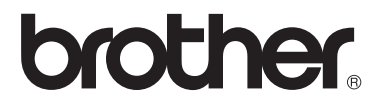

 $\overline{\mathsf{I}}$ 

# Manual de utilizare

# DCP-8250DN

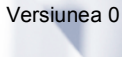

ROM

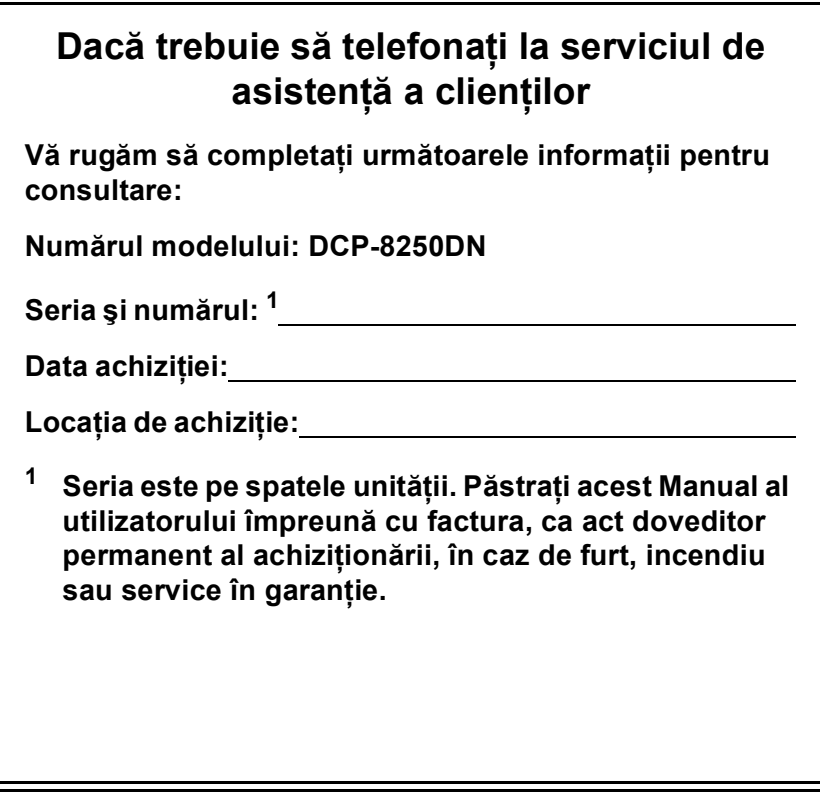

<span id="page-1-0"></span>**Înregistraţi-vă produsul online la adresa**

**<http://www.brother.com/registration/>**

# **Ghidurile utilizatorului şi unde le găsesc?**

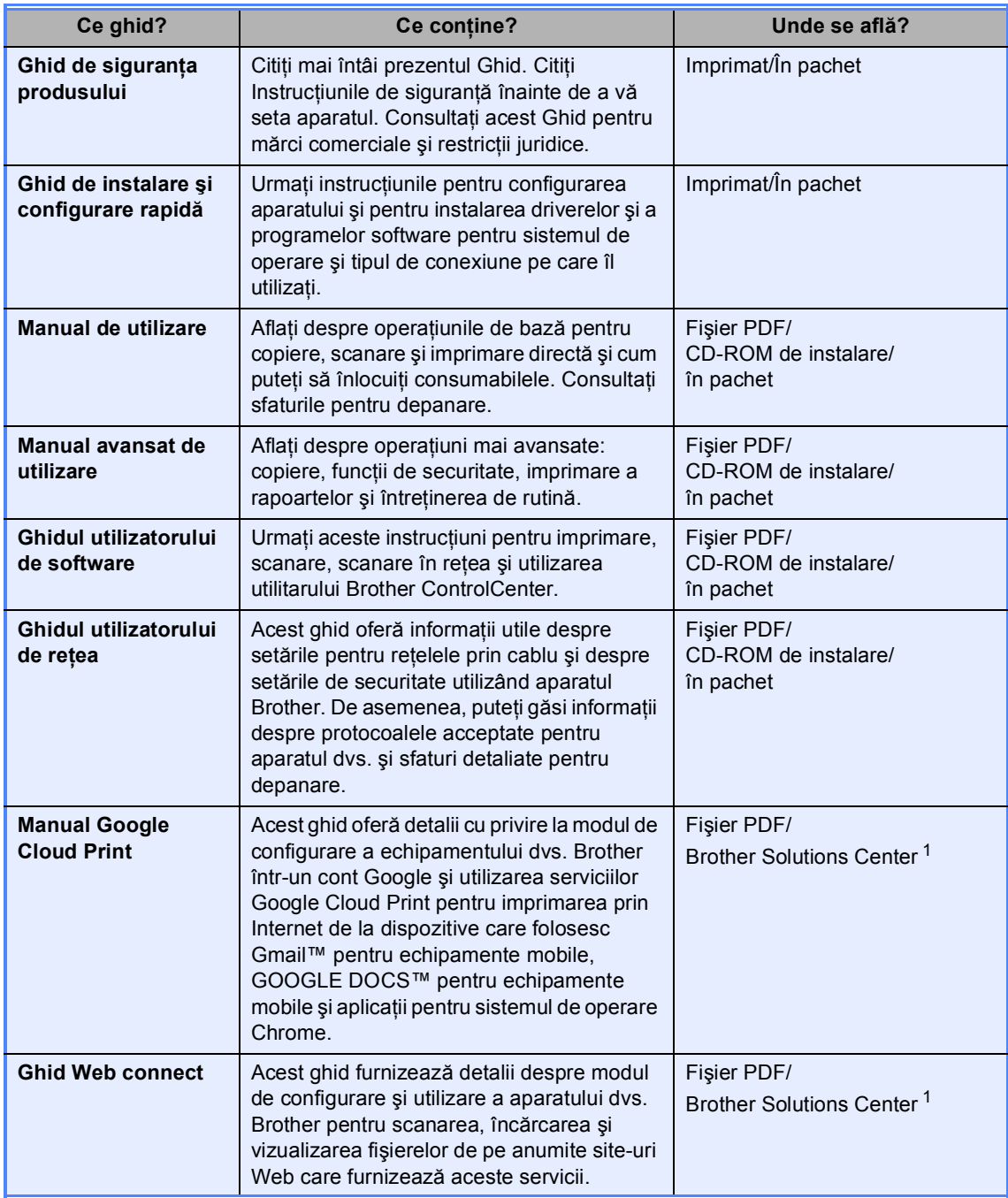

<span id="page-2-0"></span><sup>1</sup> Vizitaţi-ne la [http://solutions.brother.com/.](http://solutions.brother.com/)

# **Cuprins (Manual de utilizare)**

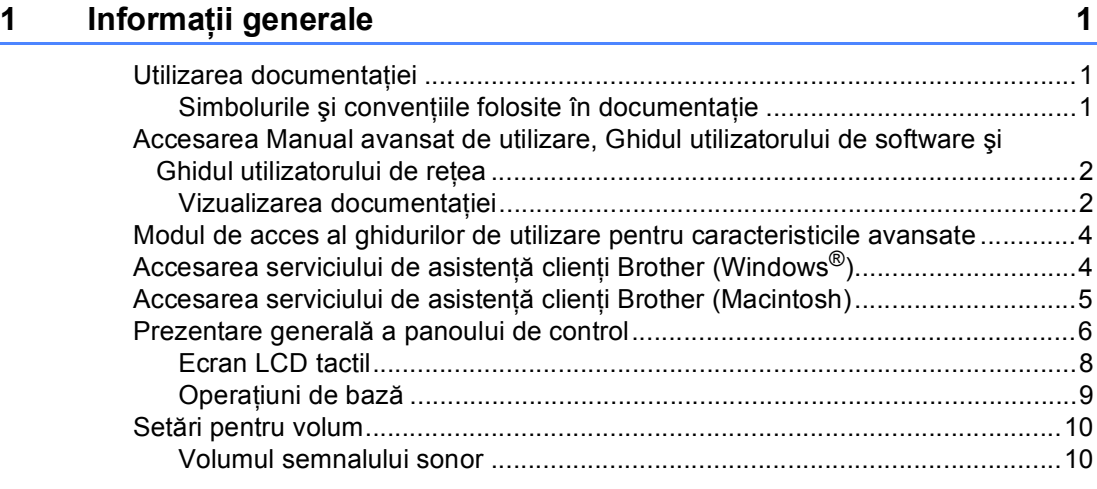

## **2 Încă[rcarea hârtiei 11](#page-18-0)**

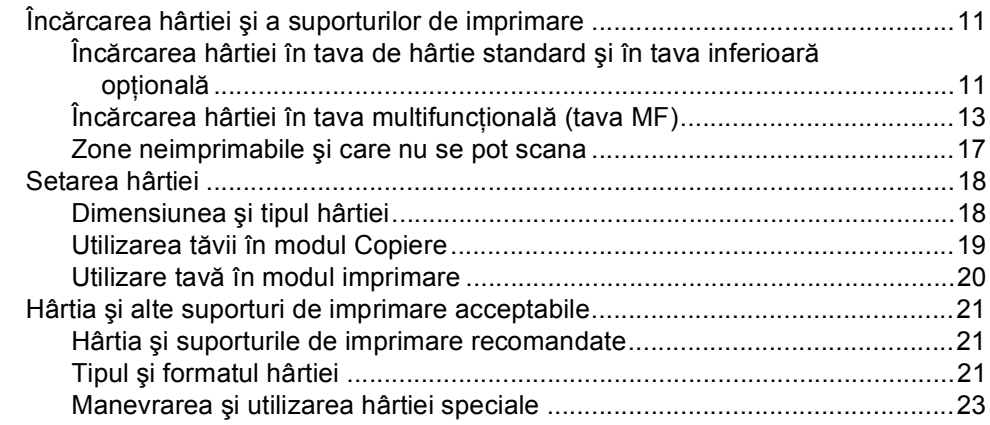

# **3 Încă[rcarea documentelor 26](#page-33-0)**

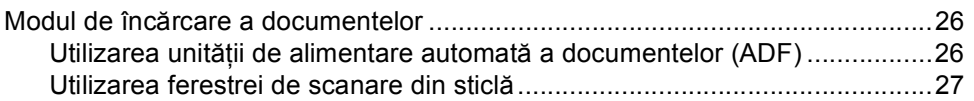

## **[4 Utilizarea agendei](#page-35-0) 28**

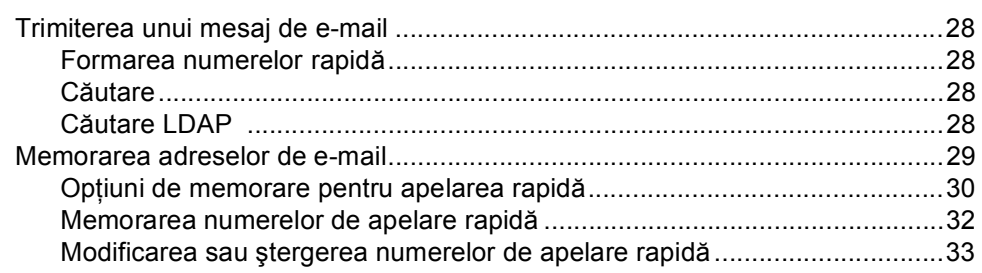

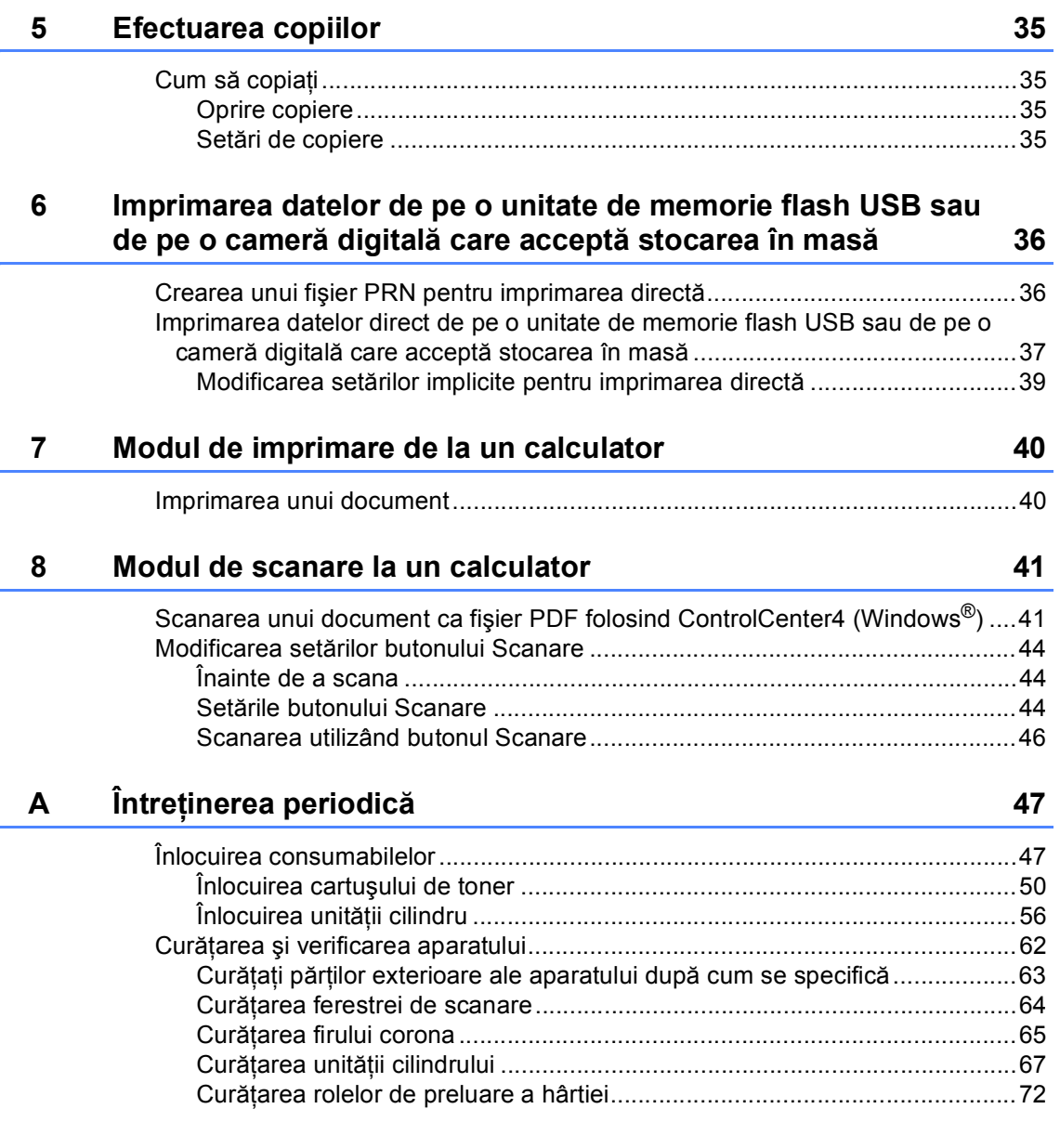

#### $\mathbf{B}$ **Depanarea**

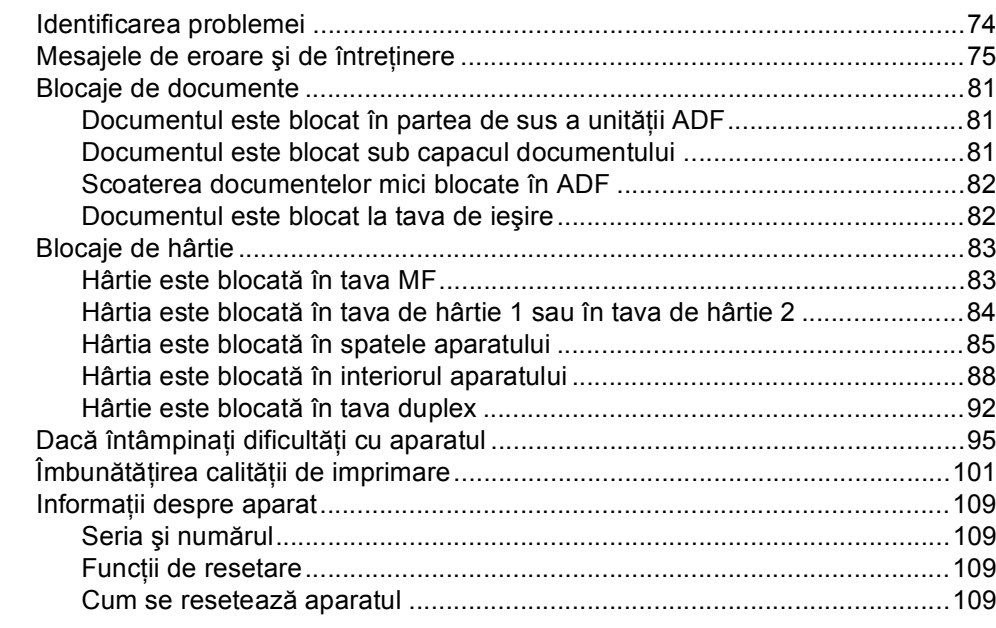

#### $\mathbf c$ Meniul și funcțiile sale

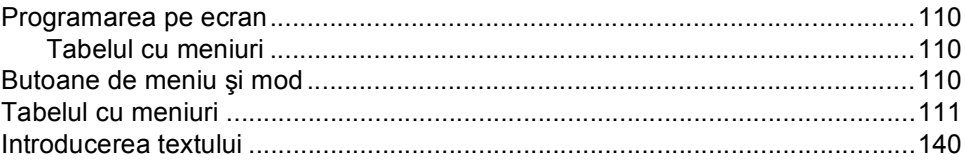

#### D Specificații

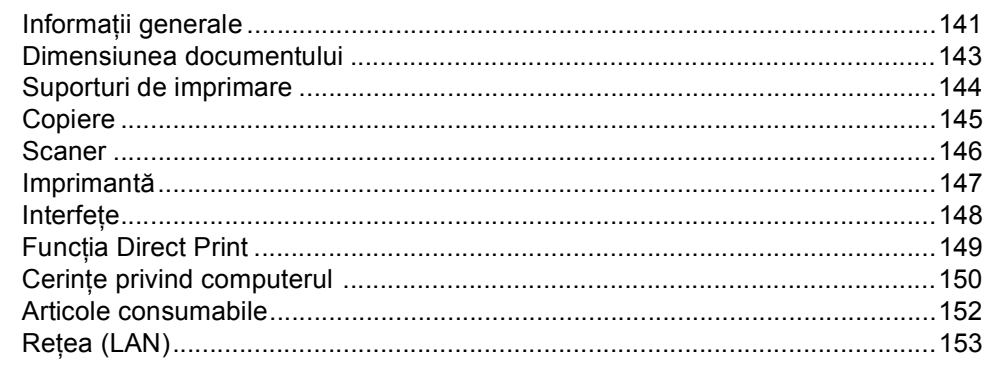

#### $E$ Index

110

141

74

# **Cuprins (Manual avansat de utilizare)**

Manual avansat de utilizare explică următoarele caracteristici şi operaţii.

Puteţi vizualiza Manual avansat de utilizare de pe CD-ROM-ul de instalare.

## *1 Setări generale*

*D Index*

*Spaţiu de stocare în memorie Ora de vară/iarnă se schimbă automat Funcţii ecologice Caracteristica modului Silenţios Ecran LCD*

## *2 Funcţiile de securitate*

*Secure Function Lock 2.0 Blocarea setărilor*

## *3 Utilizarea agendei*

*Modalităţi suplimentare de memorare a numerelor*

### *4 Imprimarea rapoartelor*

*Rapoarte*

### *5 Efectuarea copiilor*

*Setări pentru copiere*

## *A Întreţinerea periodică*

*Curăţarea şi verificarea aparatului Înlocuirea periodică a pieselor Ambalarea şi expedierea aparatului*

## *B Opţiuni*

*Tavă de hârtie opţională (LT-5400) Placă de memorie*

## *C Glosar*

**1**

# <span id="page-8-0"></span>**Informaţii generale <sup>1</sup>**

# <span id="page-8-1"></span>**Utilizarea 1 documentaţiei <sup>1</sup>**

Vă mulţumim pentru achiziţionarea unui aparat Brother! Citirea documentaţiei vă va ajuta să utilizaţi acest aparat în modul optim.

# <span id="page-8-2"></span>**Simbolurile şi convenţiile folosite în documentaţie <sup>1</sup>**

Următoarele simboluri şi convenţii sunt folosite în această documentație.

# A AVERTIZARE

AVERTIZARE indică o situaţie potenţial periculoasă care, dacă nu este evitată, poate avea ca rezultat decesul sau rănirea gravă.

# **9** Important

Important indică o situație potențial periculoasă care poate avea ca rezultat accidente de deteriorarea proprietății sau pierderea functionalității produsului.

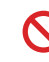

Pictogramele de interzicere indică acțiuni care nu trebuie efectuate.

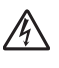

Pictogramele privind pericolul de electrocutare vă avertizează în acest sens.

Pictogramele privind pericolul de incendiu vă avertizează în acest sens.

Pictogramele privind suprafeţele fierbinţi vă avertizează asupra componentelor aparatului care sunt fierbinţi.

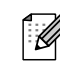

Notele vă informează asupra modului în care trebuie să reacţionaţi în anumite situaţii şi vă oferă indicaţii privind modul în care operațiunea respectivă afectează alte funcţii.

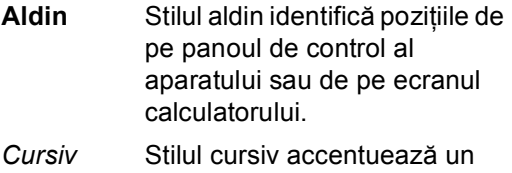

aspect important sau se referă la un subiect conex.

Courier New Fontul Courier New identifică mesajele care vor fi listate pe ecranul LCD al aparatului.

Respectați cu atenție toate instrucțiunile și avertizările legate de acest produs.

# <span id="page-9-0"></span>**Accesarea Manual avansat de utilizare, Ghidul utilizatorului de software şi Ghidul utilizatorului de reţea <sup>1</sup>**

Acest Manual de utilizare nu conține toate informaţiile despre aparat, cum ar fi modul de utilizare a caracteristicilor complexe pentru Copiere, Imprimantă, Scaner şi Reţea. Când sunteţi pregătit să aflaţi informaţii detaliate despre aceste operaţii, citiţi

#### **Manual avansat de utilizare**, **Ghidul utilizatorului de software** şi **Ghidul utilizatorului de reţea** care se găsesc pe CD-ROM-ul de instalare.

# <span id="page-9-1"></span>**Vizualizarea documentaţiei <sup>1</sup>**

#### **Vizualizarea documentaţiei (Windows®) <sup>1</sup>**

Pentru a vizualiza documentatia, din meniul **Start**, selectati **Brother**, **DCP-XXXX** (unde XXXX este denumirea modelului dvs.) din lista de programe și apoi alegeți **Manuale de utilizare**.

Dacă programul software nu este instalat, puteţi găsi documentaţia pe CD-ROM-ul de instalare urmând instrucțiunile de mai jos:

Porniți calculatorul. Introduceți CD-ROM-ul de instalare în unitatea de CD-ROM.

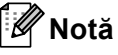

Dacă ecranul Brother nu apare automat, faceti salt la My Computer (Computerul **meu)** (**Computer**), faceţi dublu clic pe pictograma CD-ROM şi apoi faceţi dublu clic pe **start.exe**.

Dacă este afișat ecranul cu numele modelelor, selectaţi modelul dumneavoastră.

Dacă apare ecranul pentru limbă, faceți clic pe limba dvs. Pe ecran va fi afişat meniul principal al discului CD-ROM.

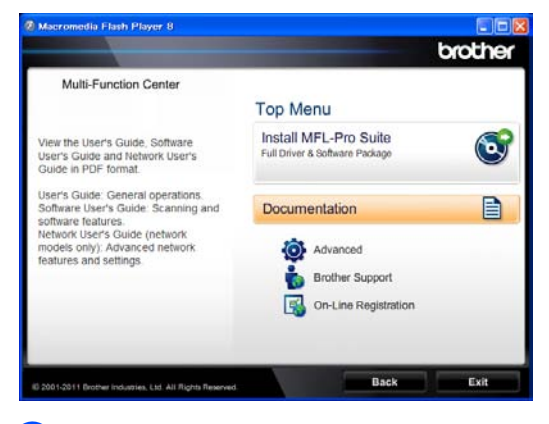

- **Faceti clic pe Documentation (Documentaţie)**.
- **6** Faceti clic pe PDF documents **(Documente în format PDF)**. Dacă apare ecranul pentru ţară, faceţi clic pe ţara dvs. După apariţia listei de ghiduri ale utilizatorului, alegeţi ghidul pe care doriți să îl citiți.

### **Vizualizarea documentaţiei (Macintosh) <sup>1</sup>**

Porniți calculatorul Macintosh. Introduceti CD-ROM-ul de instalare în unitatea de CD-ROM. Va apărea următoarea fereastră.

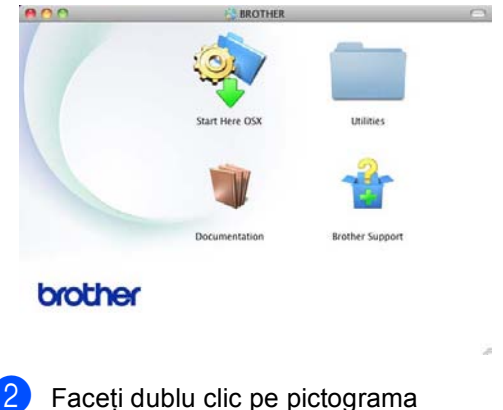

**Documentation** (Documentaţie).

- **3** Dacă este afișat ecranul cu numele modelelor, alegeţi numele modelului şi faceti clic pe **Next** (Urmatorul).
- 4 Dacă apare ecranul pentru limbă, faceți dublu clic pe directorul cu limba dvs.
- **Example Faceti dublu clic pe top.pdf**. Dacă apare ecranul pentru ţară, faceţi clic pe ţara dvs.
- **6** După apariția listei de ghiduri ale utilizatorului, alegeți ghidul pe care doriți să îl cititi.

#### **Cum se găsesc instrucţiunile de scanare <sup>1</sup>**

Există mai multe moduri în care puteţi scana documente. Puteți găsi instrucțiunile după cum urmează:

#### **Ghidul utilizatorului de software**

- *Scanarea*
- *ControlCenter*
- *Scanarea în reţea*

#### **Ghiduri de utilizare Nuance™ PaperPort™ 12SE**

#### **(utilizatori Windows®)**

Ghidurile complete de utilizare pentru Nuance™ PaperPort™12SE pot fi vizualizate în secţiunea Ajutor a aplicaţiei Nuance™ PaperPort™ 12SE.

#### **Manualul utilizatorului pentru Presto! PageManager**

#### **(utilizatori Macintosh)**

# **Notă**

Presto! PageManager trebuie descărcat şi instalat înainte de utilizare. Pentru informaţii suplimentare, consultaţi *[Accesarea serviciului de asisten](#page-12-1)ţă clienţi [Brother \(Macintosh\)](#page-12-1)* >> pagina 5.

Ghidul complet al utilizatorului pentru Presto! PageManager poate fi vizualizat în sectiunea Ajutor a aplicatiei Presto! PageManager.

#### **Găsirea instrucţiunilor de configurare a reţelei**

Aparatul poate fi conectat la o retea cu fir.

Instrucţiuni de bază pentru configurare >> Ghid de instalare și configurare rapidă

Pentru informaţii suplimentare despre configurarea rețelei >> Ghidul utilizatorului de retea

# <span id="page-11-0"></span>**Modul de acces al ghidurilor de utilizare pentru caracteristicile avansate <sup>1</sup>**

Puteți vizualiza și descărca aceste ghiduri de la Brother Solutions Center aflat la adresa:

<http://solutions.brother.com/>

#### **Manual Google Cloud Print <sup>1</sup>**

Acest ghid oferă detalii cu privire la modul de configurare a echipamentului dvs. Brother într-un cont Google şi utilizarea serviciilor Google Cloud Print pentru imprimarea prin Internet de la dispozitive care folosesc Gmail™ pentru echipamente mobile, GOOGLE DOCS™ pentru echipamente mobile şi aplicaţii pentru sistemul de operare Chrome.

#### **Ghid Web connect <sup>1</sup>**

Acest ghid furnizează detalii despre modul de configurare şi utilizare a aparatului dvs. Brother pentru scanarea, încărcarea şi vizualizarea fişierelor de pe anumite site-uri Web care furnizează aceste servicii.

# <span id="page-11-1"></span>**Accesarea serviciului de asistenţă clienţi Brother (Windows®) <sup>1</sup>**

Puteţi găsi toate legăturile necesare, cum ar fi asistenţa Web (Brother Solutions Center), pe CD-ROM-ul de instalare.

■ Faceti clic pe **Brother Support (Asistenţă Brother)** în meniul principal. Va apărea ecranul următor:

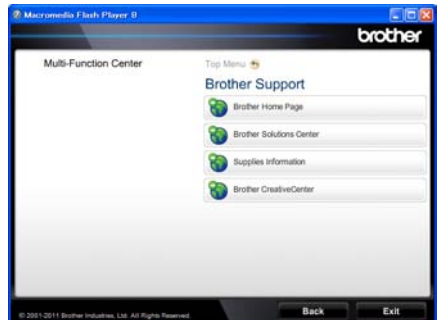

- Pentru a accesa site-ul nostru Web ([http://www.brother.com/\)](http://www.brother.com/), faceti clic pe **Brother Home Page (Pagina de start Brother)**.
- Pentru cele mai noi ştiri şi informații de asistență despre produse (<http://solutions.brother.com/>), faceţi clic pe **Brother Solutions Center**.
- Pentru a vizita site-ul nostru Web pentru consumabile originale Brother ([http://www.brother.com/original/\)](http://www.brother.com/original/), faceţi clic pe **Supplies Information (Informaţii produse)**.
- Pentru a accesa centrul Brother **CreativeCenter** (<http://www.brother.com/creativecenter/>) pentru proiecte foto şi descărcări imprimabile GRATUITE, faceţi clic pe **Brother CreativeCenter**.
- Pentru a reveni la pagina principală, faceți clic pe **Back (Înapoi)** sau, dacă aţi terminat, faceţi clic pe **Exit (Ieşire)**.

Informaţii generale

# <span id="page-12-1"></span><span id="page-12-0"></span>**Accesarea serviciului de asistenţă clienţi Brother (Macintosh) <sup>1</sup>**

Puteţi găsi toate legăturile necesare, cum ar fi asistenţa Web (Brother Solutions Center), pe CD-ROM-ul de instalare.

■ Faceti dublu clic pe pictograma **Brother Support** (Asistenţă Brother). Va apărea ecranul următor:

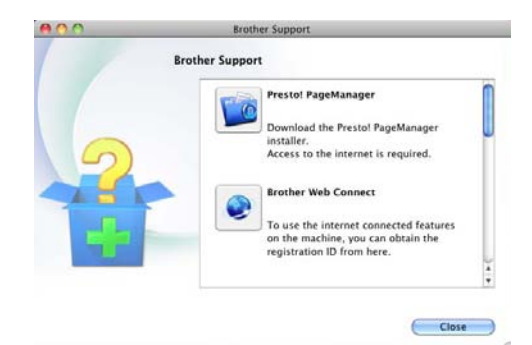

- Pentru a descărca și a instala Presto! PageManager, faceţi clic pe **Presto! PageManager**.
- Pentru a accesa pagină web a aplicației Brother Web Connect, faceţi clic pe **Brother Web Connect**.
- Pentru a vă înregistra aparatul utilizând pagina de înregistrare pentru produse Brother (<http://www.brother.com/registration/>), faceti clic pe On-Line Registration (Înregistrare on-line).
- Pentru cele mai noi ştiri şi informații de asistenţă despre produse (<http://solutions.brother.com/>), faceţi clic pe **Brother Solutions Center**.
- Pentru a vizita site-ul nostru Web pentru consumabile originale Brother (<http://www.brother.com/original/>), faceti clic pe **Supplies Information** (Informatii produse).

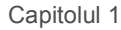

# <span id="page-13-0"></span>**Prezentare generală a panoului de control <sup>1</sup>**

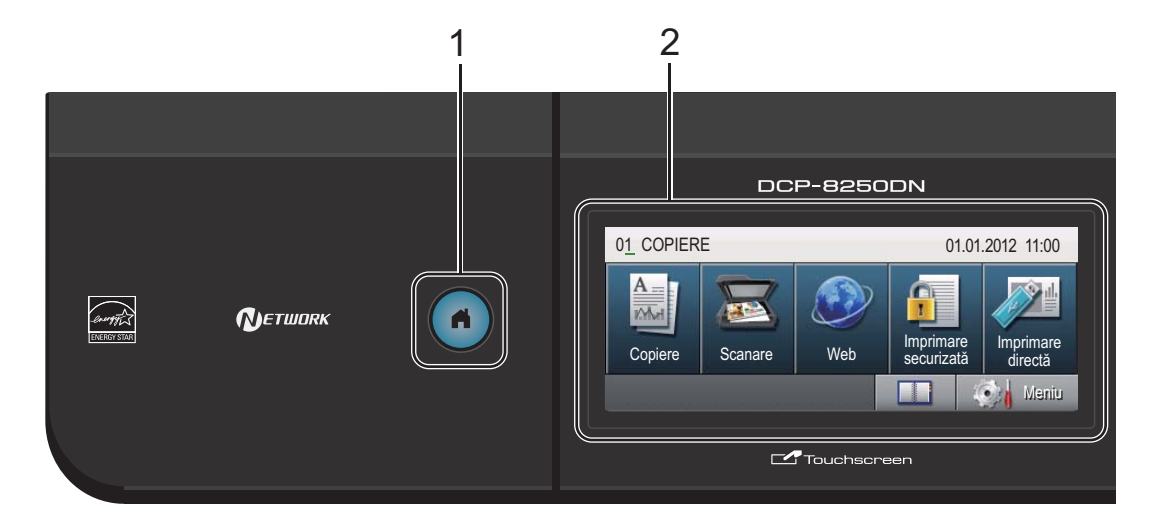

#### **1 Tasta Acasă**

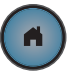

Apăsaţi pe tasta Home iluminată albastru pentru a reveni la modul Gata de operare.

#### **2 LCD**

Acesta este un ecran LCD tactil. Puteţi accesa meniuri şi opţiuni prin apăsarea butoanelor afişate pe ecran.

#### **3 Tastatura**

Utilizaţi aceste taste ca pe o tastatură pentru introducerea informaţiilor în aparat.

- **4 Stop/Exit (Stop/Ieşire)** Anulează o operaţiune sau iese din meniu.
- **5 Start**

Vă permite să faceţi copii.

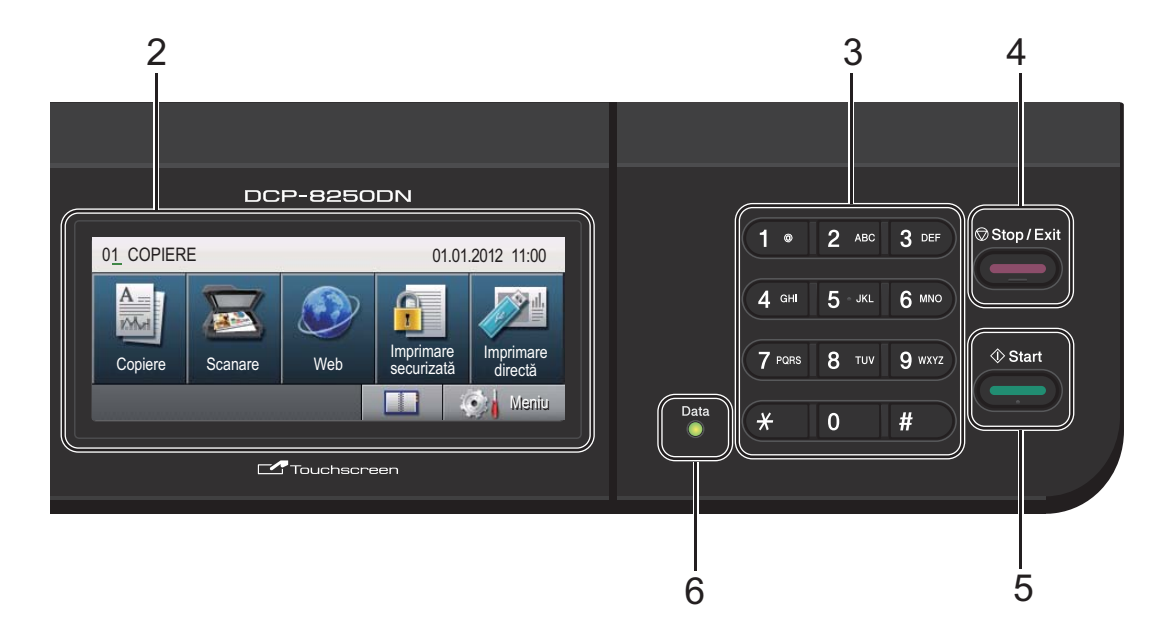

### **6 Data (Date)**

LED-ul **Data (Date)** (diodă luminiscentă) se va aprinde în funcţie de starea maşinii.

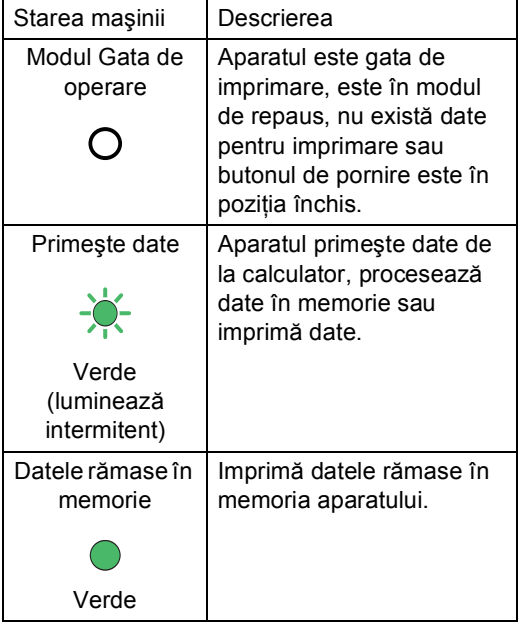

# <span id="page-15-0"></span>**Ecran LCD tactil <sup>1</sup>**

Ecranul LCD tactil prezintă starea curentă a aparatului atunci când aparatul este inactiv.

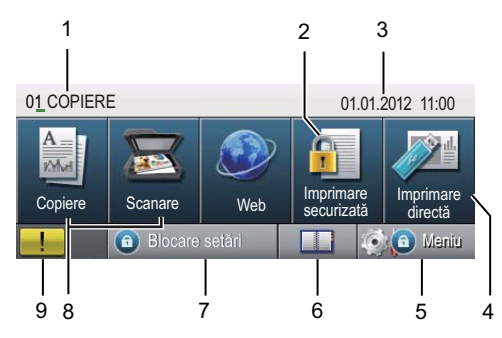

#### **1 Indicator de mod**

Vă permite să vedeţi modul curent al aparatului.

#### **2 Imprimare securizată**

Vă permite să accesati meniul de imprimare securizată.

Se activează numai atunci când aparatul are date de imprimare securizată.

#### **3 Data şi ora**

Vă permite să vizualizaţi data şi ora.

#### **4 Imprimare directă**

Vă permite să imprimaţi date de pe o unitate de memorie flash USB sau de pe o cameră digitală care acceptă stocarea în masă direct pe aparat. (Consultaţi *[Imprimarea datelor](#page-44-0)  [direct de pe o unitate de memorie flash USB](#page-44-0)  sau de pe o cameră digitală care acceptă [stocarea în mas](#page-44-0)ă* >> pagina 37.)

Se activează numai atunci când introduceți un suport de stocare USB Flash sau un aparat foto digital la interfata directă USB a aparatului.

#### **5 Meniu**

Vă permite să accesaţi meniul principal.

#### **6 Agendă**

Vă permite să căutați numărul pe care doriți să trimiteti mesaje de e-mail.

#### **7 Indicator de securitate**

Afişează starea de securitate a aparatului. Se afișează atunci când porniți Secure Function Lock sau Blocarea setărilor.

#### **8 Butoane de mod:**

Copiere Comută aparatul în mod Copiere. Scanare Comută aparatul în mod Scanare. Web Vă permite să conectaţi aparatul Brother la un serviciu de Internet. Pentru detalii >> Ghid Web connect

#### **9 Pictogramă de avertizare**

Se afişează atunci când există o eroare sau un mesaj de întreţinere; apăsaţi pe pictograma Avertisment pentru a o vizualiza, apoi apăsaţi **Stop/Exit (Stop/Ieşire)** pentru a reveni la ecranul Gata.

# <span id="page-16-0"></span>**Operaţiuni de bază <sup>1</sup>**

Pentru a utiliza ecranul tactil, folosiţi degetul pentru a apăsa pe Meniu sau pe butonul de mod direct în ecranul LCD.

Pentru a afişa şi accesa toate meniurile ecranului sau opțiunile unei setări, apăsați ▲  $\blacktriangledown$  sau  $\blacktriangleleft$   $\blacktriangleright$  pentru a le derula.

Apăsați pe  $\Box$  pentru a reveni la meniul anterior.

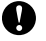

## *<u>I</u>* Important

NU apăsaţi pe ecranul tactil cu obiecte ascuțite, cum ar fi un creion sau un stylus. Se poate deteriora aparatul.

Paşii următori prezintă modul de modificare a unei setări a aparatului. În acest exemplu, setarea iluminării fundal a ecranului LCD se modifică de la Luminos la Intunecos.

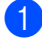

Apăsați Meniu.

Apăsați ▲ sau ▼ pentru a afișa

Setare Gener..

Apăsaţi Setare Gener..

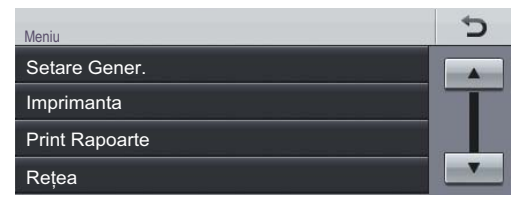

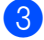

Apăsați ▲ sau ▼ pentru a afișa

Setari LCD.

Apăsaţi Setari LCD.

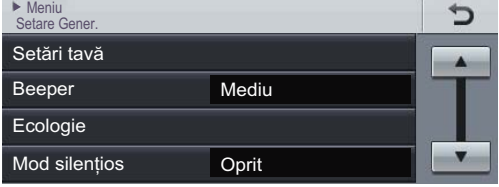

Apăsați Backlight.

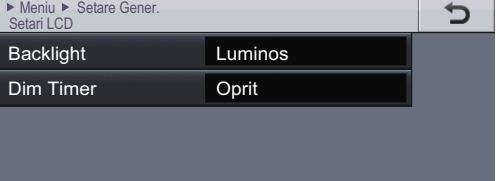

## Apăsați Intunecos.

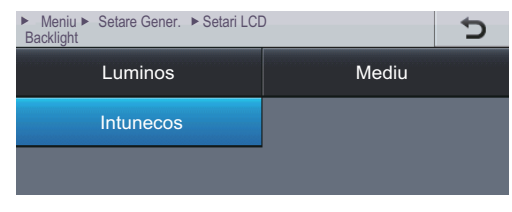

f Apăsaţi **Stop/Exit (Stop/Ieşire)**.

# <span id="page-17-0"></span>**Setări pentru volum <sup>1</sup>**

## <span id="page-17-1"></span>**Volumul semnalului sonor <sup>1</sup>**

Când semnalul sonor este activ, aparatul va emite un semnal sonor când apăsaţi o tastă sau când faceţi o greşeală. Puteţi alege dintro gamă de niveluri de volum.

- **Apăsați** Meniu.
- 2 Apăsați **▲** sau ▼ pentru a afișa Setare Gener..

Apăsaţi Setare Gener..

- $\overline{3}$  Apăsați  $\overline{a}$  sau  $\overline{v}$  pentru a afișa Beeper. Apăsaţi Beeper.
- 4 Apăsați Scazut, Mediu, Ridicat sau Oprit.
- e Apăsaţi **Stop/Exit (Stop/Ieşire)**.

**2**

# <span id="page-18-0"></span>**Încărcarea hârtiei <sup>2</sup>**

# <span id="page-18-1"></span>**Încărcarea hârtiei şi a suporturilor de imprimare <sup>2</sup>**

Aparatul poate alimenta hârtie de la tava de hârtie standard, tava inferioară optională sau tava multifuncțională.

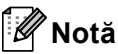

Dacă programul software de aplicatie acceptă selectarea dimensiunii hârtiei din meniul de imprimare, o puteti selecta din software. Dacă aplicația software nu acceptă această selectie, puteti defini dimensiunea hârtiei din driverul imprimantei sau folosind butoanele panoului de control.

# <span id="page-18-2"></span>**Încărcarea hârtiei în tava de hârtie standard şi în tava inferioară opţională <sup>2</sup>**

Puteți încărca până la 500 de coli în tăvile de hârtie 1 şi 2. Hârtia poate fi încărcată până la marcajul nivelului de încărcare maximă cu hârtie ( $\triangledown \triangledown$ ) de pe partea dreaptă a tăvii de hârtie. (Pentru hârtia recomandată pentru utilizare, consultaţi *Hârtia ş[i alte suporturi de](#page-28-3)  [imprimare acceptabile](#page-28-3)* >> pagina 21.)

**Imprimarea pe hârtie obişnuită, hârtie subţire sau hârtie reciclată din Tava 1 şi Tava 2 <sup>2</sup>**

Scoateti tava de hârtie complet din imprimantă.

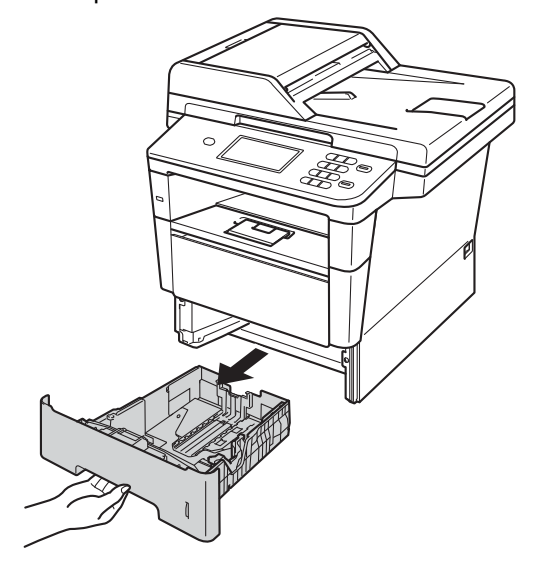

b În timp ce apăsaţi pe maneta verde de eliberare a ghidajelor hârtiei (1), împingeţi ghidajele pentru a corespunde cu hârtia pe care o încărcaţi în tavă. Asiguraţi-vă că ghidajele sunt bine fixate în sloturi.

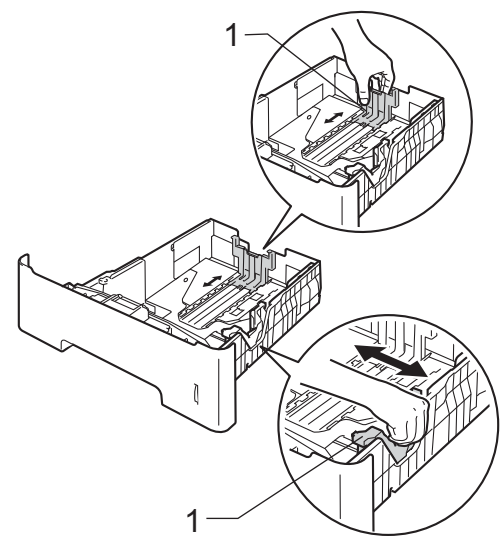

**3** Răsfoiți bine teancul de coli pentru a evita producerea unor blocaje de hârtie.

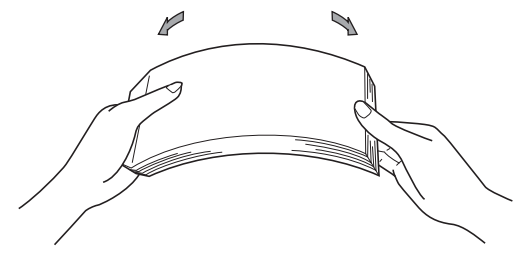

- Introduceți hârtie în tavă și asigurați-vă că:
	- Nivelul hârtiei este sub marcajul nivelului de încărcare maximă cu hârtie  $(\mathbf{V} \mathbf{V} \mathbf{V})$  (1).

Umplerea excesivă a tăvii de hârtie va produce blocaje de hârtie.

- Partea de imprimat trebuie să fie *cu faţa în jos*.
- Ghidajele pentru hârtie ating uşor marginile hârtiei pentru ca alimentarea să se facă în mod corect.

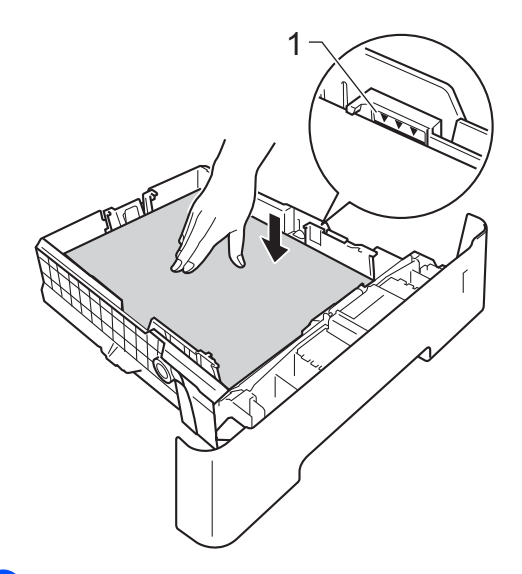

**5** Puneți tava de hârtie ferm în aparat. Asiguraţi-vă că este complet introdusă în aparat.

6 Ridicați clapa de susținere (1) pentru a împiedica hârtia să alunece din tava de ieşire cu faţa în jos sau scoateţi din tavă fiecare pagină imediat ce aceasta iese din aparat.

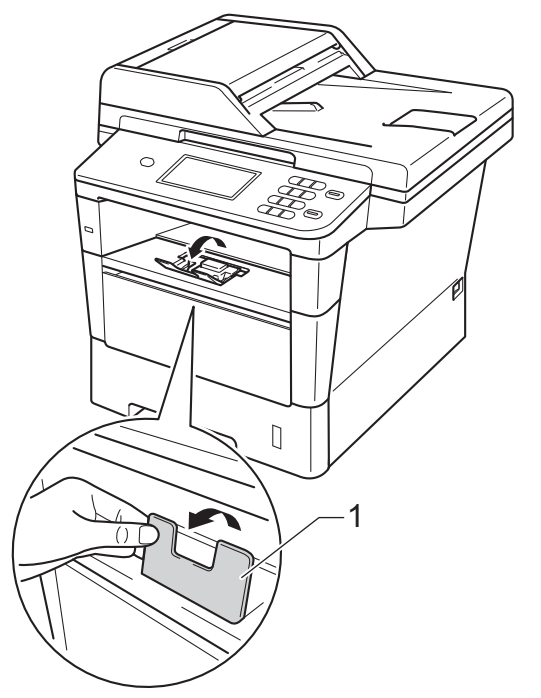

# <span id="page-20-0"></span>**Încărcarea hârtiei în tava multifuncţională (tava MF) <sup>2</sup>**

Puteţi încărca până la 3 plicuri sau suporturi de imprimare speciale în tava MF sau până la 50 de coli de hârtie obisnuită. Utilizați această tavă pentru a imprima sau a copia pe hârtie groasă, hârtie pentru corespondenţă, etichete sau plicuri. (Pentru hârtia recomandată pentru utilizare, consultati *Hârtia ş[i alte suporturi de imprimare](#page-28-3)  [acceptabile](#page-28-3)* >> pagina 21.)

#### **Imprimarea pe hârtie obişnuită, hârtie subţire, hârtie reciclată şi hârtie de corespondenţă din tava de hârtie <sup>2</sup>**

**b** Deschideți tava MF și coborâți-o cu grijă.

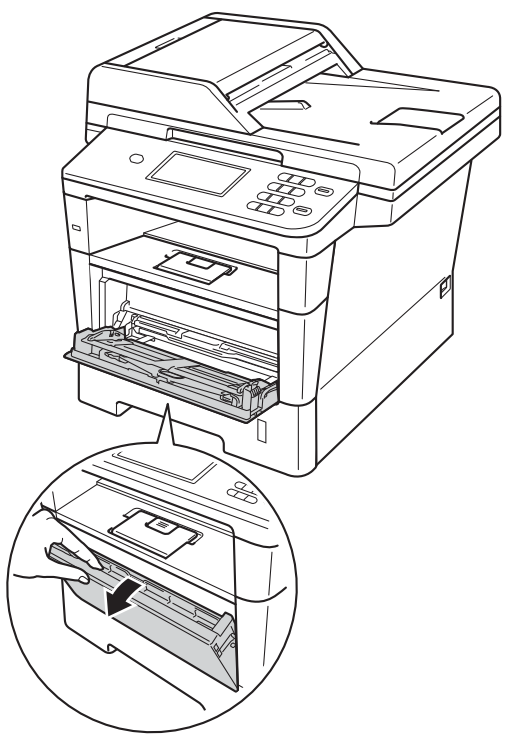

Scoateți suportul tăvii MF (1) și desfaceţi clapeta (2).

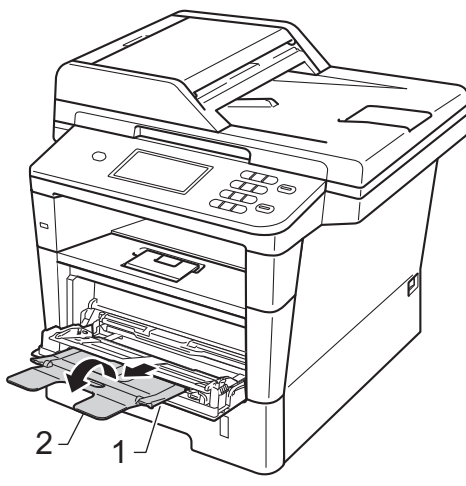

- **3** Introduceți hârtie în tava MF și asigurațivă că:
	- Nivelul hârtiei rămâne sub marcajul nivelului de încărcare maximă cu hârtie (1).
	- Partea de imprimat trebuie să fie *cu faţa în sus* şi marginea din faţă (partea de sus a hârtiei) trebuie introdusă prima.
	- Ghidajele pentru hârtie trebuie să atingă uşor marginile hârtiei pentru ca alimentarea să se facă în mod corect.

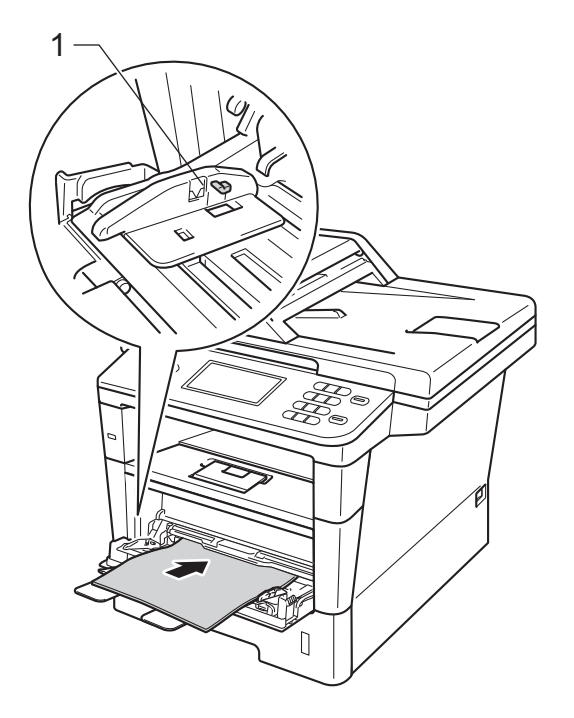

 $\left(4\right)$  Ridicați clapeta de suport pentru a împiedica hârtia să alunece din tava de ieşire hârtie cu faţa în jos sau scoateţi din tavă fiecare pagină imediat ce aceasta iese din aparat.

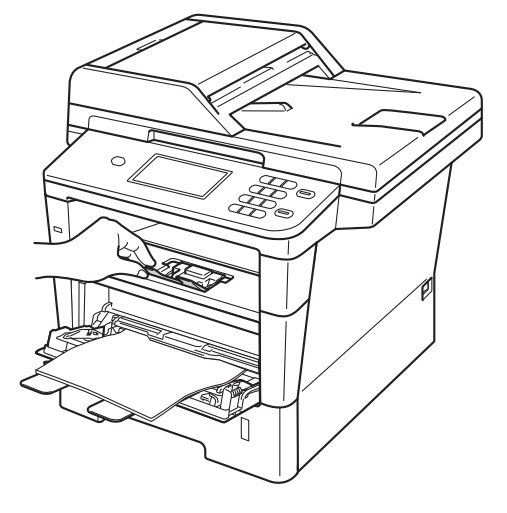

#### **Imprimarea pe hârtie groasă, etichete şi plicuri din tava MF <sup>2</sup>**

Înainte de încărcarea hârtiei, apăsați colțurile şi lateralele plicurilor pentru a le aplatiza cât mai bine.

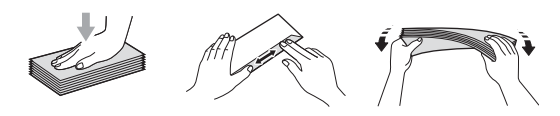

**1** Deschideți capacul din spate (tava de ieşire hârtie cu faţa în sus).

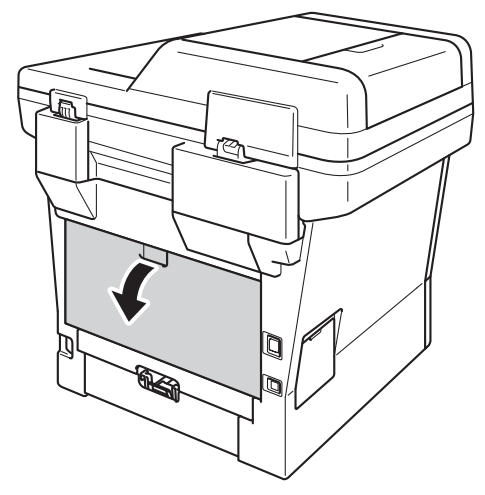

2 Deschideți tava MF și coborâți-o cu grijă.

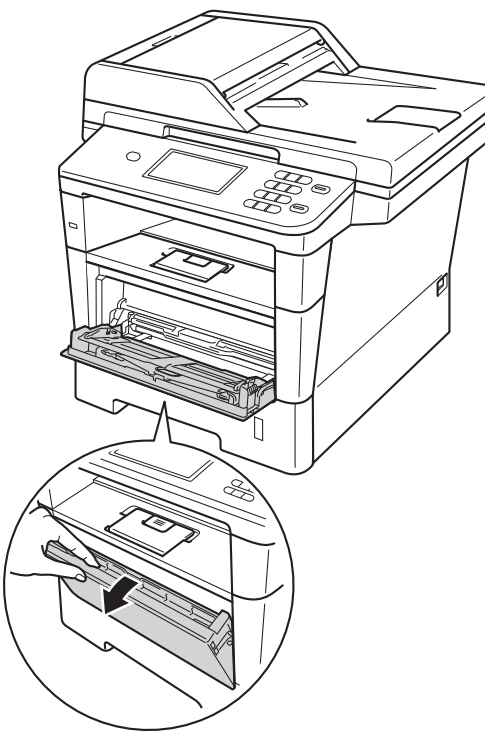

**3** Scoateți suportul tăvii MF (1) și desfaceţi clapeta (2).

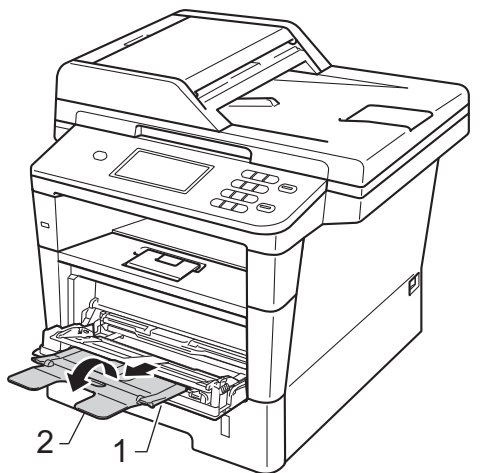

#### Capitolul 2

- 4 Introduceți hârtie, etichete sau plicuri în tava MF. Asiguraţi-vă că:
	- Numărul de plicuri din tava MF nu depăşeşte 3.
	- Nivelul hârtiei, etichetelor sau plicurilor rămâne sub marcajul nivelului de încărcare maximă cu hârtie (1).
	- Partea de imprimat este cu fața în sus.

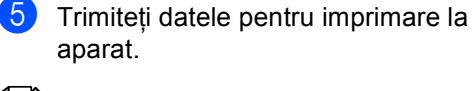

#### - U **Notă**

- Îndepărtaţi imediat fiecare plic imprimat, pentru a împiedica un blocaj de hârtie.
- Dacă hârtia groasă se ondulează în timpul imprimării, introduceţi câte o singură coală în tava MF şi deschideţi capacul din spate (tava de ieşire cu faţa în sus) pentru a permite paginilor imprimate să iasă în tava de ieşire cu faţa în sus.
- 6 Închideți capacul din spate (tava de ieşire hârtie cu faţa în sus).

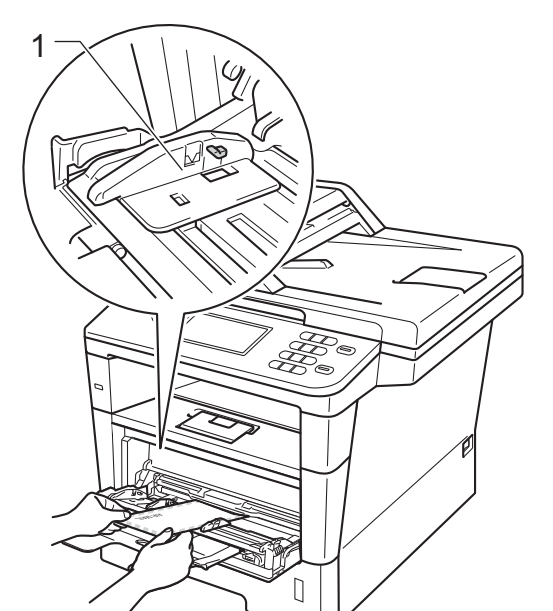

# <span id="page-24-0"></span>**Zone neimprimabile şi care nu se pot scana <sup>2</sup>**

În figura de mai jos sunt indicate zonele maxime care nu pot fi imprimate şi care nu se pot scana. Aceste zone pot varia în funcție de dimensiunea hârtiei sau de setările aplicației pe care o utilizați.

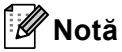

La utilizarea emulaţiei BR-Script3, zona neimprimabilă de pe marginile hârtiei este de 4,2 mm.

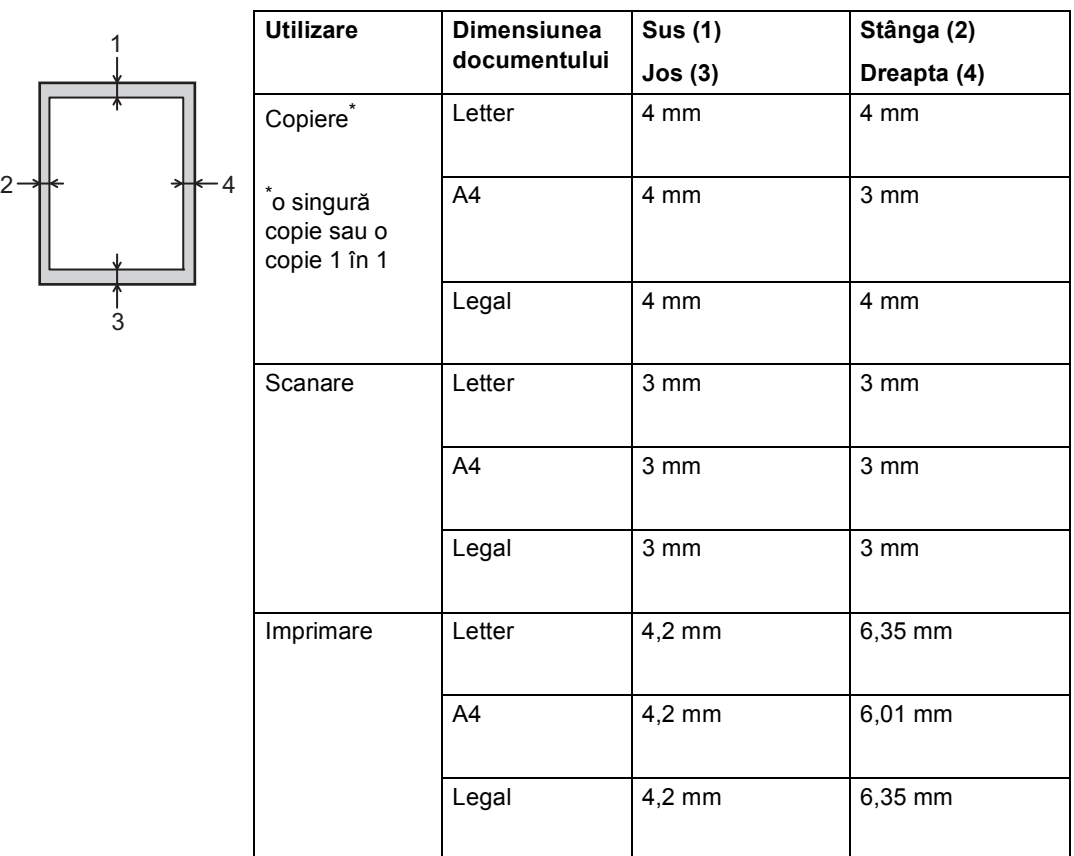

# <span id="page-25-0"></span>**Setarea hârtiei <sup>2</sup>**

# <span id="page-25-1"></span>**Dimensiunea şi tipul hârtiei <sup>2</sup>**

Când schimbaţi dimensiunea hârtiei din tavă, va trebui să schimbaţi şi setarea pentru dimensiunea hârtiei, pentru ca aparatul să poată încadra documentul în pagină.

Puteti utiliza hârtie cu următoarele formate. Pentru imprimarea copiilor:

A4, Letter, Legal, Executive, A5, A5 L, A6, B5, B6 şi Folio.

După setarea dimensiunii de hârtie, puteţi configura aparatul pentru tipul de hârtie pe care îl folosiți. Acest lucru vă va oferi calitate optimă de imprimare.

Apăsați Meniu.

Apăsați ▲ sau ▼ pentru a afișa Setare Gener.. Apăsaţi Setare Gener..

Apăsați  $\blacktriangle$  sau  $\nabla$  pentru a afișa Setări tavă. Apăsaţi Setări tavă.

Procedați conform uneia dintre metodele de mai jos:

> Pentru a seta tipul de hârtie pentru Tavă MF apăsați ▲ sau ▼ pentru a afişa Tavă MF.

Apăsati Tavă MF.

■ Pentru a seta tipul de hârtie pentru Tava#1 apăsați ▲ sau ▼ pentru a afişa Tava#1.

Apăsaţi Tava#1.

Pentru a seta tipul de hârtie pentru Tava#2 apăsați ▲ sau ▼ pentru a afişa Tava#2.

Apăsaţi pe Tava#2 [1](#page-25-2) dacă s-a instalat.

Apăsați ◀ sau ▶ pentru a afișa opțiunile dimensiunii hârtiei. Apăsaţi A4, Letter, Legal, Executive, A5, A5  $L^3$  $L^3$ , A6<sup>3</sup>, B5, B6, Folio sau Oricare [2.](#page-25-4)

6 Apăsați Subțire, Normala, Groasă, Mai groasă, Hârtie reciclată sau Etichetă [4.](#page-25-5)

### g Apăsaţi **Stop/Exit (Stop/Ieşire)**.

- <span id="page-25-2"></span>Butonul Tava#2 se poate selecta numai dacă s-a montat tava 2.
- <span id="page-25-4"></span><sup>2</sup> Optiunea Oricare se afișează numai când selectați tava MF.
- <span id="page-25-3"></span>Formatele  $A5 L$  și  $A6$  nu sunt disponibile pentru Tava#2.
- <span id="page-25-5"></span>Puteți selecta Etichetă pentru Tavă MF.

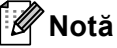

Dacă selectaţi Oricare pentru formatul de hârtie pentru tava MF: trebuie să selectați Numai MF pentru setarea Utilizare tavă. Nu puteţi utiliza opţiunea Oricare a formatului hârtiei pentru tava MF atunci când realizaţi copii N în 1. Trebuie să selectați una din celelalte opțiuni ale formatului hârtiei disponibile pentru tava MF.

## <span id="page-26-0"></span>**Utilizarea tăvii în modul Copiere <sup>2</sup>**

Puteti modifica tava prioritară pe care o utilizează aparatul pentru imprimarea copiilor.

Când selectați Numai tava 1, Numai MF sau Numai tava  $2<sup>1</sup>$ , aparatul scoate hârtia numai din tava respectivă. Dacă tava selectată a rămas fără hârtie, Lipsă hârtie apare pe ecranul LCD. Introduceţi hârtie în tava goală.

Pentru a modifica setarea tăvii, urmati instructiunile de mai jos:

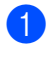

1 Apăsați Meniu.

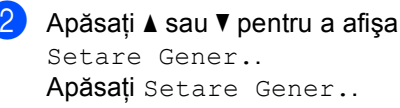

- $3$  Apăsați  $\triangle$  sau  $\nabla$  pentru a afișa Setări tavă. Apăsaţi Setări tavă.
- 4 Apăsați  $\blacktriangle$  sau  $\blacktriangledown$  pentru a afișa Tava Uz:Copy. Apăsaţi Tava Uz:Copy.
- **b** Apăsați Numai tava 1, Numai tava 2<sup>[1](#page-26-1)</sup>, Numai MF,  $MF > T1 > T2$  $MF > T1 > T2$  $MF > T1 > T2$ <sup>1</sup> sau  $T1 > T2$ <sup>1</sup> $> MF$ .
- <span id="page-26-1"></span>f Apăsaţi **Stop/Exit (Stop/Ieşire)**.
	- Numai tava 2 și T2 apar numai dacă se instalează Tava 2.
- **Notă**
- Când încărcaţi documentele în unitatea ADF şi se selectează MF>T1>T2 sau T1>T2>MF, aparatul caută tava cu hârtia cea mai potrivită şi scoate hârtie din tava respectivă. Dacă nicio tavă nu are hârtie potrivită, aparatul scoate hârtie din tava cu prioritate mai ridicată.
- Când se utilizează sticla scannerului, documentul se copiază din tava cu prioritate mai ridicată, chiar dacă există hârtie mai potrivită într-o altă tavă de hârtie.

# <span id="page-27-0"></span>**Utilizare tavă în modul imprimare <sup>2</sup>**

Puteţi modifica tava implicită pe care o utilizează aparatul pentru imprimarea de la calculator şi Direct Print.

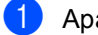

**Apăsați** Meniu.

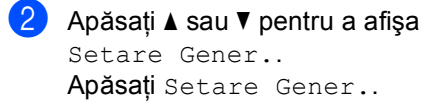

- 3 Apăsați ▲ sau ▼ pentru a afișa Setări tavă. Apăsaţi Setări tavă.
- 4 Apăsați  $\blacktriangle$  sau  $\blacktriangledown$  pentru a afișa Tava Uz:imprimare. Apăsați Tava Uz: imprimare.
- **6** Apăsați Numai tava 1, Numai tava 2 [1](#page-27-1), Numai MF,  $MF > T1 > T2$  $MF > T1 > T2$  $MF > T1 > T2$ <sup>1</sup> sau  $T1 > T2$ <sup>1</sup> $> MF$ .

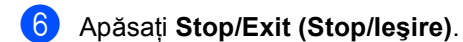

<span id="page-27-1"></span>1 Numai tava 2 și T2 apar numai dacă se instalează Tava 2.

# <span id="page-28-3"></span><span id="page-28-0"></span>**Hârtia şi alte suporturi de imprimare acceptabile <sup>2</sup>**

Calitatea de imprimare poate varia în funcție de hârtia utilizată.

Puteți utiliza următoarele tipuri de suporturi de imprimare: hârtie obișnuită, hârtie subțire, hârtie groasă, hârtie şi mai groasă, hârtie pentru corespondență, hârtie reciclată, etichete şi plicuri.

Pentru rezultate optime, urmaţi instrucţiunile de mai jos:

- NU asezati mai multe tipuri de hârtie în tava de alimentare în acelaşi timp, deoarece se pot produce blocaje de hârtie sau alimentare greşită.
- Pentru a imprima corect, trebuie să selectați în aplicația software același format de hârtie ca cel al hârtiei din tavă.
- Evitați atingerea suprafeței imprimate a hârtiei imediat după imprimare.
- Înainte de a cumpăra o cantitate mare de hârtie, testaţi o cantitate mică pentru a fi sigur că hârtia este potrivită.
- Utilizați etichete concepute pentru aparate laser.

## <span id="page-28-1"></span>**Hârtia şi suporturile de imprimare recomandate <sup>2</sup>**

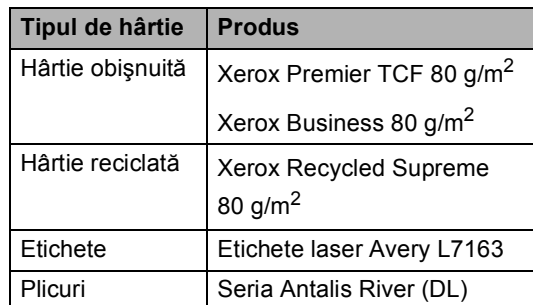

# <span id="page-28-2"></span>**Tipul şi formatul hârtiei <sup>2</sup>**

Aparatul alimentează hârtie de la tava de hârtie standard, tava multifunctională sau tava inferioară optională instalată.

#### **Denumirile tăvilor de hârtie din driverul imprimantei folosite şi acest ghid sunt următoarele: <sup>2</sup>**

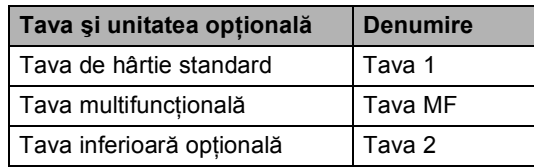

### **Capacitatea tăvilor de hârtie <sup>2</sup>**

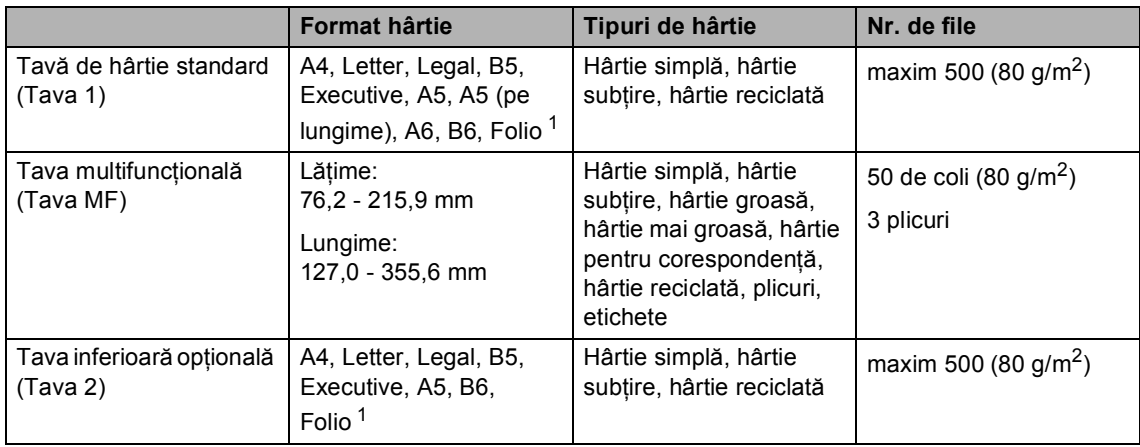

<span id="page-29-0"></span><sup>1</sup> Formatul de hârtie Folio este de 215,9 mm  $\times$  330,2 mm

### **Specificaţii de hârtie recomandată <sup>2</sup>**

Următoarele specificaţii de hârtie sunt adecvate pentru acest aparat.

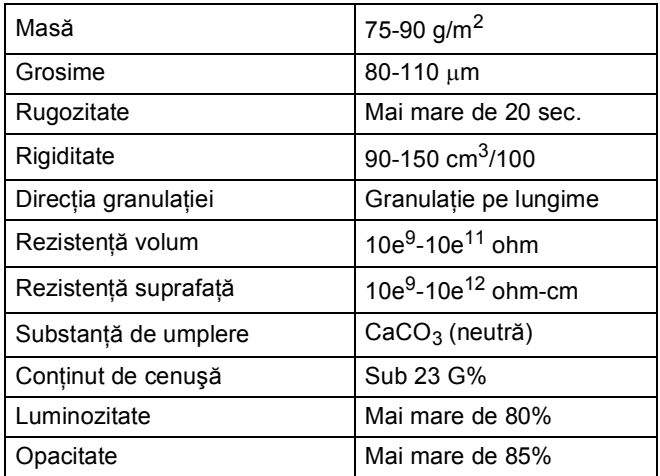

Folosiţi hârtie pentru copiere pe hârtie simplă.

- Utilizați hârtie cu o greutate de 75 90 g/m<sup>2</sup>.
- Folosiți hârtie cu fibră lungă cu pH neutru și cu o umiditate de aproximativ 5%.
- Acest aparat poate utiliza hârtie reciclată care respectă specificațiile DIN 19309.

## <span id="page-30-0"></span>**Manevrarea şi utilizarea hârtiei speciale <sup>2</sup>**

Aparatul este conceput pentru a functiona bine cu majoritatea tipurilor de hârtie cu bandă şi hârtie xerografică. Totuşi, unele variabile ale hârtiei pot afecta calitatea imprimării sau fiabilitatea manipulării. Testati întotdeauna mostre de hârtie înainte de cumpărare, pentru a asigura performanta dorită. Păstrati hârtia în ambalajul original și tineti-o sigilată. Păstrati hârtia culcată și la loc ferit de umezeală, de lumina directă a soarelui sau de căldură.

Unele îndrumări importante când se selectează hârtia sunt:

- NU folosiți hârtie pentru jet de cerneală, deoarece se pot produce blocaje de hârtie sau se poate deteriora aparatul.
- Pentru hârtia preimprimată trebuie să se folosească cerneală care rezistă la temperatura procesului de fuziune al aparatului 200 °C.
- Dacă folosiți hârtie cu bandă, hârtie care are o suprafaţă aspră sau hârtie îndoită sau şifonată, hârtia poate avea un grad scăzut de performanţă.

## **Tipuri de hârtie care trebuie evitate <sup>2</sup>**

#### **Important**

Unele tipuri de hârtie nu se comportă bine sau pot produce deteriorarea aparatului dumneavoastră.

NU utilizati hârtie:

- care este puternic texturată
- care este extrem de netedă sau lucioasă
- care este ondulată sau deformată

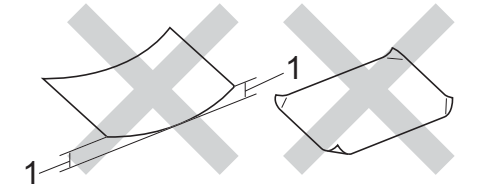

- **1 O ondulare de 2 mm sau mai mare poate duce la crearea de blocaje.**
- care este acoperită cu glant sau are finisaj chimic
- care este deteriorată, şifonată sau împăturită
- care depășește specificațiile privind greutatea recomandată din acest ghid
- cu cleme şi capse
- cu antete realizate folosind vopsele pentru temperaturi scăzute sau prin termografie
- care este pliată sau autocopiativă
- care este proiectată pentru imprimarea cu jet de cerneală

Tipurile de hârtie listate mai sus pot deteriora aparatul. Această deteriorare nu este acoperită de nicio garanție sau contract de service Brother.

#### **Plicuri <sup>2</sup>**

Majoritatea plicurilor proiectate pentru imprimante laser sunt adecvate pentru aparatul dvs. Totuşi, unele plicuri pot cauza probleme legate de alimentare şi calitatea imprimării din cauza felului în care au fost făcute. Un plic bun trebuie să aibă marginile drepte, bine pliate. Plicul trebuie să fie plat şi să nu aibă o formă subțire sau de colet. Trebuie să cumpărați plicuri de calitate de la un furnizor care să cunoască faptul că veţi folosi plicurile pentru o imprimantă cu laser.

Plicurile pot fi încărcate numai prin tava MF.

Vă recomandăm să imprimați un plic de probă, pentru a vă asigura că rezultatele de imprimare sunt cele pe care le doriti, înainte de a imprima o cantitate mare de plicuri.

#### **Tipurile de plicuri care trebuie evitate <sup>2</sup>**

**A** Important

NU utilizați plicuri:

- care sunt deteriorate, ondulate, încreţite sau au o formă neobişnuită
- care sunt extrem de lucioase sau texturate
- cu agrafe, capse, cleme sau fire de legat
- cu închideri auto-adezive
- cu o structură de colet
- care nu sunt împăturite în unghi drept
- care sunt gofrate (cu scris în relief)
- care au fost imprimate anterior utilizând o imprimantă cu laser
- care sunt deja imprimate în interior
- care nu pot fi aranjate ordonat atunci când sunt stivuite
- care sunt fabricate din hârtie care cântăreşte mai mult decât specificaţiile privind greutatea hârtiei pentru aparat
- cu margini care nu sunt drepte sau perfect perpendiculare
- cu deschideri, orificii, decupări sau perforații
- cu lipici pe suprafaţă, după cum se arată în figura de mai jos

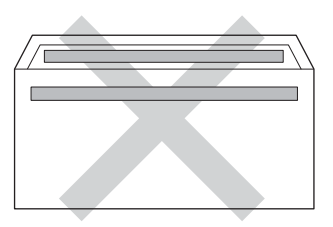

• cu pliuri duble, după cum se arată în figura de mai jos

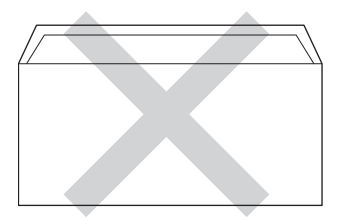

- cu pliuri de lipire care nu sunt pliate la achiziţionare
- cu fiecare parte pliată, după cum se arată în figura de mai jos

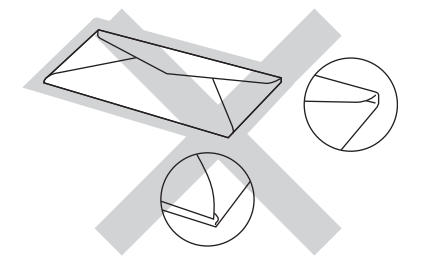

Dacă utilizaţi oricare dintre tipurile de plicuri menţionate mai sus, acestea pot deteriora aparatul dumneavoastră. Această deteriorare nu este acoperită de nicio garanție sau contract de service Brother.

Ocazional, puteţi întâmpina probleme de alimentare a hârtiei provocate de grosimea, formatul şi forma închiderilor plicurilor utilizate.

#### **Etichete <sup>2</sup>**

Aparatul va imprima pe majoritatea tipurilor de etichete concepute pentru utilizare cu aparat laser. Etichetele trebuie să aibă un adeziv pe bază acrilică, deoarece acest material este mai stabil la temperaturile ridicate din cuptor. Adezivii nu trebuie să intre în contact cu nicio parte a aparatului, în caz contrar foaia de etichete se poate lipi de unitatea de cilindru sau de role şi poate cauza blocaje ale hârtiei şi probleme de calitate a imprimării. Nu trebuie să fie adeziv expus între etichete. Etichetele trebuie să fie aranjate astfel încât să acopere întreaga lungime şi lăţime a colii. Folosirea etichetelor cu spații poate duce la desprinderea etichetelor şi poate provoca blocaje de hârtie sau probleme de imprimare grave.

Toate etichetele folosite în acest aparat trebuie să poată rezista la o temperatură de 200  $\degree$ C timp de 0,1 secunde.

Etichetele pot fi încărcate numai prin tava MF.

#### **Tipuri de etichete care trebuie evitate <sup>2</sup>**

Nu utilizaţi etichete care sunt deteriorate, ondulate, încrețite sau au o formă neobişnuită.

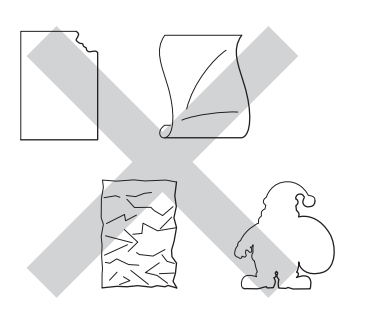

## *<u>I</u>* Important

- NU alimentati coli cu etichete partial utilizate. Coala suport expusă poate deteriora aparatul dumneavoastră.
- Colile cu etichete nu trebuie să depăşească specificaţiile de greutate a hârtiei descrise în acest Manual al utilizatorului. Etichetele care depăşesc această specificaţie nu pot fi încărcate sau imprimate corect şi pot provoca defectarea aparatului.
- NU reutilizați și NU introduceți etichete care au fost utilizate anterior sau cărora le lipsesc câteva etichete de pe coală.

**3**

# <span id="page-33-0"></span>**Încărcarea documentelor <sup>3</sup>**

# <span id="page-33-1"></span>**Modul de încărcare a documentelor <sup>3</sup>**

Puteţi să realizaţi copii şi să scanaţi de pe unitatea ADF (alimentator automat de documente) şi de pe sticla scannerului.

# <span id="page-33-2"></span>**Utilizarea unităţii de alimentare automată a documentelor (ADF) <sup>3</sup>**

În ADF se pot încărca până la 50 de coli, care sunt preluate automat în mod individual. Vă recomandăm utilizarea hârtiei standard de 80 g/m<sup>2</sup> și răsfoiți întotdeauna paginile înainte de a le aşeza în unitatea ADF.

## **Formatele de document acceptate <sup>3</sup>**

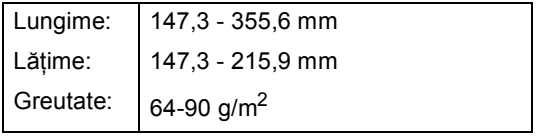

## **Modul de încărcare a documentelor <sup>3</sup>**

## **I**mportant

- NU lăsaţi documentele groase pe sticla scanerului. Acestea pot să blocheze ADF -ul.
- NU folosiți hârtie care este ondulată, încreţită, împăturită, ruptă, cu capse, agrafe, cu adeziv sau cu bandă adezivă.
- NU folosiți carton, ziare sau material textil.
- Pentru a evita deteriorarea aparatului în timp ce folosiţi ADF, NU trageţi de document în timp ce se alimentează.

# **Notă**

- Pentru a scana documentele pentru care nu puteti folosi unitatea ADF, consultati *[Utilizarea ferestrei de scanare din sticl](#page-34-1)ă*  $\rightarrow$  [pagina 27.](#page-34-1)
- Unitatea ADF este mai uşor de utilizat dacă încărcaţi un document cu mai multe pagini.
- Asiguraţi-vă că documentele cu fluid corector sau scrise cu cerneală sunt absolut uscate.
- **a Desfaceti suportul ADF pentru** documente (1). Ridicați și desfaceți clapeta de suport ADF de ieşire pentru documente (2).

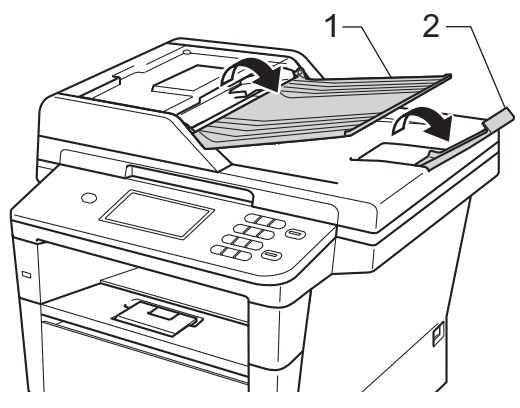

- Aranjați bine paginile.
- c Aliniaţi paginile documentului *cu faţa în sus şi marginea superioară înainte*, în ADF până când mesajul de pe ecranul LCD se modifică și simțiți că prima pagină atinge rolele de tragere.

4 Reglați ghidajele hârtiei (1) pentru a se potrivi cu lățimea documentului.

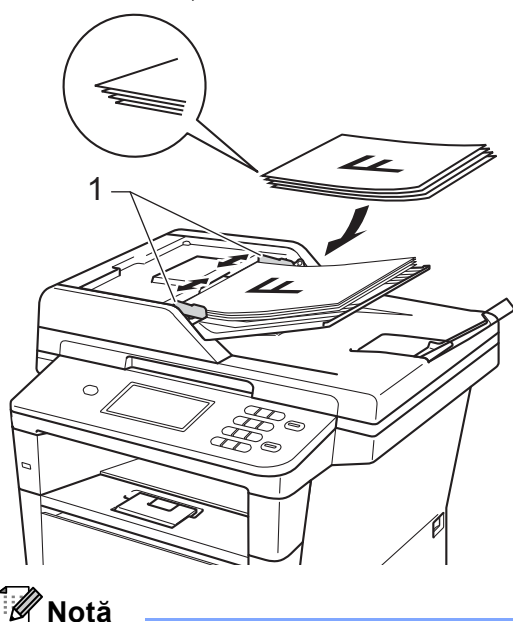

Pentru a scana documente care nu sunt standard, consultaţi *[Utilizarea ferestrei de](#page-34-1)  [scanare din sticl](#page-34-1)ă* >> pagina 27.

## <span id="page-34-1"></span><span id="page-34-0"></span>**Utilizarea ferestrei de scanare din sticlă <sup>3</sup>**

Puteţi utiliza sticla scannerului pentru a copia sau scana paginile unei cărţi pe rând, câte o singură pagină.

### **Formatele de document acceptate <sup>3</sup>**

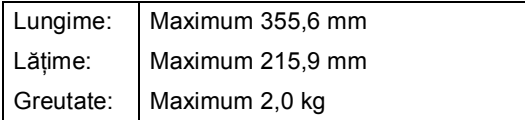

#### **Modul de încărcare a documentelor <sup>3</sup>**

# **Notă**

Pentru a utiliza sticla scanerului, ADF trebuie să fie gol.

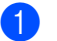

Ridicați capacul documentelor.

Utilizați marcajele de document din partea stângă şi din cea de sus, aşezaţi documentul *cu faţa în jos* în colţul din stânga sus al sticlei scannerului.

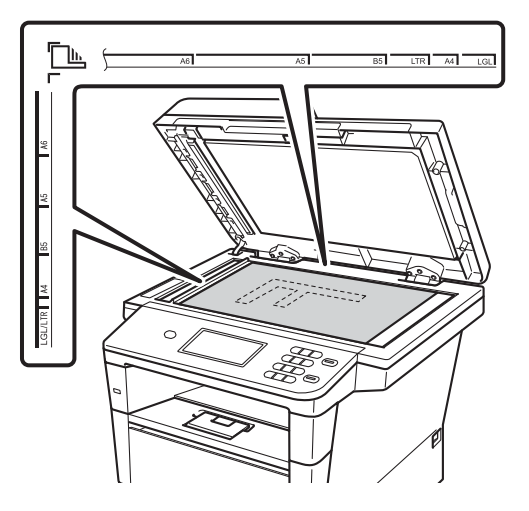

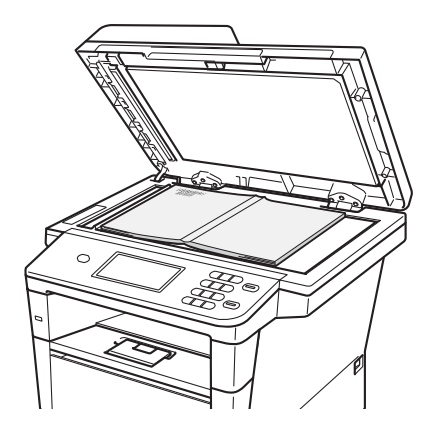

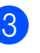

Închideți capacul documentelor.

**A** Important -

Dacă documentul este o carte sau este gros, nu trântiţi capacul şi nu apăsaţi pe acesta.

**4**

# <span id="page-35-0"></span>**Utilizarea agendei <sup>4</sup>**

# <span id="page-35-1"></span>**Trimiterea unui mesaj de e-mail <sup>4</sup>**

Puteţi trimite un mesaj de e-mail prin oricare dintre metodele următoare.

Pentru detalii suplimentare despre scanarea pe server de e-mail, consultati Ghidul utilizatorului de software: *Caracteristica Scanare pentru e-mail (server de e-mail)*.

# <span id="page-35-2"></span>**Formarea numerelor rapidă <sup>4</sup>**

- 
- **1** Apăsați pe **din A** (Agendă).
- 2 Apăsati pe numărul de apelare rapidă, din trei cifre pe care doriti să îl apelați. De asemenea, puteți afișa numerele de apelare rapidă în ordine alfabetică apăsând pe butonul  $\frac{1}{2}$  din ecranul tactil.
- Apăsați Trimitere e-mail.

### Apăsați Start.

# **Notă**

Dacă ecranul LCD afişează Neinregistrat atunci când introduceți sau căutați un număr de apelare rapidă, nu s-a stocat un număr la locația respectivă.

## <span id="page-35-3"></span>**Căutare <sup>4</sup>**

Puteți să căutați în ordine alfabetică numele memorate în memoria de apelare rapidă. (Consultaţi *[Memorarea numerelor de apelare](#page-39-1)  rapidă* ▶▶ [pagina 32](#page-39-1).)

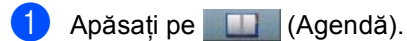

Apăsați pe **Ei** (Căutare) pe ecranul tactil.

- **3** Apăsați pe primele litere ale numelui în ecranul tactil. Apăsați OK.
- $\overline{4}$  Apăsați  $\overline{4}$  sau  $\overline{v}$  pentru a derula lista până veti găsi numele pe care îl căutați. Apăsați pe numele pe care-l căutați.
- 5 Apăsați Trimitere e-mail.
- f Apăsaţi **Start**.

#### H **Notă**

- Dacă afişajul LCD arată Nu au fost găsite rezultate. când introduceti primele câteva litere din nume, aceasta înseamnă că nu este memorat niciun nume pentru literele respective.
- Numerele cu apelare rapidă memorate fără nume nu se pot recupera prin funcţia de căutare.

# <span id="page-35-4"></span>**Căutare LDAP 4**

Dacă aparatul este conectat la serverul LDAP, puteți căuta informații, cum ar fi adresele de e-mail de pe server. (Configurarea LDAP >> Ghidul utilizatorului de retea)
Utilizarea agendei

# **Memorarea adreselor de e-mail <sup>4</sup>**

Puteţi seta aparatul să efectueze următoarele tipuri de formare a numărului simplificată: apelare rapidă şi grupuri pentru difuzarea mesajelor de e-mail. Puteţi, de asemenea, să specificaţi rezoluţia implicită pentru fiecare număr cu apelare rapidă. Când formaţi un număr de apelare rapidă, afişajul LCD arată numele, dacă este memorat. Poate fi memorat şi un profil de scanare împreună cu adresa de e-mail.

Dacă nu mai aveți curent electric, numerele de apelare rapidă stocate în memorie nu se vor pierde.

Un profil de scanare este rezoluția și alte setări de scanare pe care le alegeţi când memoraţi un număr.

### **Opţiuni de memorare pentru apelarea rapidă <sup>4</sup>**

Tabelul următor prezintă opţiunile disponibile pentru memorarea numerelor de apelare rapidă.

Când stocați numere, ecranul LCD vă solicită să alegeți dintre opțiunile prezentate la pașii următori.

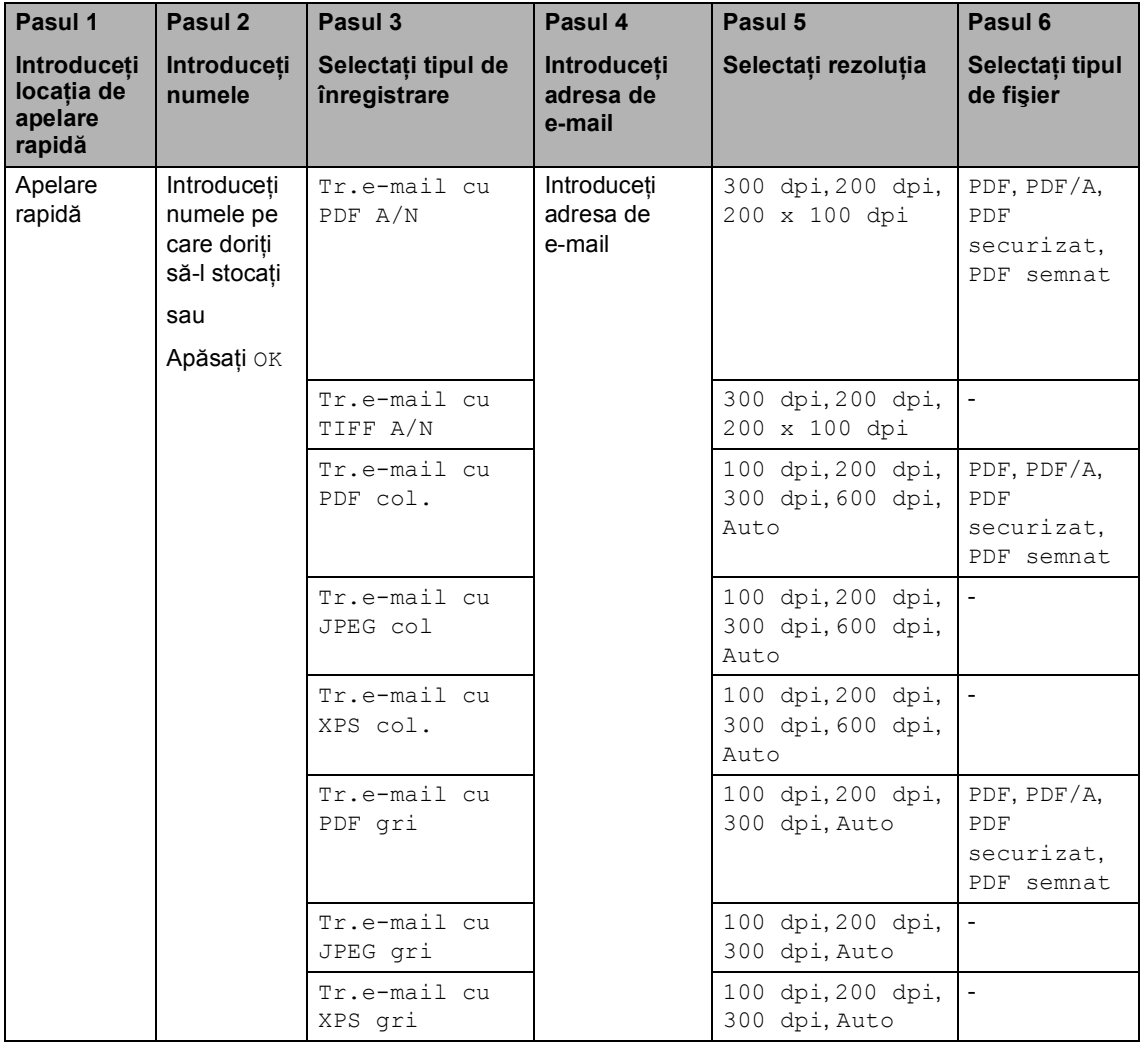

# **Notă**

- PDF/A este un fişier în format PDF conceput pentru arhivare pe termen lung. Acest format conţine toate informaţiile necesare pentru a reuşi reproducerea documentului după stocarea pe termen lung.
- PDF securizat este un format de fişier PDF care a fost protejat prin parolă.
- PDF semnat este un format de fişier PDF care previne modificarea datelor şi atribuirea unui autor prin includerea unui certificat digital în document. Dacă alegeţi Signed PDF, trebuie să instalaţi un certificat pe aparat utilizând Web Based Management (tehnologie de management de sisteme).

Alegeţi **Signed PDF** (PDF cu semnătură) din **Administrator** (Administrator) în Web Based Management (tehnologie de management de sisteme). (Modul de instalare a unui certificat  $\blacktriangleright\blacktriangleright$ Ghidul utilizatorului de reţea)

#### **Memorarea numerelor de apelare rapidă <sup>4</sup>**

Puteti memora numerele utilizate frecvent ca numere cu apelare rapidă, pentru a apăsa numai câteva taste pentru a le apela (de exemplu: apăsați **de la (Agendă)**, numărul pe care doriţi să trimiteţi un mesaj de e-mail. Aparatul poate memora 300 de numere de apelare rapidă (001-300).

**1** Apăsați pe **din (Agendă)**.

- Apăsați Editare.
- Apăsați Set. Apelare rapidă.
- **Procedati conform uneia dintre** metodele de mai jos:
	- Introduceți numele (până la 15 caractere) apăsând pe butoanele ecranului tactil. Consultaţi *[Introducerea textului](#page-147-0)* >> pagina 140 pentru a introduce caractere mai uşor.

Apăsaţi OK.

■ Apăsați OK pentru a memora numărul sau adresa de e-mail fără a adăuga un nume.

#### <span id="page-39-0"></span>b Apăsați ◀ sau ▶ pentru a selecta

Tr.e-mail cu PDF A/N, Tr.e-mail cu TIFF A/N, Tr.e-mail cu PDF col., Tr.e-mail cu JPEG col, Tr.e-mail cu XPS col., Tr.e-mail cu PDF gri, Tr.e-mail cu JPEG gri, Tr.e-mail cu XPS gri.

6 Introduceți adresa de e-mail (până la 60 de caractere). Consultaţi *[Introducerea](#page-147-0)  textului* > > [pagina 140](#page-147-0) pentru a introduce literele mai uşor. Apăsați OK.

Pentru a salva o rezoluție de scanare împreună cu adresa de e-mail, mergeţi la pasul corespunzător, conform tabelului următor.

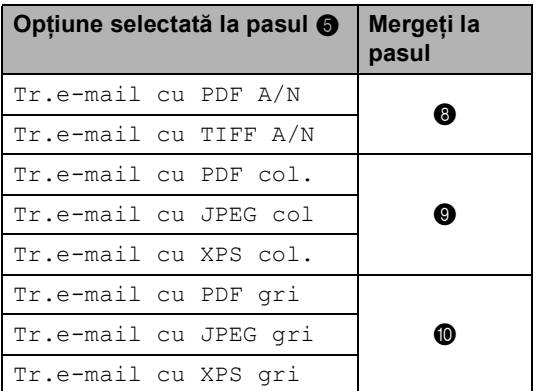

### **Notă**

- Dacă difuzaţi şi aveţi profiluri de scanare salvate, difuzării i se va aplica profilul de apelare rapidă sau numărul de grup selectat *primul*.
- Detalii despre formatul fișierului,  $\rightarrow$ Ghidul utilizatorului de software: *Utilizarea tastelor pentru scanare*
- 

<span id="page-39-1"></span>8 Selectați rezoluția dintre 300 dpi, 200 dpi sau 200 x 100 dpi.

- Dacă ați selectat Tr.e-mail cu PDF  $A/N$ , faceti salt la pasul  $\oplus$ .
- Dacă ați selectat Tr.e-mail cu TIFF  $A/N$ , faceti sa[l](#page-40-3)t la pasul  $\bullet$ .

<span id="page-40-0"></span>**9** Selectați rezoluția dintre 100 dpi, 200 dpi, 300 dpi, 600 dpi şi Auto.

- Dacă ați selectat Tr.e-mail cu PDF  $col.$ , faceti salt la pasul  $\oplus$ .
- Dacă ati selectat Tr.e-mail cu JPEG col sau Tr.e-mail cu XPS  $col.$  $col.$  $col.$ , mergeți la pasul  $\circledR$ .
- <span id="page-40-1"></span>**jo Selectați rezoluția dintre** 100 dpi, 200 dpi, 300 dpi sau Auto.
	- Dacă ați selectat Tr.e-mail cu PDF  $\sigma$ ri, faceți salt la pasul  $\mathbf{0}$ .
	- Dacă ați selectat Tr.e-mail cu JPEG gri sau Tr.e-mail cu XPS gri, mergeți [l](#page-40-3)a pasul **@**.
- <span id="page-40-2"></span> $\bullet$  Selectați tipul de PDF dintre PDF, PDF/A, PDF securizat sau PDF semnat care se va utiliza pentru trimitere pe PC.

#### **Notă**

Dacă alegeți PDF securizat, aparatul vă va solicita să introduceti o parolă din patru cifre utilizând numerele de la 0 la 9 înainte de a porni scanarea.

<span id="page-40-3"></span>12 Introduceți numărul locației de apelare rapidă format din trei cifre (001-300). Apăsaţi OK.

**6** Când ecranul LCD afișează setările dvs., apăsaţi pe OK pentru confirmare.

n Apăsaţi **Stop/Exit (Stop/Ieşire)**.

#### **Modificarea sau ştergerea numerelor de apelare rapidă <sup>4</sup>**

Puteţi modifica sau şterge un număr de apelare rapidă memorat deja.

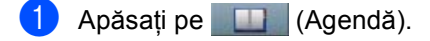

- Apăsați Editare.
- Procedati conform uneia dintre metodele de mai jos:
	- Apăsați Schimba pentru a edita numele, numărul sau adresa de e-mail și mergeți la pasul **@**.
	- Apăsați pe Sterge pentru a șterge toate informaţiile din apelarea rapidă.

Selectați numărul pe care doriți să-l stergeti apăsând pe acesta pentru a afişa un semn de validare roşu.

Apăsaţi OK.

Când se afișează Sterg Datele?, apăsaţi pe Da pentru acceptare.

Mergeti la pasul **@**.

<span id="page-40-4"></span>Apăsați ▲ sau ▼ pentru a afișa numărul pe care doriți să-l modificați. Apăsați pe numărul pe care doriți să-l modificaţi.

#### **Notă**

Numerele cu apelare rapidă încep cu #.

**b** Apăsați Nume: Număr/Adresă: Rezolutie: Sau Tip PDF:

Capitolul 4

- <span id="page-41-1"></span>6 Procedați conform uneia dintre metodele de mai jos:
	- Dacă ați ales Nume:, introduceți-l (până la 15 caractere) apăsând pe butoanele ecranului tactil.

Apăsați OK.

Dacă ați ales Număr/Adresă:, introduceţi adresa de e-mail (până la 60 caractere) apăsând pe butoanele ecranului tactil.

Apăsati OK.

- Dacă ați ales Rezoluție:, apăsați pe una dintre optiunile de rezolutie disponibile afişate pe ecranul tactil.
- $\blacksquare$  Dacă ați ales  $Tip$   $PDF:$ , apăsați pe una dintre opţiunile pentru tipul de fişier disponibile afişate pe ecranul tactil.

### **Notă**

Modul de modificare a numelui sau a numărului stocat:

Dacă doriţi să modificaţi un caracter, apăsați ◀ sau ▶ pentru a poziționa cursorul sub caracterul pe care doriţi să-l modificați, apoi apăsați . Reintroduceți caracterul.

Ecranul LCD va afişa setările noi.

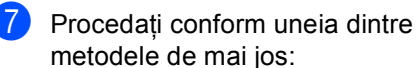

- Când ați terminat de efectuat modificări, apăsaţi pe OK.
- Pentru a modifica mai multe detalii, mergeți la pasul  $\odot$ .

<span id="page-41-0"></span>

h Apăsaţi **Stop/Exit (Stop/Ieşire)**.

**5**

# **Efectuarea copiilor <sup>5</sup>**

# **Cum să copiaţi <sup>5</sup>**

Pașii următori vă indică operația de copiere de bază.

- Când doriti să realizați o copie, apăsați pe butonul Copiere de pe ecranul tactil.
	- Ecranul LCD afișează:

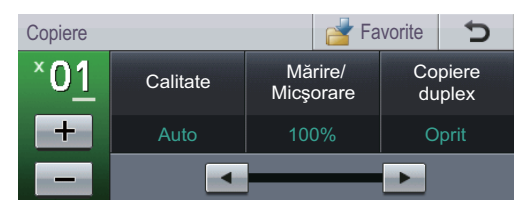

Puteți introduce numărul de copii dorite apăsând pe butoanele + şi de pe ecranul tactil.

- Faceti una din următoarele actiuni pentru a vă încărca documentul:
	- Aşezați documentul *cu fața în sus* în ADF. (Consultaţi *[Utilizarea unit](#page-33-0)ăţii de [alimentare automat](#page-33-0)ă a documentelor (ADF)* ▶ [pagina 26.](#page-33-0))
	- Încărcaţi documentul *cu faţa în jos* pe sticla scannerului. (Consultati *[Utilizarea ferestrei de scanare din](#page-34-0)  sticlă* ▶▶ [pagina 27.](#page-34-0))

#### c Apăsaţi **Start**.

#### **Oprire copiere**

Pentru a opri copierea, apăsați pe **Stop/Exit (Stop/Ieşire)**.

#### **Setări de copiere <sup>5</sup>**

Apăsați Copiere și apoi apăsați ◀ sau ▶ pentru a alege setarea dorită.

Puteţi modifica următoarele setări de copiere:

(Manual de utilizare)

- Setări tavă (Dimensiunea și tipul hârtiei)  $\rightarrow$  [pagina 18](#page-25-0)
- $\blacksquare$  Tava Uz: Copy >> [pagina 19](#page-26-0)

(Manual avansat de utilizare)

Pentru detalii despre modificarea următoarelor setări >> Manual avansat de utilizare: *Setări pentru copiere*:

- Calitate
- Mărire/ Micşorare
- Copiere duplex
- Tava Uz
- Luminozitate
- Contrast
- Stivuire/ Sort.
- Aşez.în pag
- 2în1(ID) (Format pagină)
- Setează Set. Noi
- Resetare Aparat
- Setări favorite

# **6**

# **Imprimarea datelor de pe o unitate de memorie flash USB sau de pe o cameră digitală care acceptă stocarea în masă <sup>6</sup>**

Folosind funcția Direct Print (Imprimare directă), pentru a imprima datele nu mai aveți nevoie de un calculator. Puteţi imprima fotografiile prin simpla conectare a unităţii de memorie USB Flash la interfaţa directă USB. De asemenea, vă puteți conecta și puteți imprima direct de pe o cameră foto în modul de stocare în masă USB.

Puteţi utiliza un suport de stocare USB flash având următoarele specificaţii:

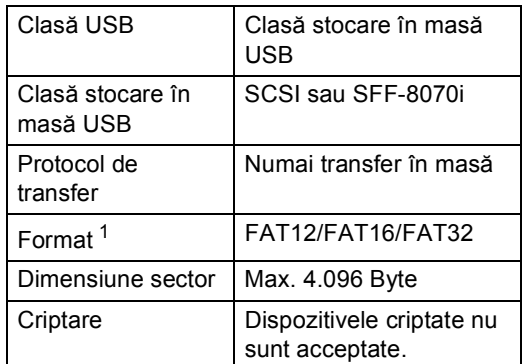

<span id="page-43-0"></span>Formatul NTFS nu este acceptat.

# **Notă**

- Este posibil ca anumite unităţi de memorie USB Flash să nu fie recunoscute de acest aparat.
- În cazul în care camera este în modul PictBridge, nu puteți imprima date. Consultați documentația furnizată împreună cu camera pentru a comuta de la modul PictBridge la modul de stocare în masă.

## **Crearea unui fişier PRN pentru imprimarea directă <sup>6</sup>**

#### . Ø **Notă**

Ecranele din această secţiune pot să difere în funcţie de aplicaţia şi de sistemul de operare pe care le utilizaţi.

- Din bara de meniu a unei aplicații, faceți clic pe **File (Fişier)**, apoi pe **Print (Imprimare)**.
- **2** Selectati **Brother DCP-XXXX Printer** (1) şi selectaţi caseta **Print to file (Imprimare în Fişier)** (2). Faceţi clic pe **Print (Imprimare)**.

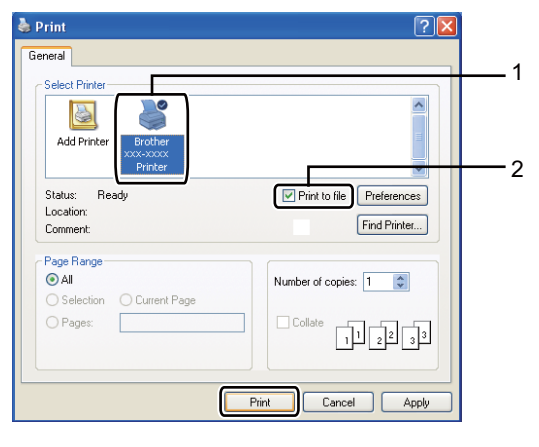

Imprimarea datelor de pe o unitate de memorie flash USB sau de pe o cameră digitală care acceptă stocarea în masă

**3** Selectați directorul în care doriți să salvați fișierul și introduceți denumirea fişierului dacă vi se cere. Dacă vi se cere să introduceți numai numele fişierului, puteţi specifica şi directorul în care doriți să salvați fișierul introducând numele acestuia. De exemplu:

> C:\Temp\FileName.prn Dacă la calculatorul dvs. este conectată o unitate de memorie USB Flash sau un aparat foto digital, puteţi salva fişierul direct pe unitatea de memorie USB Flash.

# **Imprimarea datelor direct de pe o unitate de memorie flash USB sau de pe o cameră digitală care acceptă stocarea în masă <sup>6</sup>**

Conectați dispozitivul la interfața directă USB (1) din partea frontală a aparatului. Ecranul LCD va afişa automat meniul memoriei USB pentru a confirma scopul utilizării dispozitivului.

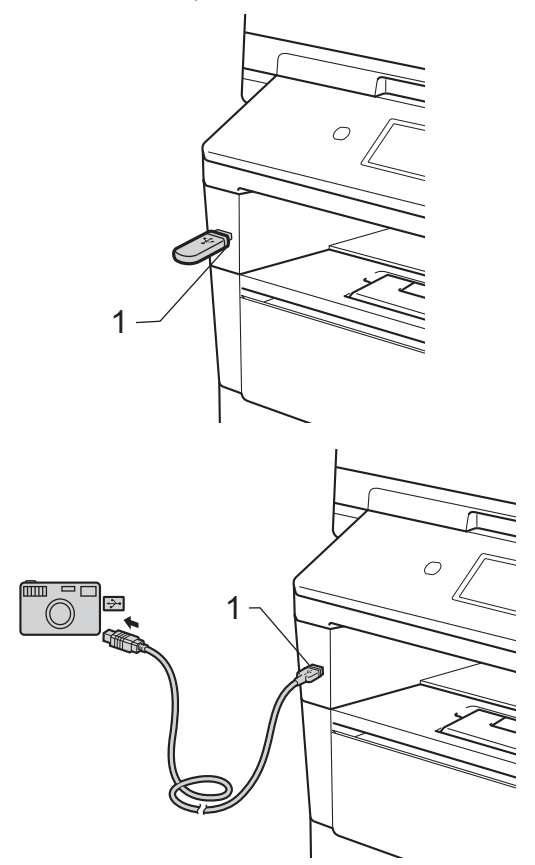

**6**

**37**

### **Notă**

- Verificaţi dacă aţi pornit camera digitală.
- Dacă survine o eroare, meniul pentru memoria USB nu va apărea pe ecranul LCD.
- Camera digitală trebuie comutată de la modul PictBridge la modul de stocare în masă.
- Când aparatul este în modul Deep Sleep, ecranul LCD nu afișează nicio informatie, chiar dacă se conectează un dispozitiv la interfata directă USB. Apăsați pe ecranul tactil sau pe orice tastă pentru ca aparatul să iasă din acest mod. Apăsați Imprimare directă pe ecranul tactil, ecranul LCD va afişa meniul pentru

Apăsați Impr. directă.

#### **Notă**

memoria USB.

Dacă aparatul s-a setat la funcția Secure Function Lock On, este posibil să nu puteţi accesa caracteristica de imprimare directă.  $(\triangleright\triangleright$  Manual avansat de utilizare: *Comutarea utilizatorilor*)

 $\overline{3}$  Apăsați pe  $\blacktriangle$  sau pe  $\blacktriangledown$  pentru a selecta numele folderului şi numele de fişier pe care doriți să îl imprimați. Dacă ați ales denumirea directorului, apăsați pe ▲ sau ▼ pentru a selecta denumirea fișierului pe care doriți să îl imprimaţi.

#### **Notă**

Dacă doriți să imprimați indexul fișierelor, apăsați pe Tipărire index în ecranul tactil. Apăsaţi pe **Start** pentru a imprima datele.

4 Introduceți numărul de copii dorite apăsând pe butoanele  $+$  și – de pe ecranul tactil.

- Procedați conform uneia dintre metodele de mai jos:
	- Apăsați Setări imprimare. Mergeti la pasul **®**.
	- Dacă nu doriti să modificati setările implicite, mergeti la pasul  $\odot$ .
- <span id="page-45-0"></span>6 Apăsați ▲ sau ▼ pentru a afișa o setare de opţiune pe care doriţi să o modificaţi. Apăsaţi pe opţiune şi modificaţi setarea.

### **Notă**

- Puteţi modifica una dintre următoarele setări:
	- Dim. hârtie
	- Tip Hartie
	- Pagini multiple
	- Orientare
	- Duplex
	- Asamblare
	- Tava Uz

Calit. Imprim.

- Opţiune PDF
- În functie de tipul fisierului, anumite setări pot să nu apară.
- 7 Procedați conform uneia dintre metodele de mai jos:
	- Dacă doriți să modificați alte setări, repetați pasul **@**.
	- Dacă nu doriți să modificați alte opțiuni, apăsați si mergeți la pasul  $\mathbf{\Theta}$  $\mathbf{\Theta}$  $\mathbf{\Theta}$ .
- <span id="page-45-1"></span>h Apăsaţi pe **Start** pentru a imprima datele.

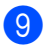

#### i Apăsaţi **Stop/Exit (Stop/Ieşire).**

- **i** Important
- Pentru a evita deteriorarea aparatului, NU conectaţi niciun alt dispozitiv altul decât un aparat foto digital sau o unitate de memorie USB Flash la interfata directă USB.
- NU scoateti unitatea de memorie USB Flash sau aparatul foto digital din interfaţa directă USB înainte ca imprimanta să termine imprimarea.

#### **Modificarea setărilor implicite pentru imprimarea directă <sup>6</sup>**

Puteţi modifica setările implicite pentru imprimarea directă.

- Conectați suportul de stocare USB Flash sau camera digitală la interfaţa directă USB de pe partea din faţă a aparatului.
- Apăsați Impr. directă pe ecranul LCD.
- 8 Apăsați Setări impl..
- <span id="page-46-0"></span>4 Apăsați  $\blacktriangle$  sau  $\blacktriangledown$  pentru a afișa setarea pe care doriți să o modificați. Apăsaţi pe setare.
- <span id="page-46-1"></span>5 Apăsați pe opțiunea nouă dorită. Repetați pașii [d](#page-46-0)[e](#page-46-1) la @ la @ pentru fiecare setare pe care doriți să o modificaţi.

#### **Notă**

Modul de afişare a tuturor opţiunilor disponibile:

Când ecranul LCD afişează butoanele  $\blacktriangleleft$  și  $\blacktriangleright$ , apăsați  $\blacktriangleleft$  sau  $\blacktriangleright$  pentru a afișa toate optiunile disponibile.

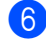

f Apăsaţi **Stop/Exit (Stop/Ieşire)**.

# **Modul de imprimare de la un calculator <sup>7</sup>**

# **Imprimarea unui document <sup>7</sup>**

**7**

Aparatul poate primi date de la calculatorul dvs. şi le poate imprima. Pentru a imprima de la un calculator, trebuie să instalaţi driverul de imprimantă.

(▶▶ Ghidul utilizatorului de software:

*Imprimarea* pentru Windows® sau *Imprimarea şi trimiterea şi primirea faxurilor* pentru Macintosh)

- **1** Instalati driverul de imprimantă Brother de pe CD-ROM-ul de instalare.  $(\rightarrow)$  Ghid de instalare și configurare rapidă)
- **2** Din aplicație, selectați comanda Imprimare.
- **3** Selectați numele aparatului în caseta de dialog **Print (Imprimare)** şi faceţi clic pe **Properties (Proprietăţi)** (sau **Preferences (Preferințe)**, în funcție de aplicația pe care o utilizați).
- 4 Selectați setările dorite în caseta de dialog **Properties (Proprietăţi)** şi apoi faceti clic pe OK.
	- **Paper Size (Dimensiune Hârtie)**
	- **Orientation (Orientare)**
	- **Copies (Copii)**
	- Media Type (Suport Imprimare)
	- **Resolution (Rezoluţie)**
	- **Print Settings (Setări de tipărire)**
	- **Multiple Page (Pagină multiplă)**
	- Duplex / Booklet (Duplex / **Broşură)**
	- **Paper Source (Sursă Hărtie)**
- **5** Faceți clic pe OK pentru a începe imprimarea.

# **8**

# **Modul de scanare la un calculator <sup>8</sup>**

# **Scanarea unui document ca fişier PDF folosind ControlCenter4 (Windows®) <sup>8</sup>**

(Pentru utilizatori Macintosh >> Ghidul utilizatorului de software: *Scanarea*)

**Notă**

Afişajele de pe computerul dvs. pot varia în funcție de model.

ControlCenter4 este un utilitar software care vă permite să accesati rapid și usor aplicatiile pe care le utilizati cel mai des. Utilizarea ControlCenter4 elimină nevoia de a lansa manual anumite aplicatii.

a Încărcaţi documentul. (Consultaţi *Modul de încă[rcare a documentelor](#page-33-1)* uu pagina 26.)

- **2** Deschideti ControlCenter4 făcând clic pe Start/All Programs (Toate programele)/ **Brother**/**XXX-XXXX** (unde XXX-XXXX este denumirea modelului dvs.)/**ControlCenter4**. Aplicatia ControlCenter4 se va deschide.
- **63** Alegeti **Home Mode (Modul acasă)** sau Advanced Mode (Modul avansat) înainte de a folosi ControlCenter4 si apoi faceţi clic pe **OK**. Această secţiune prezintă pe scurt funcţiile ControlCenter4 în **Advanced Mode (Modul avansat)**.

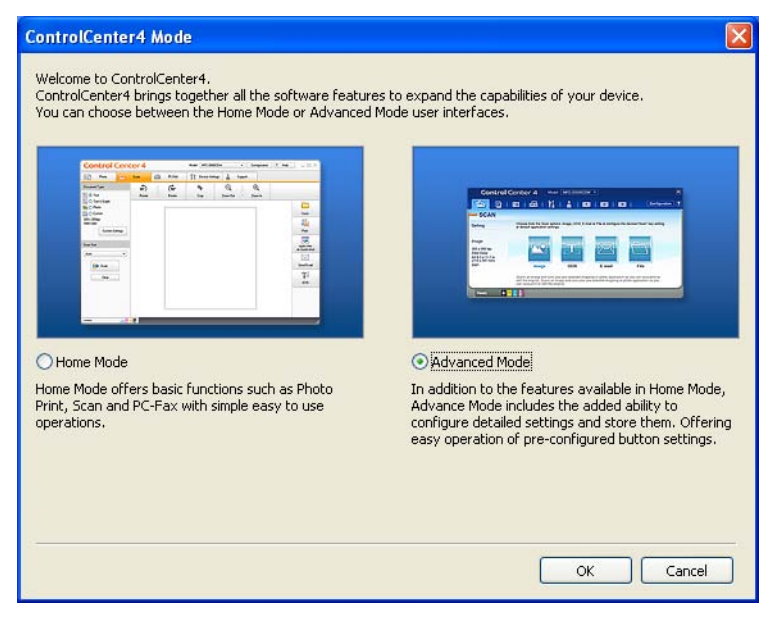

d Asiguraţi-vă că aparatul pe care doriţi să-l utilizaţi este selectat din lista derulant<sup>ă</sup> **Model**.

Capitolul 8

#### 5 Setați configurația de scanare.

Faceţi clic pe **Configuration (Configuraţie)** şi apoi selectaţi **Button settings (Setări buton)**, **Scan (Scanare)** şi **File (Fişier)**.

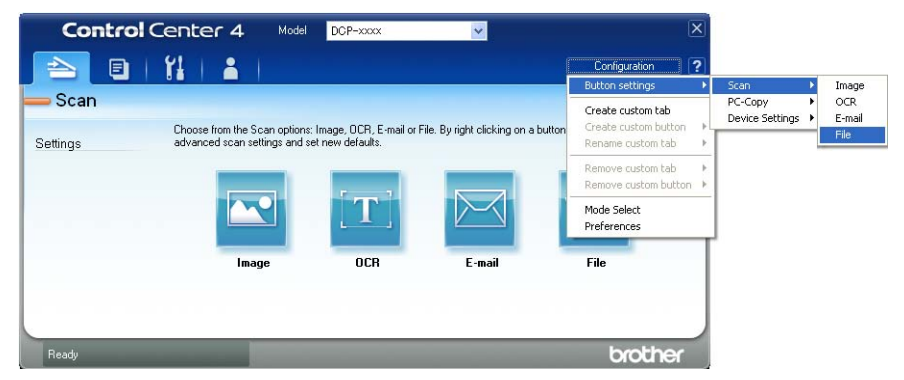

Este afişată fereastra de dialog pentru configurare. Puteţi modifica setările implicite.

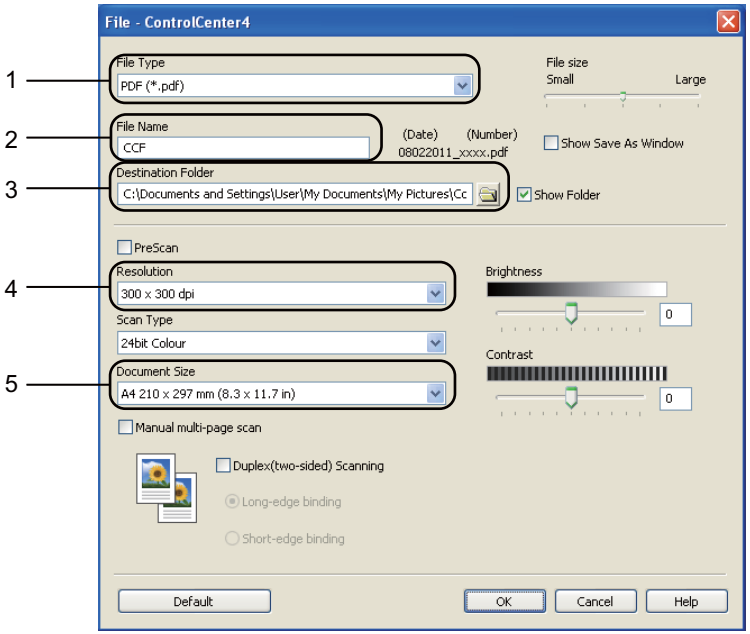

- 1 Confirmaţi că **PDF (\*.pdf)** este selectat din lista derulantă **File Type (Tip fişier)**.
- 2 Puteţi introduce numele fişierului pe care doriţi să-l folosiţi pentru document.
- 3 Puteţi salva fişierul în folderul implicit sau puteţi alege folderul preferat făcând clic pe butonul (**Browse (Navigare)**).
- 4 Puteţi alege o rezoluţie de scanare din lista derulantă **Resolution (Rezoluţie)**.
- 5 Puteţi alege dimensiunea documentului din lista derulantă **Document Size (Format document)**.
- f Faceţi clic pe **OK**.

#### g Faceţi clic pe **File (Fişier)**.

Aparatul iniţiază procesul de scanare. Folderul în care sunt salvate datele scanate se va deschide automat.

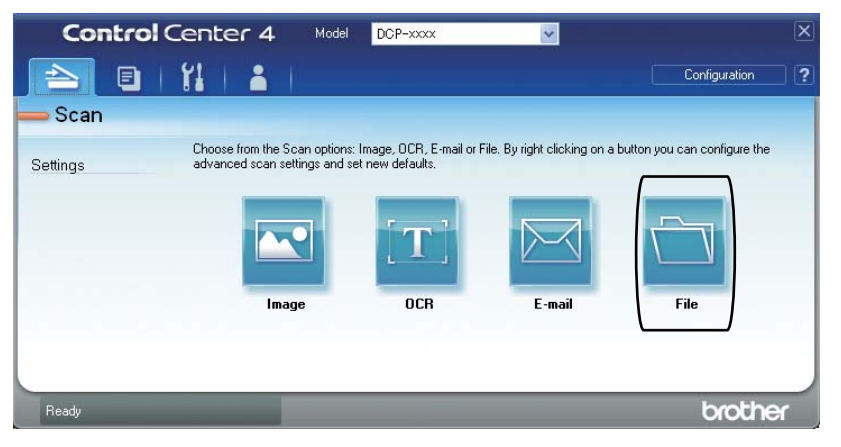

# **Modificarea setărilor butonului Scanare <sup>8</sup>**

### **Înainte de a scana <sup>8</sup>**

Pentru a utiliza aparatul ca scanner, instalaţi un driver de scanner. Dacă aparatul este într-o reţea, configuraţi-l cu o adresă TCP/IP.

- Instalați driverele de scaner de pe CD-ROM-ul de instalare. ( $\triangleright\triangleright$  Ghid de instalare și configurare rapidă)
- Configurați aparatul cu o adresă TCP/IP, dacă scanarea în rețea nu funcționează. (>> Ghidul utilizatorului de software: *Configurarea scanării în reţea (Windows®)*)

#### **Setările butonului Scanare <sup>8</sup>**

Puteţi modifica setările aparatului dvs. pentru butonul Scanare folosind ControlCenter4.

- a Deschideţi ControlCenter4 făcând clic pe **Start (start)**/**All Programs (Toate programele)**/ **Brother**/**XXX-XXXX** (unde XXX-XXXX este denumirea modelului dvs.)/**ControlCenter4**. Aplicaţia ControlCenter4 se va deschide.
- 2) Asigurati-vă că aparatul pe care doriți să-l utilizați este selectat din lista derulantă Model.
- c Faceţi clic pe fila **Device Settings (Setări dispozitiv)**.
- d Faceţi clic pe **Device Scan Settings (Setări scanare dispozitiv)**.

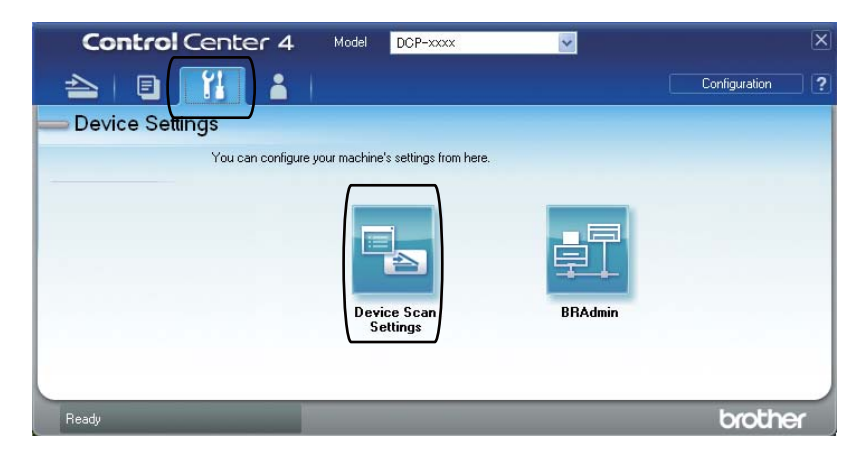

**Device Scan Settings** Image OCR E-mail File File Type File size 1 Small Large PDF (\*.pdf) File Name (Number) 2  $(Date)$ CCF 08022011 xxxx.pdf Destination Folder 3C:\Documents and Settings\User\My Documents\My Pictures\Cc  $\triangleq$ Show Folder Resolution Brightness 4 300 x 300 dpi  $\checkmark$  $\mathbf{0}$ Scan Type 24bit Colour  $\ddot{\phantom{1}}$ Contrast<br>**Hermann (1888)**<br>Geografia (1888) Document Size 5  $\ddot{\phantom{0}}$ A4 210 x 297 mm (8.3 x 11.7 in)  $\overline{\mathbf{0}}$ U Default OK Cancel Apply Help

e Alegeţi fila **File (Fişier)**. Puteţi modifica setările implicite.

- 1 Puteţi alege tipul documentului din lista derulantă.
- 2 Puteţi introduce numele fişierului pe care doriţi să-l folosiţi pentru document.
- 3 Puteţi salva fişierul în folderul implicit sau puteţi alege folderul preferat făcând clic pe butonul (**Browse (Navigare)**).
- 4 Puteţi alege o rezoluţie de scanare din lista derulantă **Resolution (Rezoluţie)**.
- 5 Puteţi alege dimensiunea documentului din lista derulantă **Document Size (Format document)**.
- Faceti clic pe OK.

### **Scanarea utilizând butonul Scanare <sup>8</sup>**

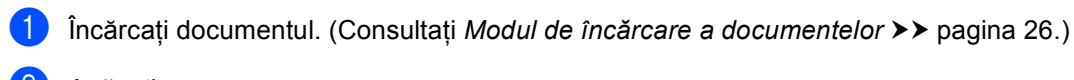

#### Apăsați Scanare.

- Apăsați Scan. în PC.
- Apăsați Fisier.

5 (Pentru utilizatorii rețelei) Apăsați pe ▲ sau pe ▼ pentru a alege computerul de destinație către care doriți să trimiteți. Apăsați OK. Dacă afișajul LCD vă solicită să introduceți un cod PIN, introduceți codul PIN din 4 cifre pentru computerul de destinaţie, folosind tastatura de pe panoul de control. Apăsați OK.

Procedați conform uneia dintre metodele de mai jos:

- Dacă doriți să modificați setarea duplex, apăsați pe Scan. duplex. Apoi apăsați pe Dezactivat, Scan. duplex: Latura lungă sau pe Scan. duplex: Latura scurtă.
- **Pentru a iniția scanarea fără a modifica setările suplimentare, treceți la pasul**  $\bigcirc$  $\bigcirc$  $\bigcirc$ **.**

#### <span id="page-53-0"></span>Apăsați **Start**.

Aparatul inițiază procesul de scanare.

### **Notă**

Sunt disponibile următoarele moduri de scanare.

Scanare la:

- USB
- rețea (Windows $^{\circledR}$ )
- FTP
- Email (Server)
- E-mail (Scanare pe PC)
- Imagine (Scanare pe PC)
- OCR (Scanare pe PC)
- Fisier (Scanare pe PC)
- Servicii web<sup>1</sup> (Scanare prin servicii Web)

<span id="page-53-1"></span>Numai utilizatori Windows®. (Windows Vista® SP2 sau ulterior şi Windows® 7)

(>> Ghidul utilizatorului de software: *Utilizarea protocolului Web Services pentru scanare în rețea (Windows Vista® SP2 sau o versiune mai recentă şi Windows® 7)*)

**A**

# **Întreţinerea periodică <sup>A</sup>**

# **Înlocuirea consumabilelor <sup>A</sup>**

În modul Gata de operare, pe ecranul LCD sunt afişate următoarele mesaje. Aceste mesaje oferă avertismente avansate pentru înlocuirea consumabilelor înainte ca acestea să ajungă la sfârşitul duratei de functionare. Pentru a evita orice inconveniențe, puteți cumpăra articole consumabile de rezervă înainte ca aparatul să se oprească din imprimare.

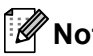

### **Notă**

Unitatea de cilindru şi cartuşul de toner sunt două consumabile separate. Asiguraţi-vă că cele două sunt instalate sub formă de ansamblu. În cazul în care cartuşul de toner este introdus în aparat fără unitatea de cilindru, este posibil să fie afişat mesajul Eroare cilindru sau Blocaj interior.

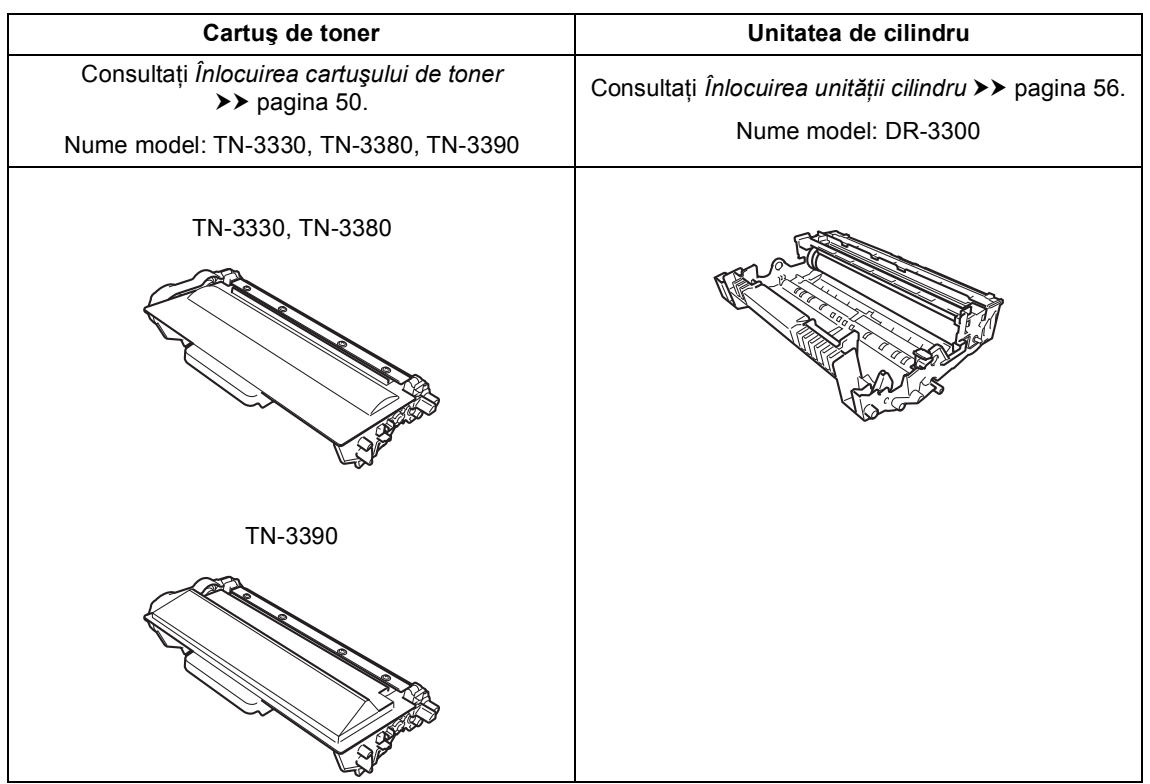

**A**

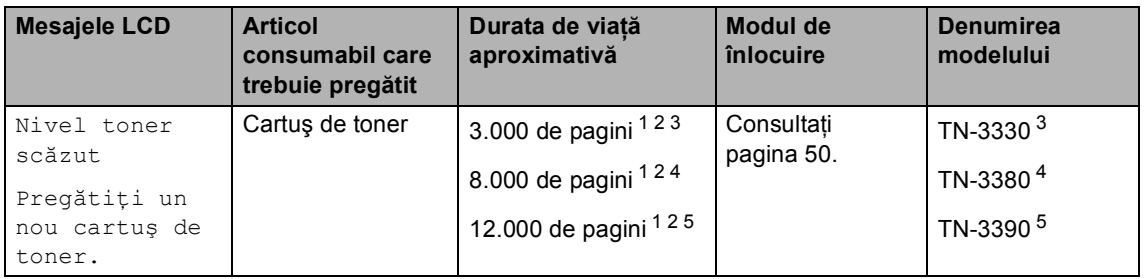

- <span id="page-55-0"></span><sup>1</sup> Pagini în format A4 sau Letter, imprimate pe o singură parte.
- <span id="page-55-1"></span><sup>2</sup> Randamentul aproximativ al cartuşului este declarat în conformitate cu ISO/IEC 19752.
- <span id="page-55-2"></span><sup>3</sup> Cartuş de toner standard
- <span id="page-55-3"></span><sup>4</sup> Cartuş de toner de capacitate ridicată
- <span id="page-55-4"></span><sup>5</sup> Cartuş de toner de capacitate foarte ridicată

Trebuie să curătați regulat aparatul și să înlocuiți articolele consumabile când se afișează următoarele mesaje pe ecranul LCD.

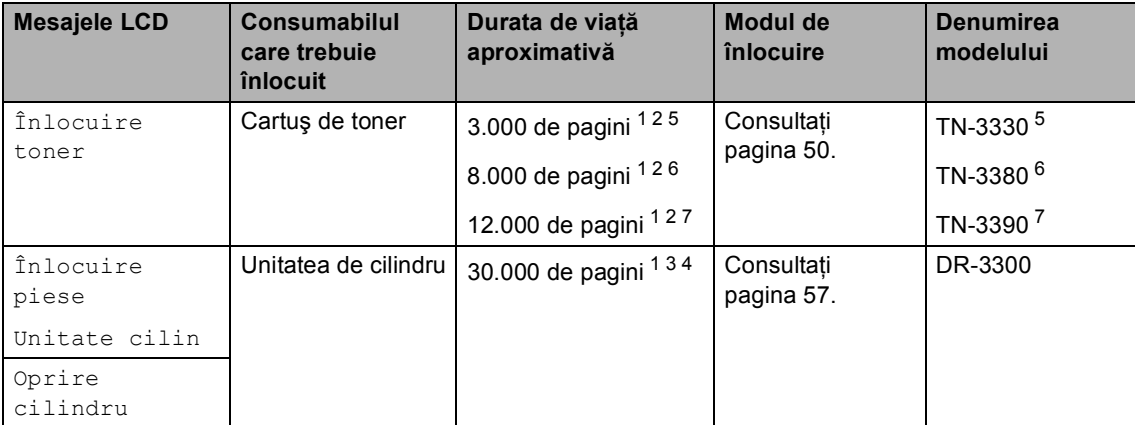

- <span id="page-56-0"></span><sup>1</sup> Pagini în format A4 sau Letter, imprimate pe o singură parte.
- <span id="page-56-1"></span><sup>2</sup> Randamentul aproximativ al cartuşului este declarat în conformitate cu ISO/IEC 19752.
- <span id="page-56-5"></span><sup>3</sup> 1 pagină pe comandă.
- <span id="page-56-6"></span><sup>4</sup> Durata de viață a cilindrului este aproximativă și poate varia în funcție de tipul de utilizare.
- <span id="page-56-2"></span><sup>5</sup> Cartuş de toner standard
- <span id="page-56-3"></span><sup>6</sup> Cartuş de toner de capacitate ridicată
- <span id="page-56-4"></span><sup>7</sup> Cartuș de toner de capacitate foarte ridicată

#### $\mathscr{A}$ **Notă**

- Accesati <http://www.brother.com/original/index.html>pentru instructiuni despre modul de returnare a articolelor consumabile uzate prin programul de reciclare Brother. Dacă nu doriti să returnaţi articolele uzate, vă rugăm să le eliminaţi în conformitate cu reglementările locale, separat de deșeurile menajere. Dacă aveți întrebări, contactați centrul local de colectare a deșeurilor. (>> Ghid de siguranta produsului: *Informatii privind reciclarea în conformitate cu Directivele privind WEEE (2002/96/CE) şi bateriile şi acumulatorii (2006/66/CE)*)
- Vă recomandăm să puneți consumabilele uzate pe o foaie de hârtie, pentru a preveni scurgerea sau împrăștierea accidentală a substanței din interior.
- Dacă folosiţi o hârtie care nu este un echivalent direct pentru hârtia recomandată, durata de viaţă a consumabilelor şi a pieselor aparatului se poate reduce.
- Durata de viaţă proiectată pentru fiecare cartuş de toner este calculată conform ISO/IEC 19752. Frecventa de înlocuire va diferi în functie de complexitatea paginilor tipărite, raportul de acoperire şi de tipul de format media utilizat.

### <span id="page-57-0"></span>**Înlocuirea cartuşului de toner <sup>A</sup>**

Nume model: TN-3330, TN-3380, TN-3390

Cartuşul de toner standard poate imprima aproximativ 3.000 de pagini<sup>1</sup>. Cartuşul de toner de capacitate mare poate imprima aproximativ 8.000 de pagini<sup>1</sup>. Cartuşul de toner de capacitate foarte mare poate imprima aproximativ [1](#page-57-1)2.000 de pagini<sup>1</sup>. Numărul real de pagini va diferi în functie de tipul mediu de document.

Atunci când cartuşul de toner se goleşte, pe ecranul LCD este afişat mesajul Nivel toner scăzut.

Cartuşul de toner furnizat împreună cu aparatul trebuie înlocuit după aproximativ 8.000 de pagini<sup>1</sup>.

<span id="page-57-1"></span>Randamentul aproximativ al cartuşului este declarat în conformitate cu ISO/IEC 19752.

### **Notă**

- Este recomandabil să păstraţi un cartuş de toner nou gata de utilizare când vedeţi avertismentul Nivel toner scăzut.
- Pentru a asigura o imprimare cu calitate ridicată, vă recomandăm să utilizaţi numai cartuşe de toner originale Brother. Dacă doriți să cumpărați cartușe de toner, vă rugăm să telefonați distribuitorului dumneavoastră Brother.
- Dacă imprimaţi imagini, text aldin, diagrame, pagini Web fără chenar şi alte tipuri de materiale care conţin mai mult decât text simplu, cantitatea de toner utilizat va creşte.
- Înainte de înlocuirea cartuşului de toner, recomandăm să efectuați o curătare a aparatului. Consultaţi *Curăţ[area](#page-69-0) şi [verificarea aparatului](#page-69-0)* >> pagina 62.
- Dacă modificaţi valoarea definită pentru densitatea de imprimare pentru o imprimare mai deschisă sau mai închisă, cantitatea de toner folosită se va modifica.
- Despachetaţi cartuşul de toner chiar înainte de a-l introduce în aparat.

#### **Toner insuficient**

#### Dacă ecranul afişează

Nivel toner scăzut, cumpărați un cartuş de toner nou și pregătiți-l înainte de a primi un mesaj Înlocuire toner.

#### $\hat{I}$ nlocuire toner

Când ecranul LCD afişează Înlocuire toner, aparatul opreşte imprimarea până când înlocuiți cartușul de toner. Un cartuş de toner original Brother nou resetează mesajul modului Înlocuire toner.

#### **Înlocuirea cartuşului de toner <sup>A</sup>**

- Lăsați aparatul pornit timp de 10 minute pentru ca ventilatorul intern să răcească piesele extrem de fierbinţi din interiorul aparatului.
- 2 Apăsați pe butonul de eliberare a capacului frontal şi deschideţi capacul frontal.

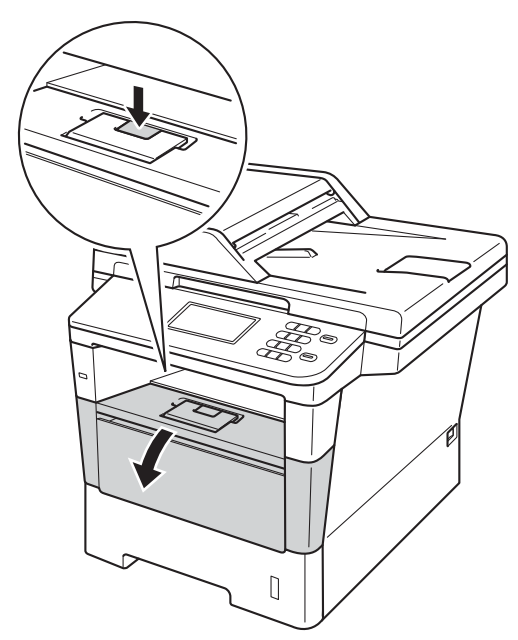

**3** Scoateți încet ansamblul format din unitatea de cilindru şi cartuşul de toner.

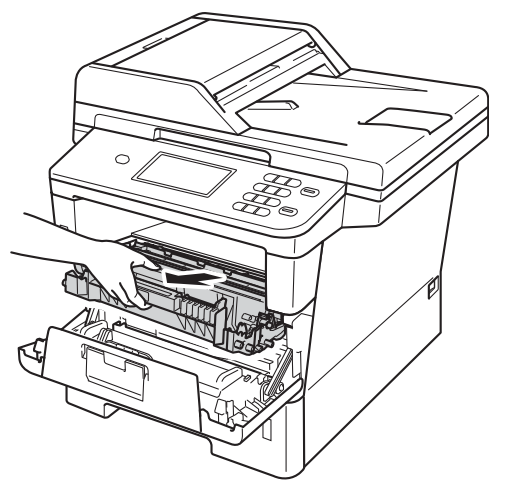

# **AVERTIZARE**

#### **SUPRAFAŢĂ FIERBINTE**

După ce aţi utilizat aparatul, anumite părţi interne ale acestuia vor fi foarte fierbinţi. Aşteptaţi ca aparatul să se răcească înainte de a atinge piesele interne ale aparatului.

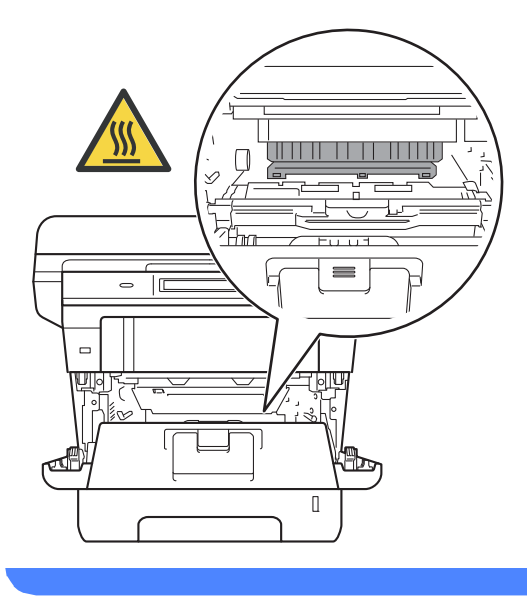

#### **A** Important

- Noi vă recomandăm să aşezaţi ansamblul unitate de cilindru şi cartuş de toner pe o suprafaţă plană şi curată, cu o foaie de hârtie sub el, în cazul în care vărsaţi sau împrăştiaţi toner în mod accidental.
- Pentru a preveni deteriorarea aparatului datorită electricităţii statice, NU atingeţi electrozii indicați în figură.

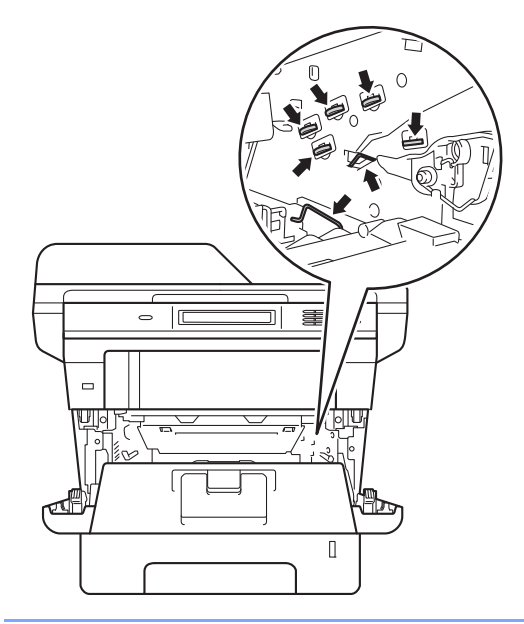

4 Împingeți în jos maneta verde de blocare şi scoateţi cartuşul de toner din unitatea de cilindru.

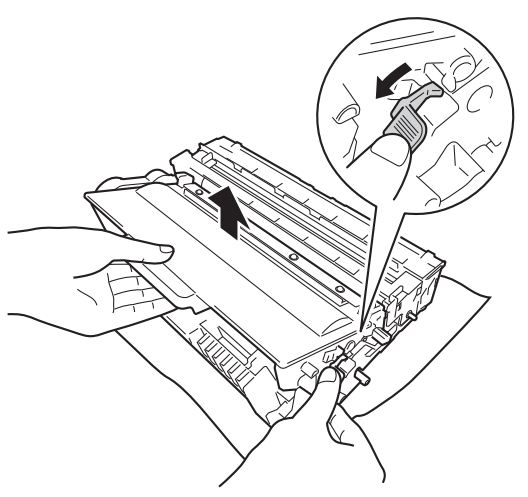

## **A AVERTIZARE**

# $\mathcal{A} \setminus$

- NU aruncaţi în foc cartuşul de toner sau un sistem de cartuş de toner cu unitate de cilindru. Acesta poate să explodeze şi să vă rănească.
- NU folosiţi substanţe inflamabile, orice tip de spray sau lichide/solvenţi organici care conțin alcool sau amoniac pentru a curăța interiorul sau exteriorul produsului. Acest lucru poate duce la izbucnirea unui incendiu sau la producerea de şocuri electrice. În schimb, utilizaţi numai o cârpă uscată, fără scame.

(**▶▶** Ghid de siguranța produsului: *Precauţii generale*)

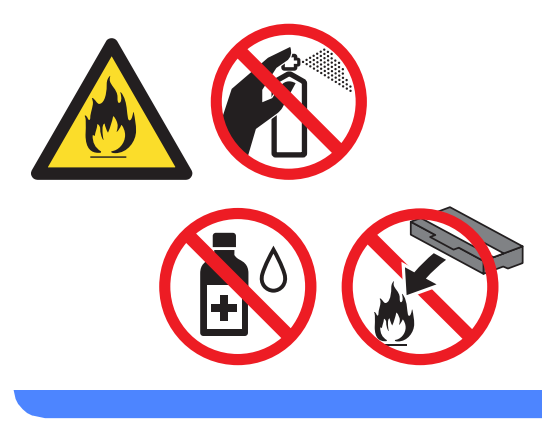

#### **A** Important

- Manipulaţi cu atenţie cartuşul de toner. Dacă tonerul se scurge pe mâinile sau hainele dvs., ştergeţi-l sau spălaţi-l imediat cu apă rece.
- Pentru a evita problemele de calitate a imprimării, NU atingeţi părţile umbrite prezentate în ilustratie.

#### **<Cartuş de toner>**

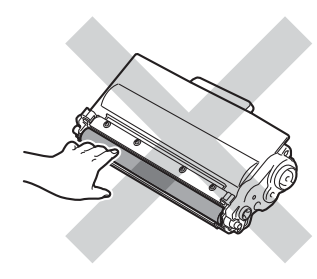

#### **<Unitatea de cilindru>**

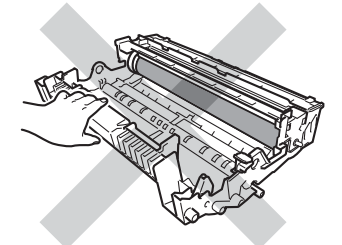

• Vă recomandăm să aşezaţi cartuşul de toner pe o suprafaţă plană şi curată, cu o foaie de hârtie sau cu o cârpă sub el, pentru a proteja suprafaţa în cazul în care vărsați sau împrăștiați toner în mod accidental.

### **Notă**

- Sigilaţi bine cartuşul de toner uzat într-o pungă adecvată, pentru ca pulberea de toner să nu se scurgă afară din cartuş.
- Accesaţi [http://www.brother.com/original/](http://www.brother.com/original/index.html) [index.html](http://www.brother.com/original/index.html) pentru instrucţiuni despre modul de returnare a articolelor uzate prin programul de reciclare Brother. Dacă nu doriți să returnați articolele uzate, vă rugăm să le eliminaţi în conformitate cu reglementările locale, separat de deșeurile menajere. Dacă aveți întrebări, contactaţi centrul local de colectare a deşeurilor.

(>> Ghid de siguranța produsului: *Informaţii privind reciclarea în conformitate cu Directivele privind WEEE (2002/96/CE) şi bateriile şi acumulatorii (2006/66/CE)*)

**b** Despachetați noul cartuș de toner. Ţineţi cartuşul drept cu ambele mâini şi scuturaţi uşor cartuşul de câteva ori pentru a distribui tonerul uniform în interiorul cartuşului.

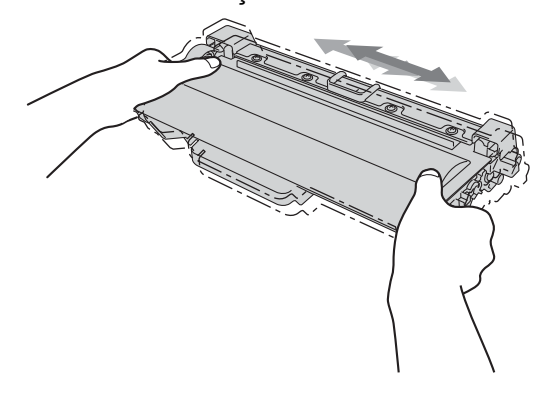

#### **A** Important

- Scoateţi cartuşul de toner din ambalaj numai înainte de a-l pune în aparat. Dacă un cartuş de toner este lăsat despachetat o perioadă lungă de timp, durata de viaţă a tonerului se va scurta.
- Dacă o unitate de cilindru despachetată este lăsată sub actiunea directă a razelor solare sau la lumină într-o încăpere, aceasta se poate deteriora.
- Aparatele Brother sunt proiectate pentru a funcționa cu toner cu anumite specificații şi funcţionează la un nivel optim de performanţă când se utilizează împreună cu cartuşele de toner originale Brother. Brother nu poate garanta aceste performanţe optime dacă folosiţi toner sau cartuşe de toner având alte specificaţii. Este posibil ca aparatul să nu detecteze corect toner sau cartuşe de toner cu alte specificaţii, însă poate să detecteze astfel de articole drept cartuşe de toner de capacitate standard. De aceea, Brother vă recomandă utilizarea cartuşelor originale Brother împreună cu aparatul şi nu vă recomandă reumplerea cartuşelor goale cu toner provenind din alte surse. Dacă se produce o deteriorare a unităţii de cilindru sau a altor piese ale acestui aparat ca urmare a utilizării de toner sau a unor cartuşe de toner altele decât produsele originale Brother, din cauza incompatibilităţii sau a lipsei de conformitate a acestor produse cu aparatul, este posibil ca nicio reparaţie necesară ca urmare a acestui fapt să nu fie acoperită de garanție.

Trageți afară capacul de protecție.

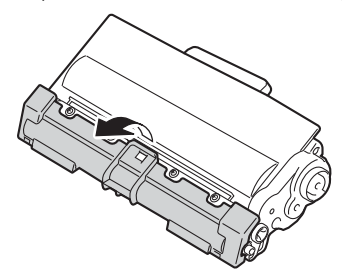

#### **A** Important

Puneti cartușul de toner în unitatea de cilindru imediat după ce l-ati scos din ambalajul de protectie. Pentru a preveni orice reducere a calității imprimării, NU atingeti zonele marcate cu gri în figurile de mai jos.

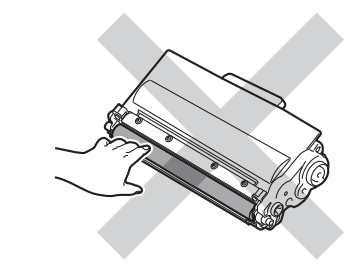

7 Introduceți noul cartuș de toner, apăsând cu putere în unitatea de cilindru, până când auziţi că se fixează în poziţie cu un clic. Dacă o introduceţi corect, maneta verde de blocare de pe unitatea de cilindru se va ridica automat.

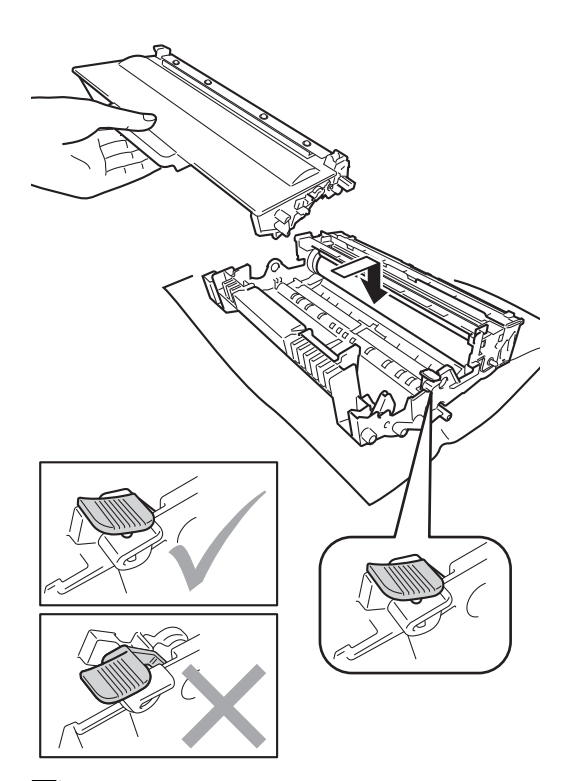

### **Notă**

Asiguraţi-vă că aşezaţi cartuşul de toner corect, deoarece altfel se poate desprinde din unitatea de cilindru.

8 Curățați firul corona din interiorul unității de cilindru, împingând uşor butonul verde înainte şi înapoi de câteva ori.

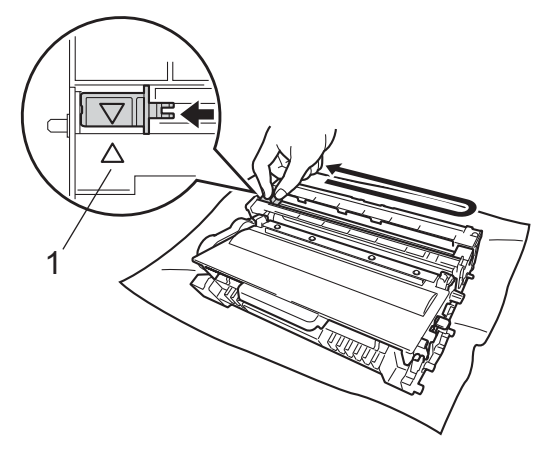

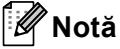

Asiguraţi-vă că aţi aşezat butonul de curăţare în poziţia iniţială (a) (1). În caz contrar, este posibil ca paginile imprimate să aibă o dungă verticală.

**9** Puneti ansamblul format din unitatea de cilindru şi cartuşul de toner înapoi în aparat.

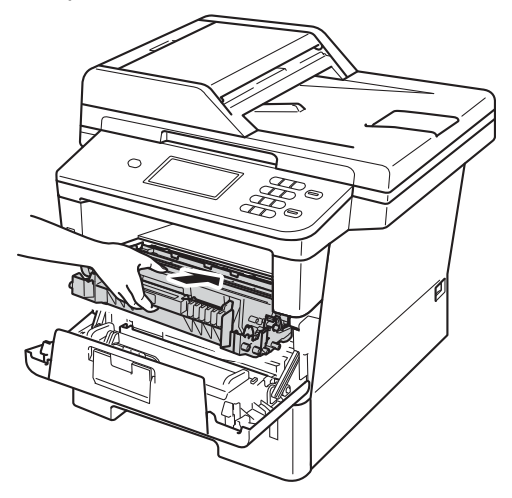

**10** Închideți capacul frontal al aparatului.

#### **Notă**

După ce înlocuiți un cartuș de toner, NU opriți întrerupătorul de rețea de pe aparat şi nu deschideţi capacul frontal până când ecranul LCD nu şterge mesajul Asteptati şi nu revine la modul Gata de operare.

### <span id="page-63-0"></span>**Înlocuirea unităţii cilindru <sup>A</sup>**

Nume model: DR-3300

O nouă unitate de cilindru poate imprima aproximativ 30.000 de pagini în format A4 sau Letter pe o singură parte.

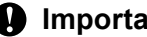

#### *<u>I</u>* Important

Pentru a obține cele mai bune performanțe, utilizați numai o unitate cilindru și unități de toner originale Brother. Imprimarea cu o unitate cilindru sau de toner produsă de terți poate reduce nu numai calitatea imprimării, dar şi calitatea şi durata de viaţă a aparatului. Garanția s-ar putea să nu se aplice în cazul problemelor care apar datorită utilizării unei unităţi cilindru sau de toner produse de terti.

#### **Eroare cilindru**

Firul corona s-a murdărit. Curățați firul corona din unitatea cilindru. (Consultaţi *Curăţ[area](#page-72-0)  [firului corona](#page-72-0)* >> pagina 65.)

Dacă ați curățat firul corona și Eroare cilindru nu s-a şters, atunci unitatea cilindru se află la sfârşitul duratei de viaţă. Înlocuiţi unitatea cilindru cu una nouă.

#### **Piese de schimb Unitate cilindru**

Unitatea cilindru şi-a depăşit durata nominală de viată. Înlocuiti unitatea cilindru cu una nouă. Vă recomandăm să instalati acum o unitate de cilindru originală Brother.

După înlocuire, resetaţi contorul cilindrului urmând instrucţiunile incluse împreună cu noua unitate cilindru.

#### **Oprire cilindru**

Nu putem garanta calitatea imprimării. Înlocuiți unitatea cilindru cu una nouă. Vă recomandăm să instalaţi acum o unitate de cilindru originală Brother.

După înlocuire, resetaţi contorul cilindrului urmând instrucţiunile incluse împreună cu noua unitate cilindru.

#### <span id="page-64-0"></span>**Înlocuirea unităţii cilindru <sup>A</sup>**

#### *<u>I</u>* Important

- Manipulaţi cu grijă unitatea de cilindru când o demontaţi, deoarece aceasta poate conţine toner. Dacă tonerul se scurge pe mâinile sau hainele dvs., ştergeţi-l sau spălaţi-l imediat cu apă rece.
- La fiecare înlocuire a unității cilindru, curătati aparatul în interior. (Consultati *Curăţarea ş[i verificarea aparatului](#page-69-0)*  $\rightarrow$  [pagina 62](#page-69-0).)
- Despachetaţi unitatea de cilindru nouă chiar înainte de a o introduce în aparat. Expunerea la lumina directă a soarelui sau la lumina camerei poate deteriora unitatea de cilindru.
- **1** Lăsați aparatul pornit timp de 10 minute pentru ca ventilatorul intern să răcească piesele extrem de fierbinţi din interiorul aparatului.
- 2 Apăsați pe butonul de eliberare a capacului frontal și deschideți capacul frontal.

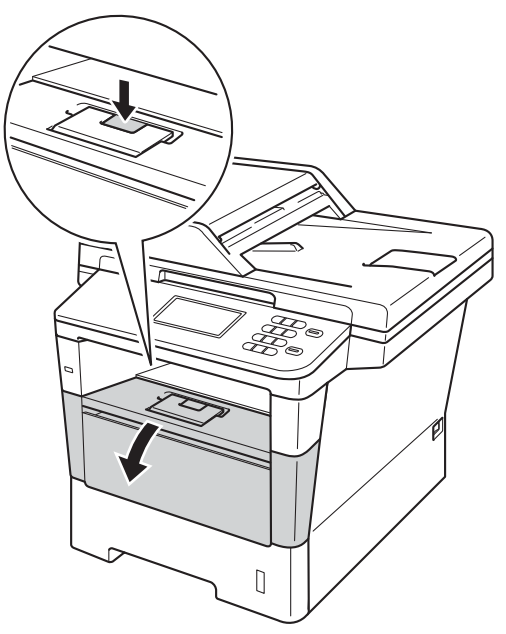

**3** Scoateti încet ansamblul format din unitatea de cilindru şi cartuşul de toner.

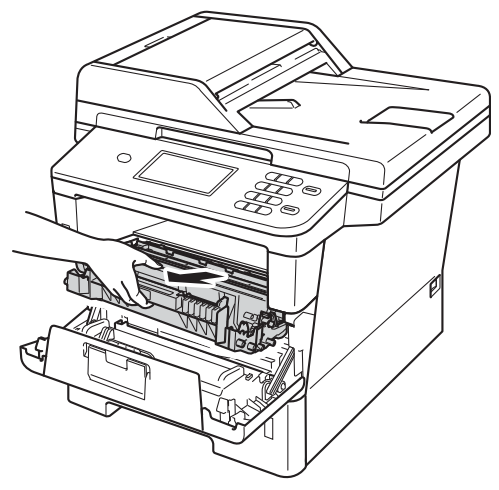

## **A AVERTIZARE**

### **SUPRAFAŢĂ FIERBINTE**

După ce aţi utilizat aparatul, anumite părţi interne ale acestuia vor fi foarte fierbinti. Aşteptaţi ca aparatul să se răcească înainte de a atinge piesele interne ale aparatului.

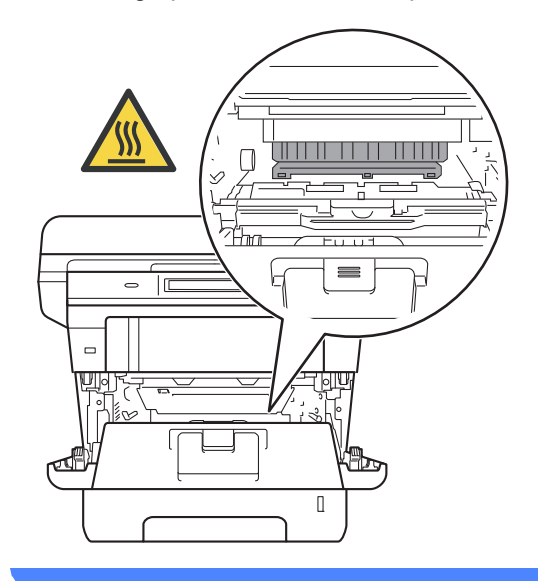

#### **O** Important

- Noi vă recomandăm să aşezaţi ansamblul unitate de cilindru şi cartuş de toner pe o suprafaţă plană şi curată, cu o foaie de hârtie sub el, în cazul în care vărsaţi sau împrăştiaţi toner în mod accidental.
- Pentru a preveni deteriorarea aparatului datorită electricităţii statice, NU atingeţi electrozii indicaţi în figură.

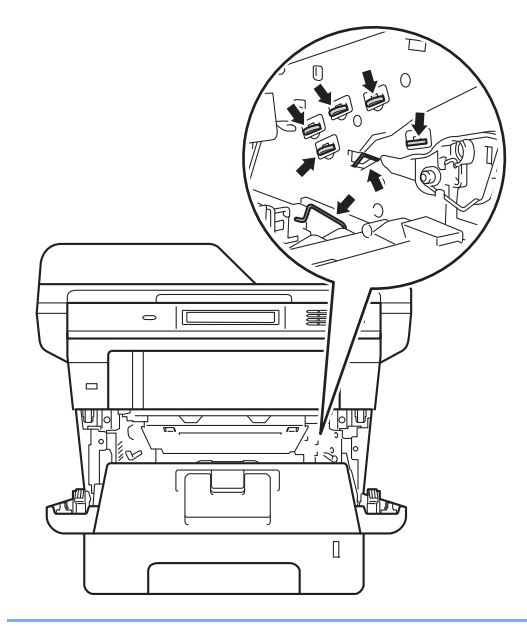

4 Împingeți în jos maneta verde de blocare şi scoateţi cartuşul de toner din unitatea de cilindru.

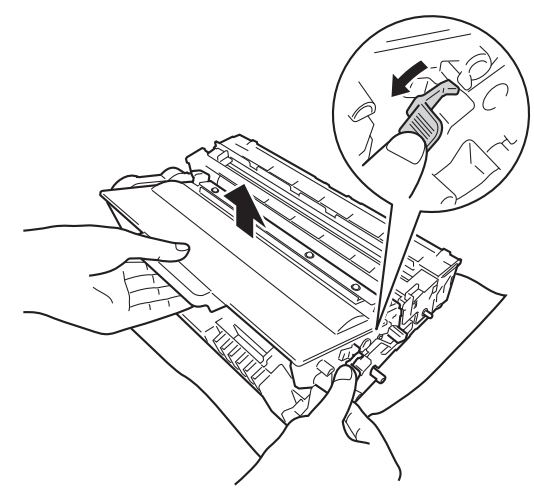

### **AVERTIZARE**

- NU aruncaţi în foc cartuşul de toner sau un sistem de cartuş de toner cu unitate de cilindru. Acesta poate să explodeze şi să vă rănească.
- NU folosiți substanțe inflamabile, orice tip de spray sau lichide/solvenţi organici care conţin alcool sau amoniac pentru a curăța interiorul sau exteriorul produsului. Acest lucru poate duce la izbucnirea unui incendiu sau la producerea de şocuri electrice. În schimb, utilizaţi numai o cârpă uscată, fără scame.

(**▶▶** Ghid de siguranța produsului: *Precauţii generale*)

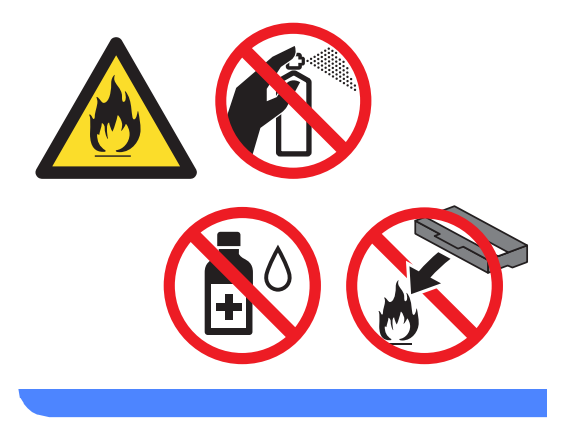

#### **A** Important

- Manipulaţi cu atenţie cartuşul de toner. Dacă tonerul se scurge pe mâinile sau hainele dvs., ştergeţi-l sau spălaţi-l imediat cu apă rece.
- Pentru a evita problemele de calitate a imprimării, NU atingeţi părţile umbrite prezentate în ilustraţie.

#### **<Cartuş de toner>**

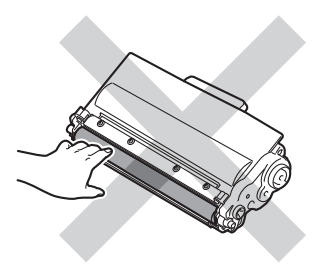

#### **<Unitatea de cilindru>**

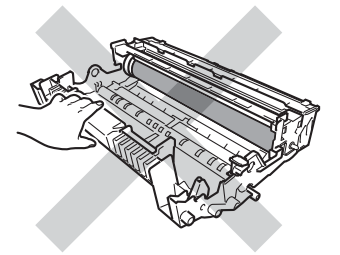

• Vă recomandăm să aşezaţi cartuşul de toner pe o suprafaţă plană şi curată, cu o foaie de hârtie sau cu o cârpă sub el, pentru a proteja suprafaţa în cazul în care vărsaţi sau împrăştiaţi toner în mod accidental.

### **Notă**

- Asiguraţi-vă că sigilaţi unitatea cilindru uzată într-o pungă adecvată, pentru ca pulberea de toner să nu se scurgă din unitatea de cilindru.
- Accesaţi [http://www.brother.com/original/](http://www.brother.com/original/index.html) [index.html](http://www.brother.com/original/index.html) pentru instrucțiuni despre modul de returnare a articolelor uzate prin programul de reciclare Brother. Dacă nu doriți să returnați articolele uzate, vă rugăm să le eliminaţi în conformitate cu reglementările locale, separat de deşeurile menajere. Dacă aveţi întrebări, contactați centrul local de colectare a deşeurilor.

(▶▶ Ghid de siguranța produsului: *Informaţii privind reciclarea în conformitate cu Directivele privind WEEE (2002/96/CE) şi bateriile şi acumulatorii (2006/66/CE)*)

5) Despachetați unitatea de cilindru nouă.

**6** Fixati bine cartuşul de toner în noua unitate de cilindru, până când auziți că se blochează în poziţie. Dacă introduceţi cartuşul corect, maneta verde de blocare se va ridica automat.

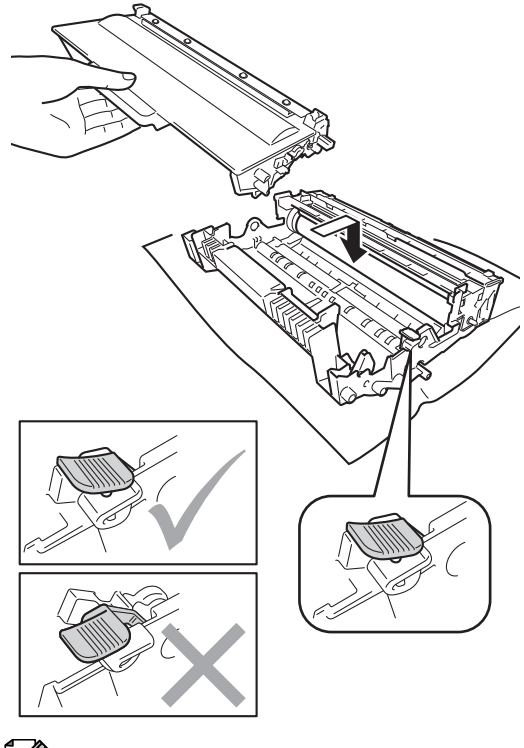

**Notă**

Asiguraţi-vă că aşezaţi cartuşul de toner corect, deoarece altfel se poate desprinde din unitatea de cilindru.

7 Puneți ansamblul format din unitatea de cilindru şi cartuşul de toner înapoi în aparat.

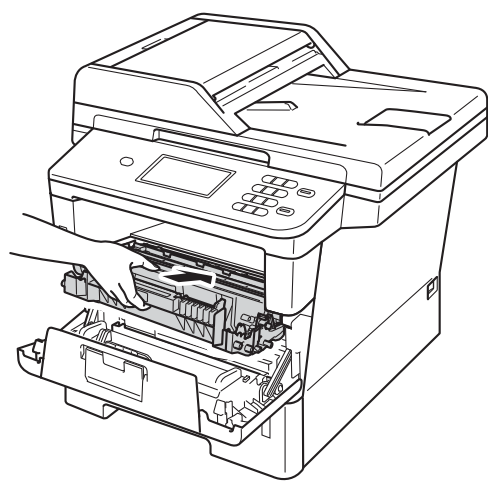

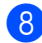

8 Închideți capacul frontal al aparatului.

#### **Resetarea contorului cilindrului**

Dacă aţi înlocuit unitatea de cilindru cu una nouă, trebuie să resetaţi contorul cilindrului conform indicaţiilor de mai jos.

#### **Important**

Nu resetaţi contorul cilindrului atunci când înlocuiţi numai cartuşul de toner.

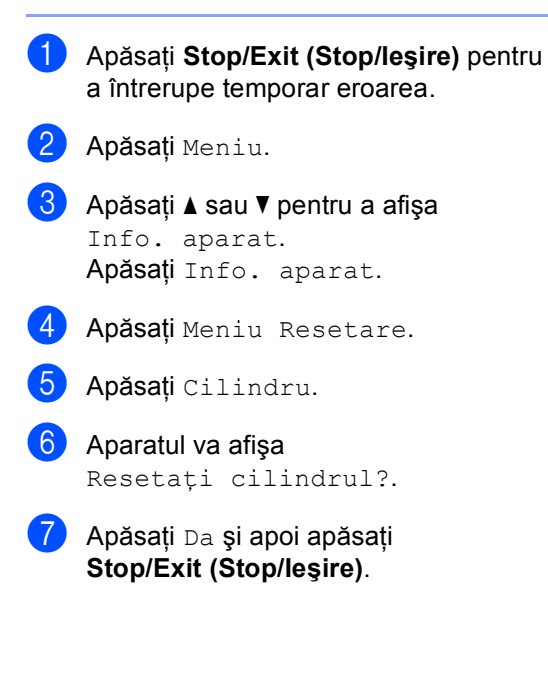

# <span id="page-69-0"></span>**Curăţarea şi verificarea aparatului <sup>A</sup>**

Curăţaţi periodic interiorul şi exteriorul aparatului folosind o lavetă uscată, fără scame. La înlocuirea cartuşului de toner sau a unităţii de cilindru, nu uitaţi să curăţaţi aparatul la interior. Dacă paginile imprimate sunt murdare de toner, curăţaţi aparatul în interior folosind o lavetă uscată, fără scame.

### **AVERTIZARE**

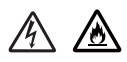

- NU aruncaţi în foc cartuşul de toner sau un sistem de cartuş de toner cu unitate de cilindru. Acesta poate să explodeze şi să vă rănească.
- NU folosiți substanțe inflamabile, orice tip de spray sau lichide/solvenţi organici care conţin alcool sau amoniac pentru a curăţa interiorul sau exteriorul produsului. Acest lucru poate duce la izbucnirea unui incendiu sau la producerea de şocuri electrice. În schimb, utilizaţi numai o cârpă uscată, fără scame.

( > Ghid de siguranța produsului: *Precauţii generale*)

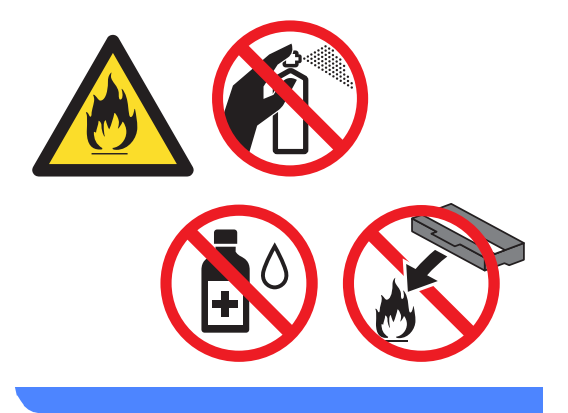

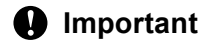

Folosiţi detergenţi neutri. Curăţarea cu lichide volatile precum diluanţii sau benzina va deteriora suprafaţa aparatului.

#### **Curăţaţi părţilor exterioare ale aparatului după cum se specifică <sup>A</sup>**

- 1 Opriți aparatul.
- **2** Deconectați cablurile de interfață de la aparat şi apoi scoateţi cablul de alimentare din priza electrică.
- S Ștergeți exteriorul aparatului cu o cârpă moale, uscată şi fără scame, pentru a îndepărta praful.

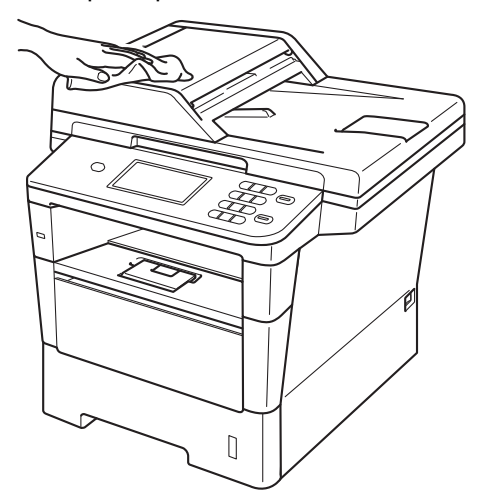

Scoateți tava de hârtie complet din imprimantă.

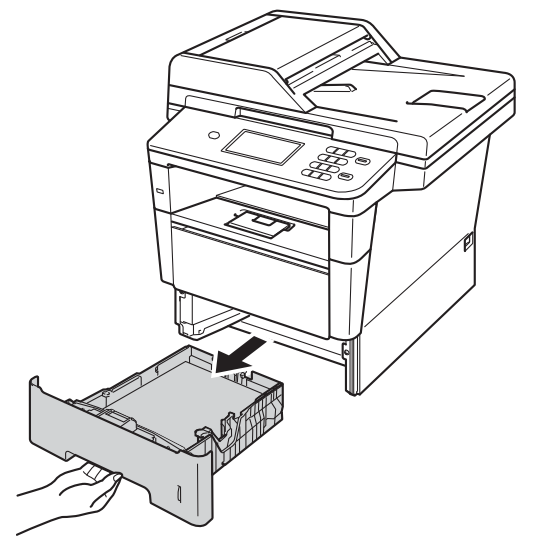

- **6** Dacă este încărcată hârtie în tava pentru hârtie, scoateți-o.
- 6 Scoateți orice obiect blocat în tava de hârtie.
	- g <sup>Ş</sup>tergeţi interiorul şi exteriorul tăvii pentru hârtie cu o cârpă uscată şi fără scame, pentru a îndepărta praful.

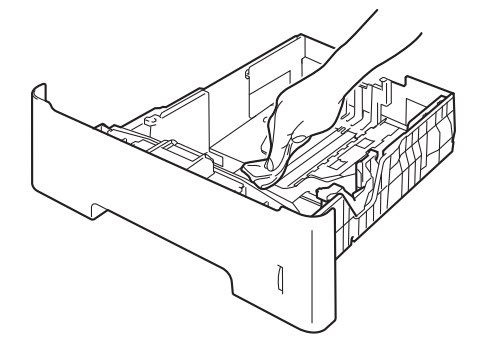

- 8 Reîncărcați hârtia și puneți tava de hârtie înapoi în aparat.
- 9 Reintroduceti mai întâi cablul de alimentare în priza electrică şi apoi conectaţi toate cablurile.
- **i Porniti aparatul.**

#### **Curăţarea ferestrei de**   $$

- 1 Opriți aparatul.
- 2 Deconectați toate cablurile și apoi scoateţi cablul de alimentare din priza electrică.
- **3** Desfaceți suportul ADF pentru documente (1) şi apoi deschideţi capacul ADF (2). Curăţaţi bara albă (3) şi banda de sticlă a scannerului (4) de sub aceasta, utilizând o cârpă moale şi fără scame, umezită cu apă. Închideţi capacul ADF (2) şi pliaţi suportul ADF pentru documente (1).

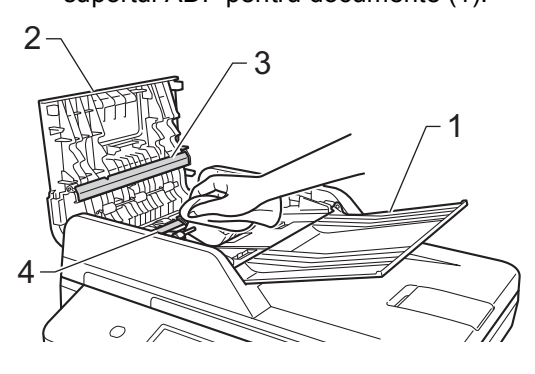

 $\overline{4}$  Ridicați capacul documentelor (1). Curăţaţi suprafaţa de plastic albă (2) şi sticla scanerului (3) de sub aceasta, folosind o lavetă umezită cu apă, moale şi fără scame.

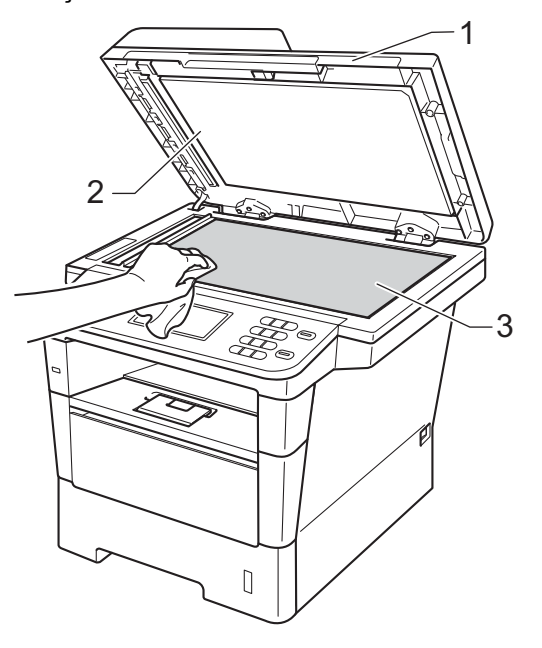
**b** În unitatea ADF, curățați bara albă (1) și banda de sticlă a scannerului (2) de sub aceasta, cu o cârpă moale şi fără scame, umezită în apă.

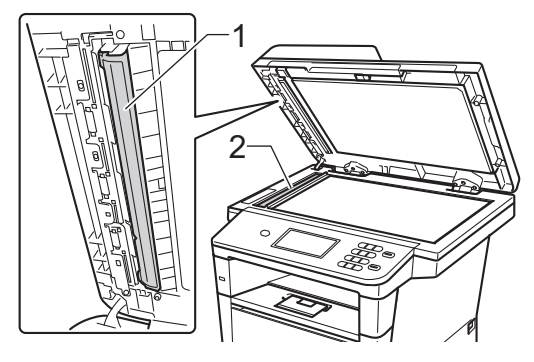

## **Notă**

Pe lângă curățarea sticlei scanerului și a fâşiei de sticlă cu o lavetă moale, fără scame, înmuiată în apă, treceţi degetul peste sticlă pentru a vedea dacă mai simțiți ceva la atingere. Dacă simțiți murdărie sau impurităţi, curăţaţi sticla din nou, concentrându-vă în zona respectivă. Este posibil să trebuiască să repetaţi procesul de curățare de trei sau patru ori. Pentru a testa, faceţi o copie după fiecare curăţare.

- 6 Închideți capacul documentelor.
- 7 Reintroduceți mai întâi cablul de alimentare în priza electrică şi apoi conectaţi toate cablurile.
- 8 Porniti aparatul.

## <span id="page-72-0"></span>**Curăţarea firului corona <sup>A</sup>**

Dacă aveţi probleme legate de calitatea imprimării sau ecranul LCD afişează Eroare cilindru, curățați firul corona după cum urmează:

- **1** Lăsați aparatul pornit timp de 10 minute pentru ca ventilatorul intern să răcească piesele extrem de fierbinti din interiorul aparatului.
- Apăsați pe butonul de eliberare a capacului frontal şi deschideţi capacul frontal.

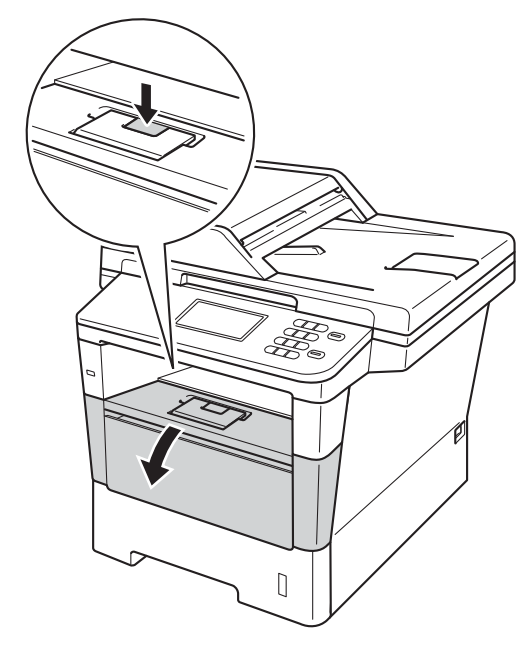

**3** Scoateti încet ansamblul format din unitatea de cilindru şi cartuşul de toner.

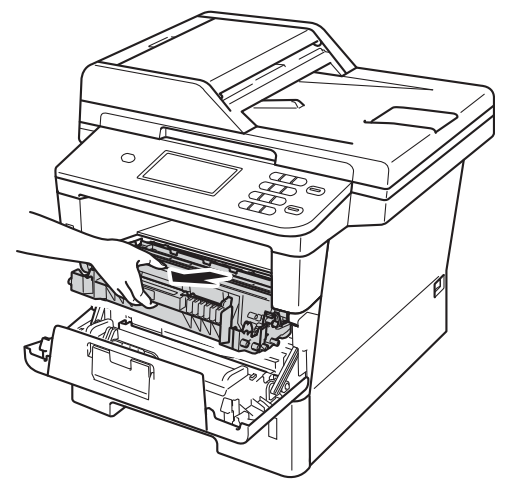

## **A AVERTIZARE**

## **SUPRAFAŢĂ FIERBINTE**

După ce aţi utilizat aparatul, anumite părţi interne ale acestuia vor fi foarte fierbinti. Aşteptaţi ca aparatul să se răcească înainte de a atinge piesele interne ale aparatului.

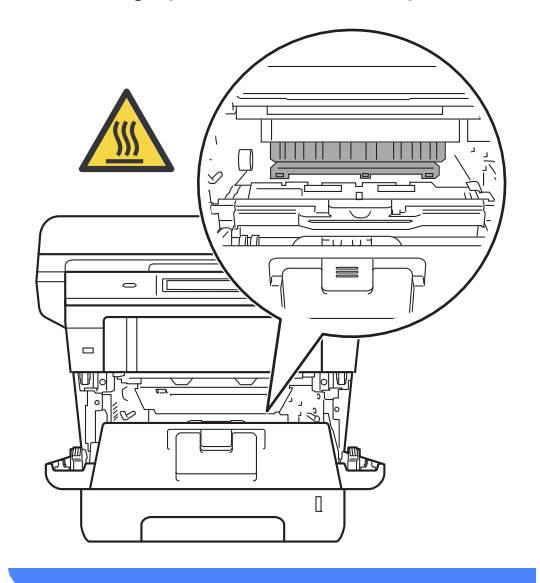

#### **A** Important

- Noi vă recomandăm să aşezaţi ansamblul unitate de cilindru şi cartuş de toner pe o foaie de hârtie sau o cârpă, în cazul în care vărsaţi sau împrăştiaţi toner în mod accidental.
- Manevraţi cu grijă ansamblul format din unitatea de cilindru şi cartuşul de toner. Dacă tonerul se scurge pe mâinile sau hainele dvs., ştergeţi-l sau spălaţi-l imediat cu apă rece.
- Pentru a preveni deteriorarea aparatului datorită electricităţii statice, NU atingeţi electrozii indicaţi în figură.

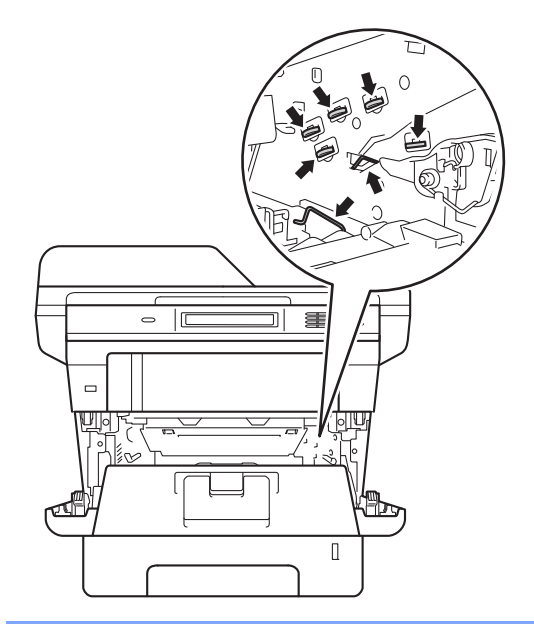

4 Curățați firul corona din interiorul unității de cilindru, împingând uşor butonul verde înainte şi înapoi de câteva ori.

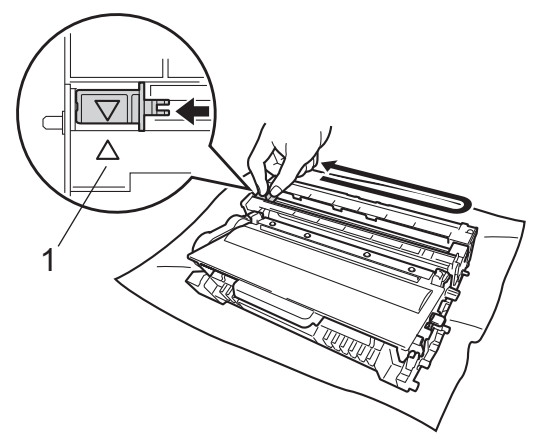

### **Notă**

Asiguraţi-vă că aţi aşezat butonul de curăţare în poziţia iniţială (a) (1). În caz contrar, este posibil ca paginile imprimate să aibă o dungă verticală.

**b** Puneti ansamblul format din unitatea de cilindru şi cartuşul de toner înapoi în aparat.

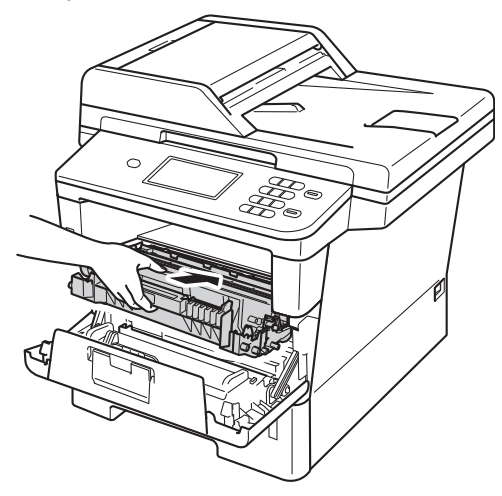

**6** Închideți capacul frontal al aparatului.

## **Curăţarea unităţii cilindrului <sup>A</sup>**

Dacă pe documentele imprimate apar puncte la intervale de 94 mm, urmaţi paşii de mai jos pentru a rezolva problema.

- Verificați dacă aparatul se află în modul Gata de operare.
- Apăsați Meniu.
- **Apăsați ▲ sau ▼ pentru a afișa** Print Rapoarte. Apăsaţi Print Rapoarte.
- Apăsați Imprimare pct. cilindru.
- **b** Aparatul va afişa Apasa Start. Apăsaţi **Start**.
- **6** Aparatul va imprima testul de imprimare pentru punctele de pe cilindru. Apoi apăsaţi pe **Stop/Exit (Stop/Ieşire)**.
- **Z** Lăsați aparatul pornit timp de 10 minute pentru ca ventilatorul intern să răcească piesele extrem de fierbinti din interiorul aparatului.
- Opriți aparatul după răcire.

<sup>9</sup> Apăsați pe butonul de eliberare a capacului frontal şi deschideţi capacul frontal.

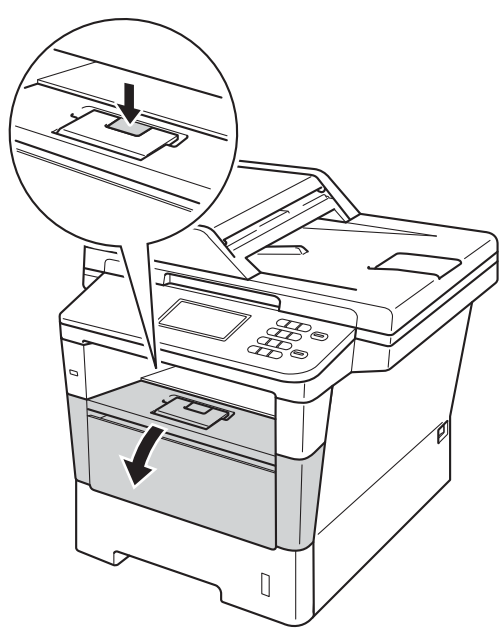

**in** Scoateți încet ansamblul format din unitatea de cilindru şi cartuşul de toner.

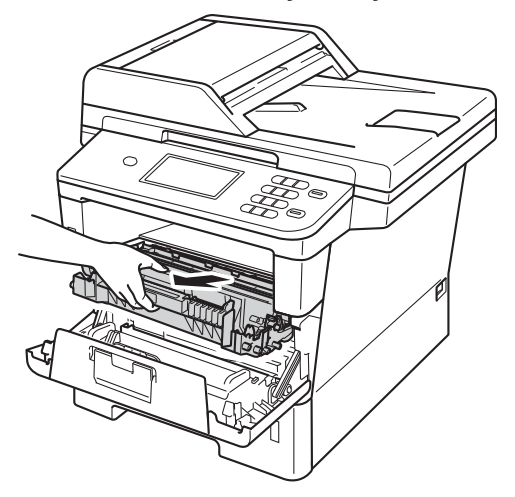

## **A** AVERTIZARE

## **SUPRAFAŢĂ FIERBINTE**

După ce aţi utilizat aparatul, anumite părţi interne ale acestuia vor fi foarte fierbinţi. Aşteptaţi ca aparatul să se răcească înainte de a atinge piesele interne ale aparatului.

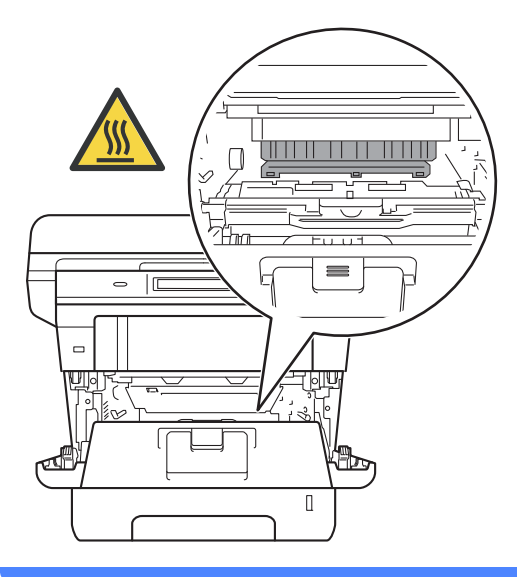

#### *<u>O* Important</u>

- Noi vă recomandăm să aşezaţi ansamblul unitate de cilindru şi cartuş de toner pe o foaie de hârtie sau o cârpă, în cazul în care vărsaţi sau împrăştiaţi toner în mod accidental.
- Manevraţi cu grijă ansamblul format din unitatea de cilindru şi cartuşul de toner. Dacă tonerul se scurge pe mâinile sau hainele dvs., ştergeţi-l sau spălaţi-l imediat cu apă rece.
- Pentru a preveni deteriorarea aparatului datorită electricităţii statice, NU atingeţi electrozii indicaţi în figură.

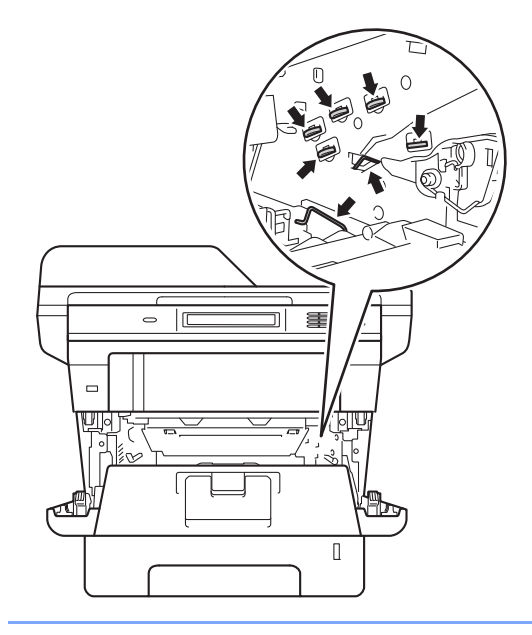

**impingeți în jos maneta verde de** blocare şi scoateţi cartuşul de toner din unitatea de cilindru.

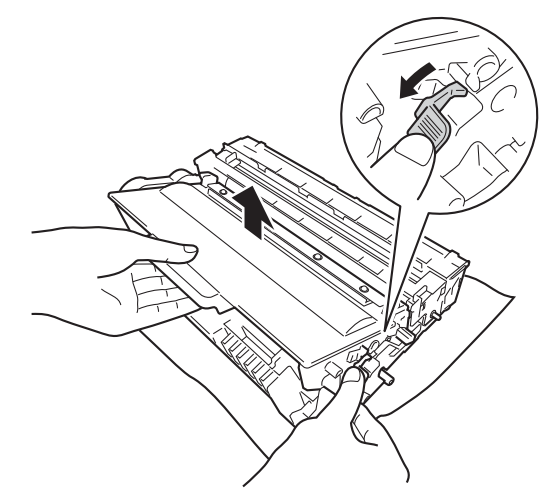

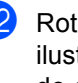

12 Rotiți unitatea de cilindru conform ilustraţiei. Asiguraţi-vă că levierul unităţii de cilindru (1) se află pe partea stângă.

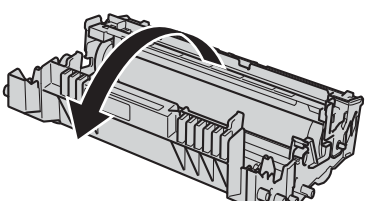

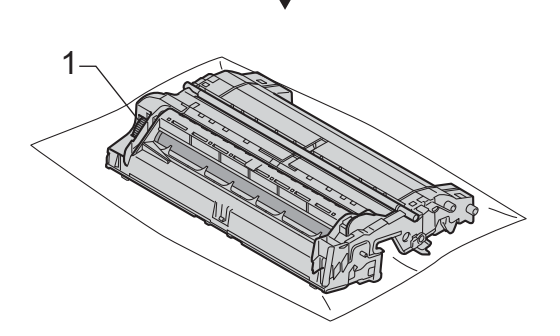

**A**

**13** Utilizați marcajele numerotate de lângă rolă pentru a găsi semnul. De exemplu, un punct în coloana 2 de pe coala de verificare semnifică faptul că există un semn pe cilindru în regiunea "2".

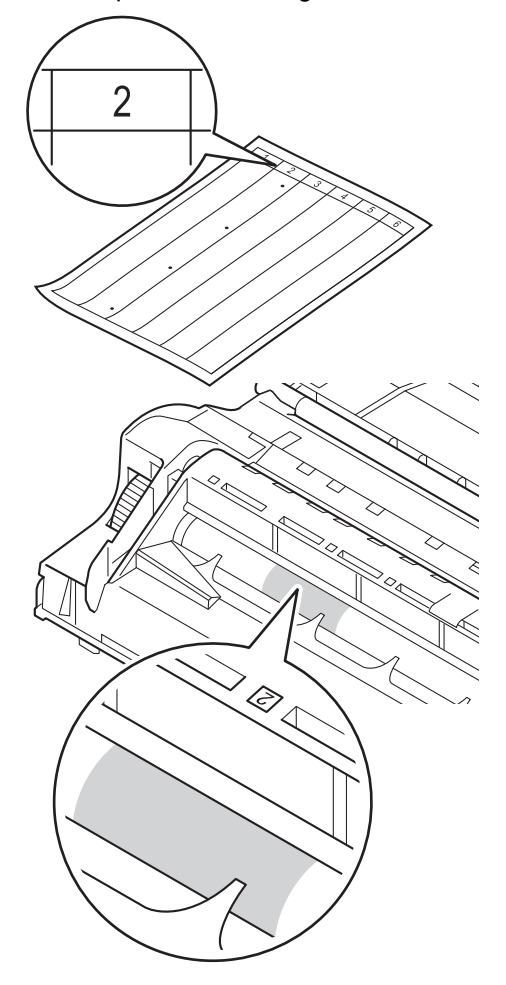

14 Întoarceți manual levierul unității de cilindru spre dvs. în timp ce verificaţi suprafaţa zonei suspectate.

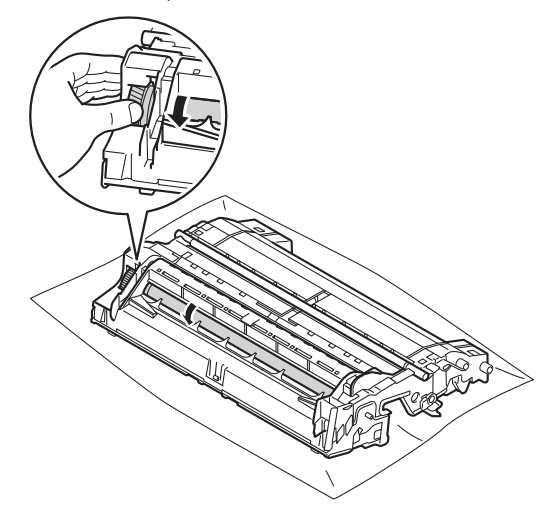

**ib** Când ați găsit semnul de pe cilindru care se potriveşte cu coala de verificare a petelor de pe cilindru, ştergeți cu grijă suprafaţa cilindrului cu un beţişor cu vată uscată până când semnul de pe suprafaţă este îndepărtat.

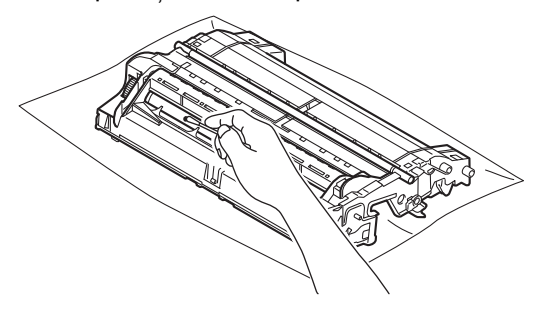

*<u>I</u>* Important

NU curățați suprafața cilindrului fotosenzitiv cu un obiect ascuţit sau cu lichide.

**16** Readuceți unitatea de cilindru în poziția iniţială.

**D** Puneți cartușul de toner înapoi în unitatea de cilindru până când auziţi clicul de fixare pe poziţie. Dacă introduceţi cartuşul corect, maneta verde de blocare de pe unitatea de cilindru se va ridica automat.

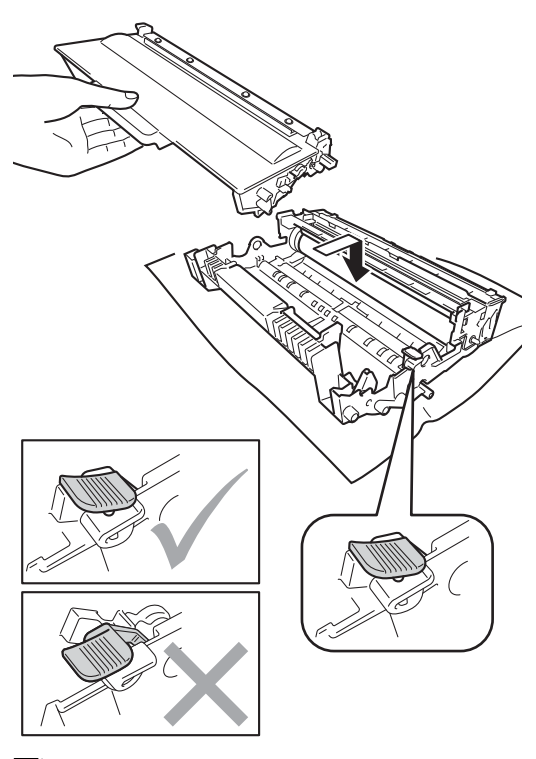

**Notă**

Asiguraţi-vă că aşezaţi cartuşul de toner corect, deoarece altfel se poate desprinde din unitatea de cilindru.

**8** Puneți ansamblul format din unitatea de cilindru şi cartuşul de toner înapoi în aparat.

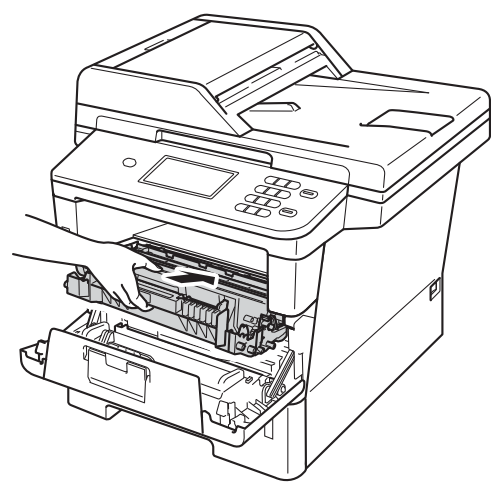

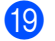

**19** Închideți capacul frontal al aparatului.

20 Porniți aparatul și încercați o imprimare de test.

## <span id="page-79-0"></span>**Curăţarea rolelor de preluare a hârtiei <sup>A</sup>**

Curăţarea periodică a rolei de preluare a hârtiei poate preveni blocajele de hârtie, asigurând alimentarea corectă a hârtiei.

Dacă aveţi probleme la alimentarea hârtiei, curăţaţi rolele de tragere a hârtiei:

- **b** Opriți aparatul.
- 2 Deconectați toate cablurile și apoi scoateţi cablul de alimentare din priza electrică.
- **3** Scoateți tava de hârtie complet din imprimantă.

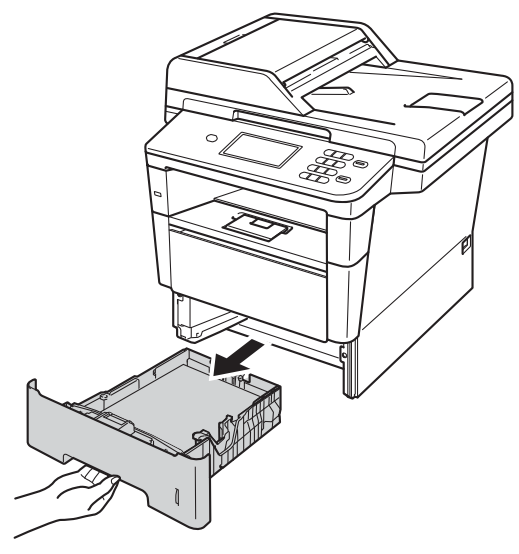

4 Stoarceți bine o cârpă fără scame înmuiată în apă călduţă şi apoi ştergeţi de praf panoul separator (1) din tava de hârtie.

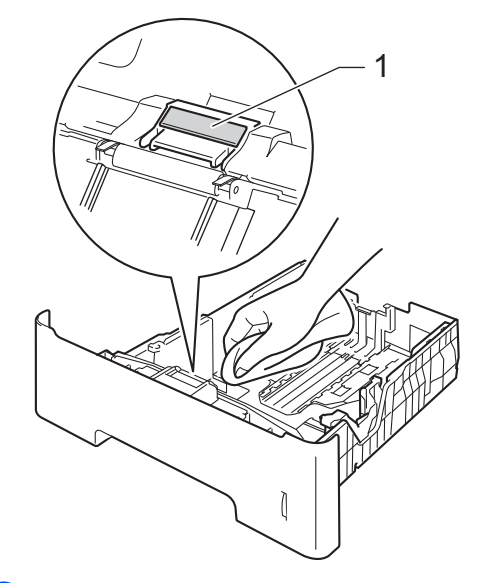

**5** Stergeți de praf cele două role pentru agăţat hârtie (1) din interiorul aparatului.

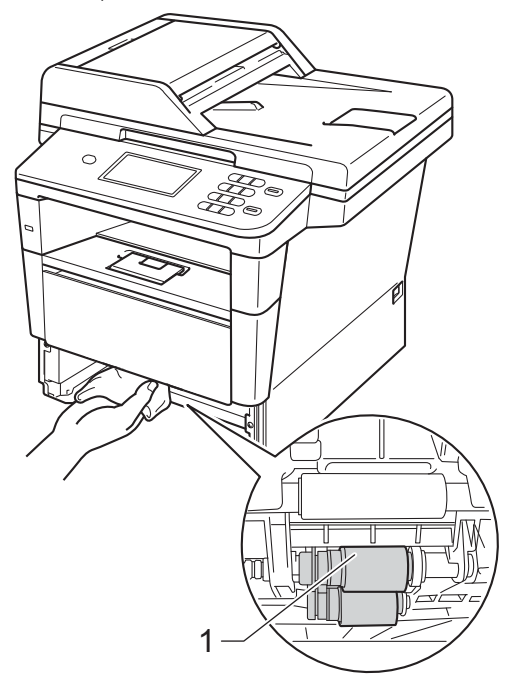

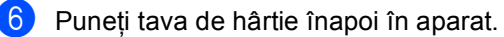

Întreţinerea periodică

**7** Reintroduceți mai întâi cablul de alimentare în priza electrică şi apoi conectaţi toate cablurile.

8 Porniți aparatul.

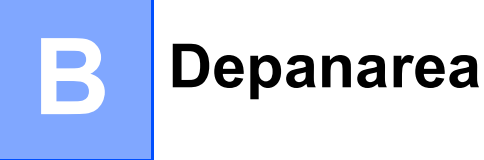

În cazul în care credeți că aveți o problemă cu aparatul, verificați mai întâi fiecare din articolele de mai jos şi urmaţi apoi sfaturile de depanare.

Puteți corecta majoritatea problemelor chiar dvs. Dacă aveți nevoie de ajutor suplimentar, Brother Solutions Center vă oferă răspunsuri la cele mai recente întrebări frecvente (FAQ) și indicații de depanare.

Vizitaţi-ne la [http://solutions.brother.com/.](http://solutions.brother.com/)

# **Identificarea problemei <sup>B</sup>**

Mai întâi, verificaţi următoarele:

- Cablul de alimentare al aparatului este conectat corect şi comutatorul de pornire al aparatului este activat. Dacă aparatul nu pornește după conectarea cablului de alimentare, consultați *Alte dificultăți* ▶▶ [pagina 100](#page-107-0).
- Toate celelalte protecții au fost îndepărtate.
- Hârtia este introdusă corect în tava pentru hârtie.
- Cablurile de interfață sunt conectate în siguranță la aparat și calculator.
- Mesajele LCD

(Consultaţi *[Mesajele de eroare](#page-82-0) şi de întreţinere* uu pagina 75.)

Dacă nu aţi rezolvat problema cu verificările de mai sus, identificaţi problema şi apoi accesaţi pagina sugerată mai jos.

Probleme privind manipularea hârtiei şi imprimare:

- *Dificultăț[i la imprimare](#page-102-0)* >> pagina 95
- **[Probleme la manipularea hârtiei](#page-103-0)** >> pagina 96

Probleme de copiere:

■ *Dificultăț[i de copiere](#page-104-0)* >> pagina 97

Probleme de scanare:

**[Probleme de scanare](#page-105-0) >> pagina 98** 

Probleme privind software-ul şi reţelele:

- **[Probleme cu programul software](#page-105-1) >> pagina 98**
- *[Probleme cu re](#page-106-0)țeaua* > > pagina 99

# <span id="page-82-0"></span>**Mesajele de eroare şi de întreţinere <sup>B</sup>**

La fel ca la orice produs de birou sofisticat, pot apărea erori şi trebuie să se schimbe consumabilele. Dacă se întâmplă acest lucru, aparatul identifică eroarea sau întreţinerea de rutină necesară şi afişează mesajul adecvat. Cele mai frecvente mesaje de eroare şi de întreţinere sunt prezentate mai jos.

Puteţi anula majoritatea erorilor şi puteţi efectua întreţinere de rutină chiar dvs. Dacă aveţi nevoie de ajutor suplimentar, Brother Solutions Center vă oferă răspunsuri la cele mai recente întrebări frecvente (FAQ) şi indicaţii de depanare:

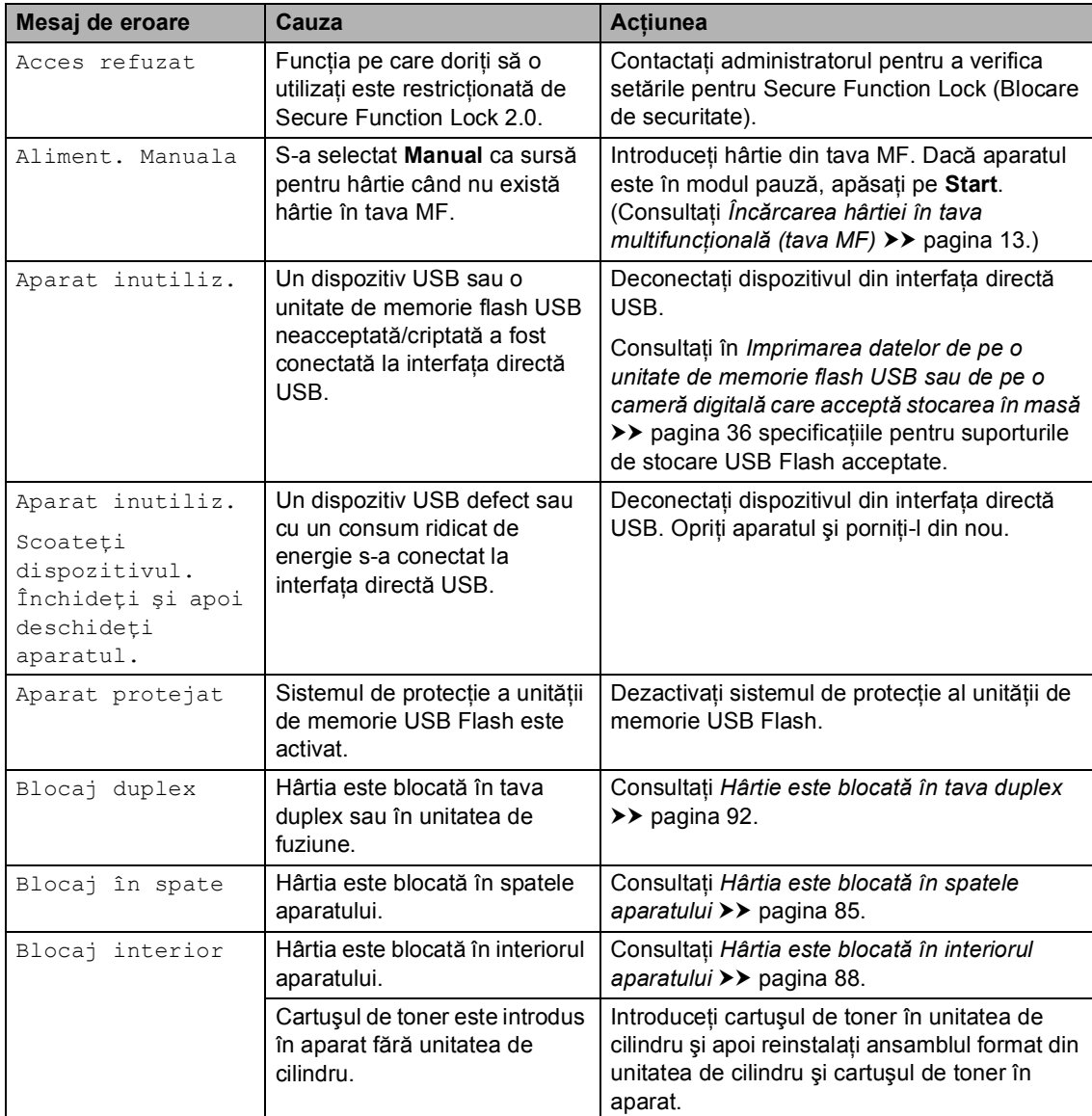

Vizitaţi-ne la [http://solutions.brother.com/.](http://solutions.brother.com/)

**B**

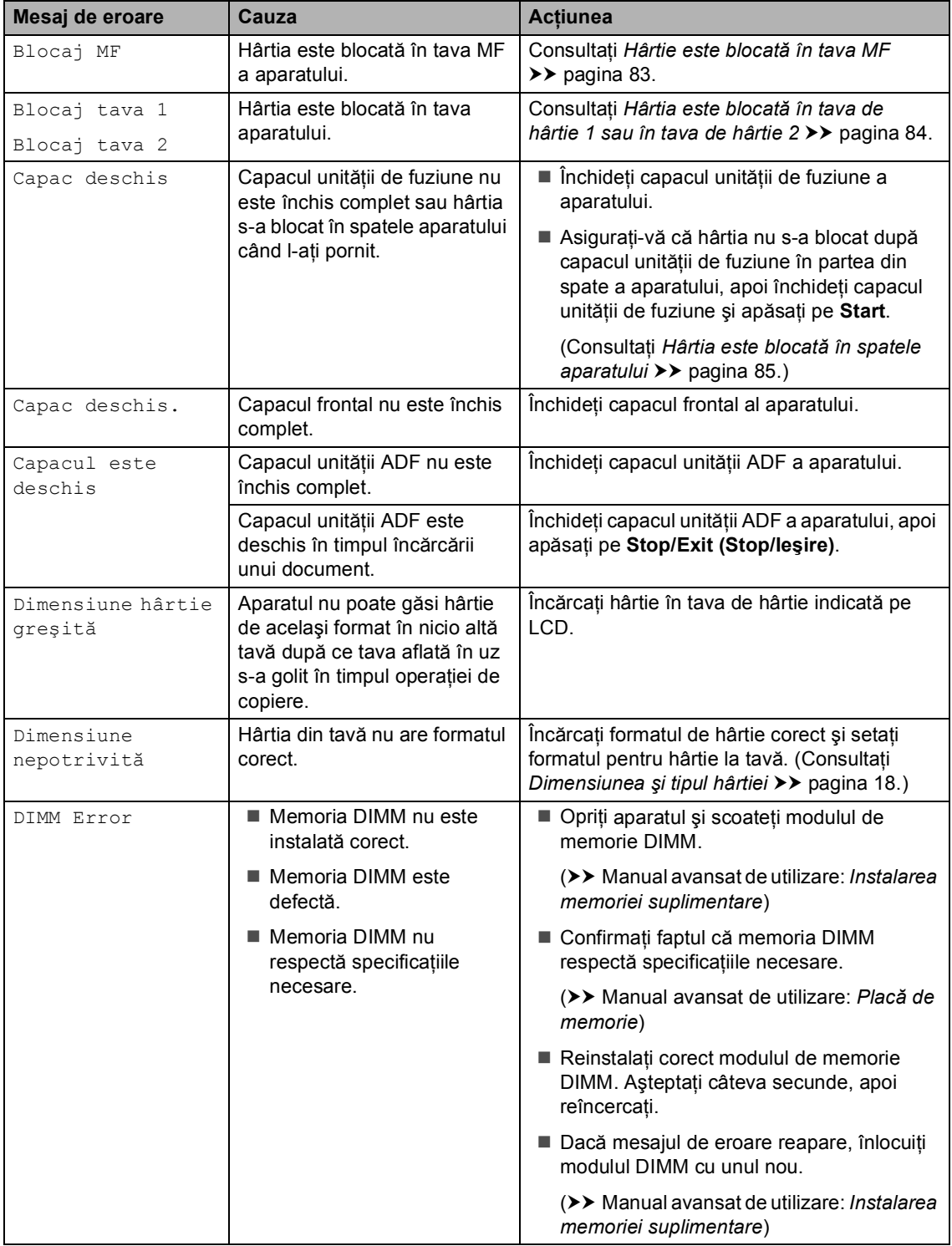

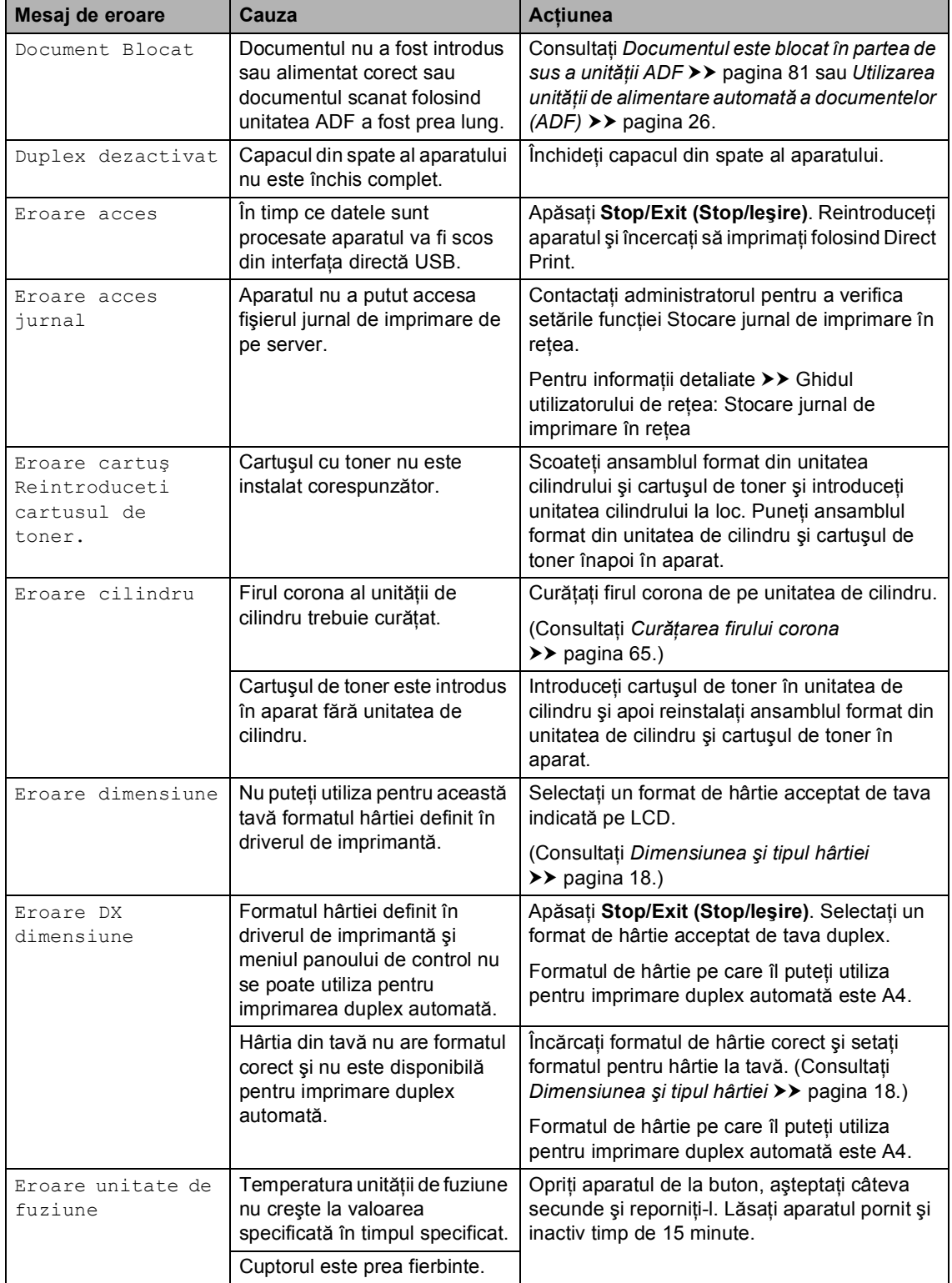

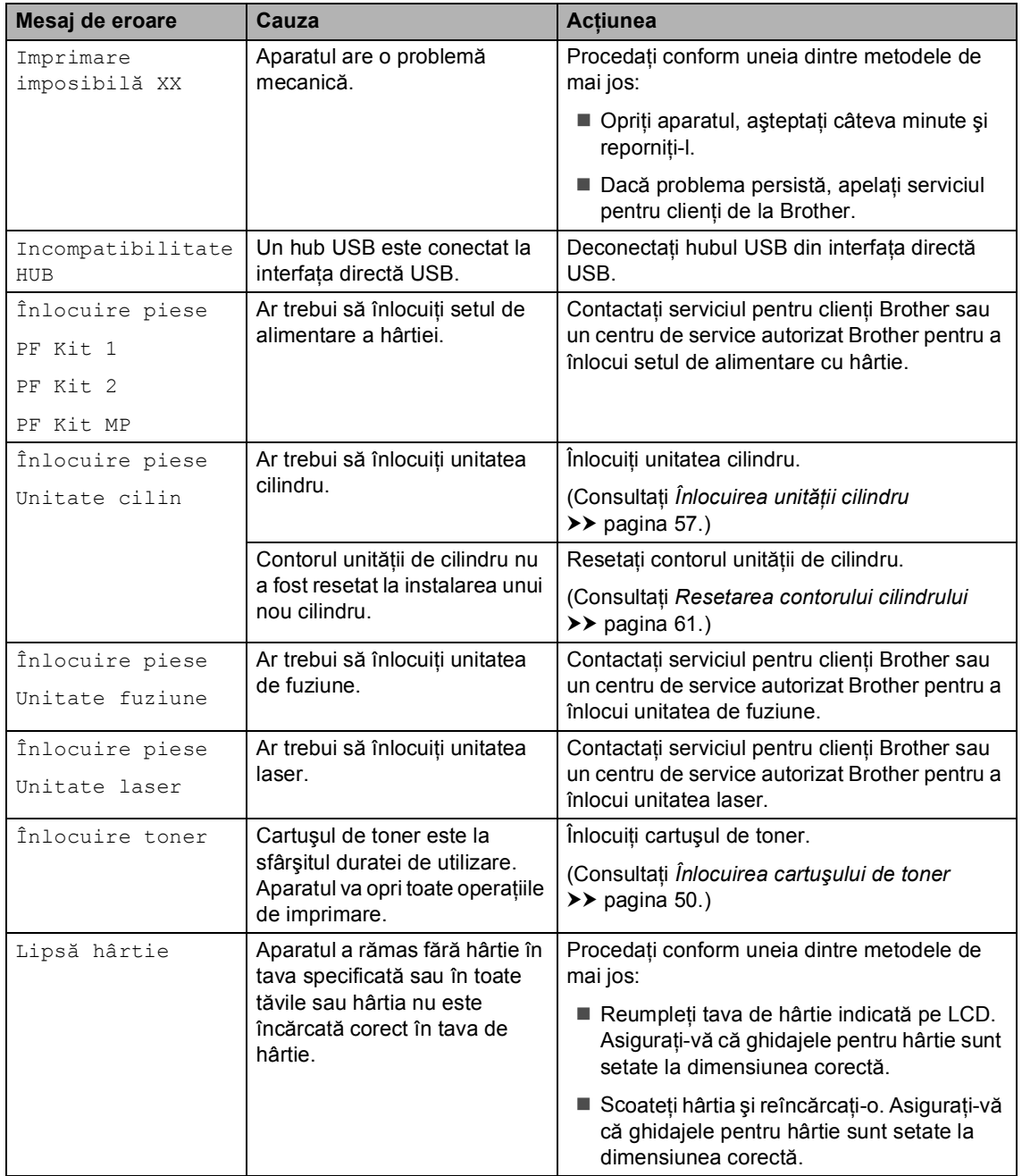

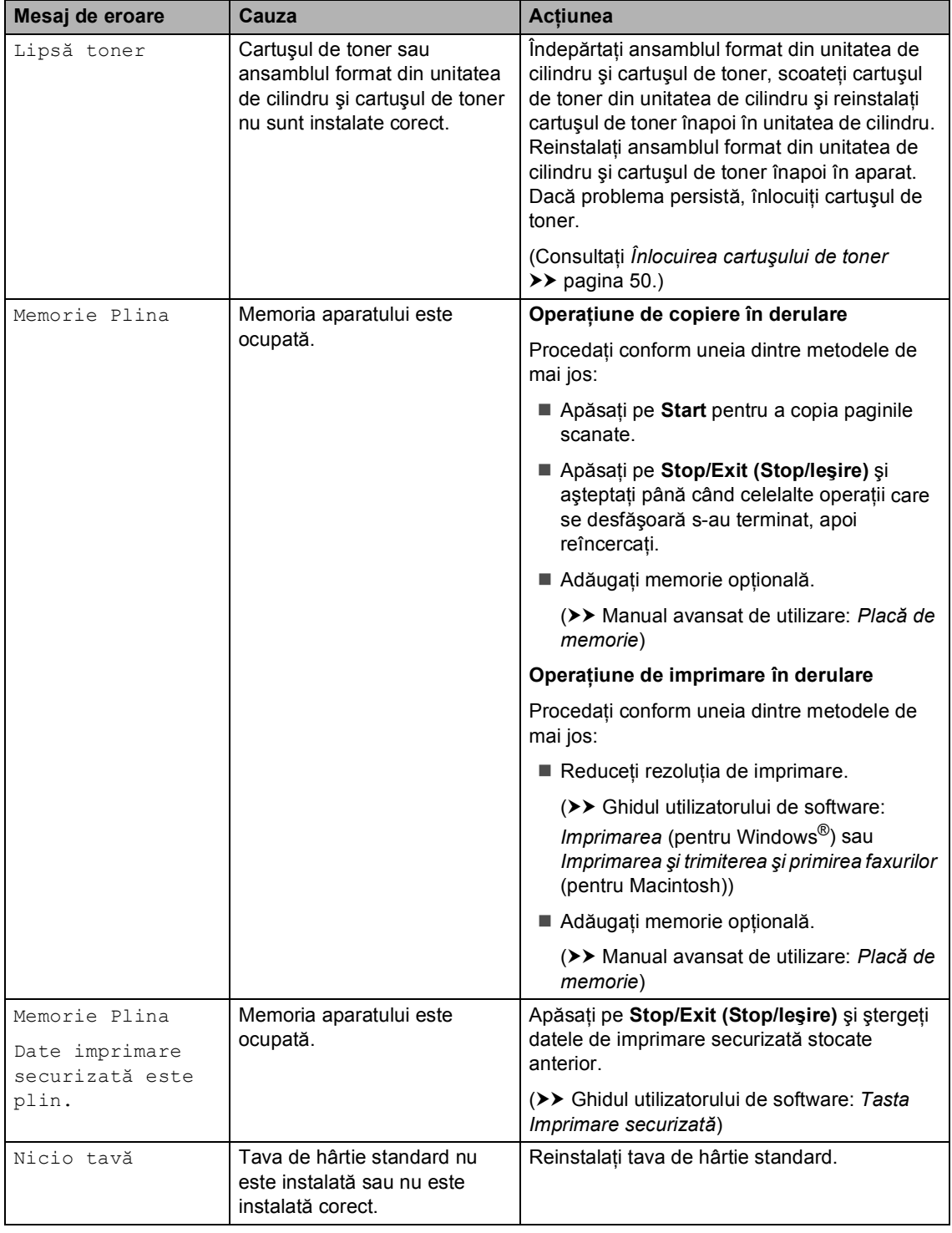

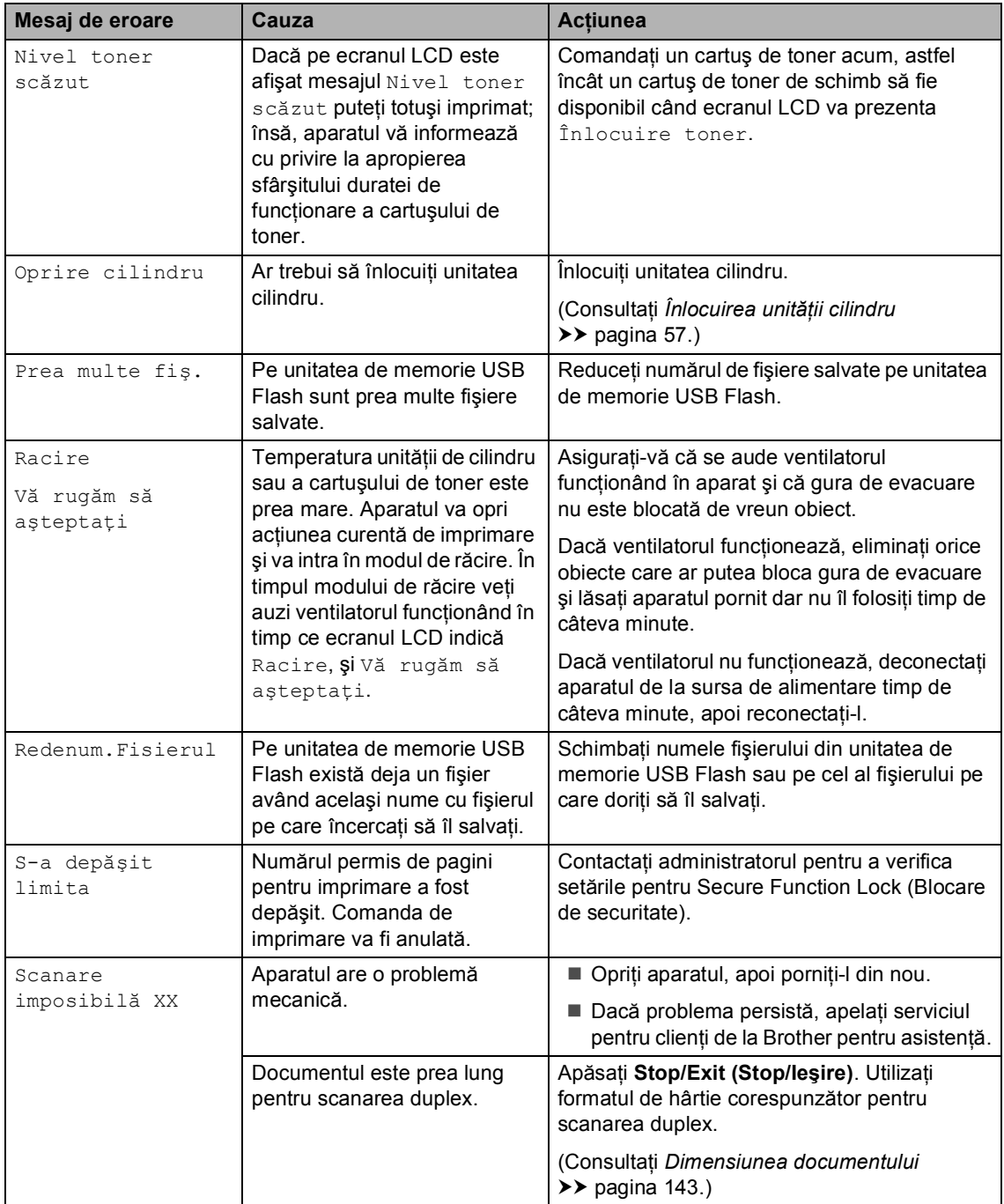

# **Blocaje de documente <sup>B</sup>**

## <span id="page-88-0"></span>**Documentul este blocat în partea de sus a unităţii ADF <sup>B</sup>**

Scoateți orice hârtie din ADF care nu este blocată.

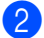

**Deschideți capacul ADF.** 

3 Scoateți documentul blocat, din partea stângă.

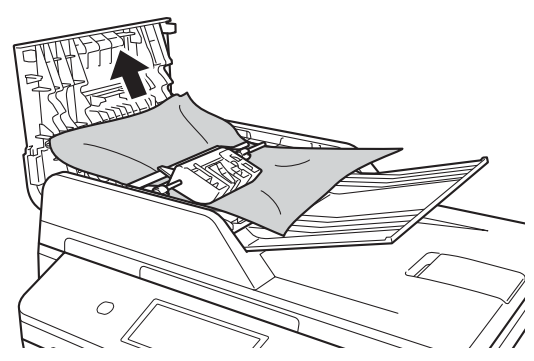

Dacă documentul este sfâşiat sau rupt, asiguraţi-vă că scoateţi toate bucăţile de hârtie pentru a preveni viitoare blocaje.

- Închideți capacul ADF.
- e Apăsaţi **Stop/Exit (Stop/Ieşire)**.

### **Documentul este blocat sub capacul documentului <sup>B</sup>**

- Scoateți orice hârtie din ADF care nu este blocată.
	- Ridicați capacul documentelor.
- Scoateți documentul blocat, din partea dreaptă.

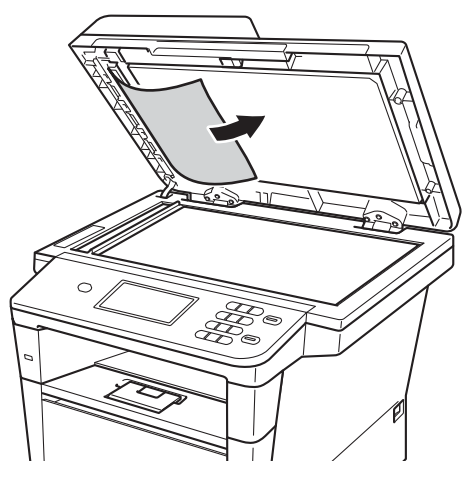

Dacă documentul este sfâşiat sau rupt, asiguraţi-vă că scoateţi toate bucăţile de hârtie pentru a preveni viitoare blocaje.

Închideți capacul documentelor.

e Apăsaţi **Stop/Exit (Stop/Ieşire)**.

## **Scoaterea documentelor mici blocate în ADF**

**1** Ridicați capacul documentelor.

2 Introduceți o bucată de hârtie rigidă, cum ar fi hârtie cartonată, în ADF pentru a elimina orice resturi de hârtie.

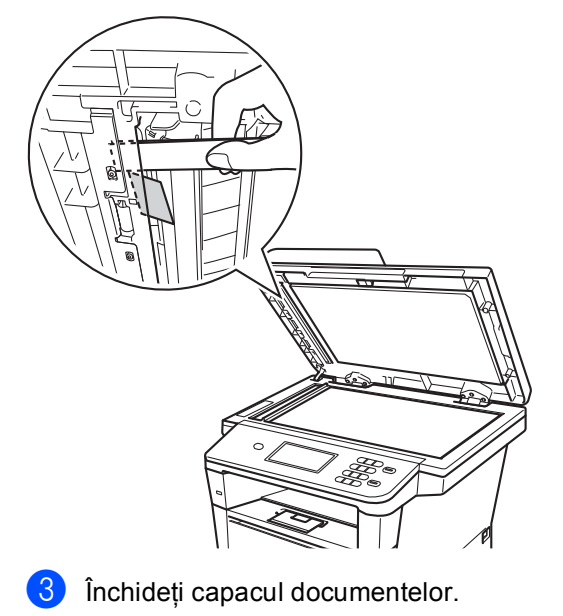

d Apăsaţi **Stop/Exit (Stop/Ieşire)**.

## **Documentul este blocat la tava de ieşire <sup>B</sup>**

- **1** Scoateți orice hârtie din ADF care nu este blocată.
- 2 Scoateți documentul blocat, din partea dreaptă.

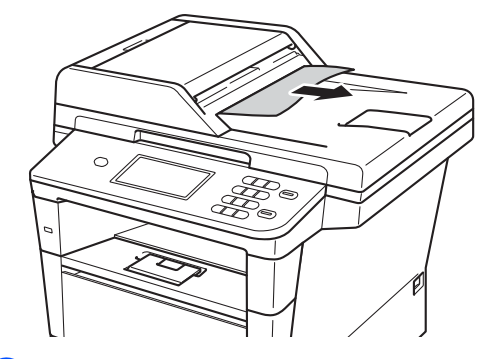

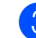

c Apăsaţi **Stop/Exit (Stop/Ieşire)**.

# **Blocaje de hârtie <sup>B</sup>**

Scoateţi întotdeauna toată hârtia din tava de hârtie și îndreptați stiva când adăugați hârtie nouă. Acest lucru ajută la prevenirea blocajelor de hârtie şi a alimentării simultane a aparatului cu mai multe coli de hârtie.

## <span id="page-90-0"></span>**Hârtie este blocată în tava MF <sup>B</sup>**

Dacă pe ecranul LCD este afişat mesajul Blocaj MF, urmați indicațiile de mai jos:

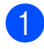

scoateți hârtia din tava MF.

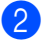

Scoateți toate hârtiile blocate din și din jurul tăvii MF.

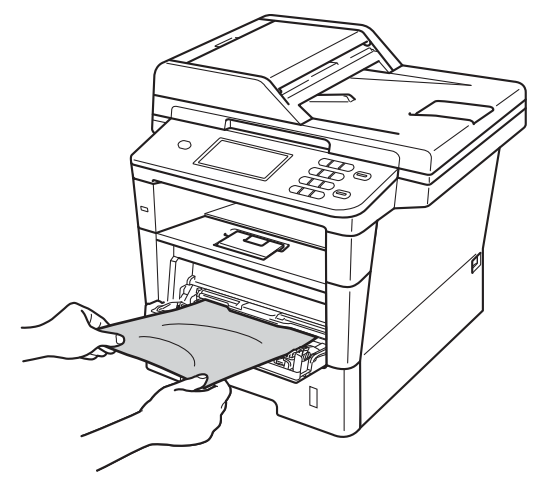

3 Răsfoiți stiva de hârtie și apoi așezați-o înapoi în tava MF.

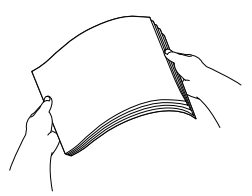

Când încărcați hârtie în tava MF, asiguraţi-vă că nivelul hârtiei rămâne sub ghidajul de înălţime maximă a hârtiei (1) pe ambele părți ale tăvii.

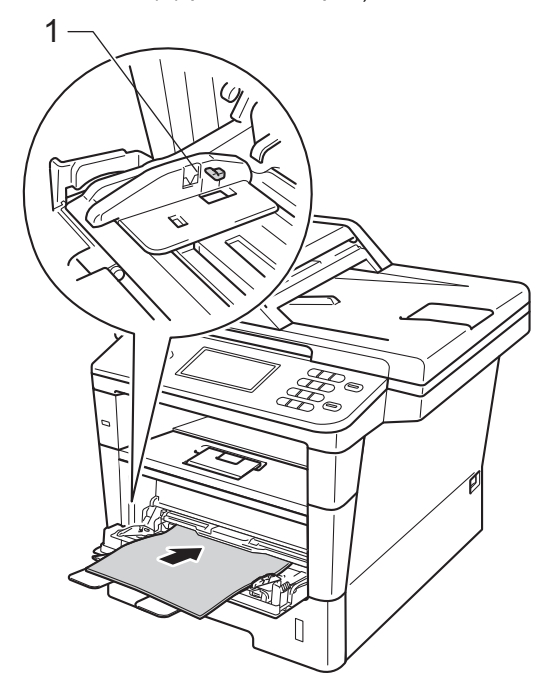

**5** Apăsați pe Start pentru a relua imprimarea.

### <span id="page-91-0"></span>**Hârtia este blocată în tava de hârtie 1 sau în tava de hârtie 2 <sup>B</sup>**

Dacă ecranul LCD afişează

Blocaj tava 1 sau Blocaj tava 2, urmaţi aceşti paşi:

**1** Scoateți tava de hârtie complet din imprimantă.

Pentru Blocaj tava 1:

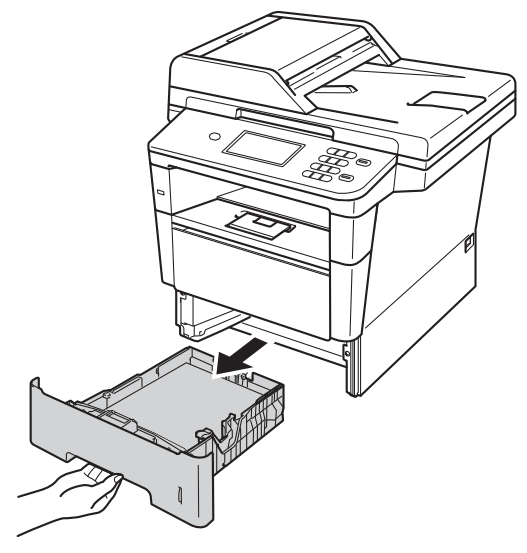

Pentru Blocaj tava 2:

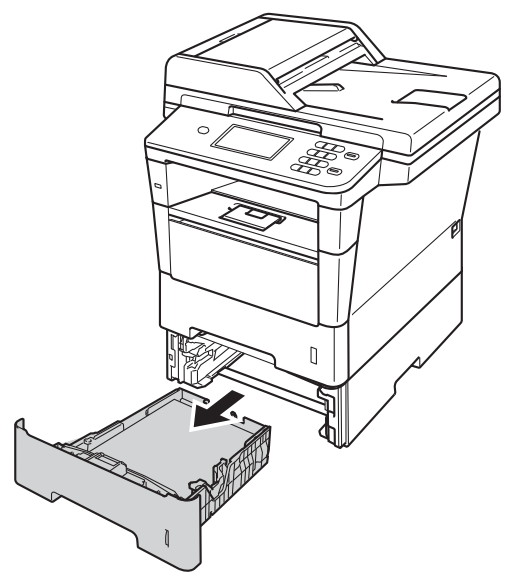

Pentru a scoate ușor hârtia blocată utilizaţi ambele mâini.

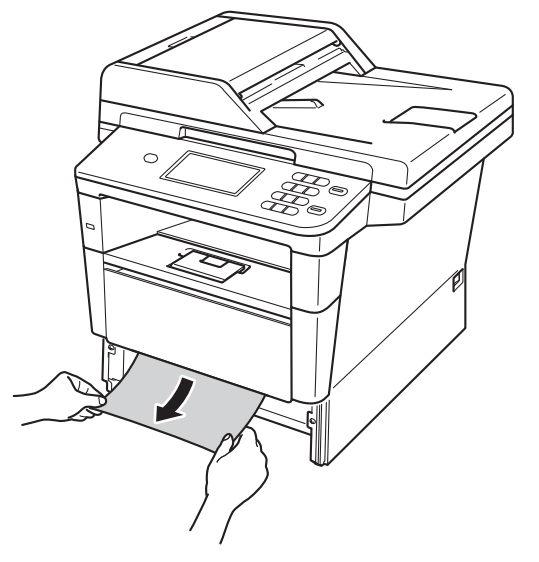

### **Notă**

Scoaterea inversă a hârtiei se face mai uşor.

**3** Nivelul hârtiei nu trebuie să depășească marcajul (▼ ▼ ) din tava de hârtie. În timp ce apăsaţi pe maneta verde de eliberare a ghidajelor hârtiei, împingeţi ghidajele pentru a corespunde cu formatul de hârtie. Asiguraţi-vă că ghidajele sunt bine fixate în sloturi.

4 Puneți tava de hârtie ferm în aparat.

## <span id="page-92-0"></span>**Hârtia este blocată în spatele aparatului <sup>B</sup>**

#### Dacă ecranul LCD afişează

Blocaj în spate, s-a produs un blocaj de hârtie în spatele capacului din spate. Urmaţi indicatiile de mai jos:

- **1** Lăsați aparatul pornit timp de 10 minute pentru ca ventilatorul intern să răcească piesele extrem de fierbinţi din interiorul aparatului.
- 2 Apăsați pe butonul de eliberare a capacului frontal şi deschideţi capacul frontal.

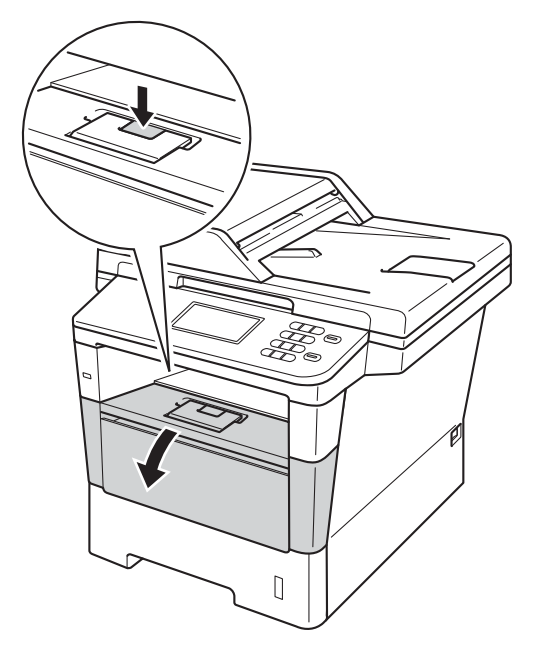

**3** Scoateți încet ansamblul format din unitatea de cilindru şi cartuşul de toner. Hârtia blocată poate fi trasă cu ansamblul format din unitatea de cilindru şi cartuşul de toner sau acest lucru poate elibera hârtia pentru a o putea trage afară din aparat.

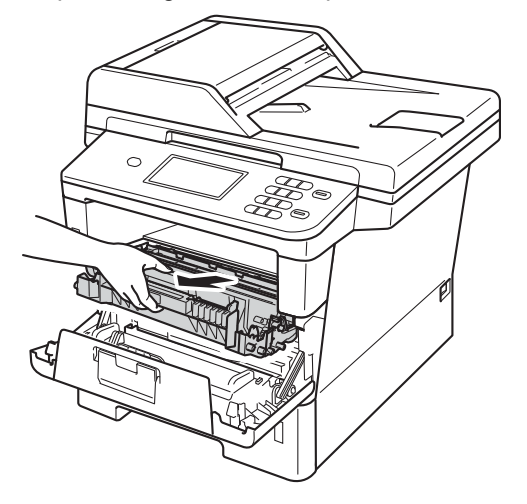

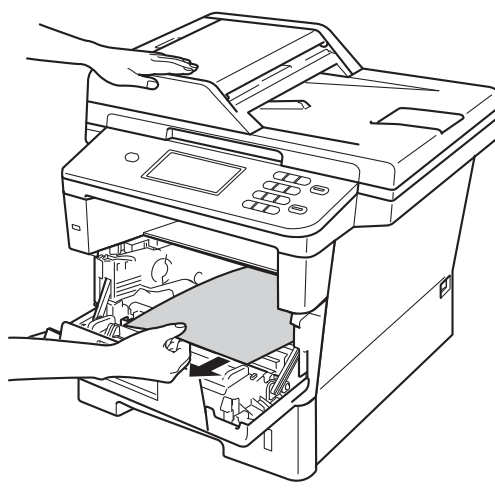

## **A AVERTIZARE**

## **SUPRAFAŢĂ FIERBINTE**

După ce aţi utilizat aparatul, anumite părţi interne ale acestuia vor fi foarte fierbinţi. Aşteptaţi ca aparatul să se răcească înainte de a atinge piesele interne ale aparatului.

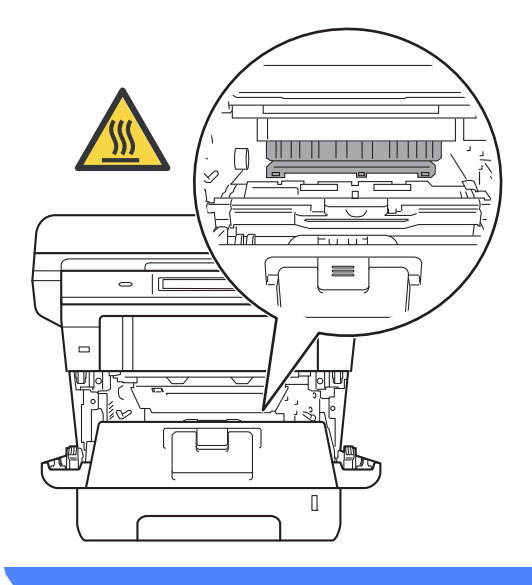

#### **O** Important

- Noi vă recomandăm să aşezaţi ansamblul unitate de cilindru şi cartuş de toner pe o foaie de hârtie sau o cârpă, în cazul în care vărsaţi sau împrăştiaţi toner în mod accidental.
- Manevraţi cu grijă ansamblul format din unitatea de cilindru şi cartuşul de toner. Dacă tonerul se scurge pe mâinile sau hainele dvs., ştergeţi-l sau spălaţi-l imediat cu apă rece.
- Pentru a preveni deteriorarea aparatului datorită electricităţii statice, NU atingeţi electrozii indicaţi în figură.

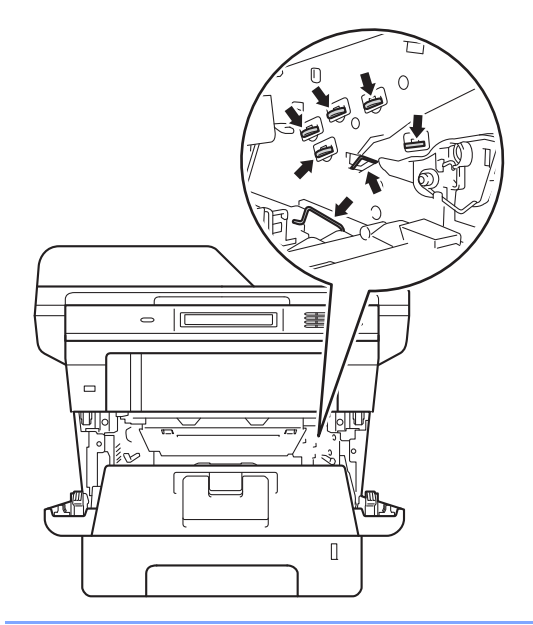

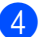

4 Deschideți capacul din spate.

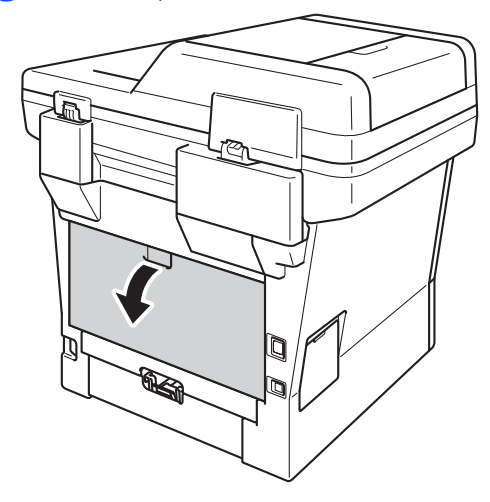

## **AVERTIZARE**

## **SUPRAFAŢĂ FIERBINTE**

După ce aţi utilizat aparatul, anumite părţi interne ale acestuia vor fi foarte fierbinti. Aşteptaţi ca aparatul să se răcească înainte de a atinge piesele interne ale aparatului.

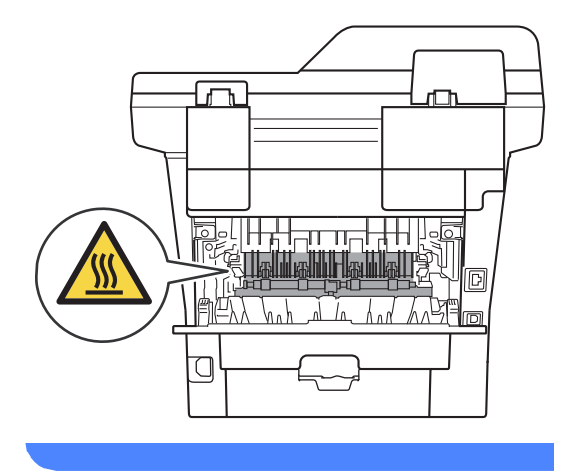

5 Trageți manetele verzi din partea dreaptă şi din cea stângă spre dvs. şi pliaţi capacul unităţii de fuziune (1).

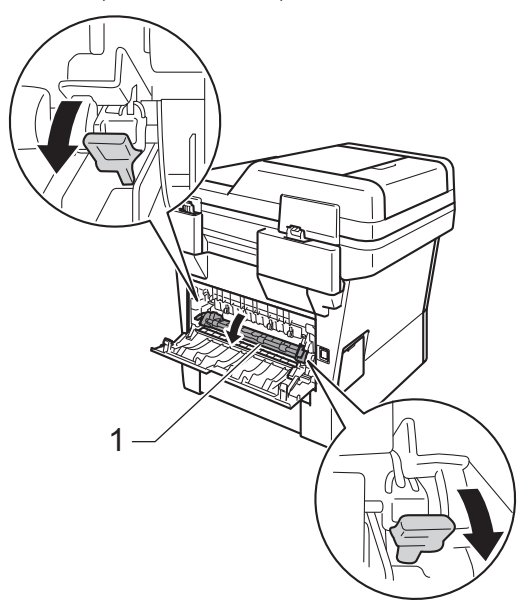

6 Cu ambele mâini, scoateți cu atenție hârtia blocată din unitatea de fuziune.

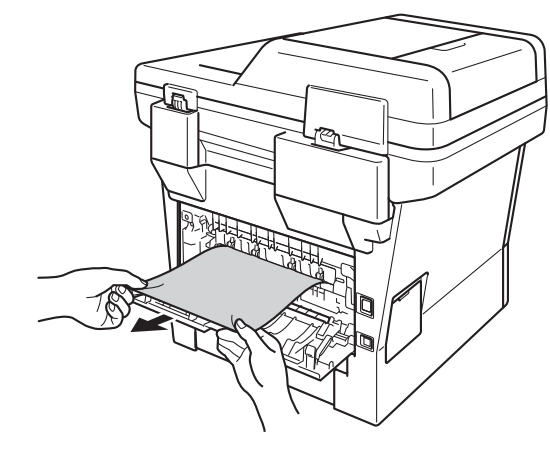

Închideți capacul de la unitatea de fuziune (1).

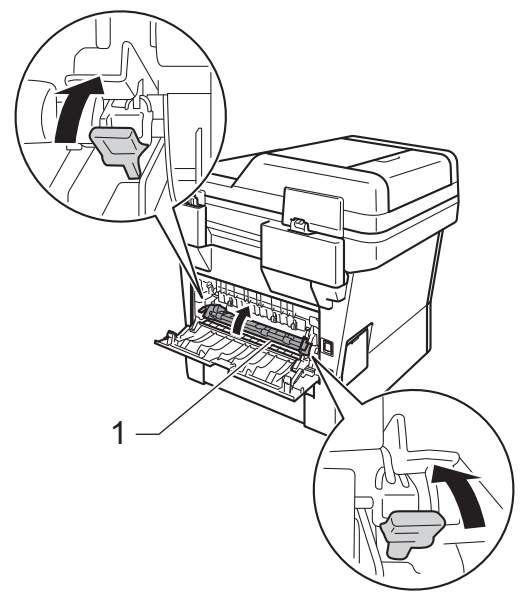

- 8 Închideți capacul din spate.
- <sup>9</sup> Puneți ansamblul format din unitatea de cilindru şi cartuşul de toner înapoi în aparat.

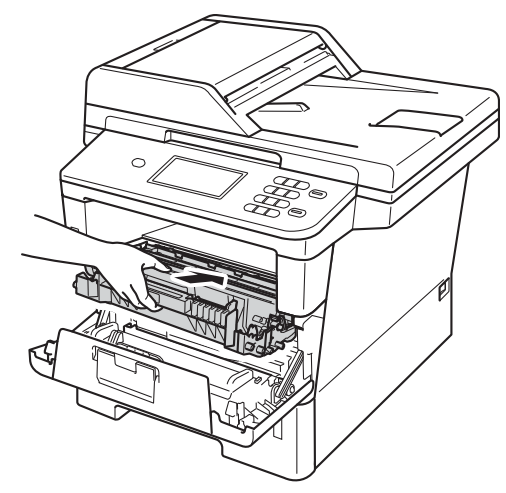

10 Închideți capacul frontal al aparatului.

## <span id="page-95-0"></span>**Hârtia este blocată în interiorul aparatului <sup>B</sup>**

Dacă pe ecranul LCD este afişat mesajul Blocaj interior, urmați indicațiile de mai jos:

- 1 Lăsați aparatul pornit timp de 10 minute pentru ca ventilatorul intern să răcească piesele extrem de fierbinţi din interiorul aparatului.
- 

Scoateți tava de hârtie complet din imprimantă.

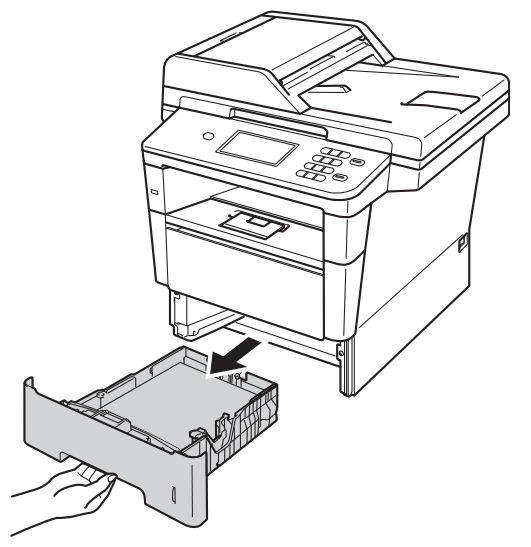

<sup>3</sup> Pentru a scoate ușor hârtia blocată utilizaţi ambele mâini.

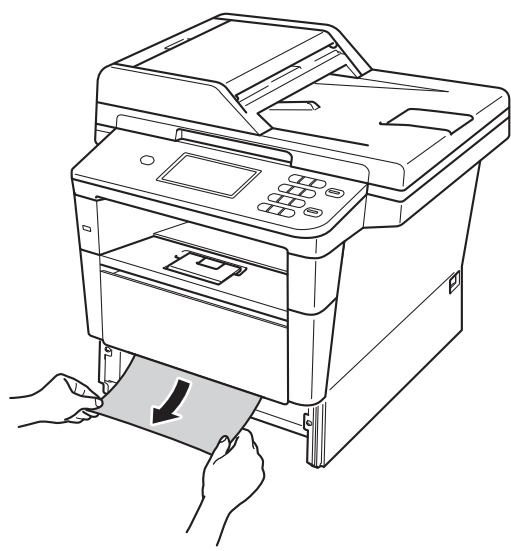

#### **Notă**

Scoaterea inversă a hârtiei se face mai uşor.

4 Apăsați pe butonul de eliberare a capacului frontal şi deschideţi capacul frontal.

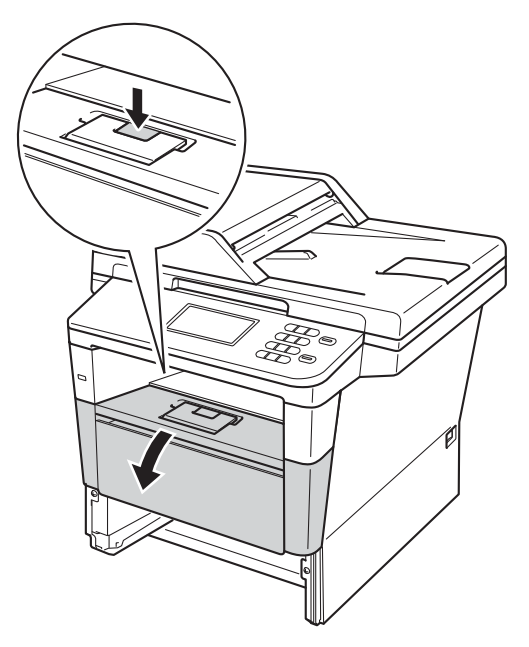

5 Scoateți încet ansamblul format din unitatea de cilindru şi cartuşul de toner. Hârtia blocată poate fi trasă cu ansamblul format din unitatea de cilindru şi cartuşul de toner sau acest lucru poate elibera hârtia pentru a o putea trage afară din aparat.

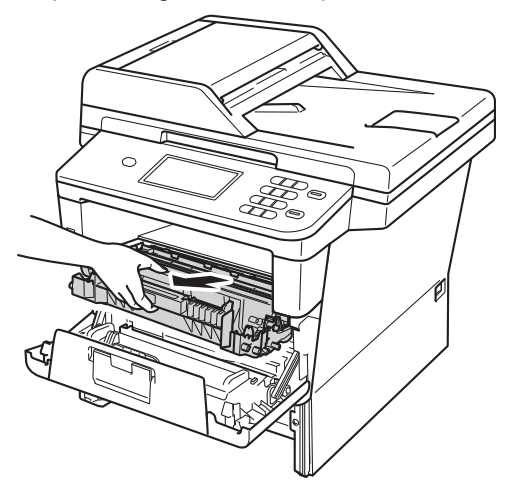

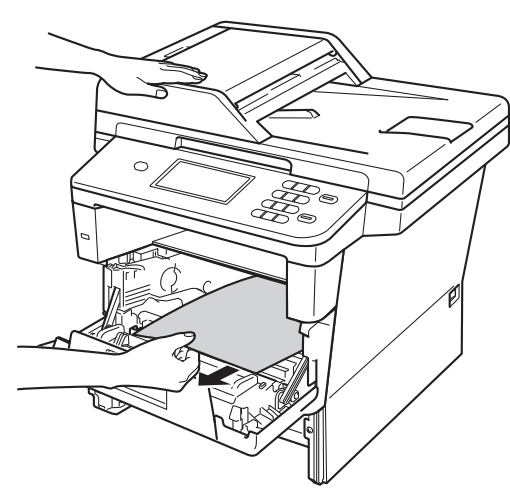

## **A AVERTIZARE**

## **SUPRAFAŢĂ FIERBINTE**

După ce aţi utilizat aparatul, anumite părţi interne ale acestuia vor fi foarte fierbinţi. Aşteptaţi ca aparatul să se răcească înainte de a atinge piesele interne ale aparatului.

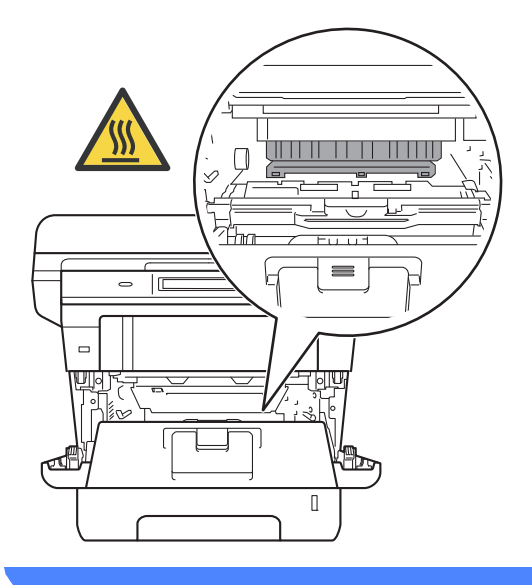

#### **O** Important

- Noi vă recomandăm să aşezaţi ansamblul unitate de cilindru şi cartuş de toner pe o foaie de hârtie sau o cârpă, în cazul în care vărsaţi sau împrăştiaţi toner în mod accidental.
- Manevraţi cu grijă ansamblul format din unitatea de cilindru şi cartuşul de toner. Dacă tonerul se scurge pe mâinile sau hainele dvs., ştergeţi-l sau spălaţi-l imediat cu apă rece.
- Pentru a preveni deteriorarea aparatului datorită electricităţii statice, NU atingeţi electrozii indicaţi în figură.

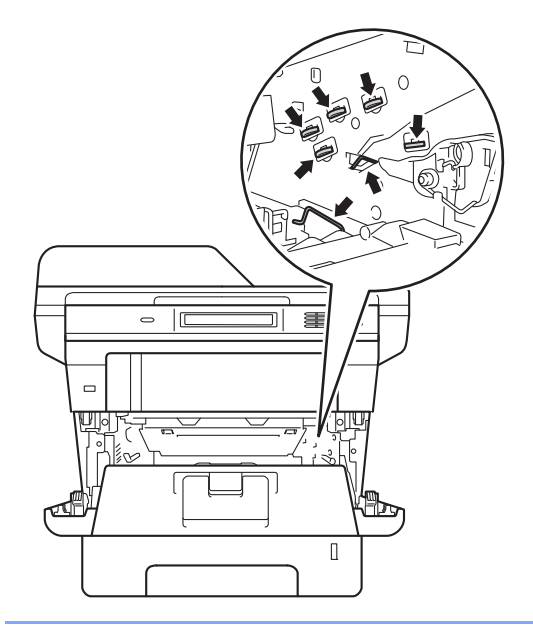

f Împingeţi în jos maneta verde de blocare şi scoateţi cartuşul de toner din unitatea de cilindru. Îndepărtaţi hârtia blocată în cazul în care a mai rămas în interiorul unităţii de cilindru.

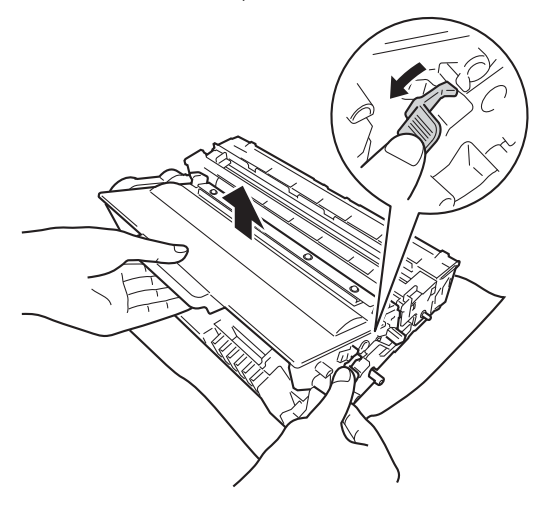

Puneți cartușul de toner înapoi în unitatea de cilindru până când auziţi clicul de fixare pe poziţie. Dacă aţi introdus cartuşul corect, maneta verde de blocare se va ridica automat.

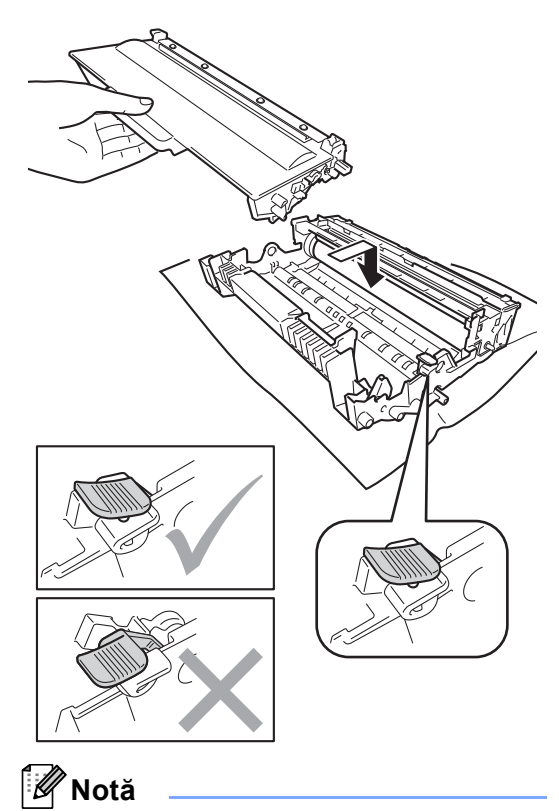

Asiguraţi-vă că aşezaţi cartuşul de toner corect, deoarece altfel se poate desprinde din unitatea de cilindru.

8 Puneți ansamblul format din unitatea de cilindru şi cartuşul de toner înapoi în aparat.

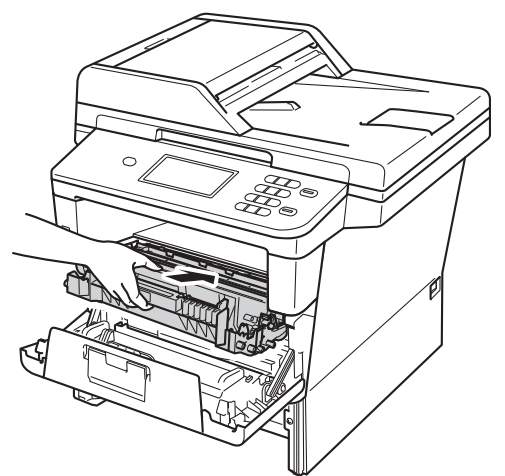

- **9** Închideți capacul frontal al aparatului.
- 10 Puneți tava de hârtie ferm în aparat.
- **Notă**

Dacă opriţi aparatul în timp ce există un blocaj în interior, aparatul va imprima date incomplete de la calculator. Înainte de a porni aparatul, ştergeţi acţiunea de imprimare de pe calculator.

## <span id="page-99-0"></span>**Hârtie este blocată în tava**  duplex

Dacă pe ecranul LCD este afişat mesajul Blocaj duplex, urmați indicațiile de mai jos:

- Lăsați aparatul pornit timp de 10 minute pentru ca ventilatorul intern să răcească piesele extrem de fierbinţi din interiorul aparatului.
	-

Scoateți tava de hârtie complet din imprimantă.

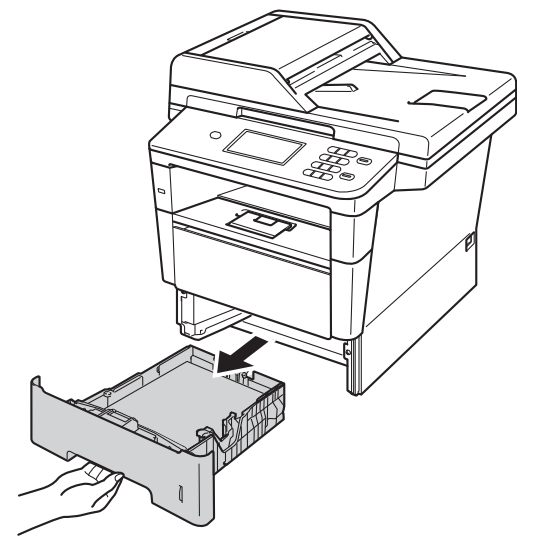

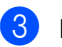

Deschideți capacul din spate.

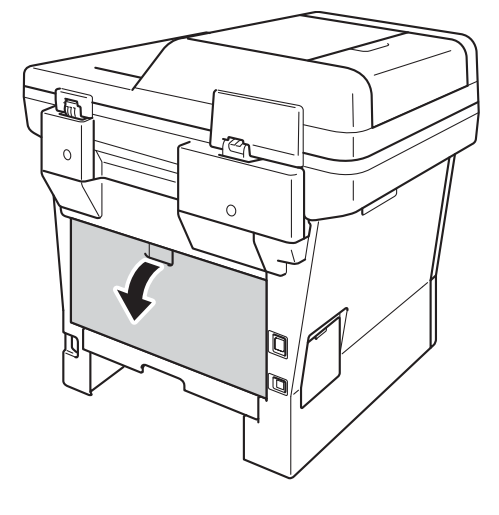

## **A** AVERTIZARE

## **SUPRAFAŢĂ FIERBINTE**

După ce aţi utilizat aparatul, anumite părţi interne ale acestuia vor fi foarte fierbinţi. Aşteptaţi ca aparatul să se răcească înainte de a atinge piesele interne ale aparatului.

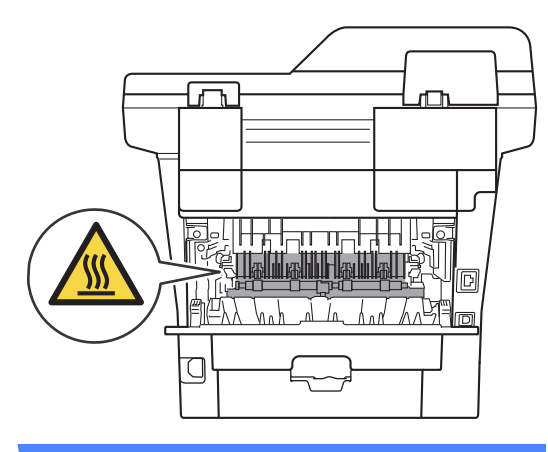

4 Cu ambele mâini, scoateți cu atenție hârtia blocată prin spatele aparatului.

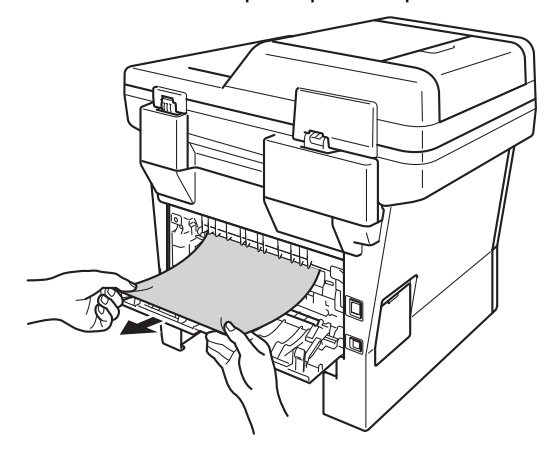

5 Închideți capacul din spate.

6 Scoateți tava duplex complet din imprimantă.

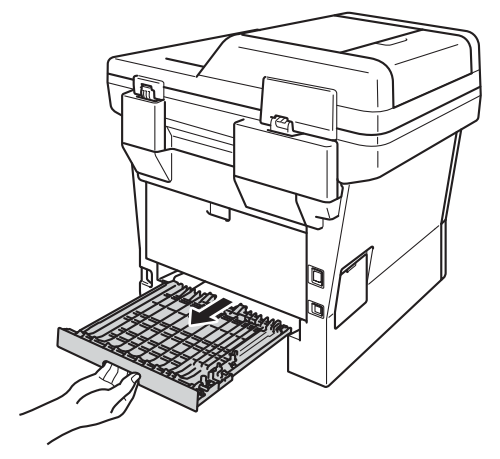

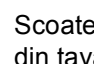

Scoateți hârtia blocată din aparat sau din tava duplex.

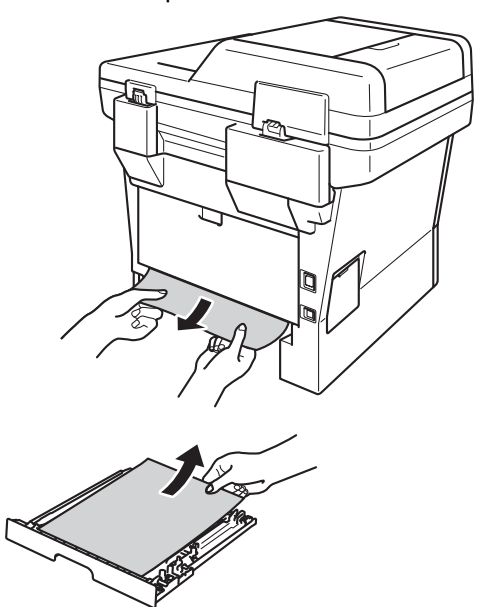

8 Asigurați-vă că nu rămâne hârtie blocată sub aparat, din cauza electricităţii statice.

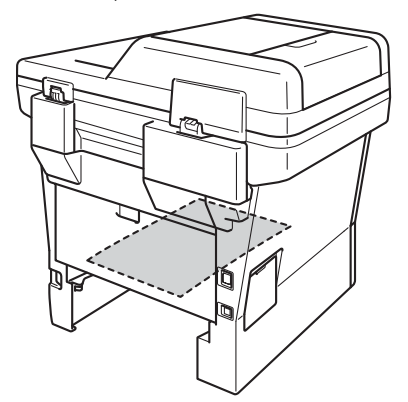

- <sup>9</sup> Remontați tava duplex în aparat.
- 10 Puneți tava de hârtie ferm înapoi în aparat.

# **Dacă întâmpinaţi dificultăţi cu aparatul <sup>B</sup>**

#### *<u>I</u>* Important

- Pentru asistenţă tehnică, trebuie să sunaţi în ţara din care aţi achiziţionaţi aparatul. Apelurile trebuie efectuate din interiorul ţării.
- În cazul în care credeţi că aveţi o problemă cu aparatul, consultaţi schema de mai jos şi urmaţi sfaturile de depanare. Puteţi corecta majoritatea problemelor chiar dvs.
- Dacă aveţi nevoie de ajutor suplimentar, Brother Solutions Center vă oferă răspunsuri la cele mai recente întrebări frecvente (FAQ) şi indicaţii de depanare.

Vizitaţi-ne la [http://solutions.brother.com/.](http://solutions.brother.com/)

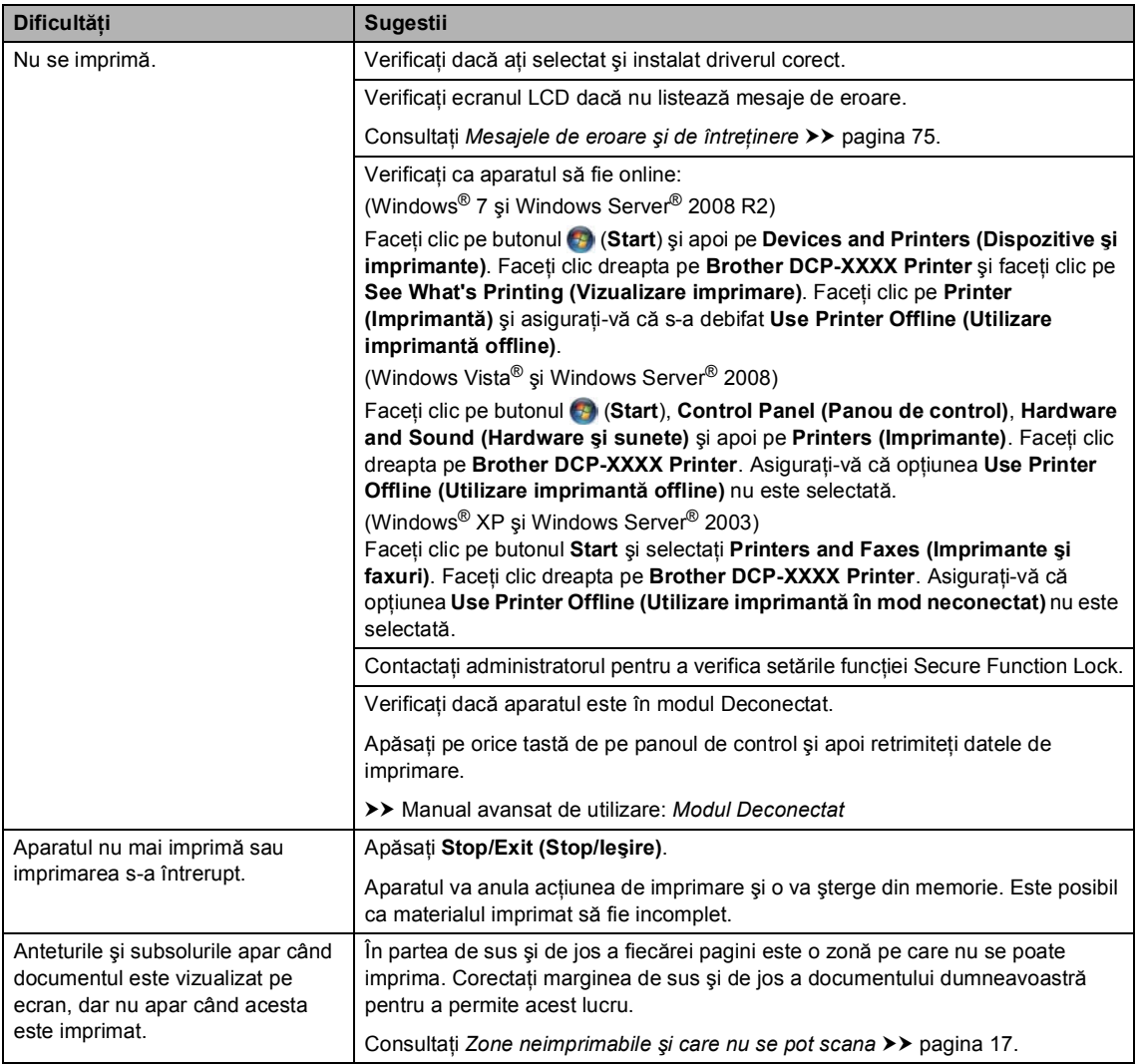

#### <span id="page-102-0"></span>**Dificultăţi la imprimare**

**B**

#### **Dificultăţi la imprimare (Continuare)**

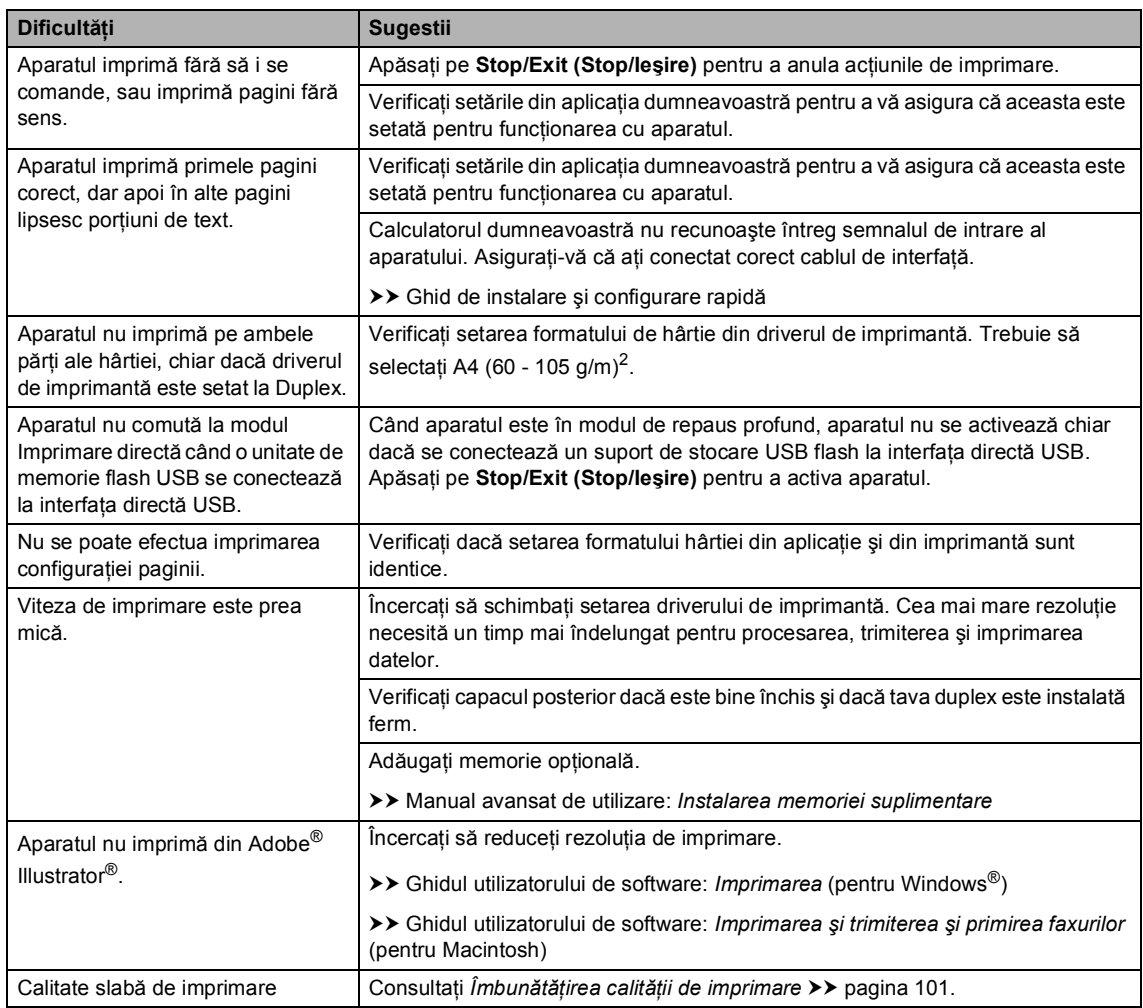

#### <span id="page-103-0"></span>**Probleme la manipularea hârtiei**

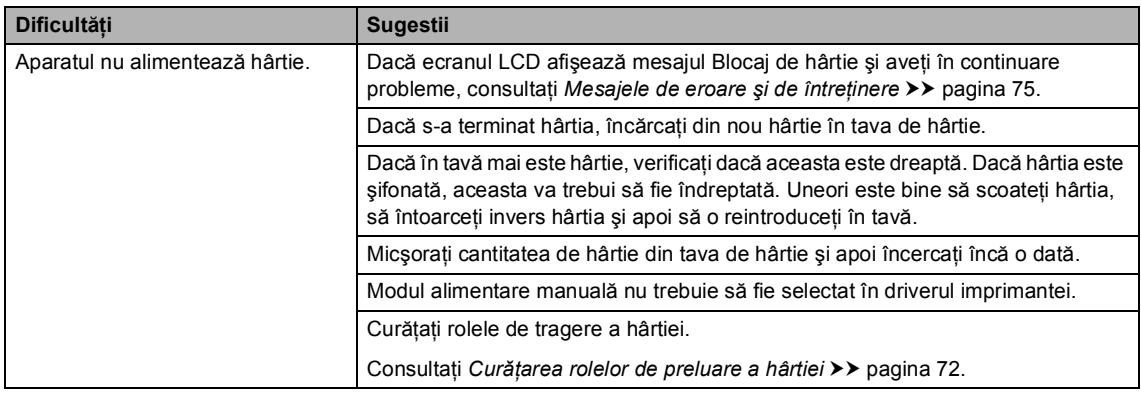

#### **Probleme la manipularea hârtiei (Continuare)**

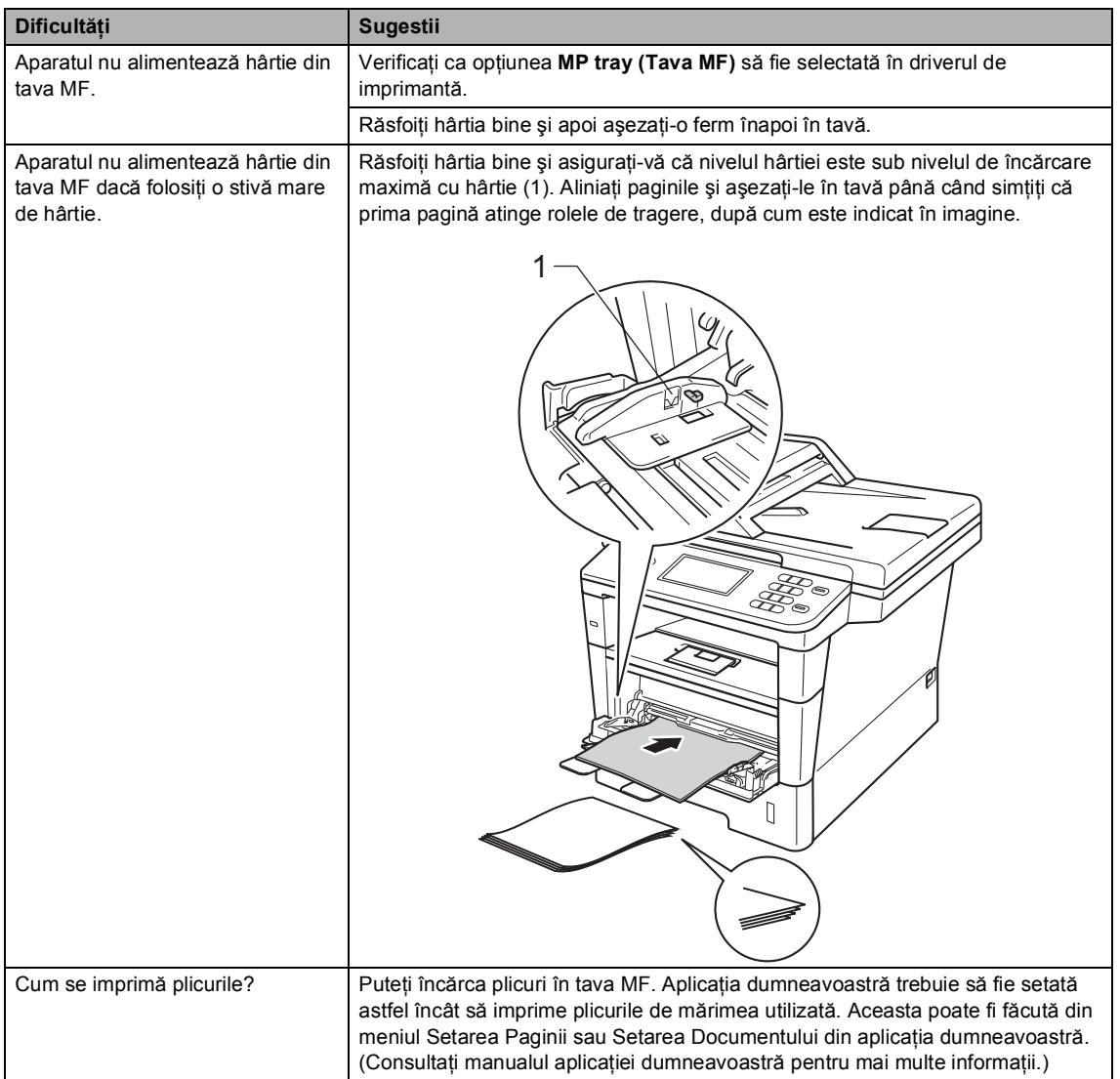

#### <span id="page-104-0"></span>**Dificultăţi de copiere**

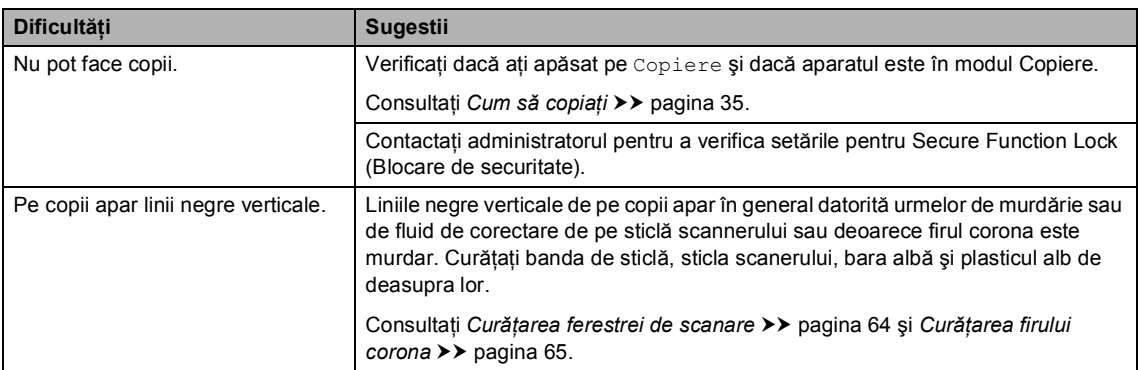

#### **Dificultăţi de copiere (Continuare)**

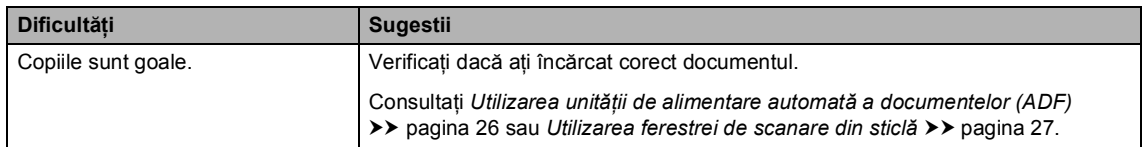

#### <span id="page-105-0"></span>**Probleme de scanare**

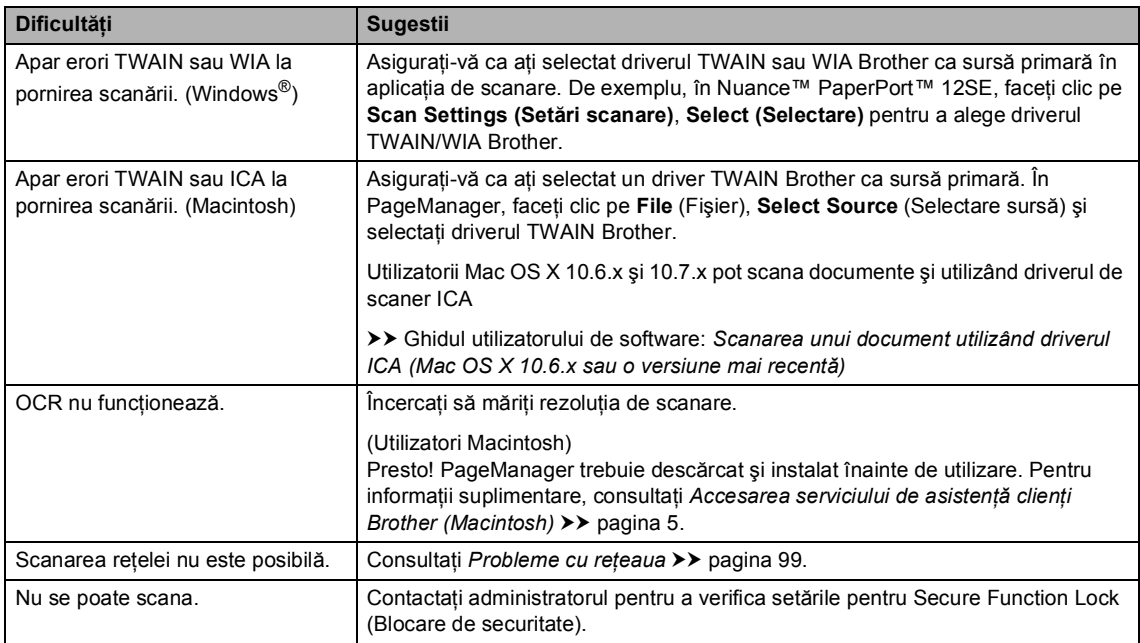

### <span id="page-105-1"></span>**Probleme cu programul software**

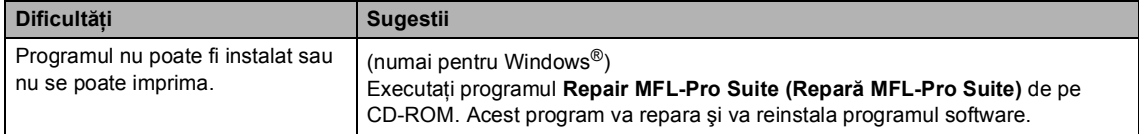

#### <span id="page-106-0"></span>**Probleme cu reţeaua**

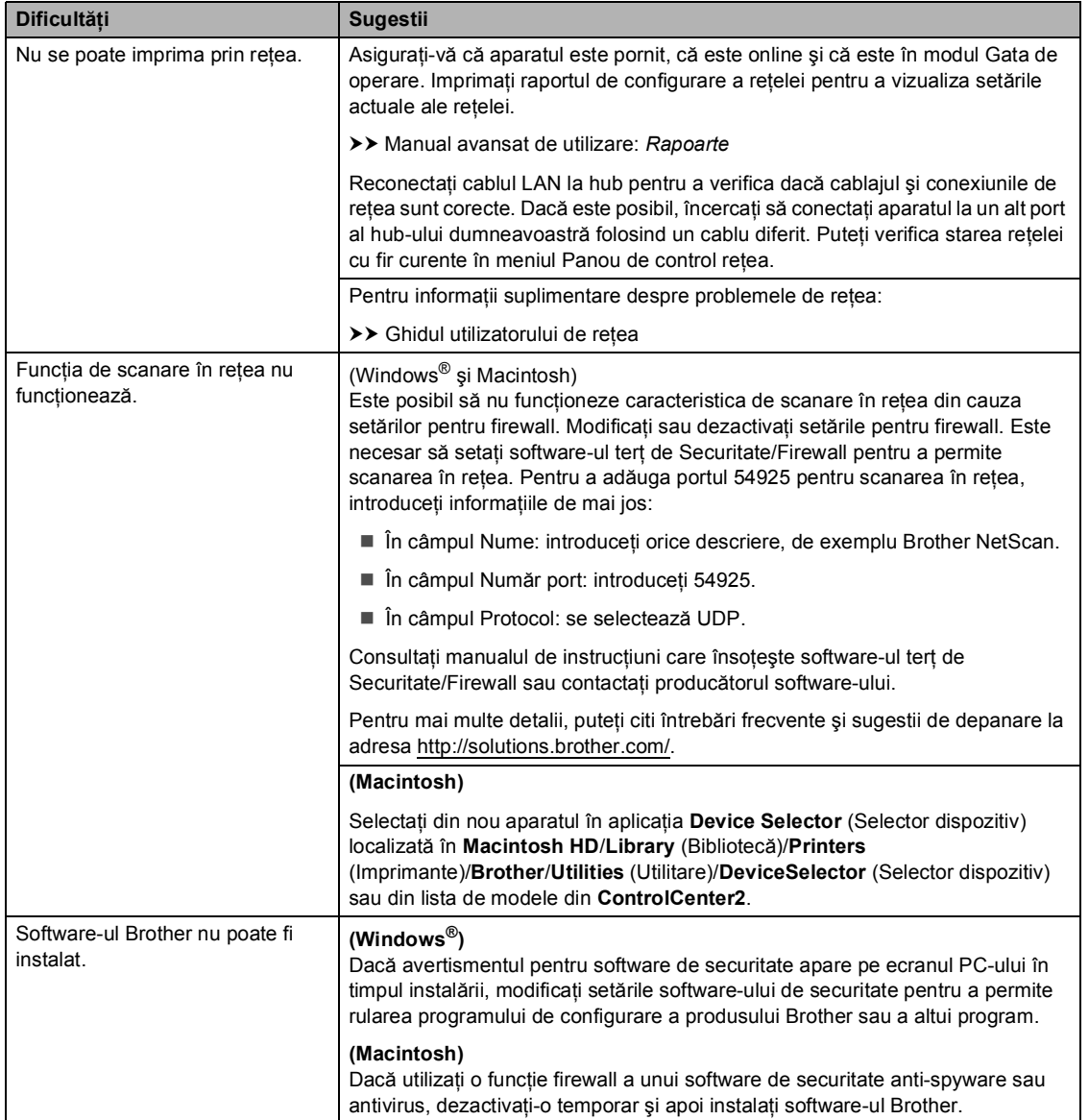

#### <span id="page-107-0"></span>**Alte dificultăţi**

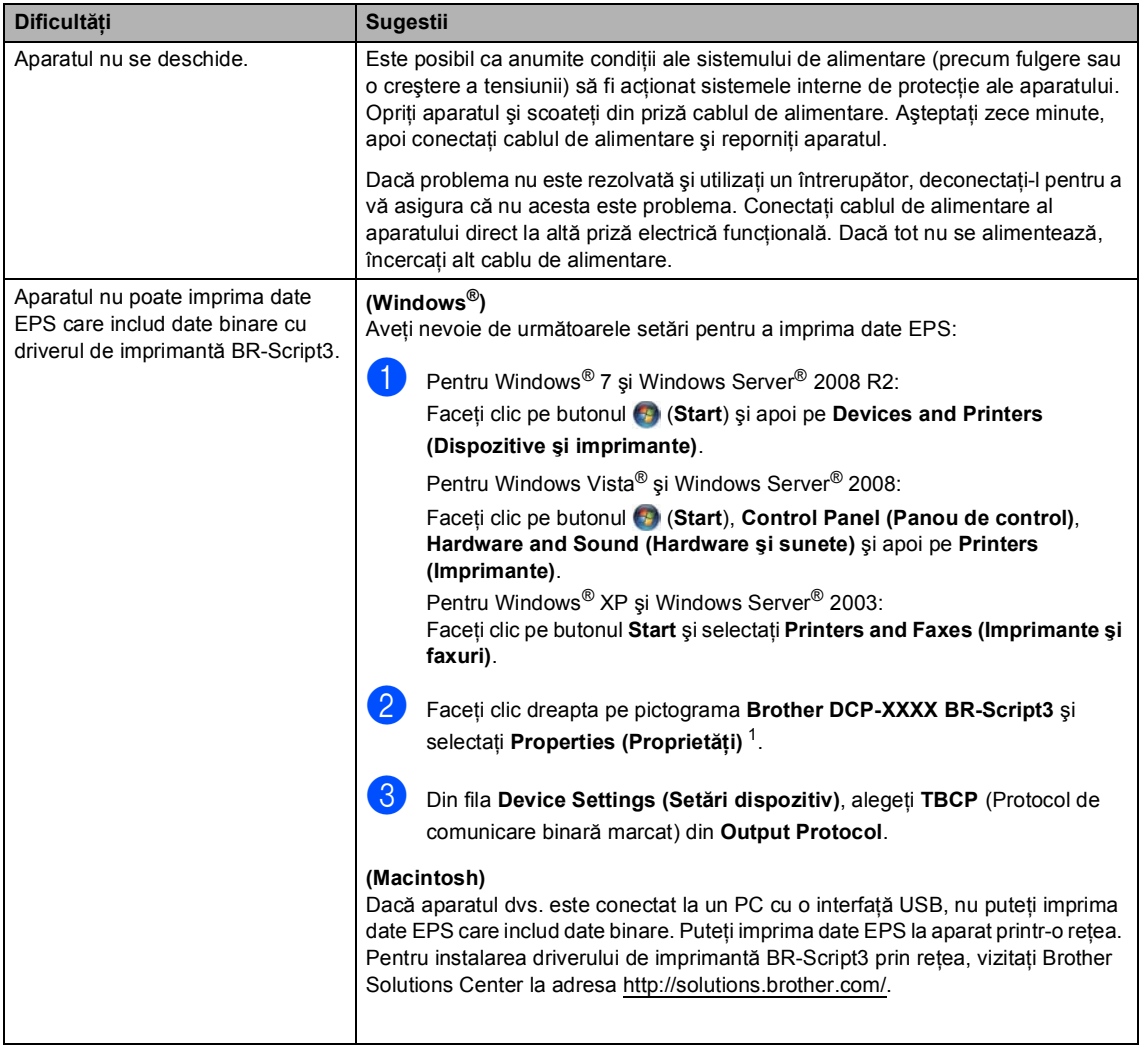

<span id="page-107-1"></span><sup>1</sup> Pentru Windows<sup>®</sup> 7 şi Windows Server<sup>®</sup> 2008 R2:

**Printer properties (Proprietăţi imprimantă)** şi **Brother DCP-XXXX BR-Script3**, dacă este cazul
## **Îmbunătăţirea calităţii de imprimare <sup>B</sup>**

Dacă întâmpinaţi o problemă de calitate a imprimării, imprimaţi mai întâi o pagină de test (Meniu, Imprimanta, Opțiuni imprimare, Printeaza Test). Dacă aceasta este corect imprimată, problema nu este probabil de la aparat. Verificati conexiunile cablului de interfată și încercați să imprimati un alt document. Dacă documentul imprimat sau pagina de test încă au probleme cu calitatea, verificaţi mai întâi următoarele. Iar apoi, dacă problema persistă, consultaţi diagrama de mai jos şi urmaţi recomandările.

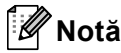

Brother vă recomandă utilizarea cartuşelor originale Brother şi nu vă recomandă reumplerea cartuşelor uzate cu toner provenind din alte surse.

1. Pentru a obține cele mai bune rezultate la imprimare, vă sugerăm să utilizați numai hârtia recomandată. Verificaţi dacă utilizaţi hârtie care respectă specificaţiile noastre. (Consultaţi *Hârtia ș[i alte suporturi de imprimare acceptabile](#page-28-0)*  $\rightarrow \rightarrow$  pagina 21.)

Verificați instalarea corectă a cartușelor de toner și a unității de cilindru.

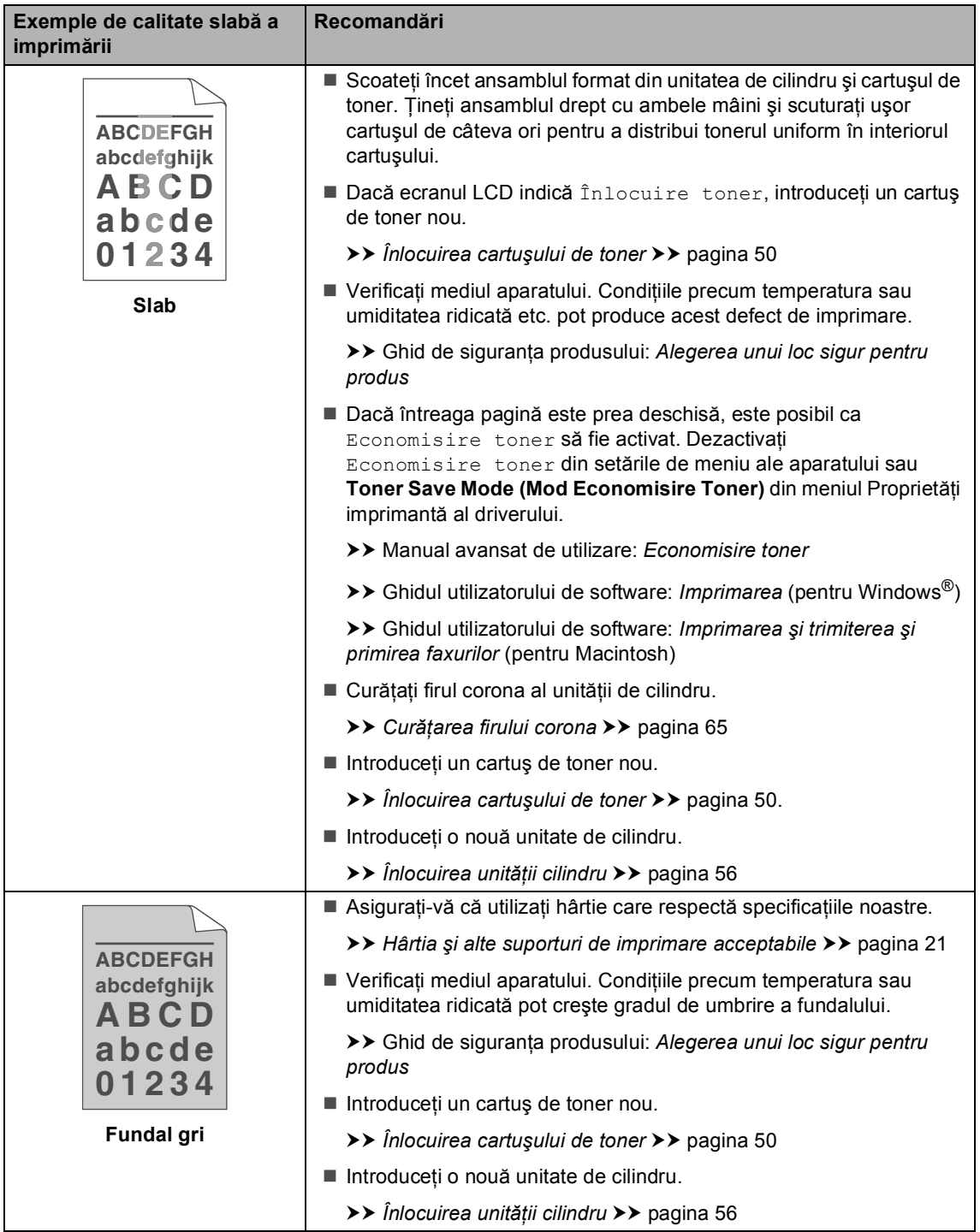

#### Depanarea

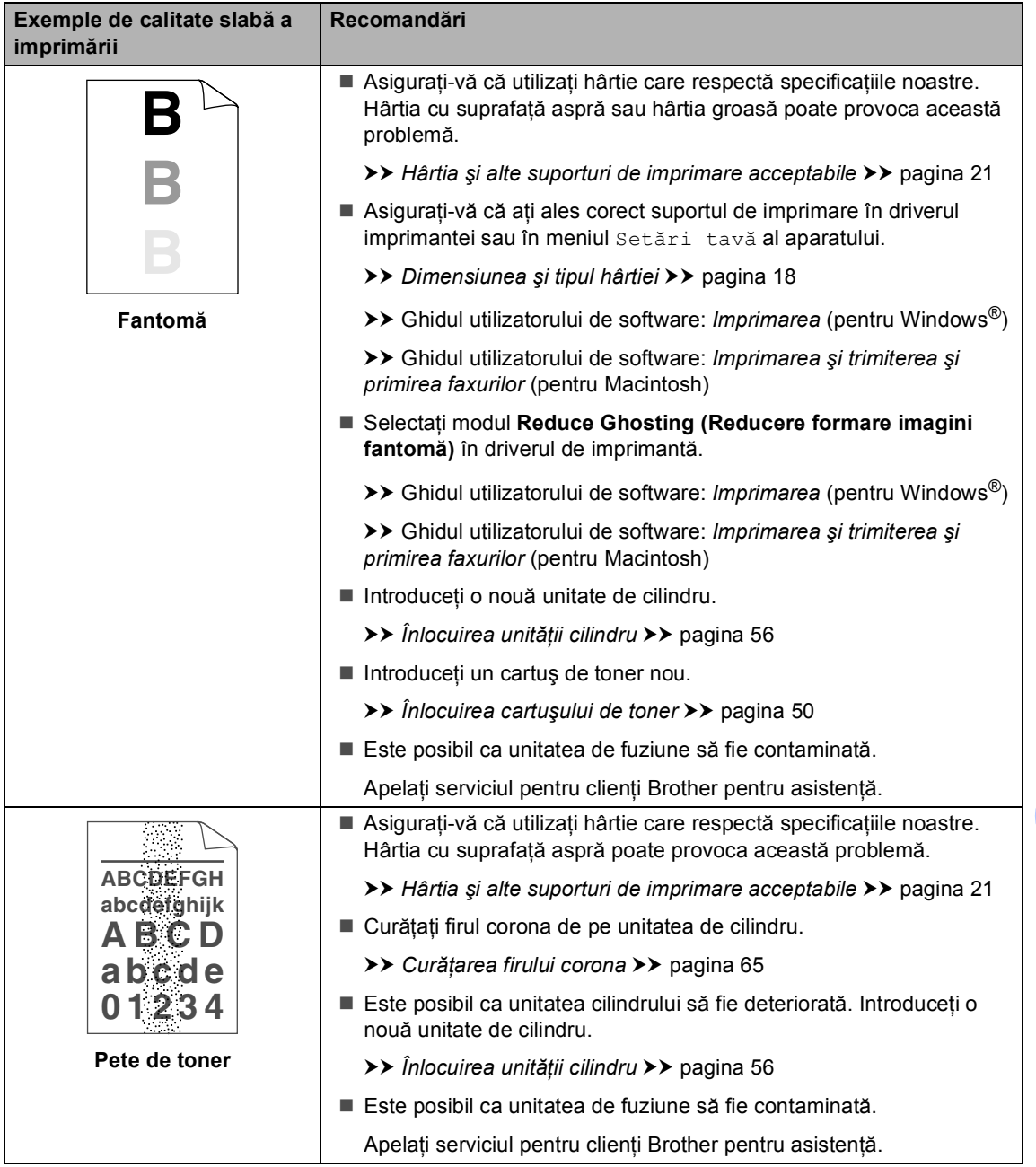

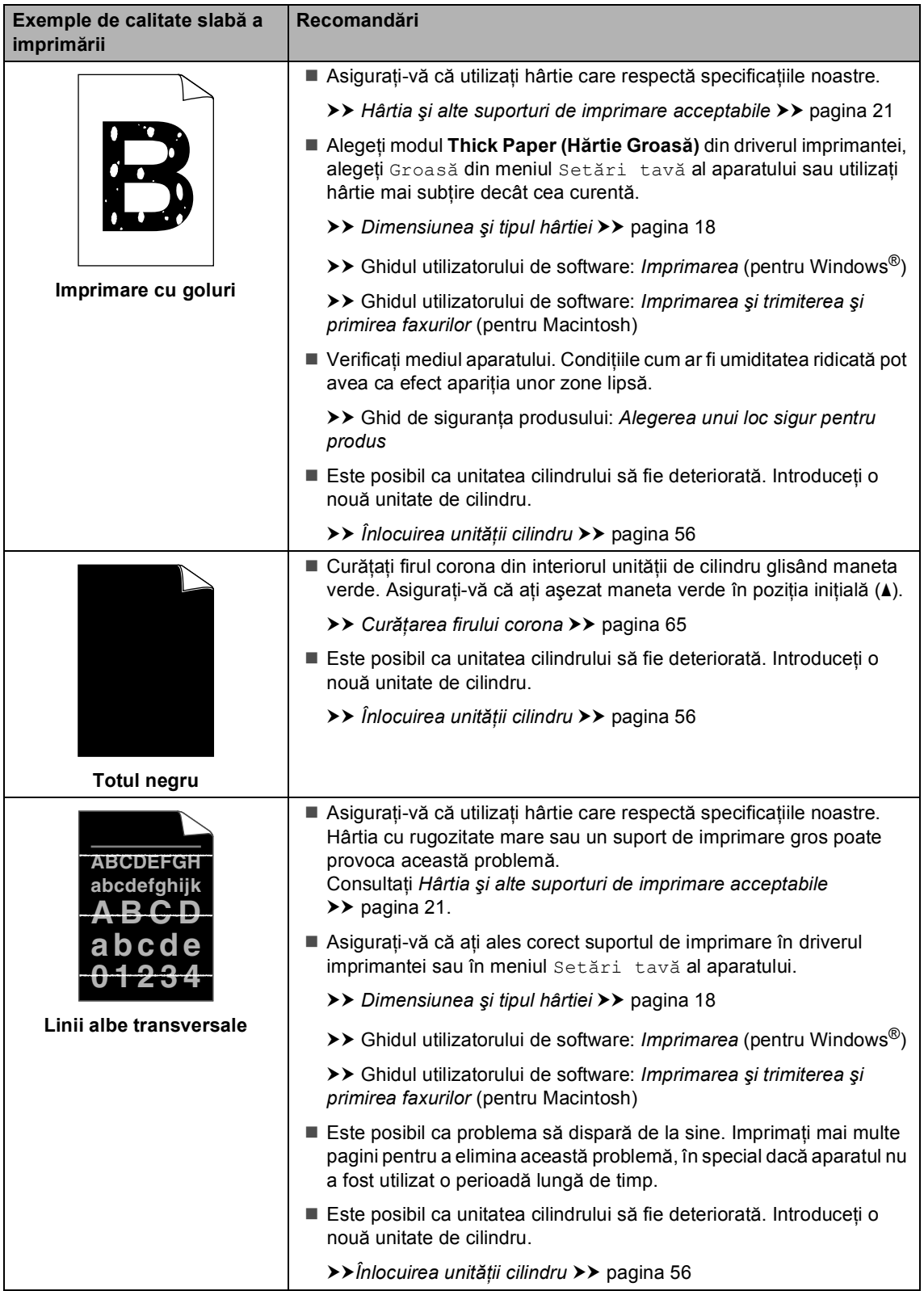

#### Depanarea

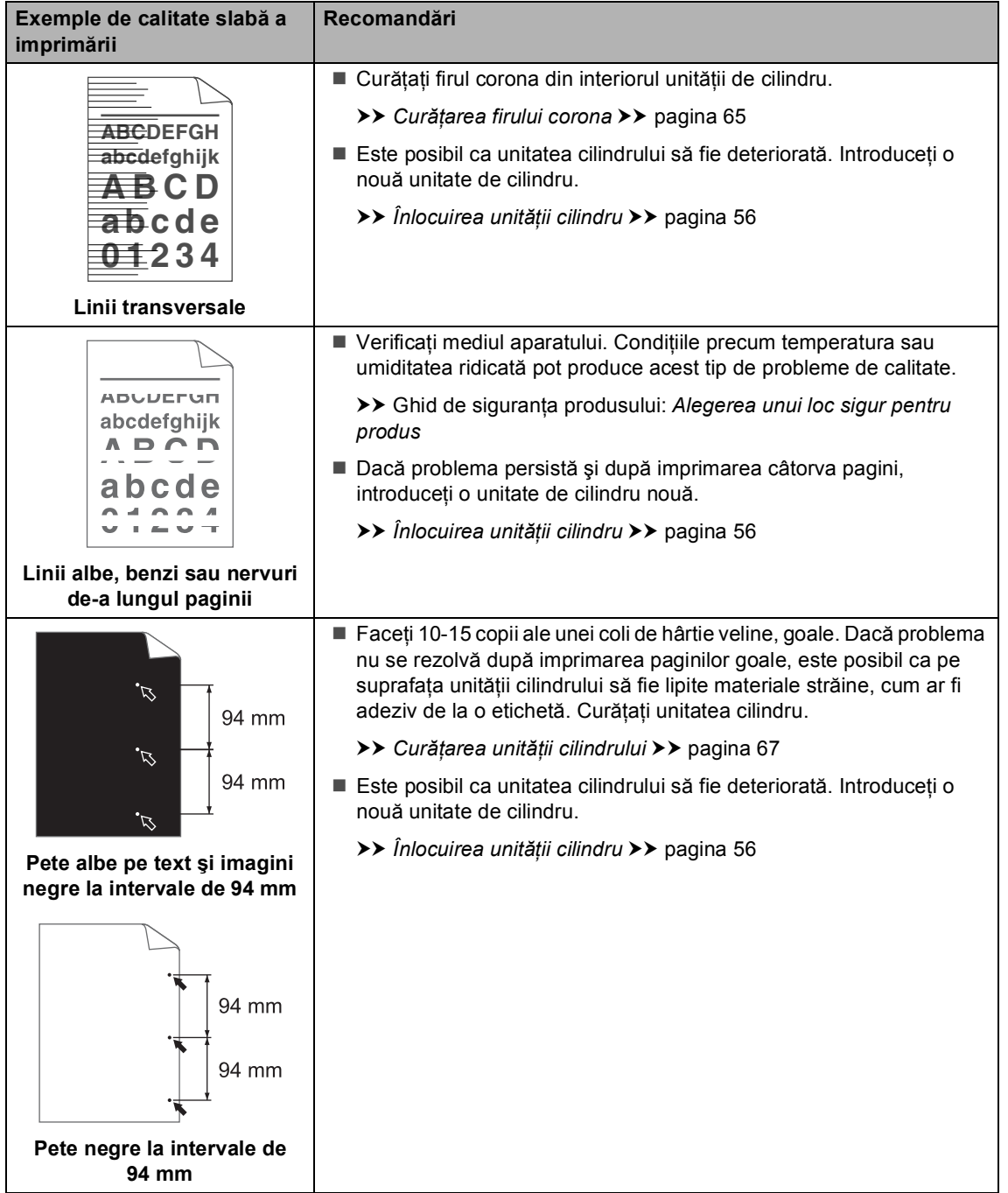

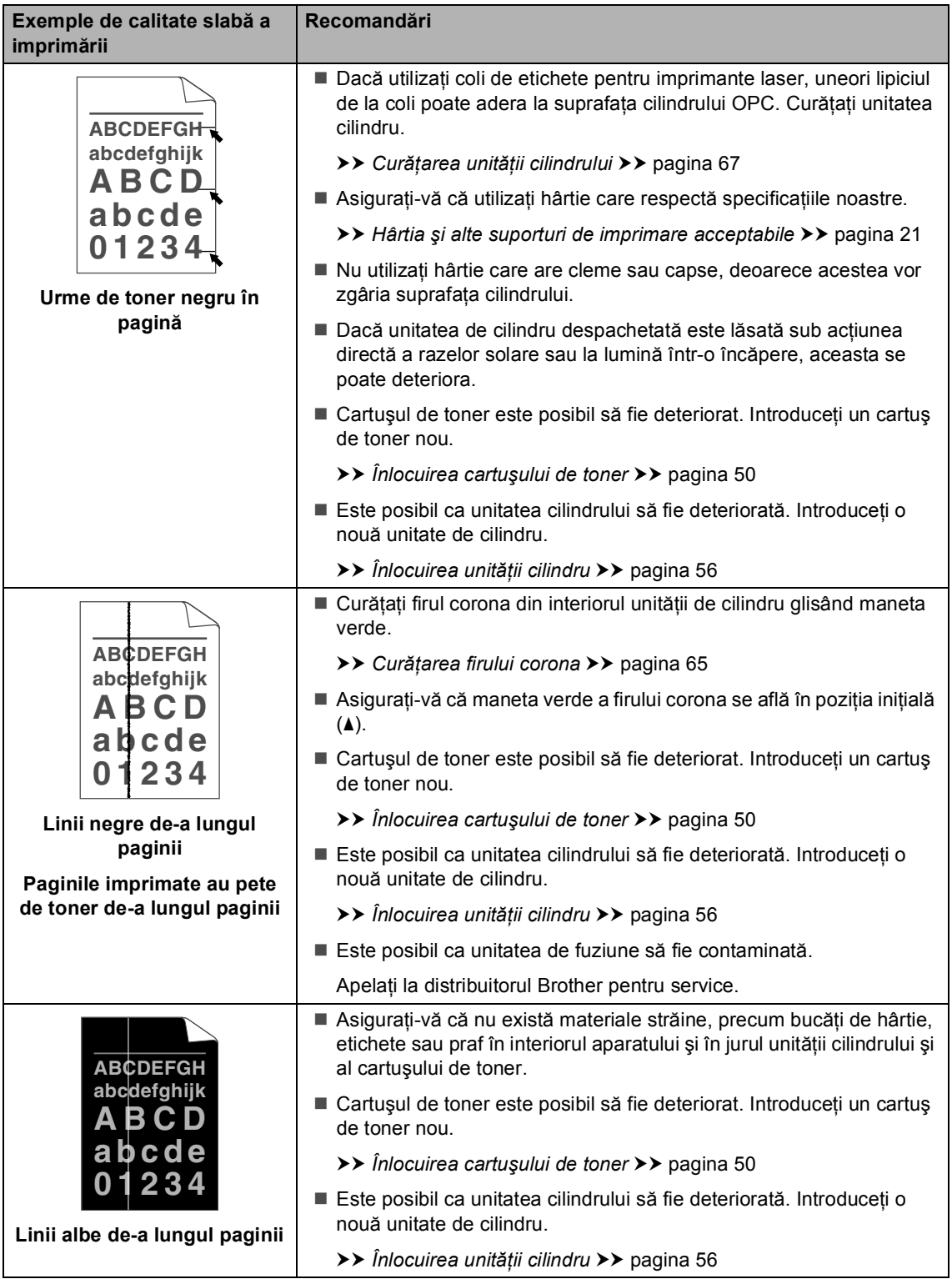

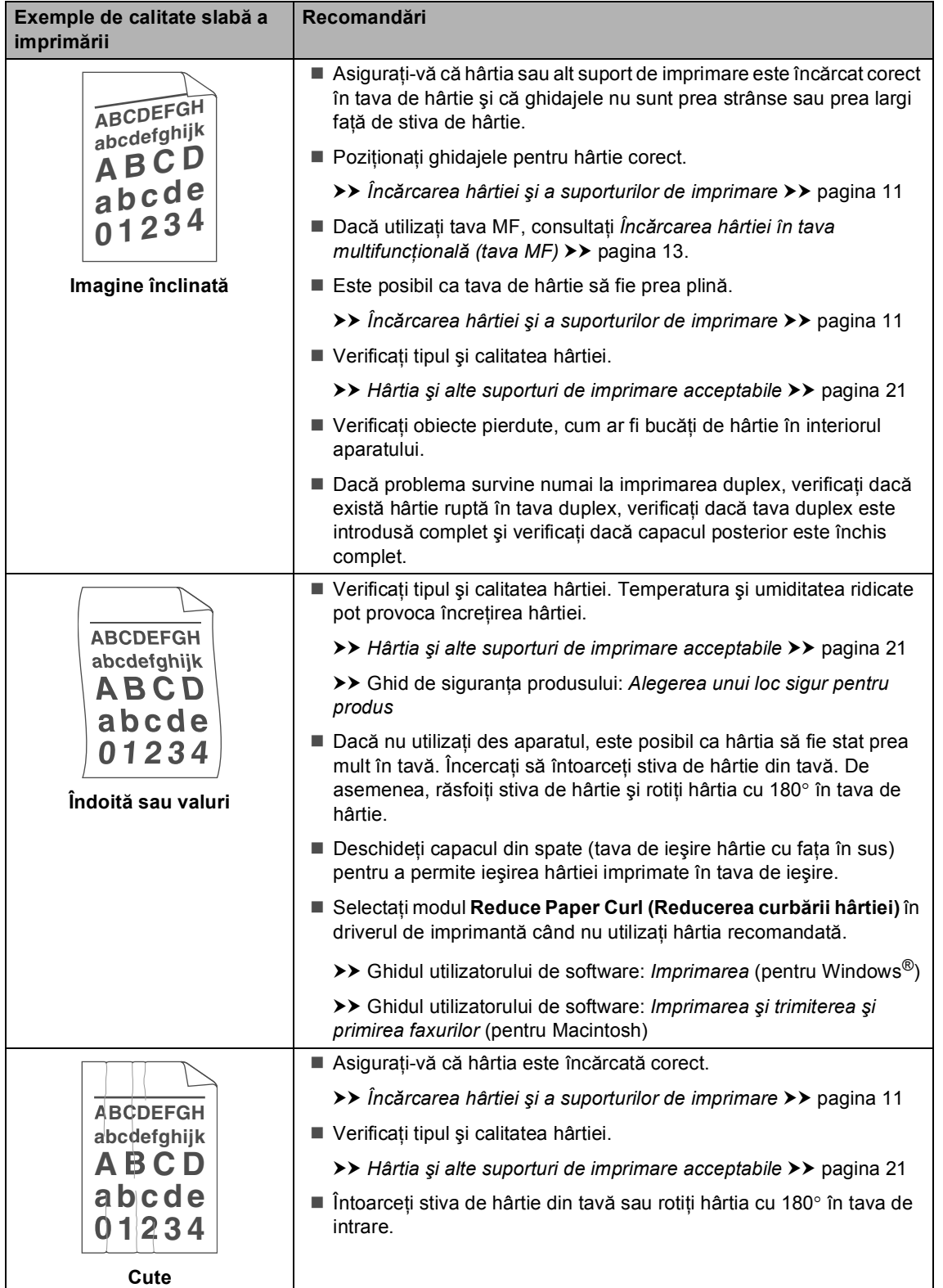

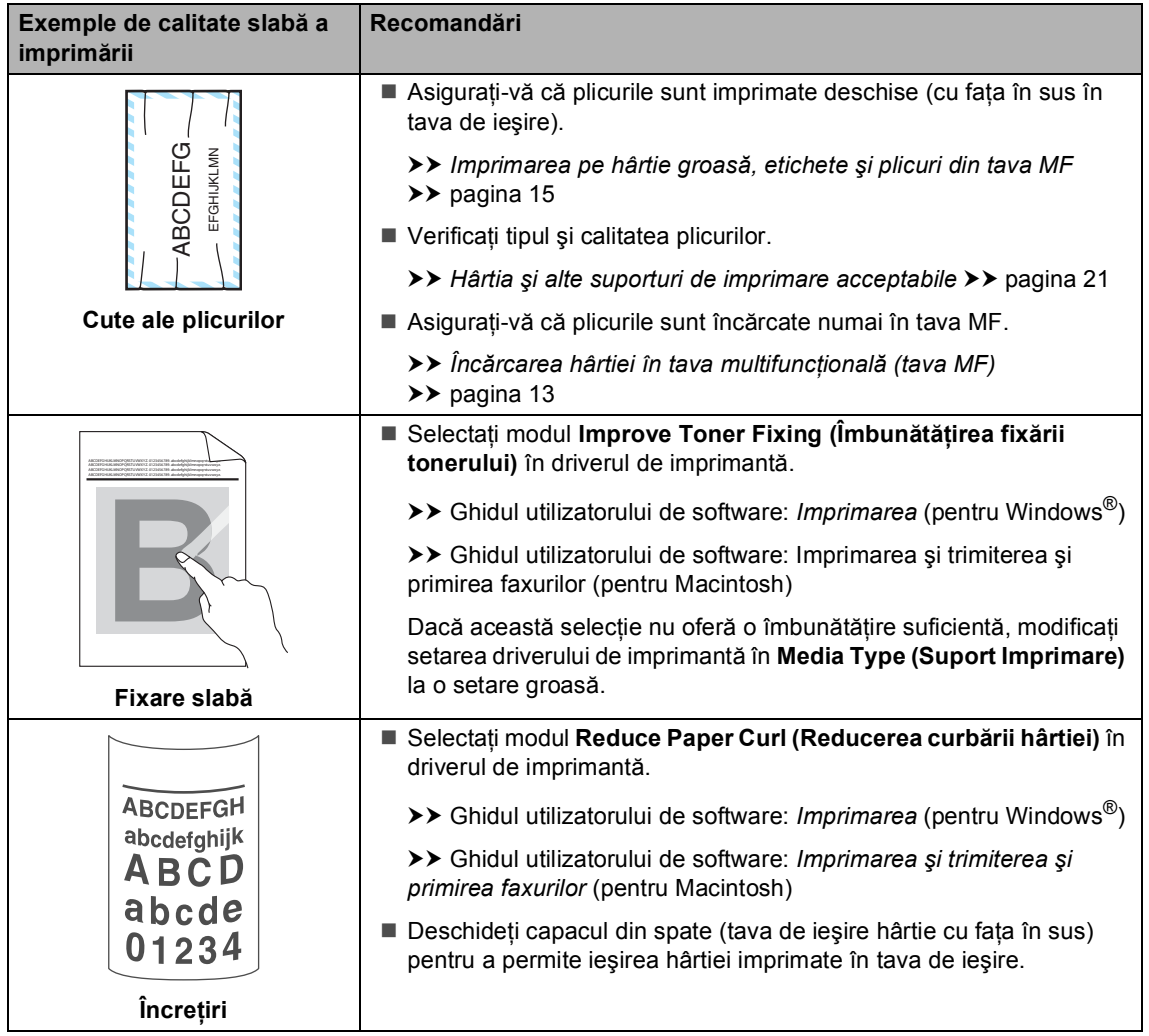

## **Informaţii despre aparat <sup>B</sup>**

### <span id="page-116-2"></span>**Seria şi numărul <sup>B</sup>**

Puteţi vedea seria şi numărul aparatului pe ecranul LCD.

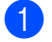

Apăsați Meniu.

- Apăsați ▲ sau ▼ pentru a afișa Info. aparat. Apăsați Info. aparat.
- Ecranul LCD va afișa numărul serial al aparatului.

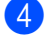

d Apăsaţi **Stop/Exit (Stop/Ieşire)**.

### <span id="page-116-3"></span>**Funcții de resetare**

Sunt disponibile următoarele funcţii de resetare:

1 Retea

Puteți reseta serverul de imprimare intern la setările implicite din fabrică, cum ar fi parola şi informaţiile de adresă IP.

2 Toate setările

Puteţi reseta toate setările aparatului înapoi la setările implicite din fabrică.

Brother recomandă să efectuați această operaţie când veţi vinde/elimina aparatul.

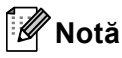

Scoateţi cablul de interfaţă înainte de a selecta Rețea sau Toate setările.

### **Cum se resetează aparatul <sup>B</sup>**

- Apăsați Meniu.
- Apăsați ▲ sau ▼ pentru a afișa Setare Initial. Apăsați Setare Initial.
- Apăsați Reseteaza.
- Apăsați Rețea sau Toate setările pentru a alege funcţia de resetare dorită.
- Procedați conform uneia dintre metodele de mai jos;
	- Pentru a reseta setările, apăsați pe Da şi [f](#page-116-0)aceți salt la pasul <sup>6</sup>.
	- Pentru a ieşi fără a face modificări, apăsaţi pe Nu şi faceţi salt la pasul  $\bullet$ .
- <span id="page-116-0"></span>Vi se va solicita să reporniți aparatul. Procedaţi conform uneia dintre metodele de mai jos;
	- Pentru a reporni aparatul, apăsați pe Da timp de 2 secunde. Aparatul va începe repornirea.
	- Pentru a ieși fără a reporni aparatul, apăsați pe Nu. Mer[g](#page-116-1)eți la pasul  $\bigcirc$ .

Dacă nu reporniţi aparatul, resetarea nu se va finaliza şi setările vor rămâne neschimbate.

<span id="page-116-1"></span>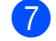

#### g Apăsaţi **Stop/Exit (Stop/Ieşire)**.

#### **Notă**

De asemenea, puteți reseta setările de retea apăsând pe Meniu, Retea, Resetare reţea.

**C**

# **Meniul și funcțiile sale**

## **Programarea pe ecran**

Aparatul este conceput pentru a fi uşor de utilizat cu programare pe ecranul LCD utilizând butoanele de meniu ale ecranului tactil. Programarea prietenoasă vă ajută să beneficiaţi din plin de toate selecţiile de meniu oferite de aparat.

Deoarece programarea se face prin intermediul ecranului LCD, am creat instrucțiuni pas cu pas, afișate pe ecran, pentru a vă ajuta la programarea aparatului. Trebuie doar să urmaţi instrucţiunile, deoarece acestea vă vor ghida prin selecțiile meniurilor și prin opțiunile de programare.

## **Tabelul cu meniuri**

Puteţi programa aparatul utilizând tabelul cu meniuri care începe la *[Tabelul cu meniuri](#page-118-0)* >> [pagina 111.](#page-118-0) Aceste pagini cuprind selecțiile și opțiunile de meniu.

## **Butoane de meniu şi**  mod

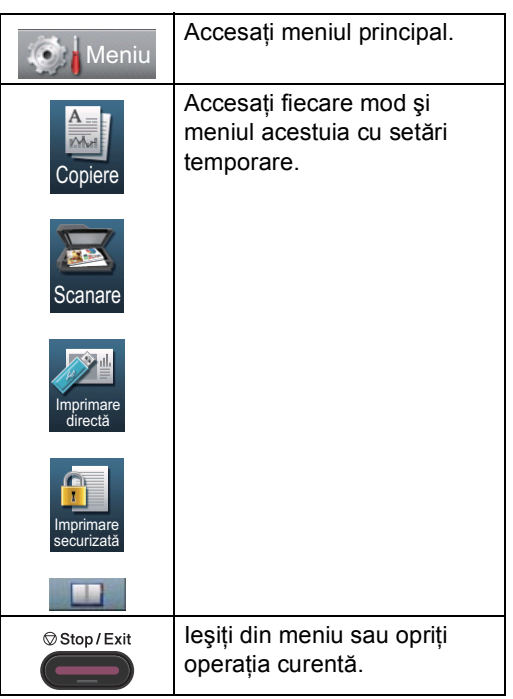

## <span id="page-118-0"></span>**Tabelul cu meniuri**

Tabelul cu meniuri vă va ajuta să înţelegeţi selecţiile de meniu şi opţiunile care se găsesc în programele aparatului. Setările din fabrică sunt afişate cu caractere îngroşate şi un asterisc.

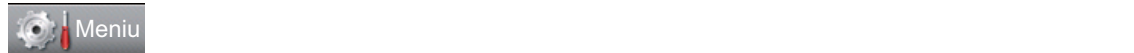

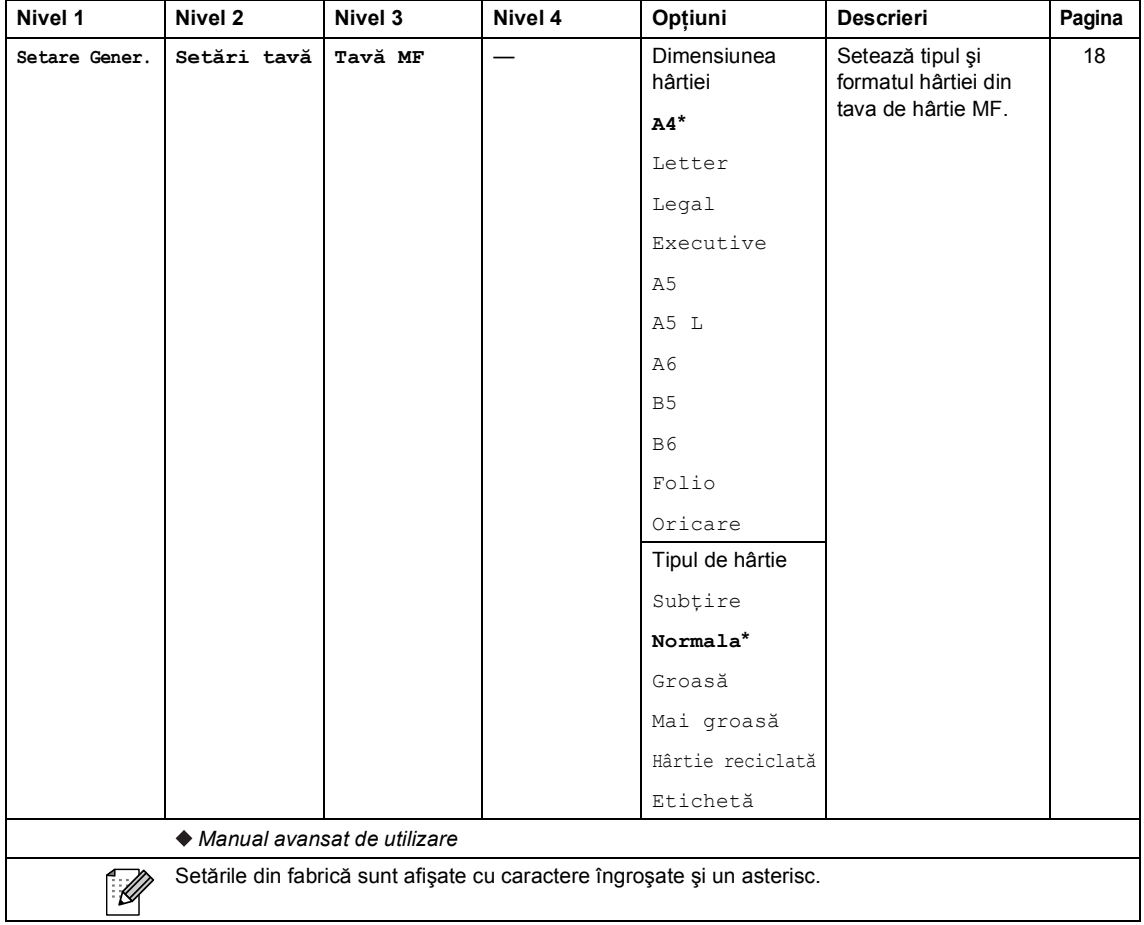

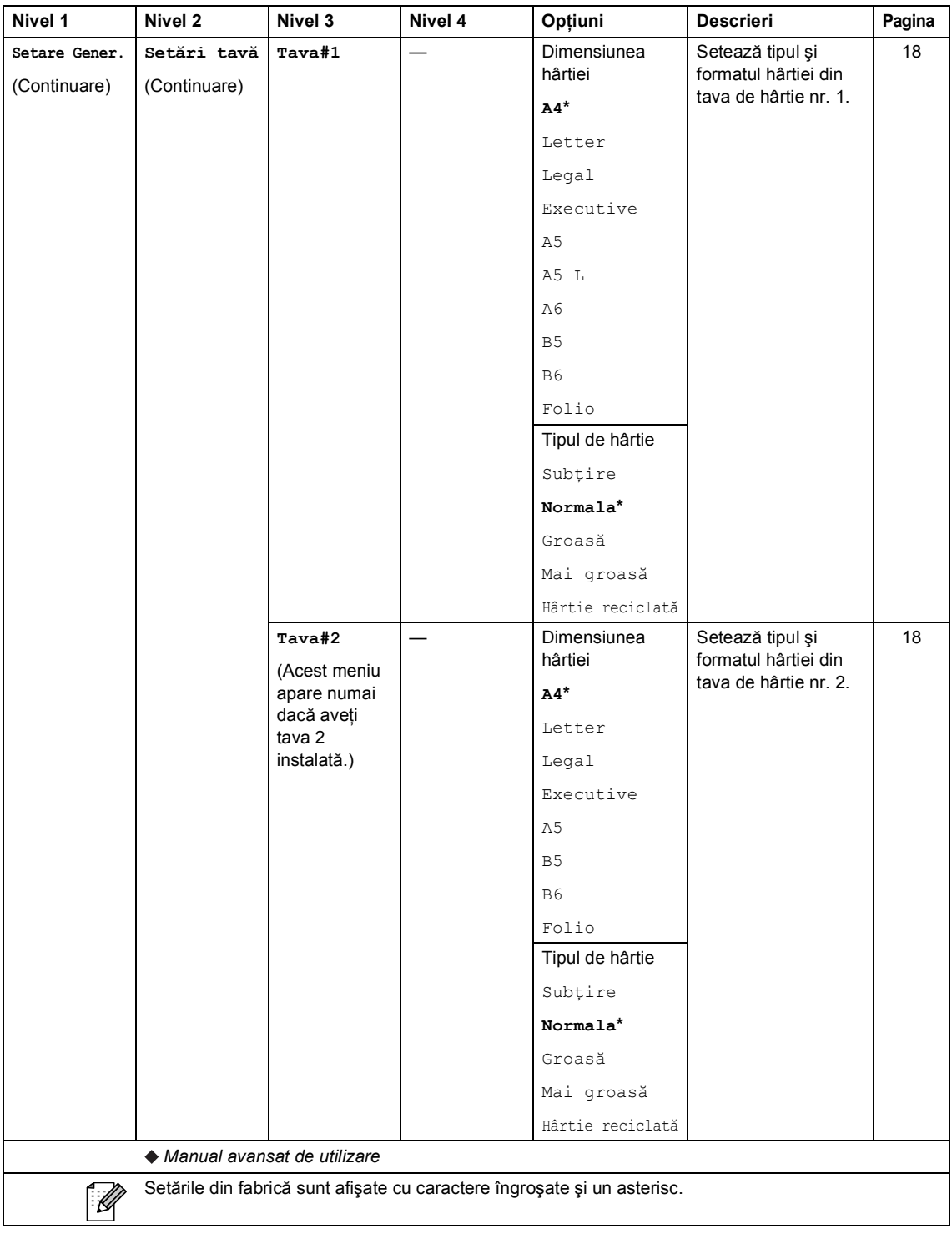

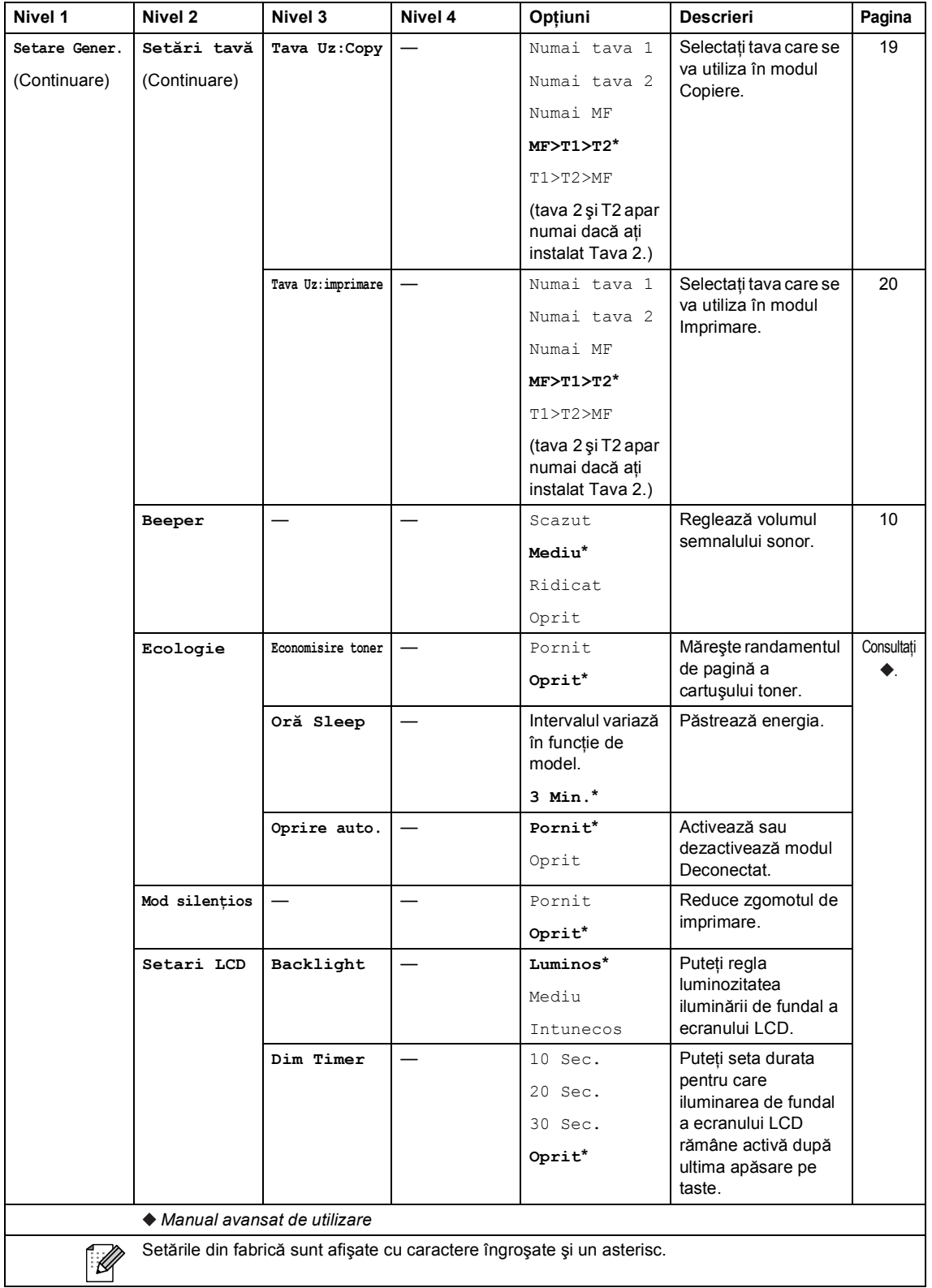

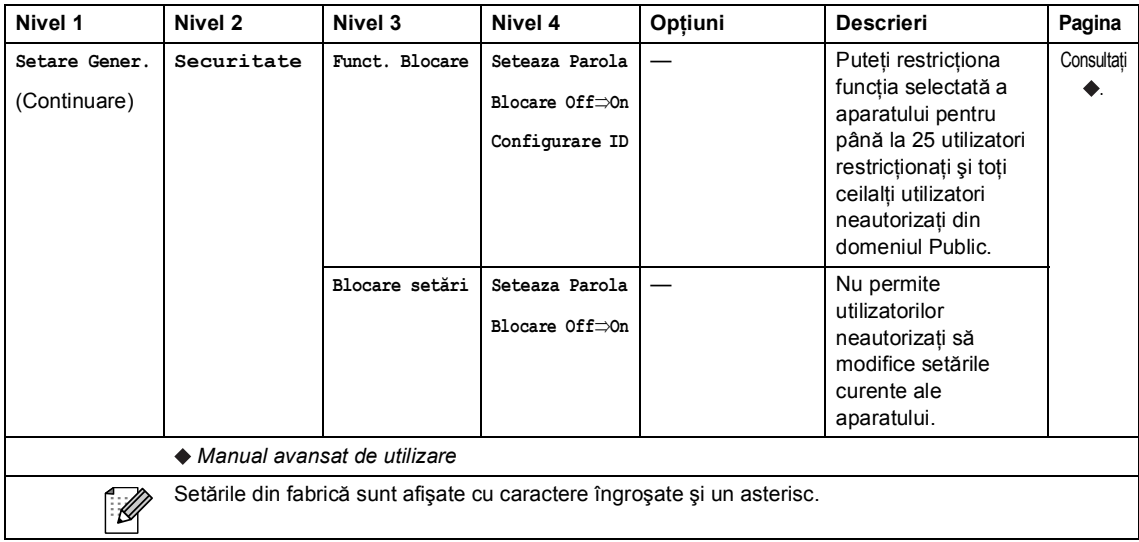

Meniul şi funcţiile sale

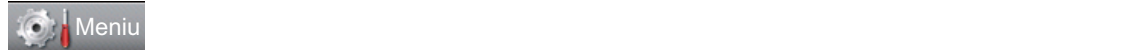

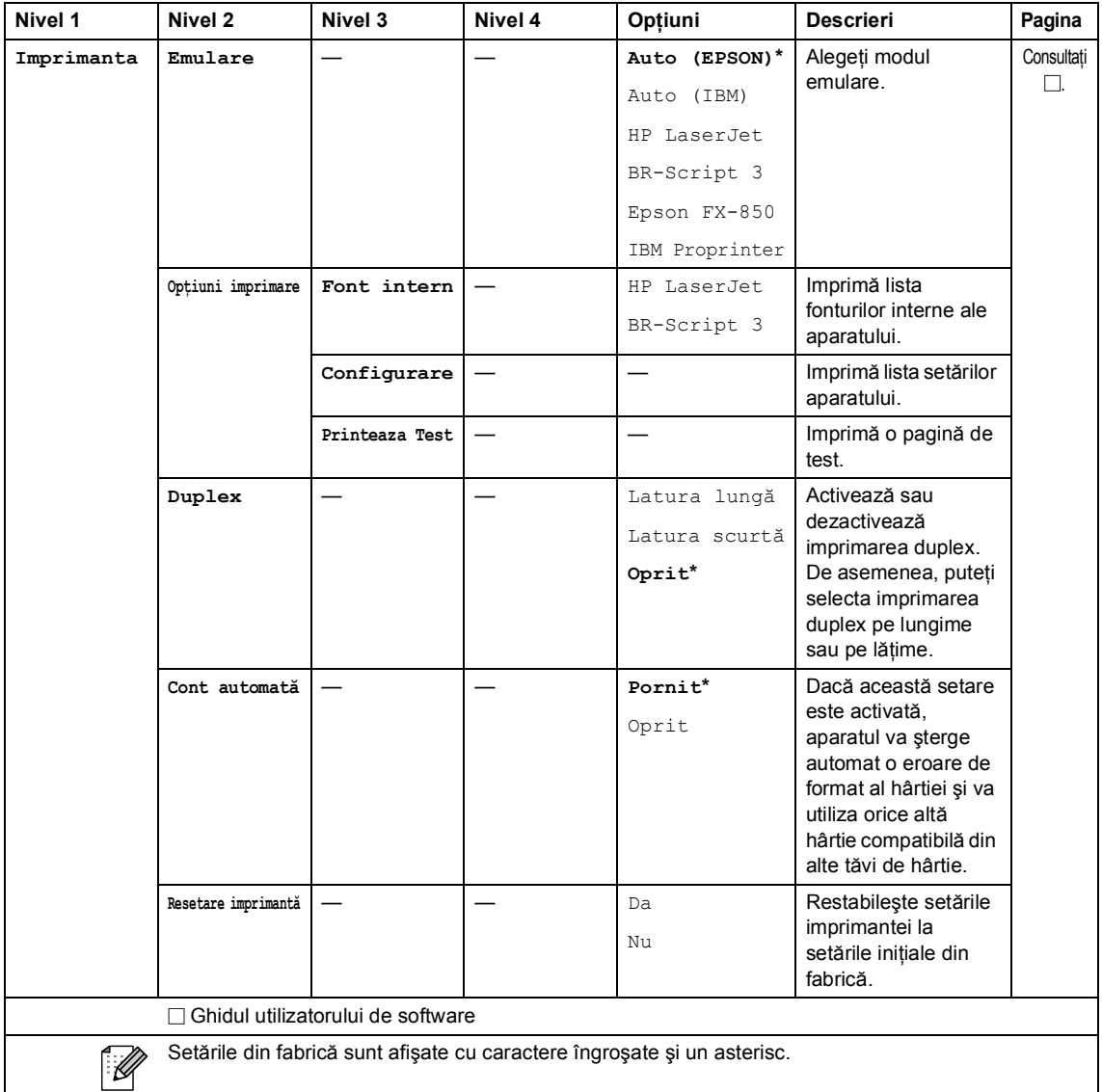

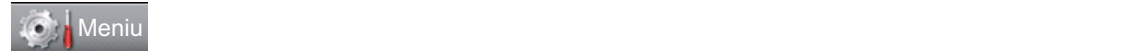

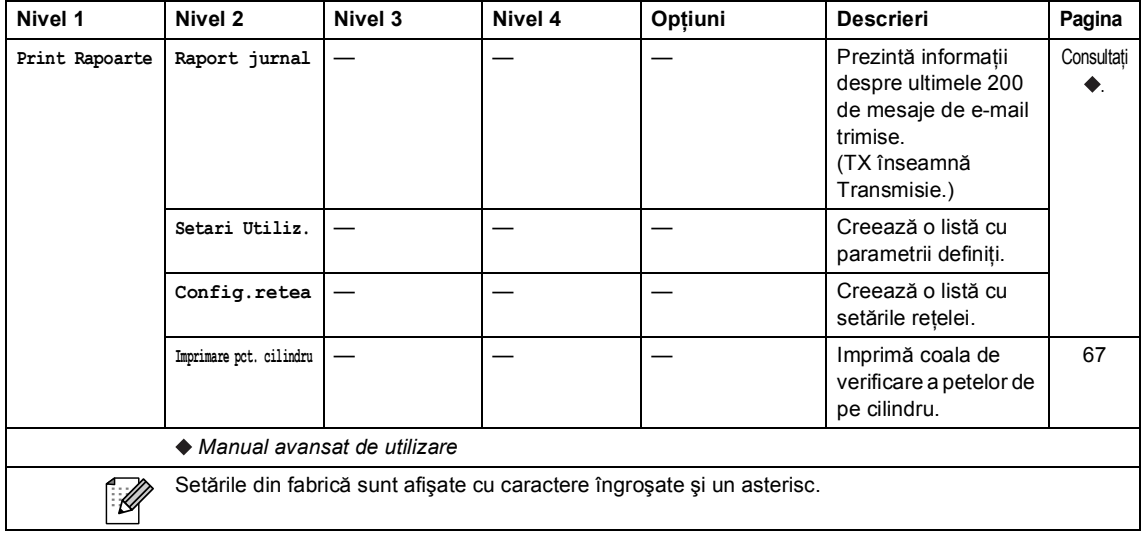

Meniul şi funcţiile sale

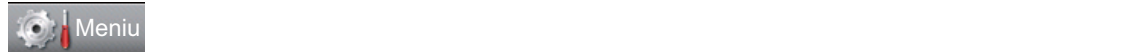

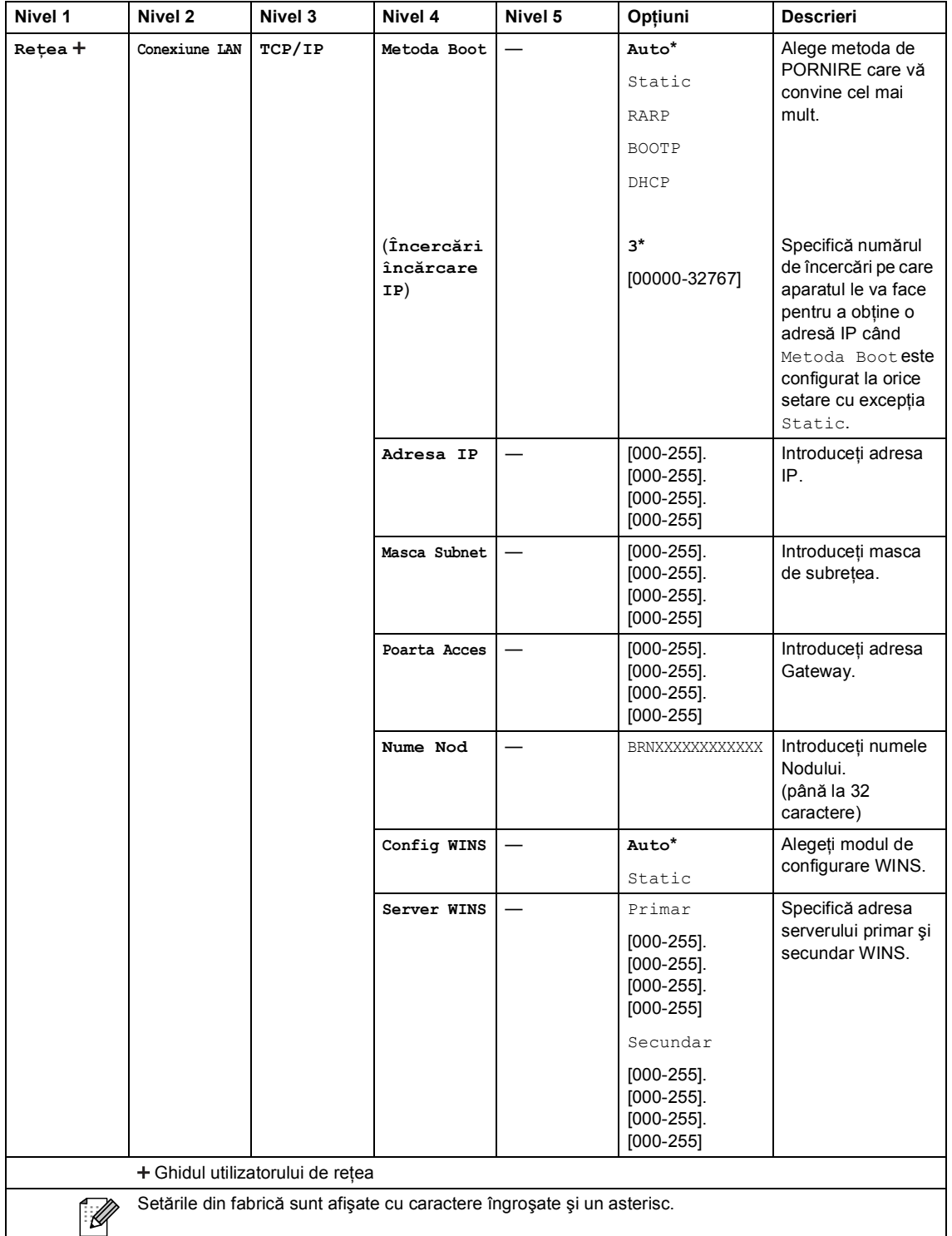

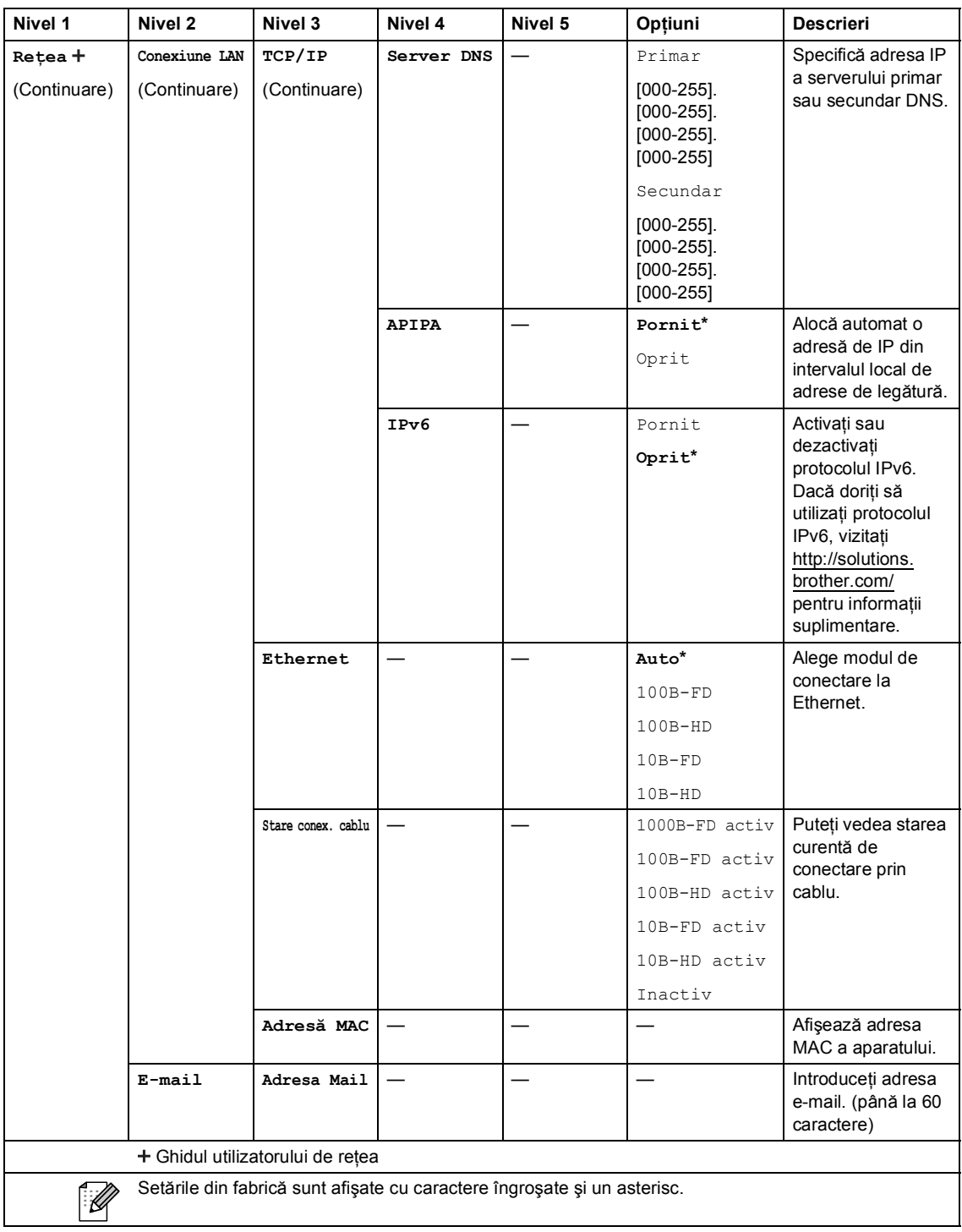

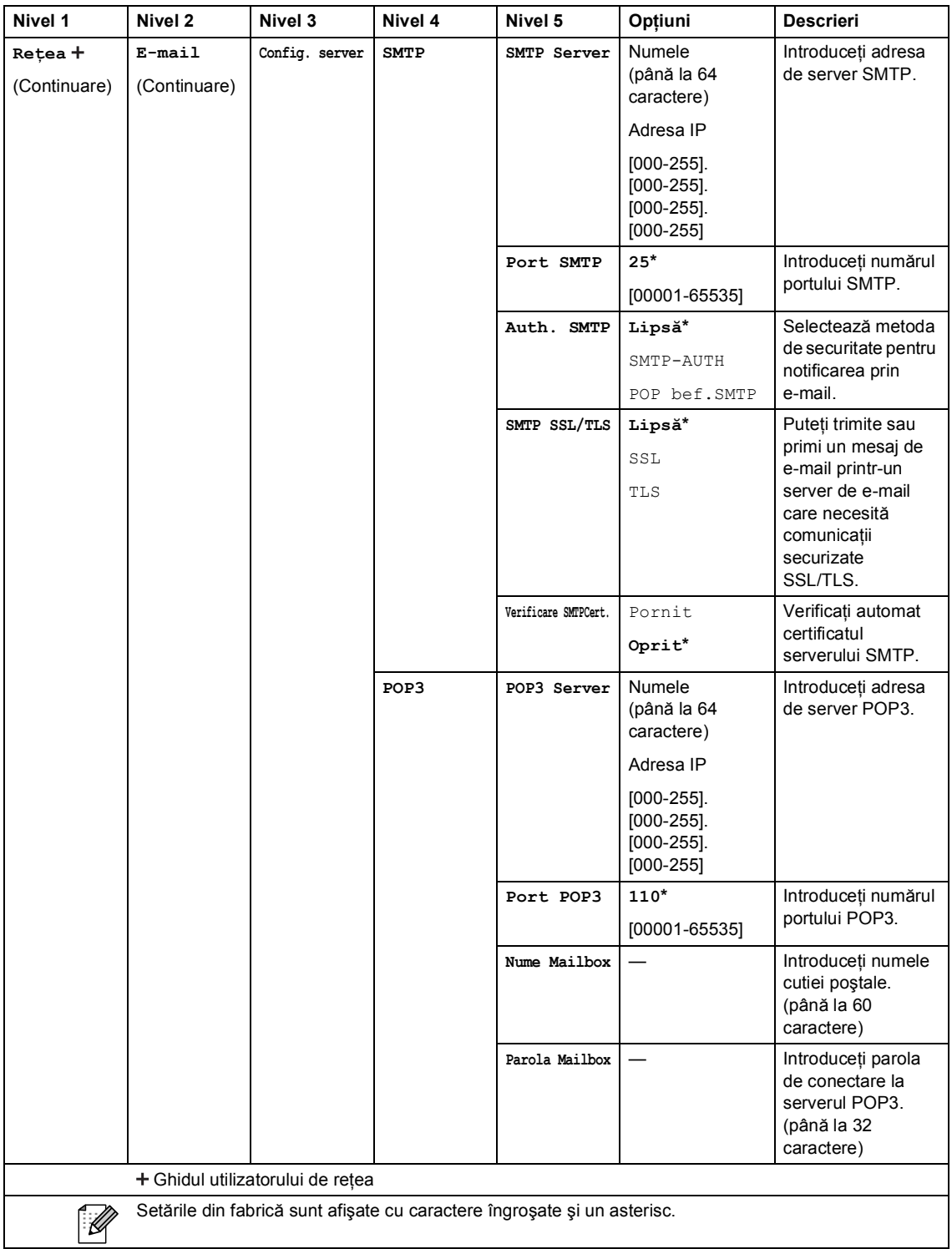

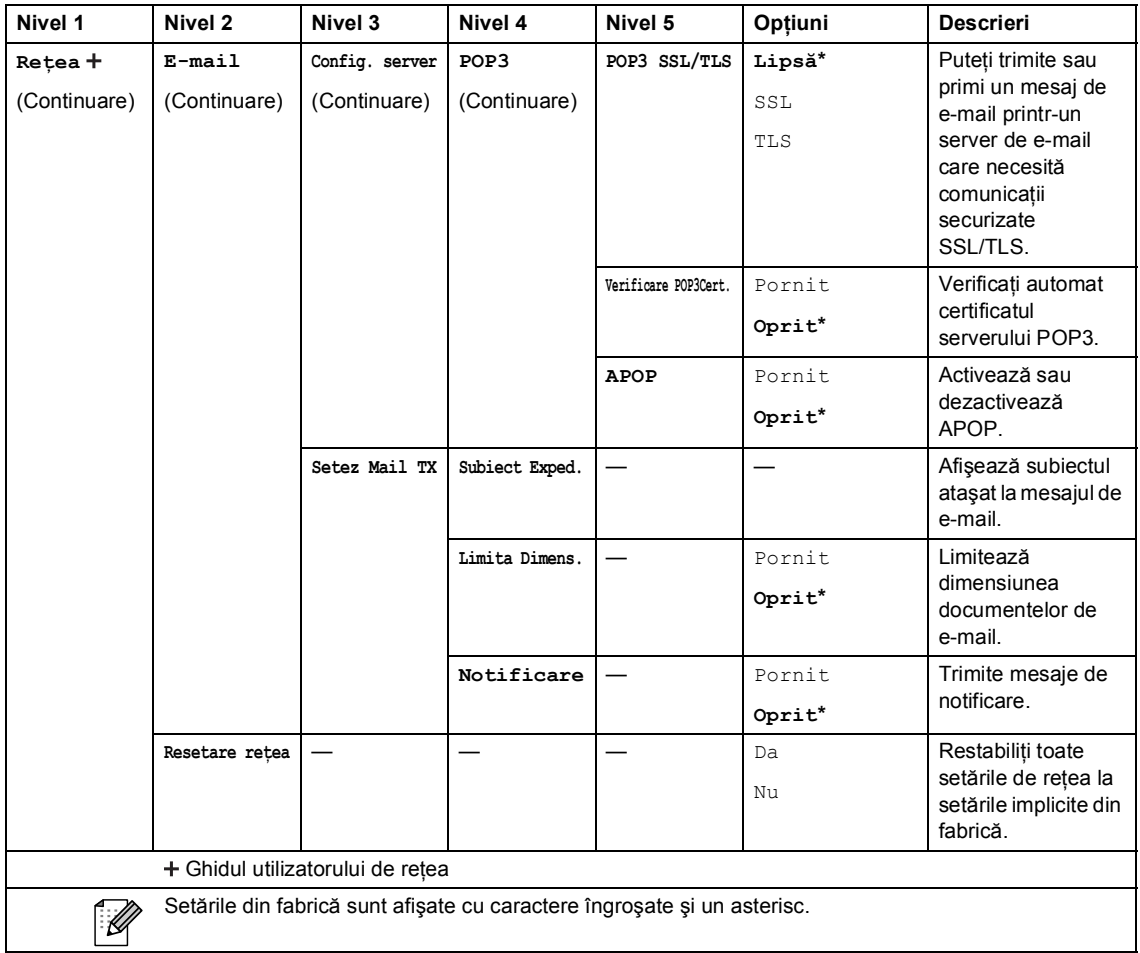

### **C** Meniu

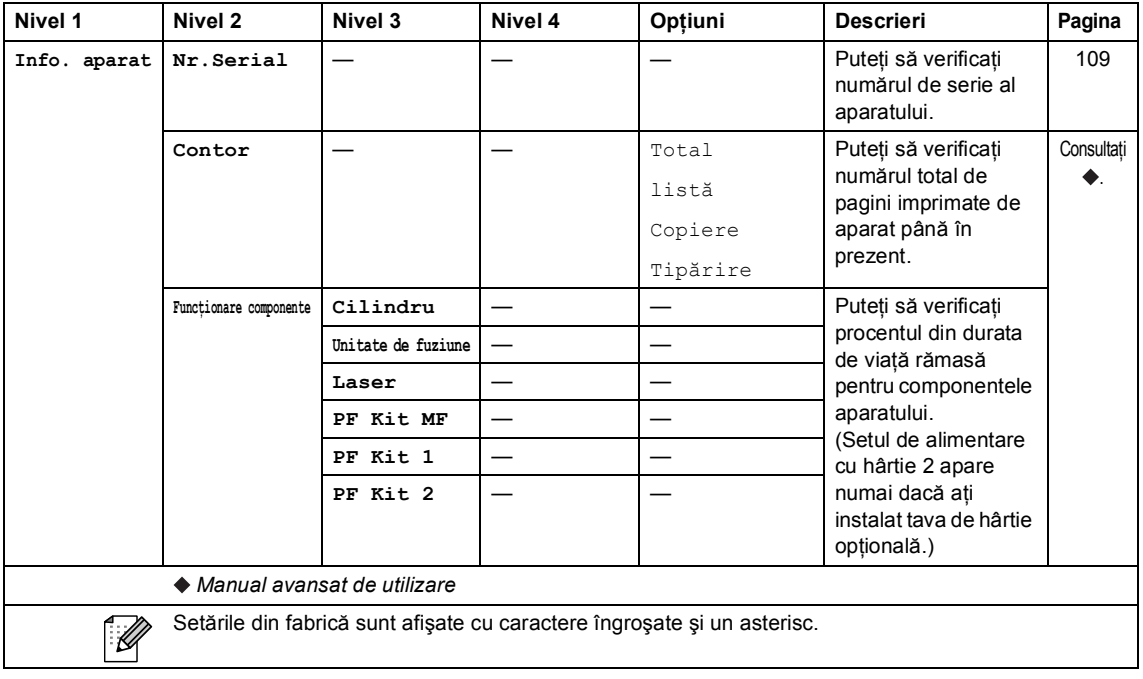

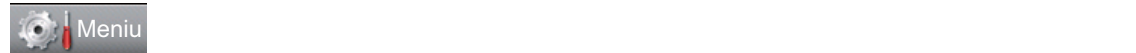

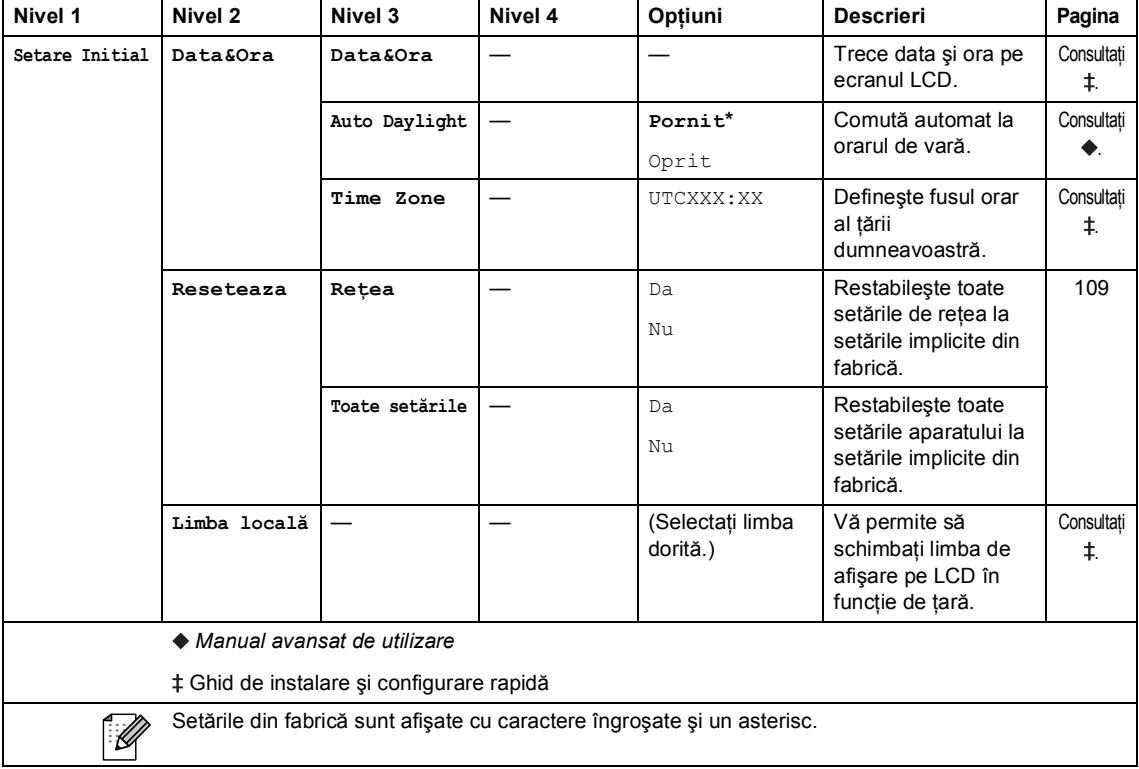

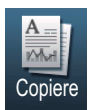

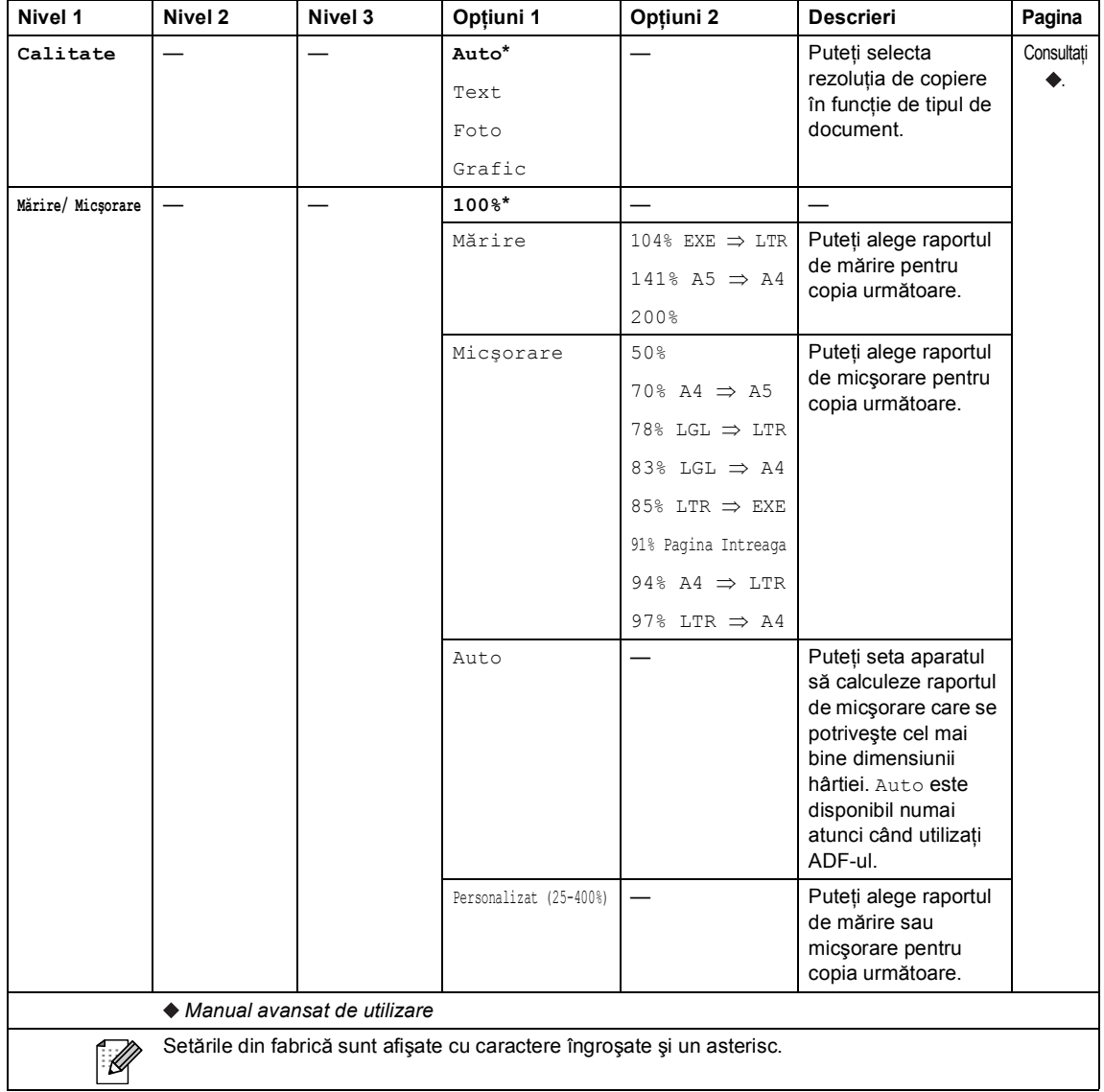

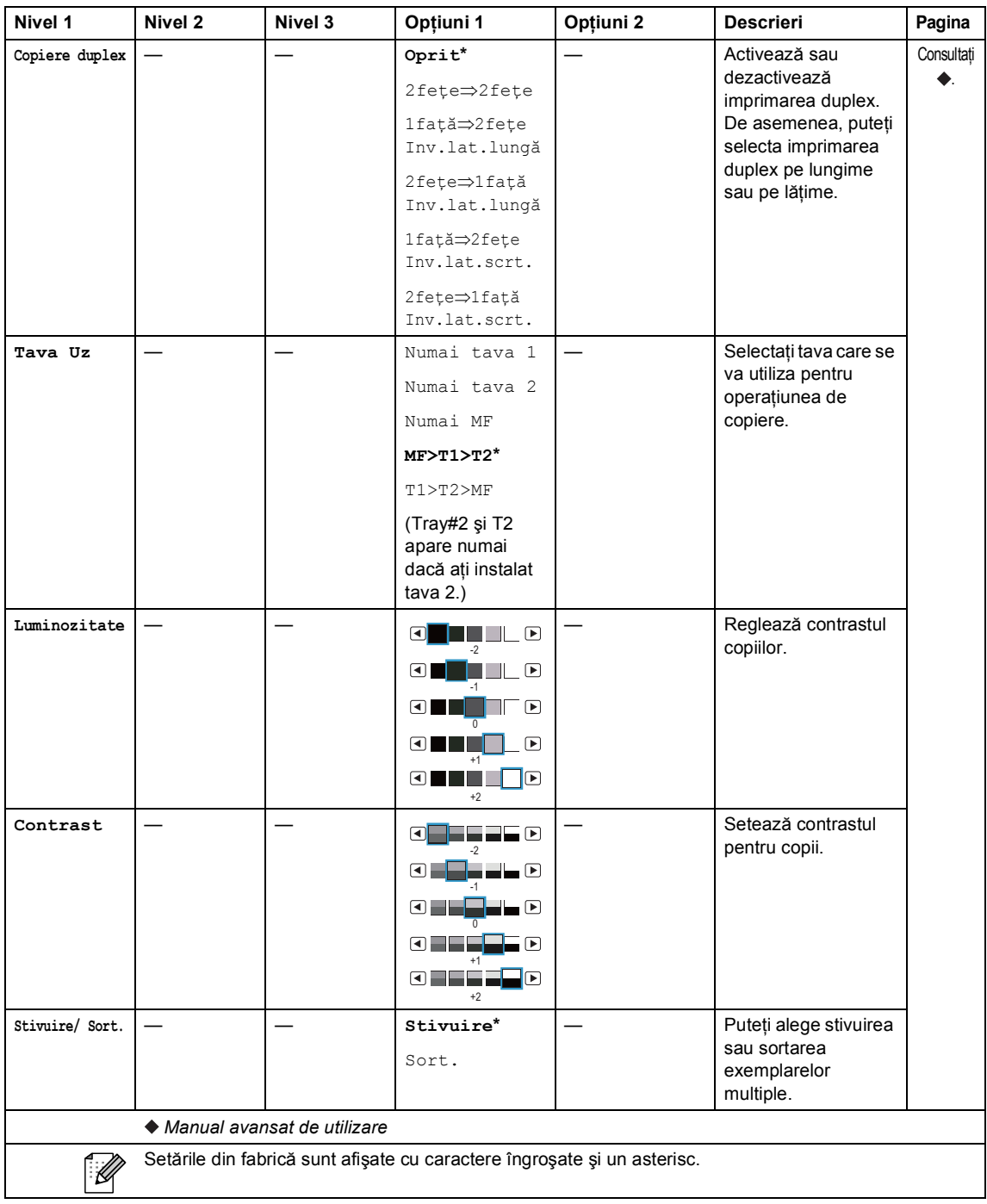

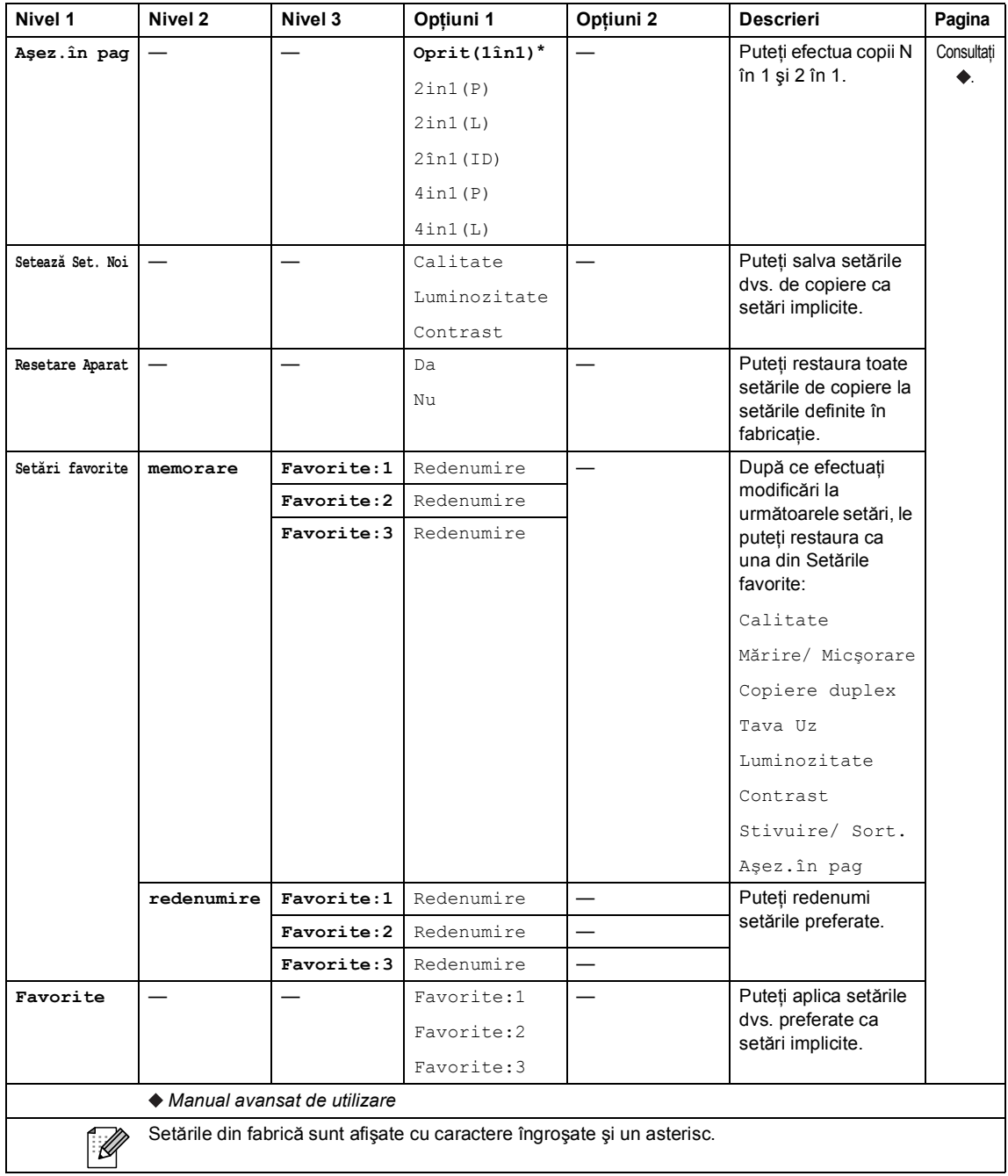

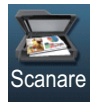

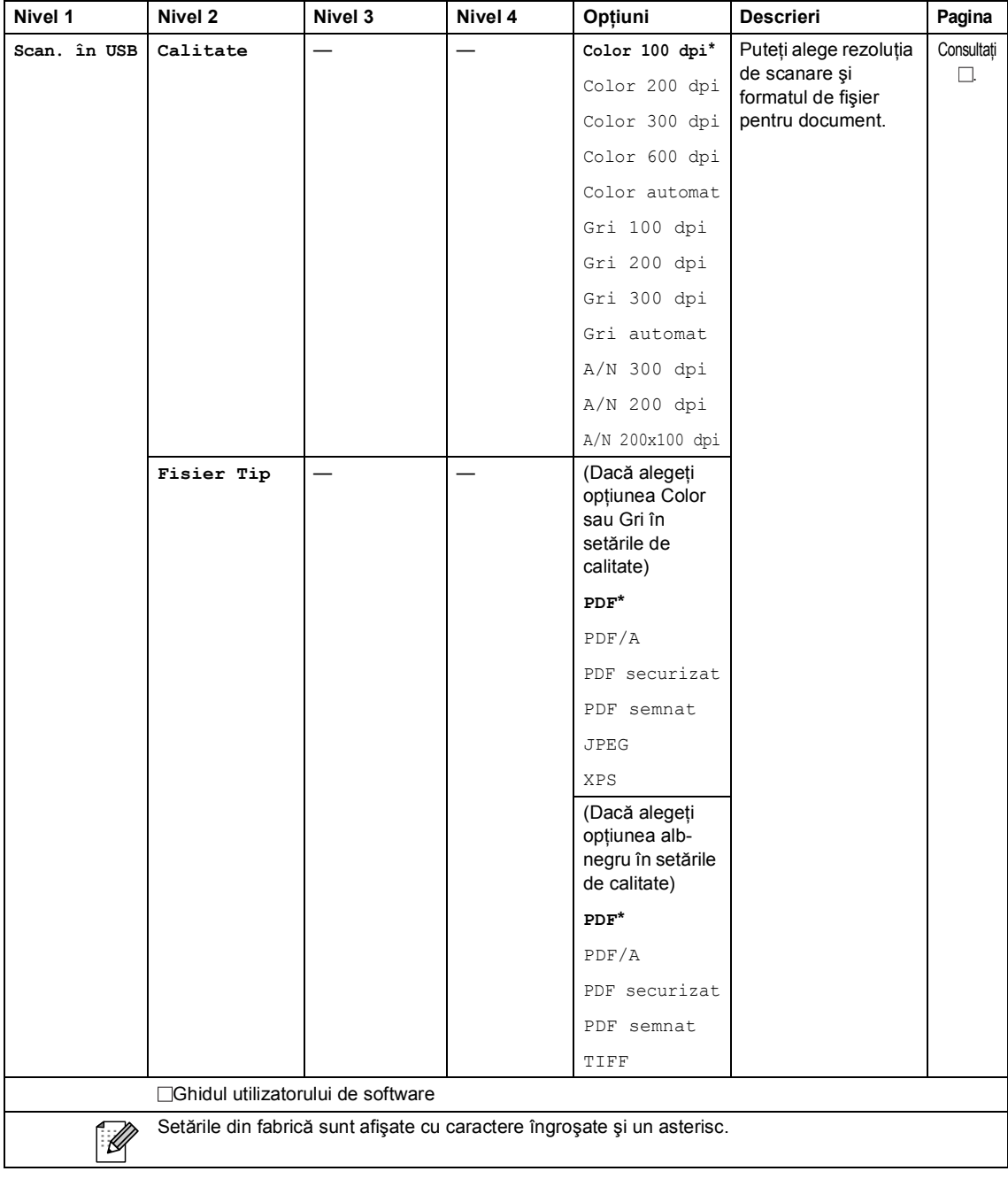

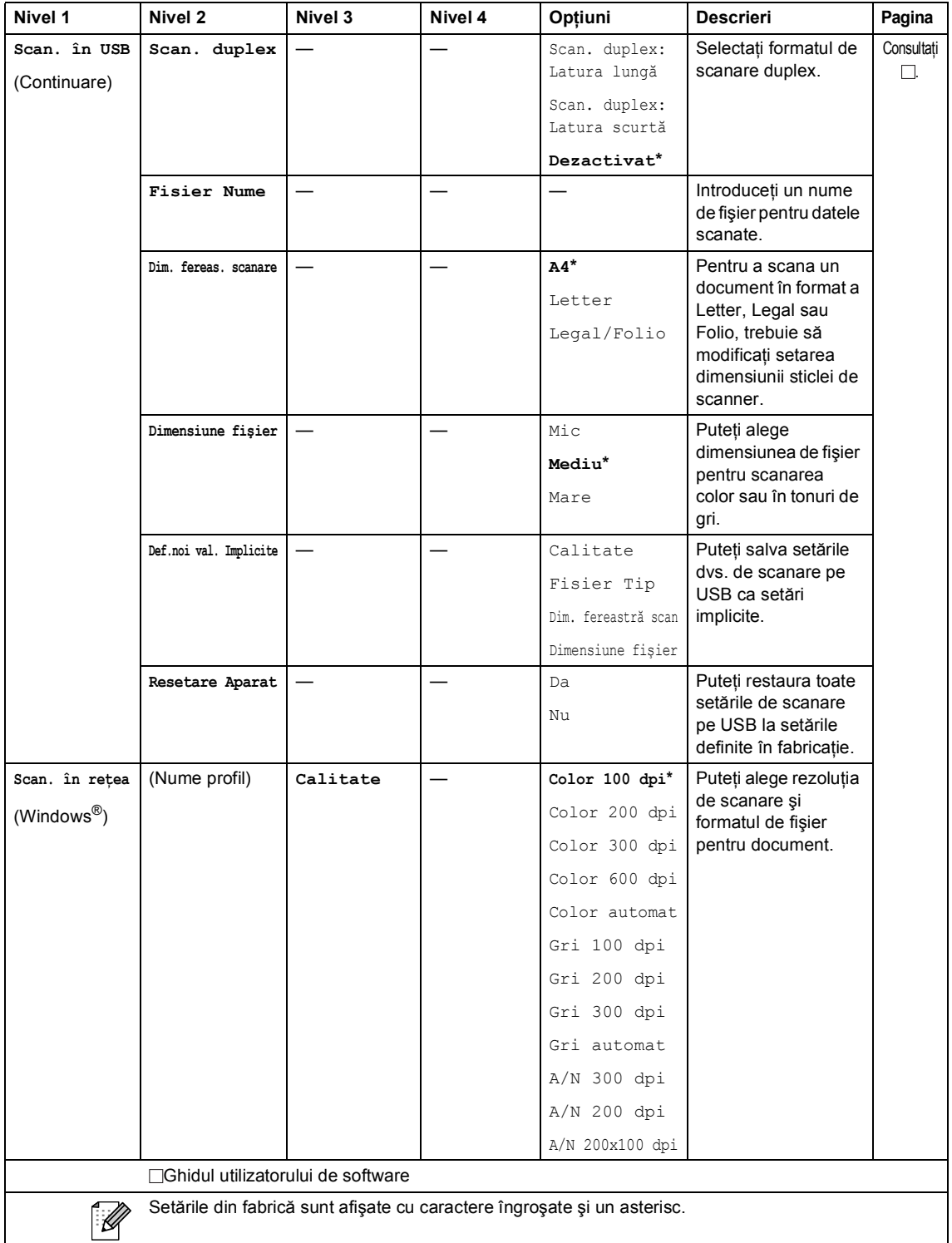

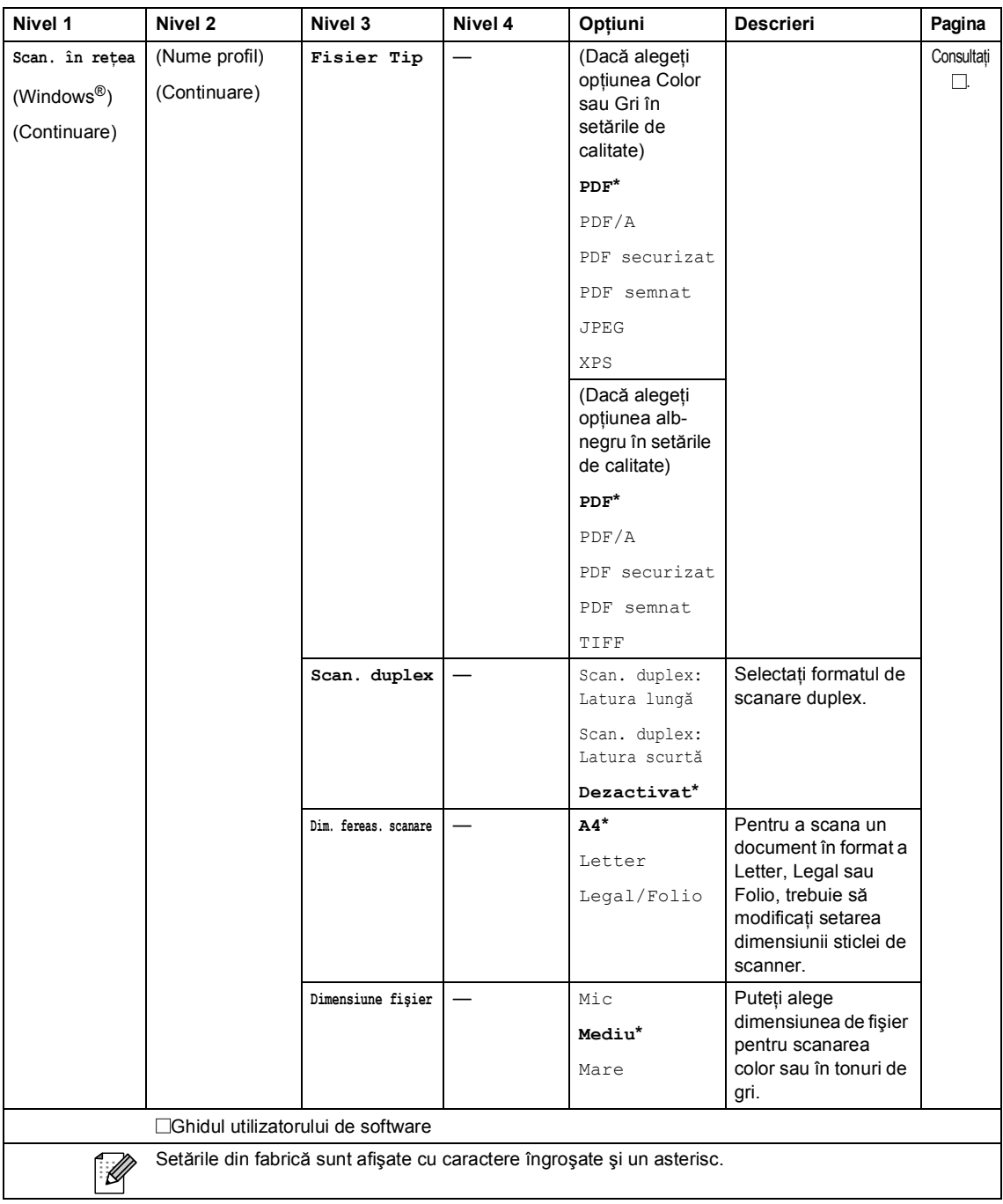

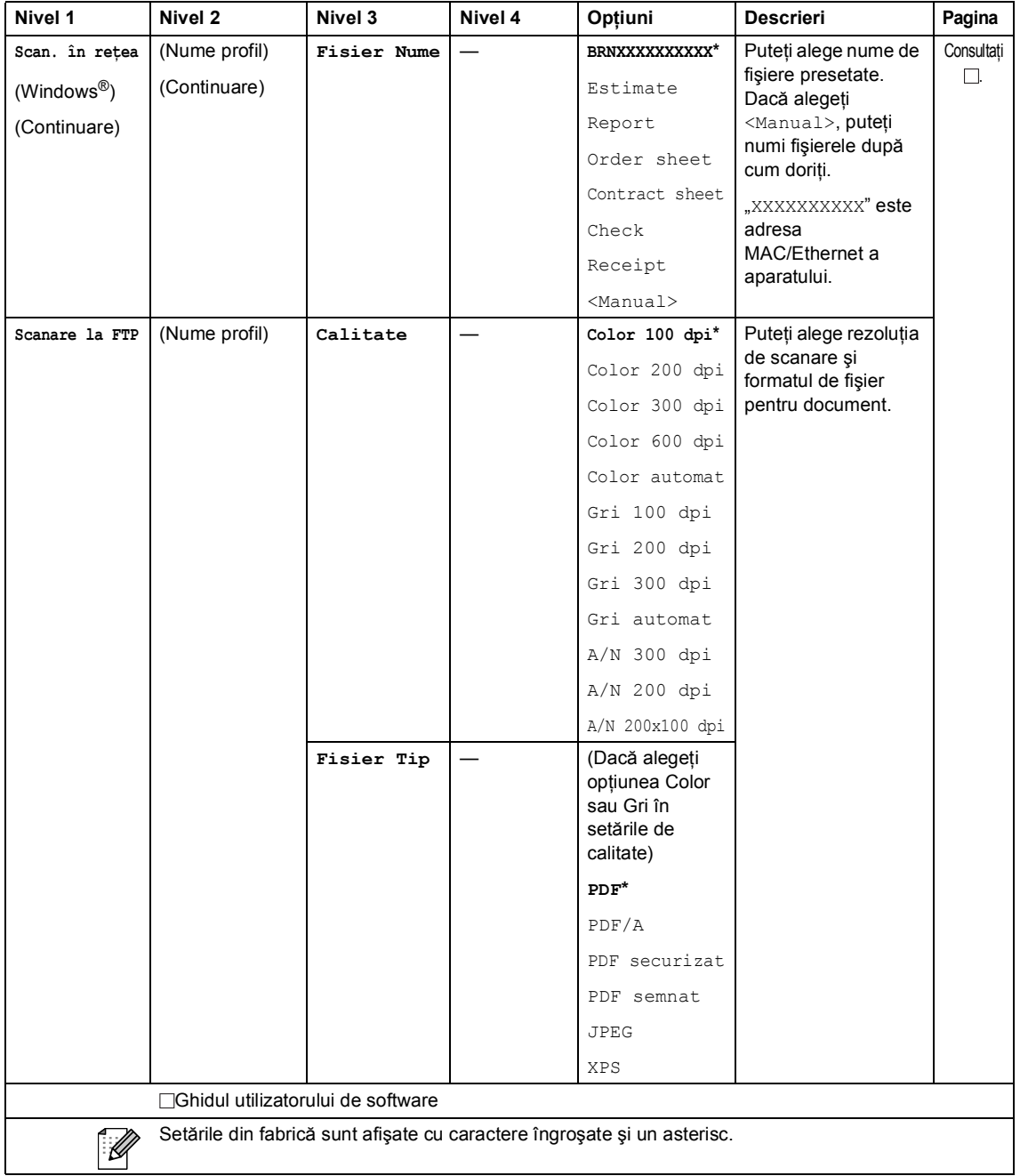

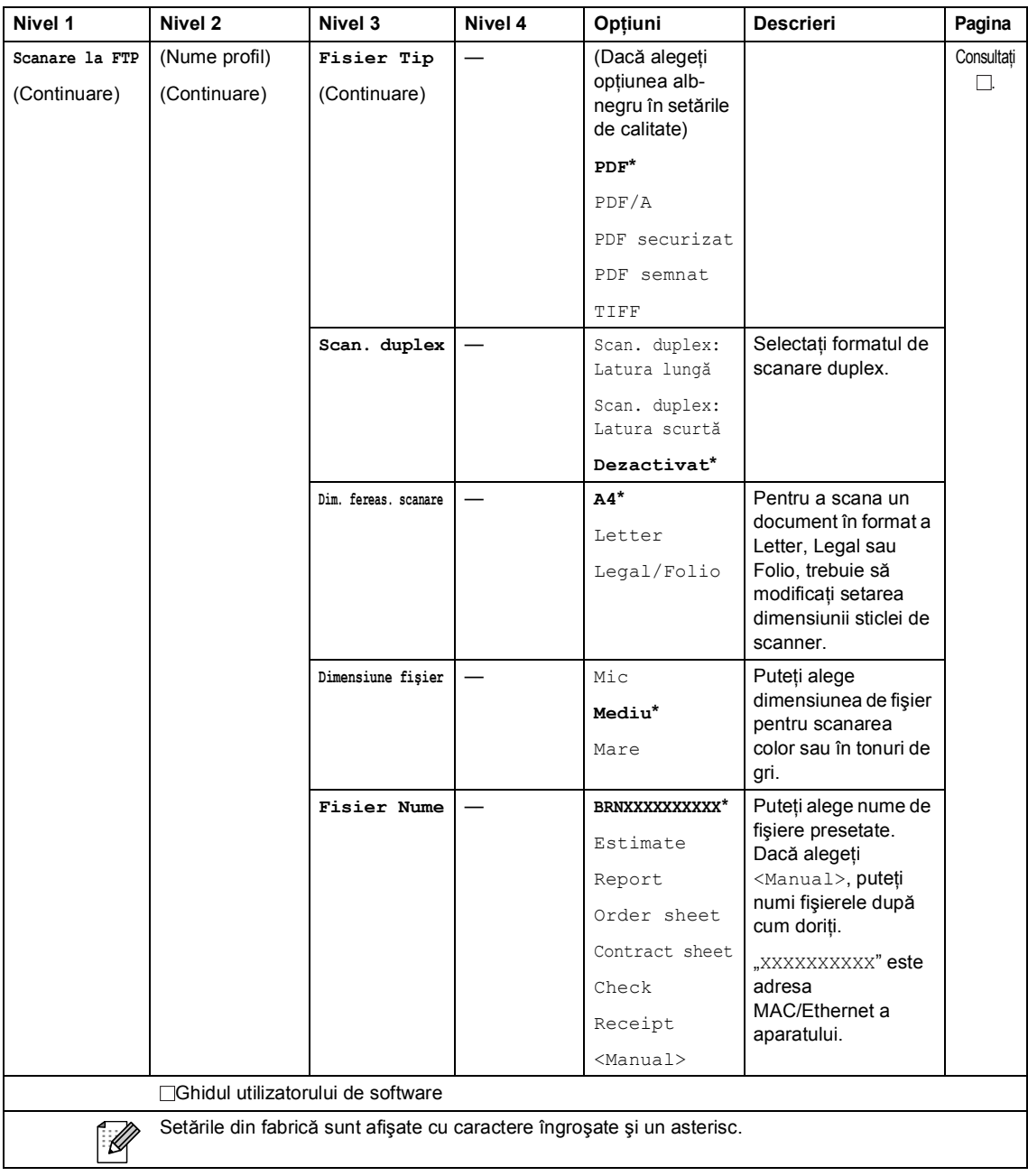

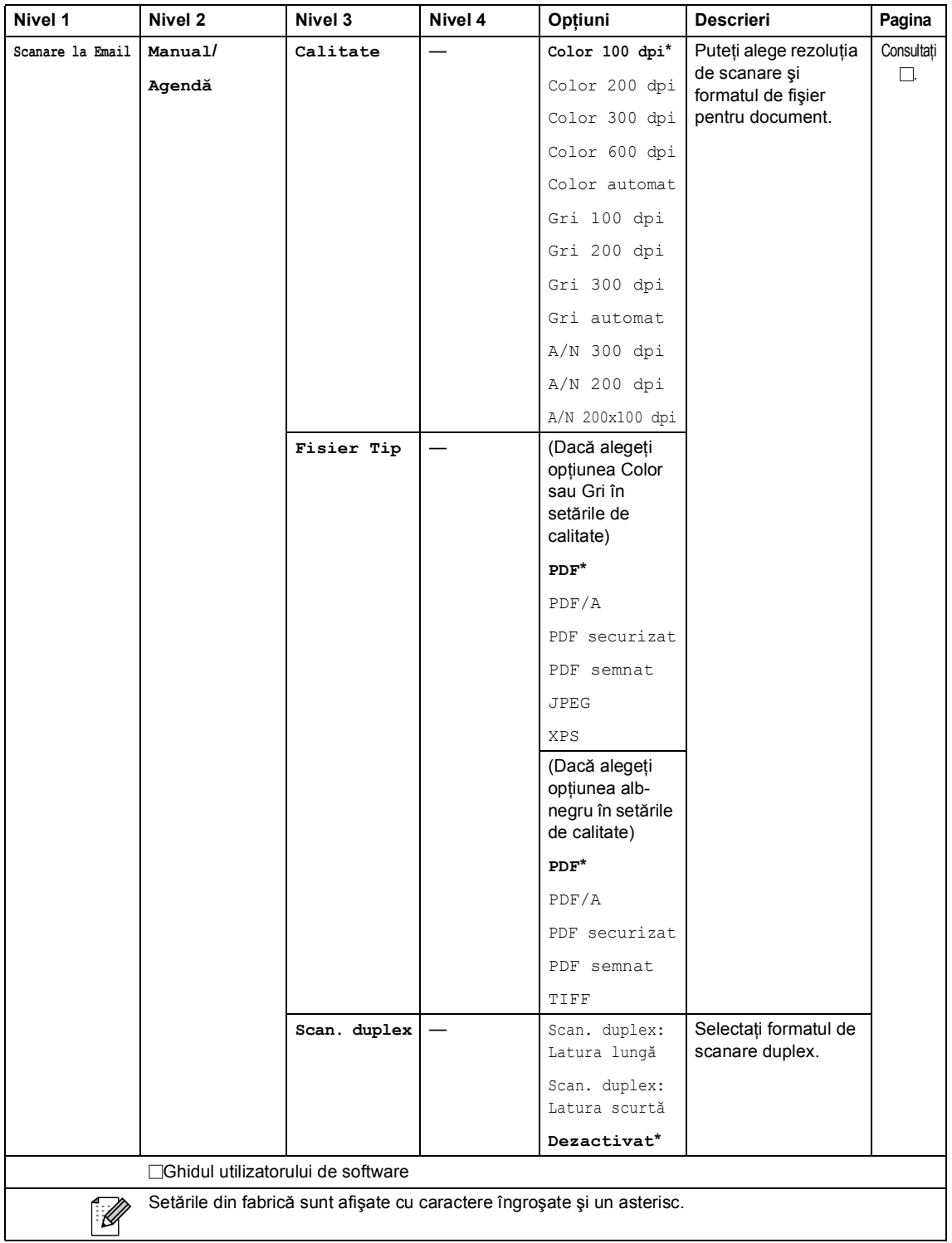

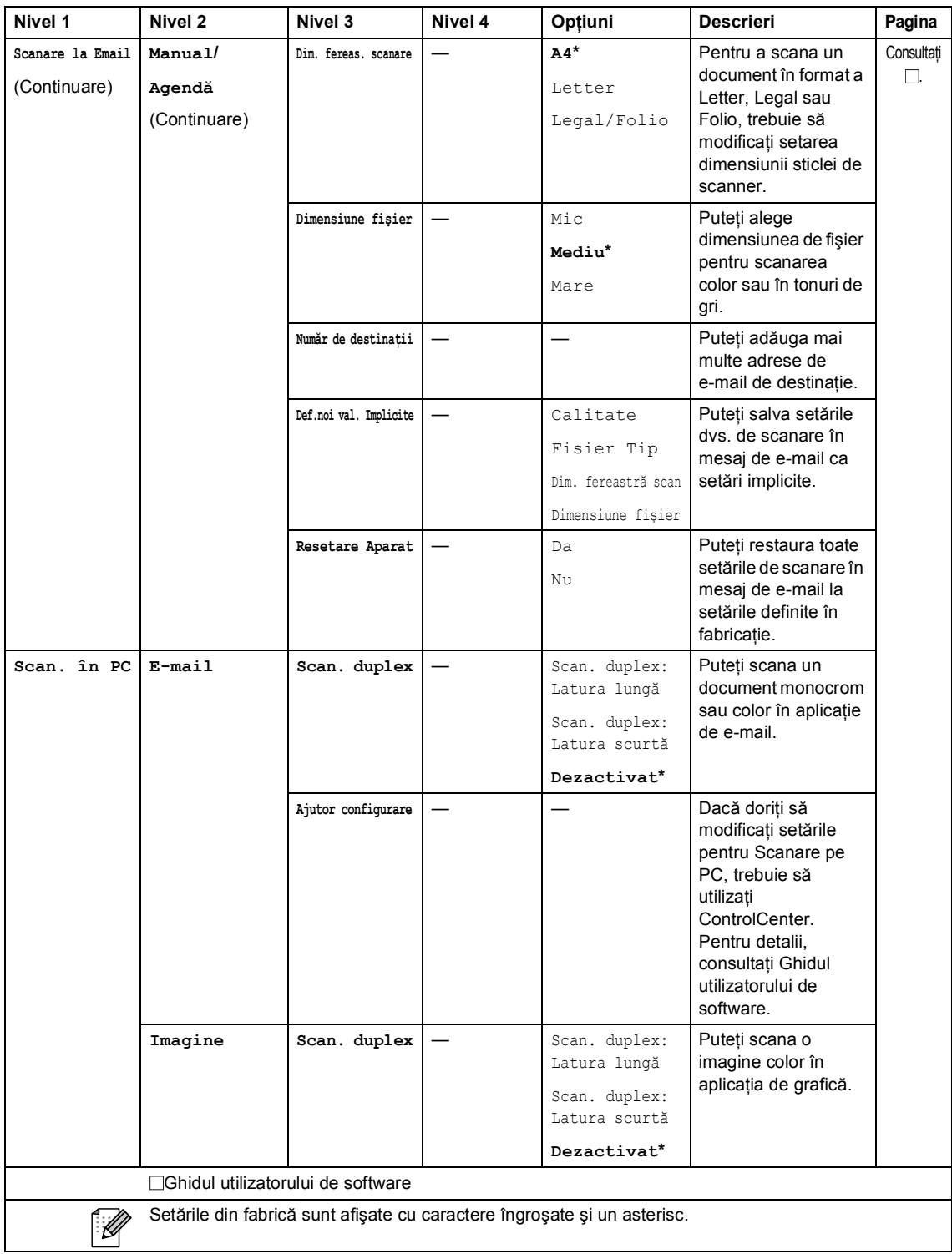

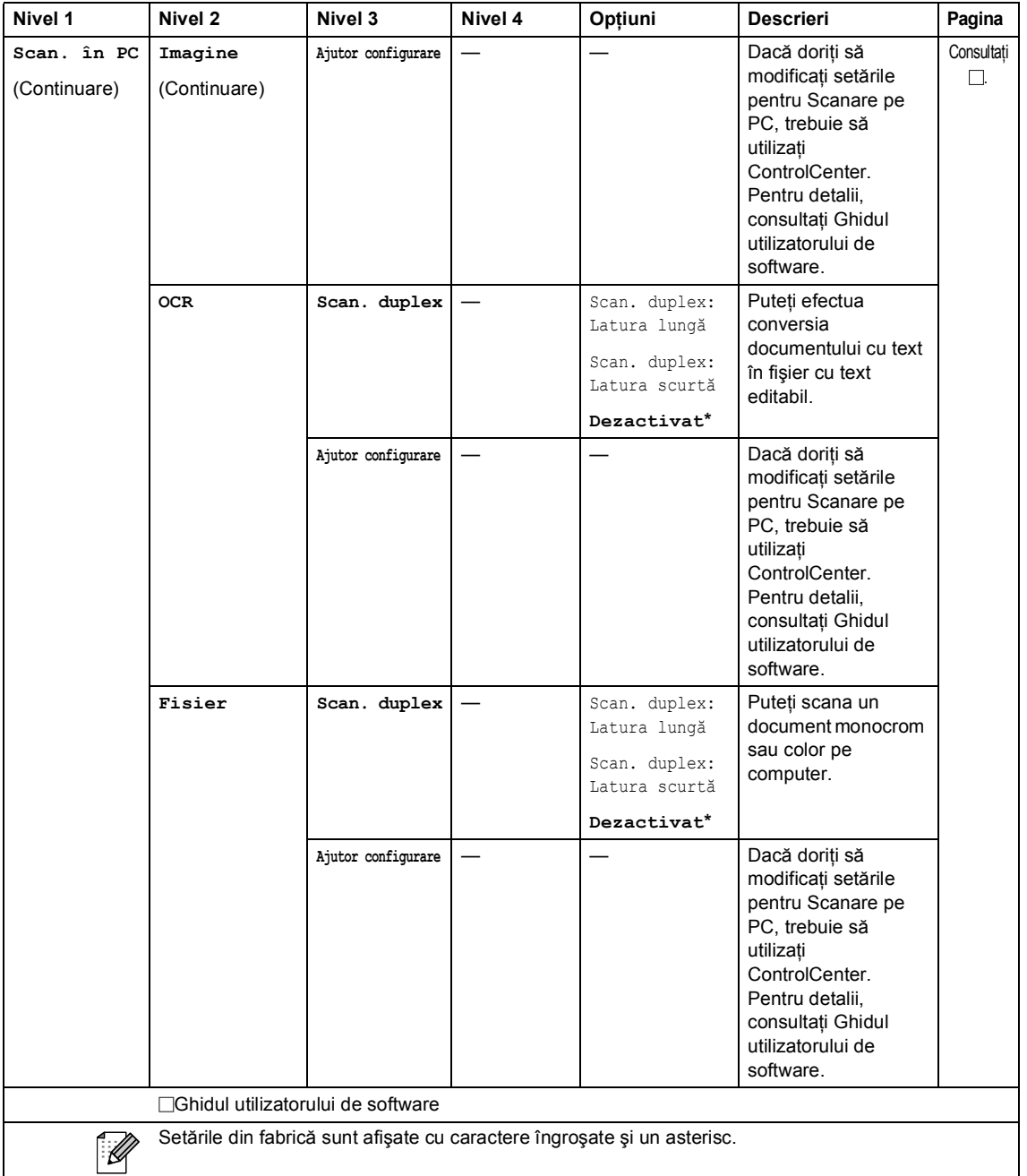

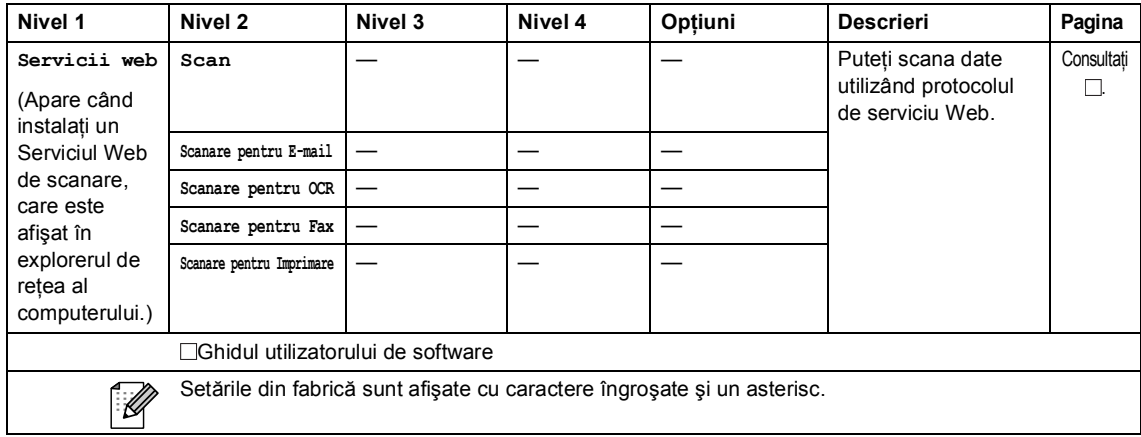

### **Alte funcţii**

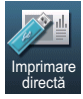

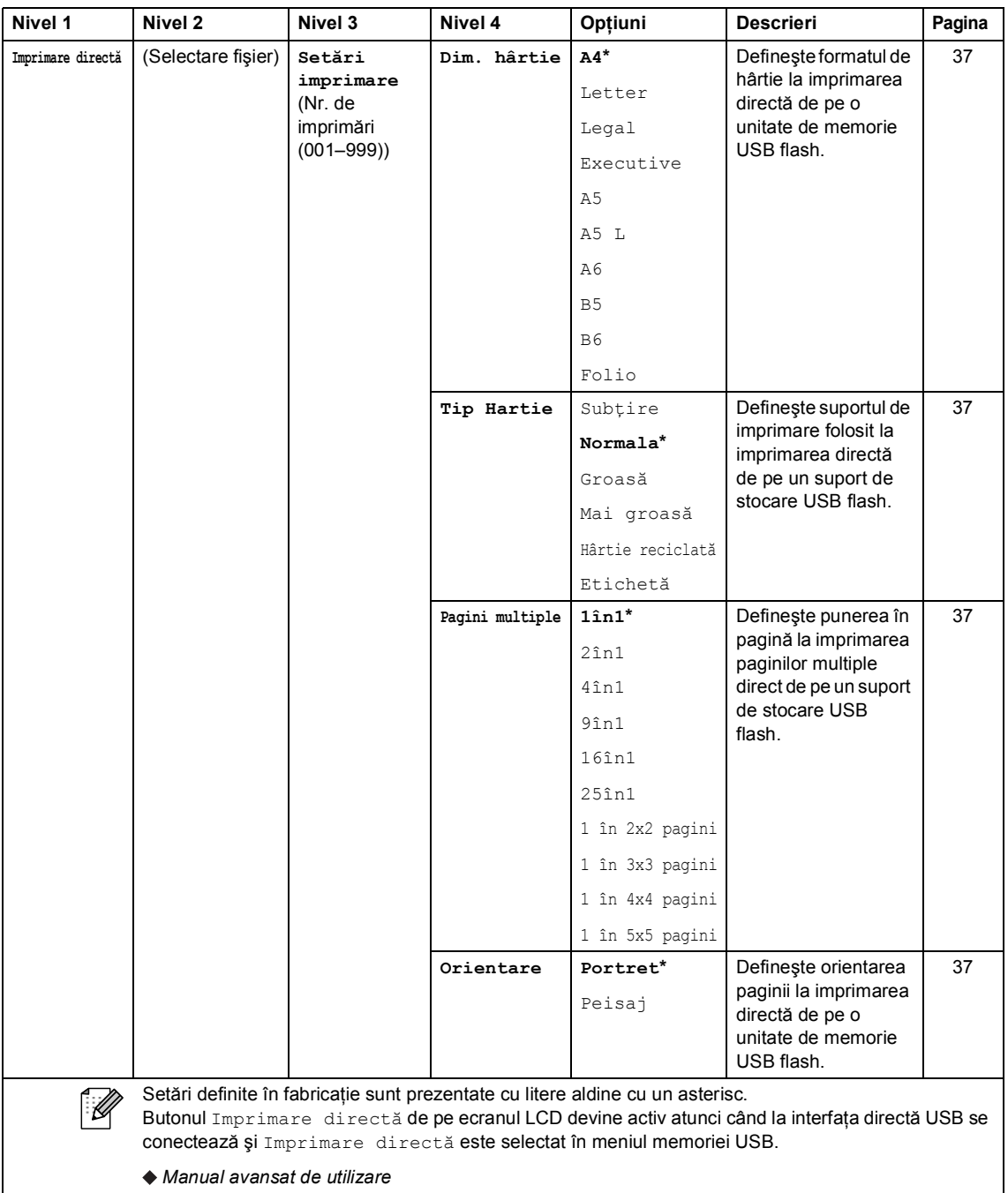

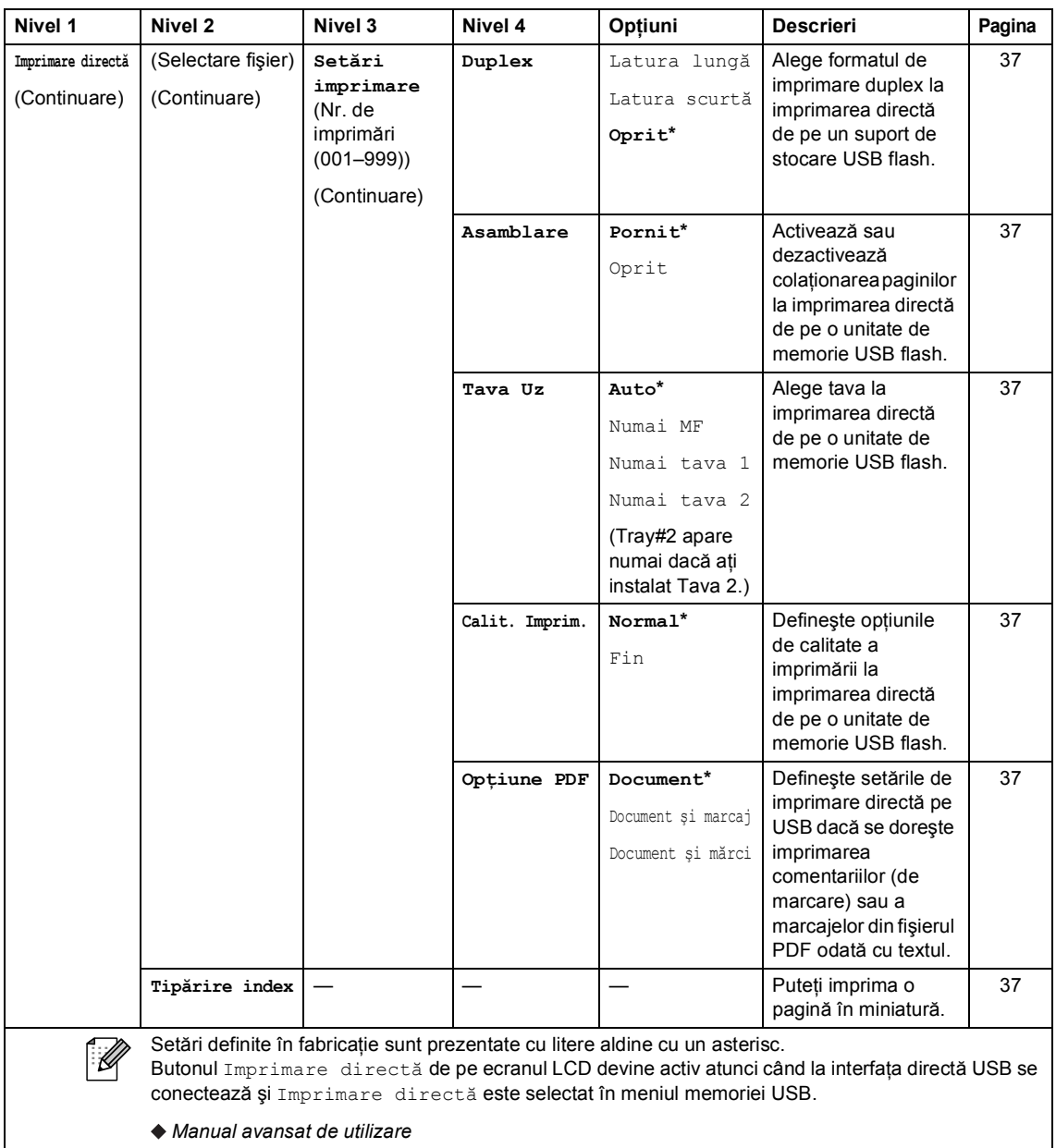
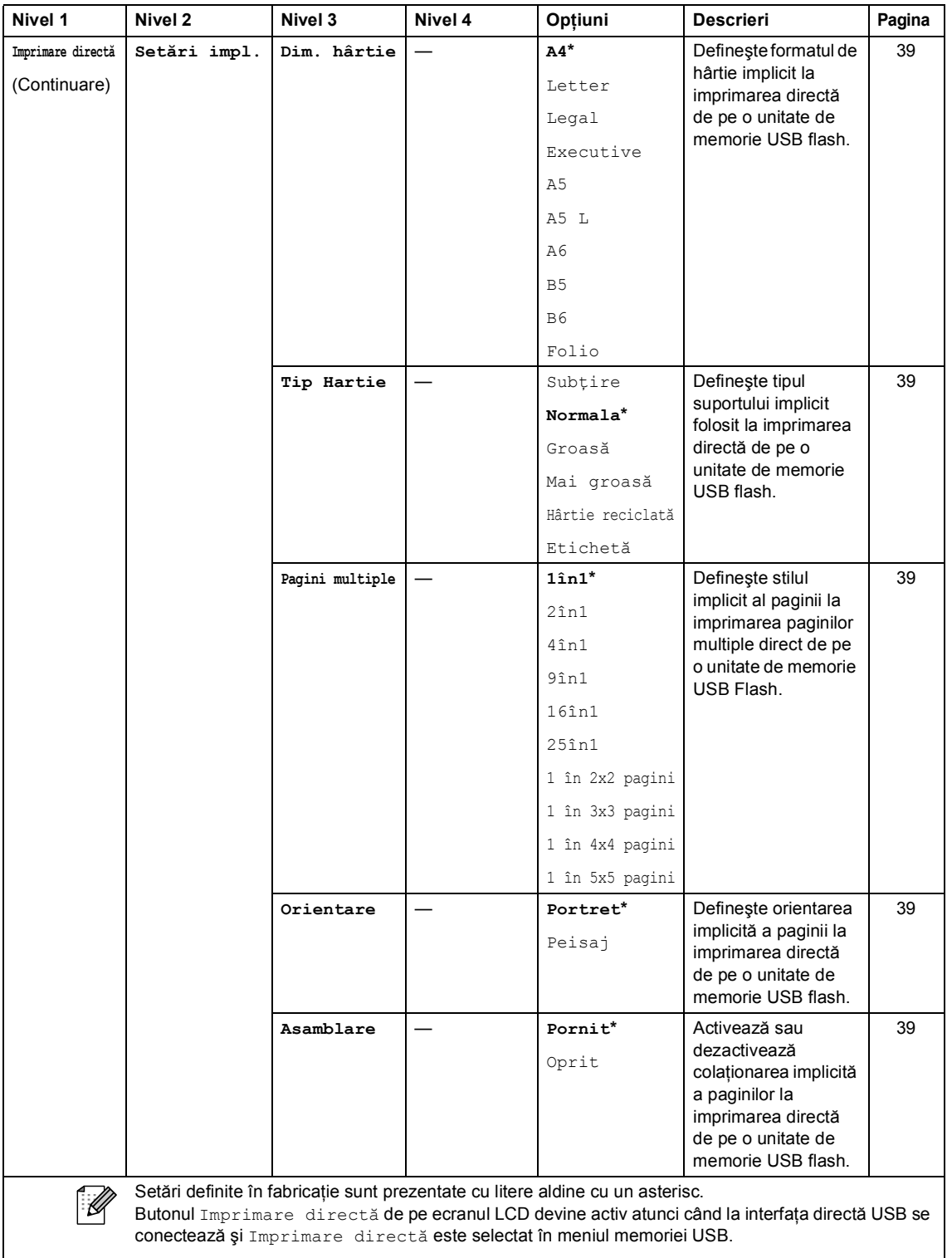

*Manual avansat de utilizare*

| Nivel 1                           | Nivel 2                                                                                                    | Nivel 3        | Nivel 4 | Optiuni                                              | <b>Descrieri</b>                                                                                                    | Pagina |
|-----------------------------------|----------------------------------------------------------------------------------------------------|----------------|---------|------------------------------------------------------|----------------------------------------------------------------------------------------------------|--------|
| Imprimare directă<br>(Continuare) | Setări impl.<br>(Continuare)                                                                                                    | Calit. Imprim. |         | Normal <sup>*</sup><br>Fin                           | Defineste optiunile<br>de calitate implicită a<br>imprimării la<br>imprimarea directă<br>de pe o unitate de<br>memorie USB flash.                                                         | 39     |
|                                   |                                                                                                    | Optiune PDF    |         | Document*<br>Document și marcaj<br>Document și mărci | Definește setările de<br>imprimare directă<br>implicită pe USB<br>dacă se dorește<br>imprimarea<br>comentariilor (de<br>marcare) sau a<br>marcajelor din fişierul<br>PDF odată cu textul. | 39     |
|                                   |                                                                                                    | Tipărire index |         | Simplu*<br>Detalii                                   | Defineste optiunile<br>implicite de<br>imprimare a<br>indexului, în format<br>simplificat sau cu<br>detalii.                                                                              | 39     |
|                                   | Setări definite în fabricație sunt prezentate cu litere aldine cu un asterisc.<br>Butonul Imprimare directă de pe ecranul LCD devine activ atunci când la interfața directă USB se<br>conectează și Imprimare directă este selectat în meniul memoriei USB. |                |         |                                                      |                                                                                                    |        |

*Manual avansat de utilizare*

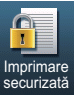

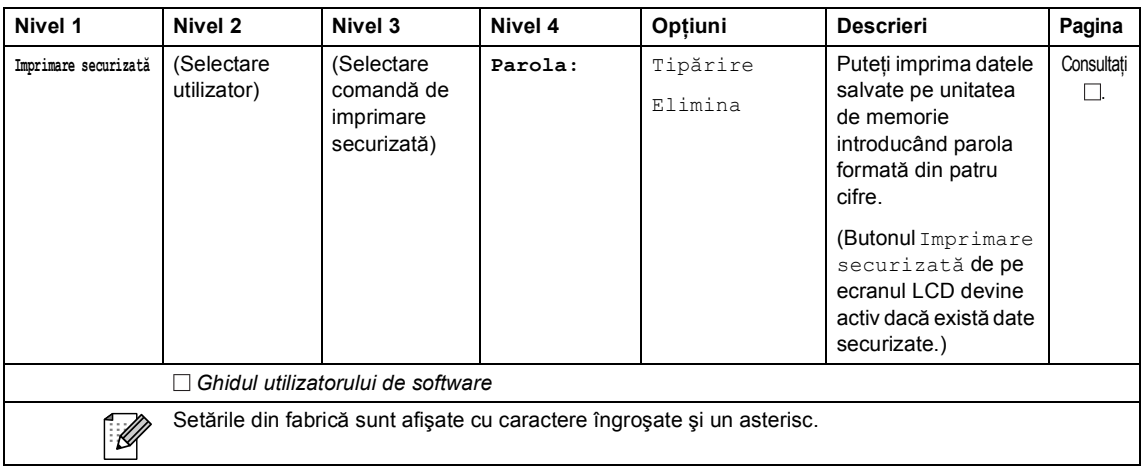

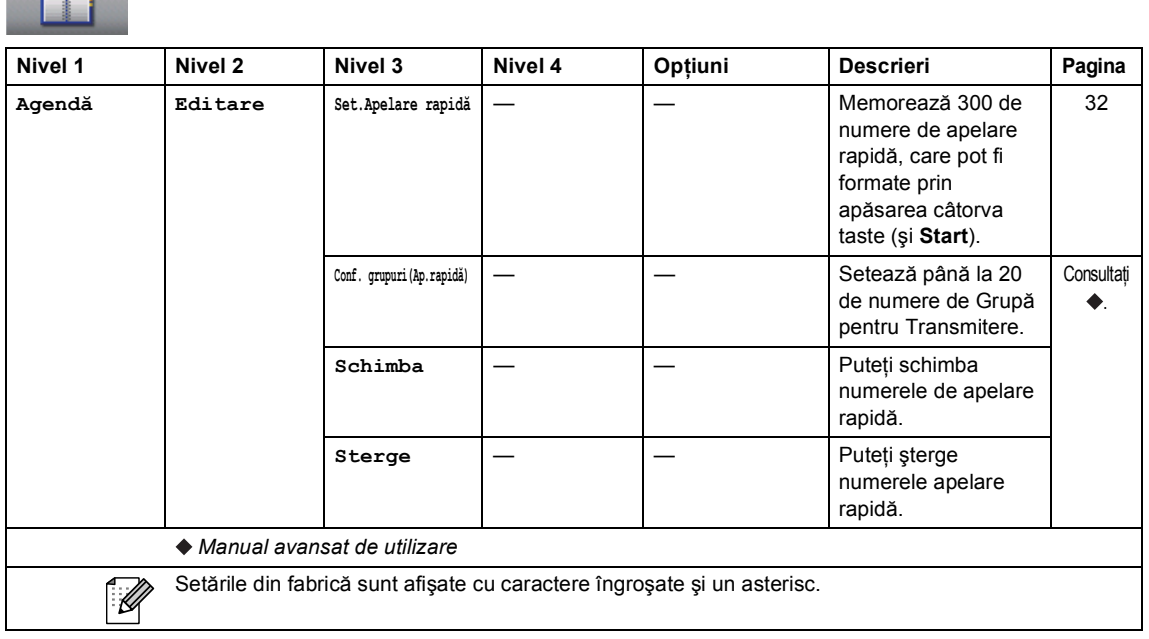

 $\sqrt{1 + \frac{1}{2}}$ 

### <span id="page-147-0"></span>**Introducerea textului**

Când setați anumite selecții de meniu, probabil va trebui să introduceți text în aparat.

Apăsați în mod repetat pe **Ale** pentru a selecta litere, cifre sau caractere speciale. Apăsați pe  $\boxed{\triangle}$ pentru a schimba între litere mari și litere mici, în funcție de necesitate la introducerea unei adrese de e-mail.

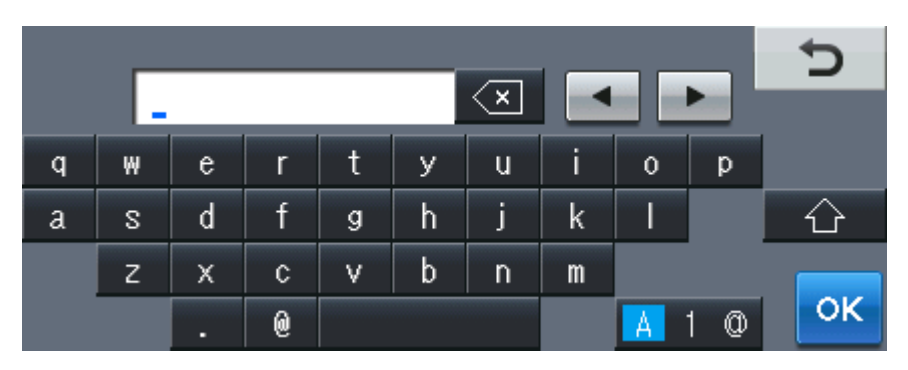

#### **Introducerea de spaţii**

Pentru a introduce un spațiu, apăsați pe tasta Space sau pe ▶.

#### **Efectuarea de corecţii**

Dacă aţi introdus un caracter incorect şi doriţi să-l modificaţi, utilizaţi butoanele săgeată pentru a deplasa cursorul sub caracterul incorect. Apoi apăsați pe  $\overline{\otimes}$ . Introduceți caracterul corect. De asemenea, puteți introduce litere deplasând cursorul și introducând un caracter.

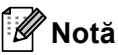

- Caracterele disponibile pot fi diferite, în funcţie de ţara dvs.
- Aspectul tastaturii poate diferi după funcția pe care o setați.

# **Informații generale**

<span id="page-148-4"></span>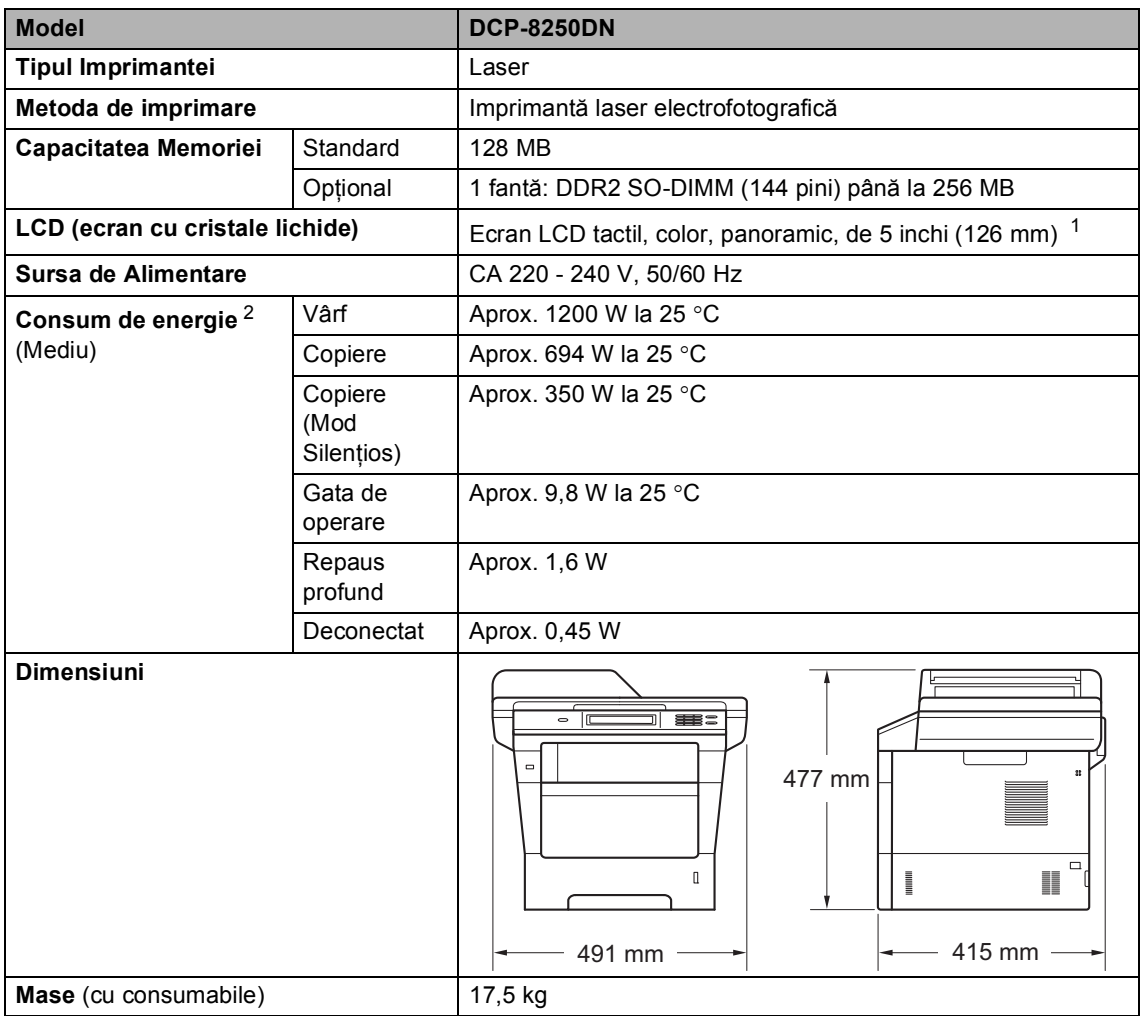

<span id="page-148-3"></span><span id="page-148-2"></span><span id="page-148-0"></span><sup>1</sup> Măsurat pe diagonală

<span id="page-148-1"></span><sup>2</sup> Conexiuni USB la PC

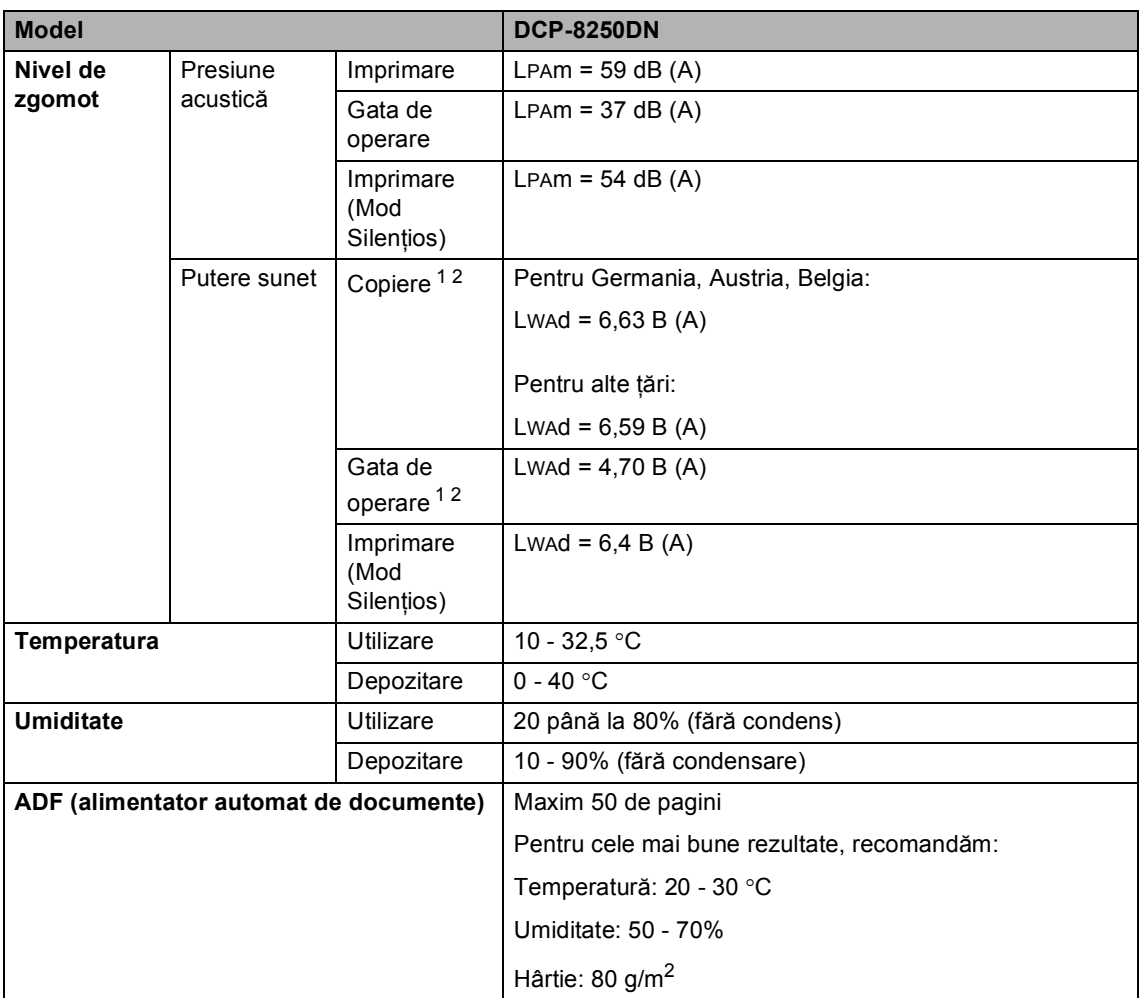

<span id="page-149-0"></span><sup>1</sup> Măsurat în conformitate cu metoda descrisă în RAL-UZ122.

<span id="page-149-1"></span><sup>2</sup> Nu se recomandă ca echipamentele de birou cu valoarea LwAd>6,30 B (A) să fie utilizate în încăperi în care se desfăşoară activităţi intelectuale. Aceste echipamente trebuie aşezate în încăperi separate datorită emisiilor de zgomot.

Specificaţii

# **Dimensiunea documentului**

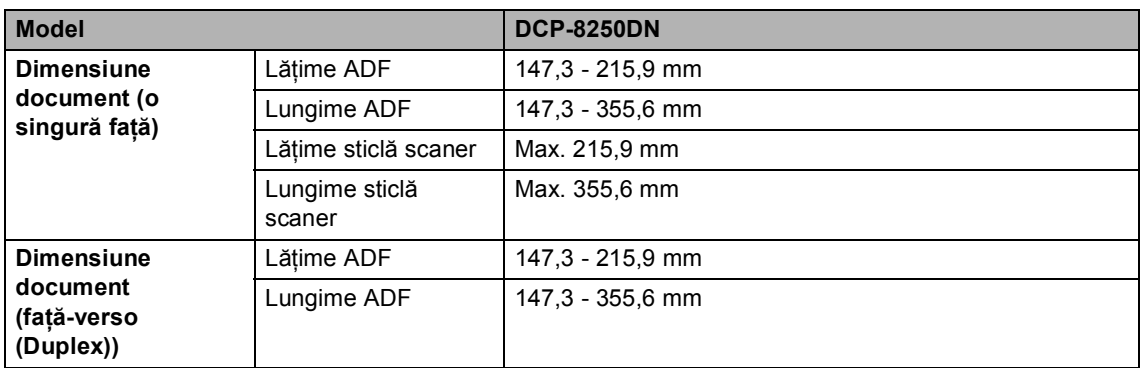

## **Suporturi de imprimare**

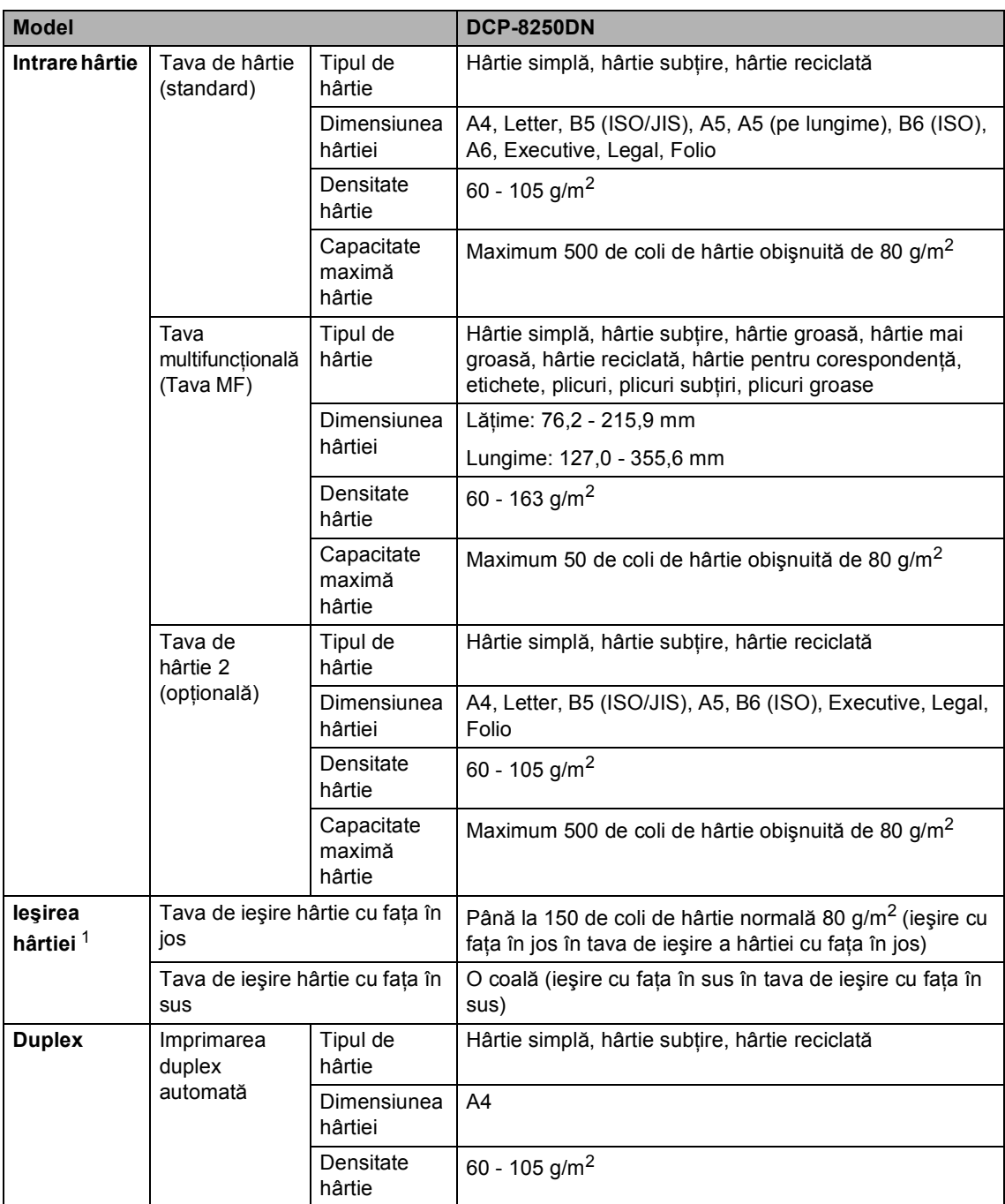

<span id="page-151-0"></span><sup>1</sup> Pentru etichete, vă recomandăm să îndepărtați paginile imprimate din tava de ieşire a hârtiei imediat după ce acestea ies din aparat, pentru a evita posibilitatea de pătare.

Specificaţii

# <span id="page-152-1"></span>**Copiere**

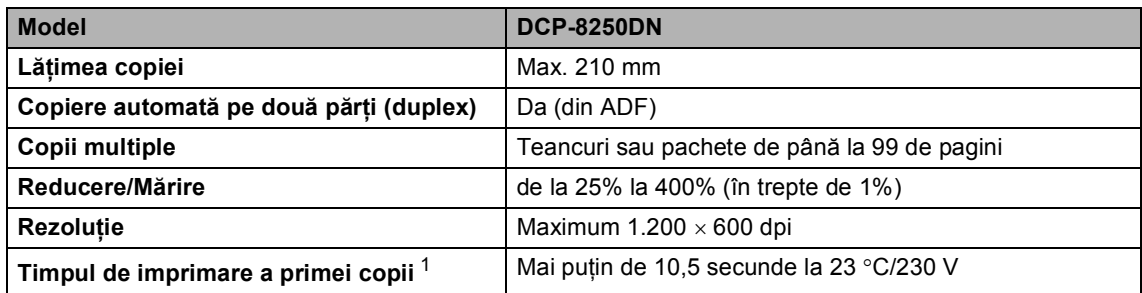

<span id="page-152-0"></span><sup>1</sup> Din modul Gata de operare şi tava standard

### <span id="page-153-2"></span>**Scaner**

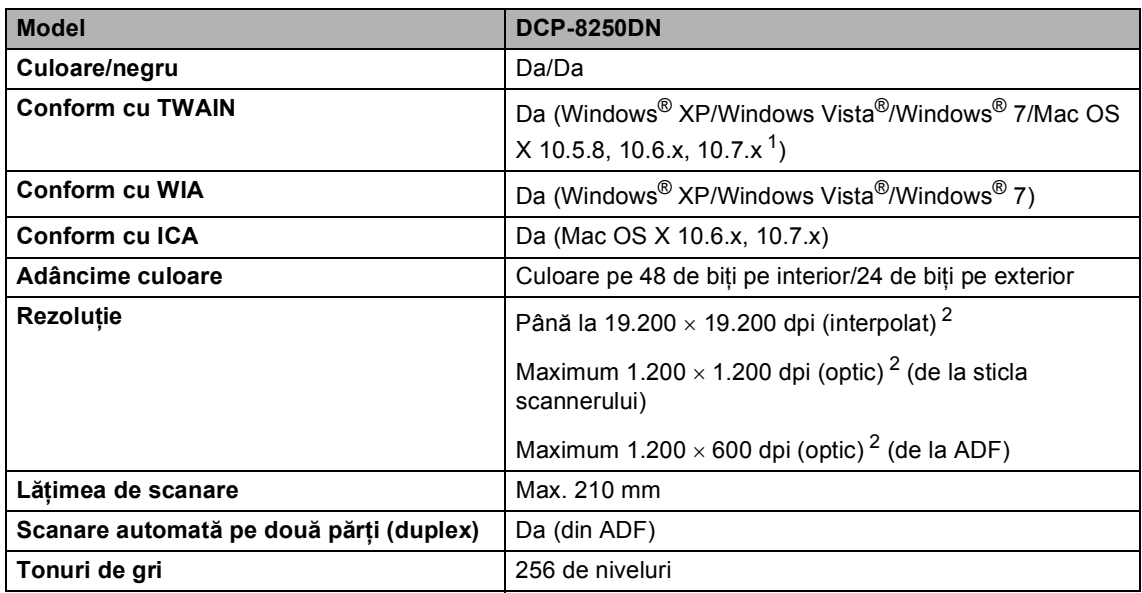

<span id="page-153-3"></span><span id="page-153-0"></span><sup>1</sup> Pentru cele mai recente actualizări ale driverelor pentru versiunea Mac OS X utilizată, vizitaţi [http://solutions.brother.com/.](http://solutions.brother.com/)

<span id="page-153-1"></span><sup>2</sup> Scanare la maximum 1200  $\times$  1200 dpi folosind un driver WIA în Windows® XP, Windows Vista® și Windows® 7(rezoluția de până la 19200  $\times$  19200 dpi poate fi selectată folosind utilitarul scanerului)

# <span id="page-154-2"></span>**Imprimantă**

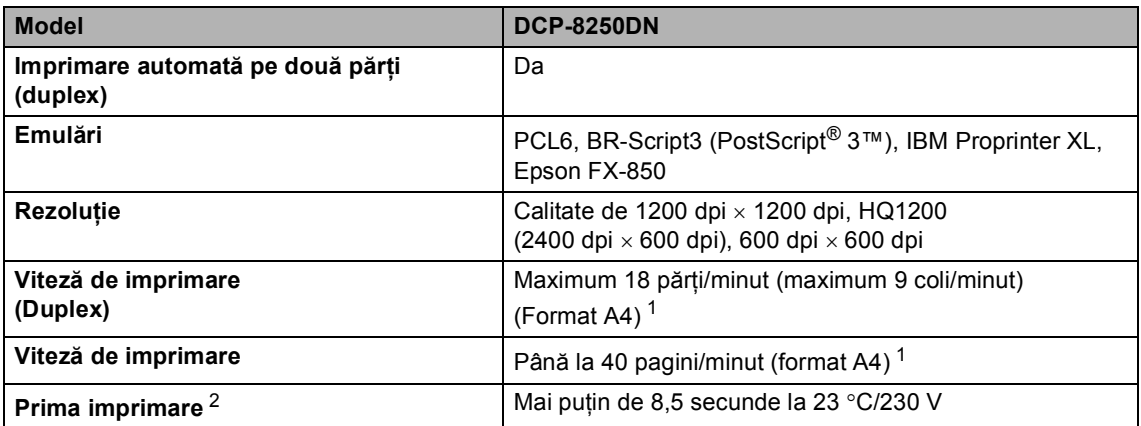

<span id="page-154-0"></span><sup>1</sup> Este posibil ca viteza de imprimare să difere în funcţie de tipul de document pe care îl imprimaţi.

<span id="page-154-1"></span><sup>2</sup> Din modul Gata de operare şi tava standard

**D**

## $I$ **nterfețe**

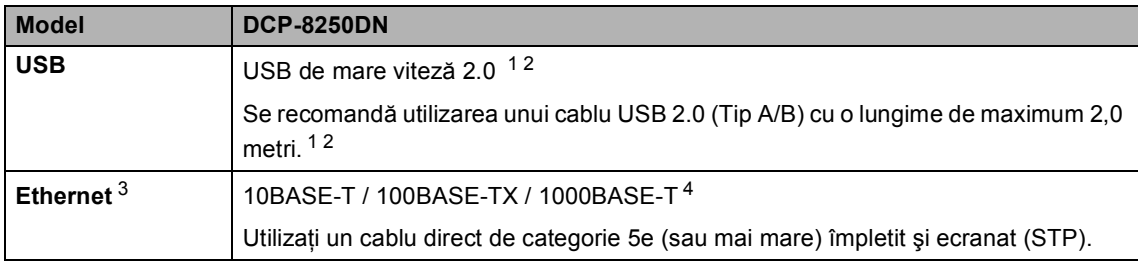

<span id="page-155-4"></span><span id="page-155-0"></span><sup>1</sup> Aparatul are o interfaţă USB de mare viteză 2.0. Aparatul poate fi conectat şi la un computer care are o interfaţă USB 1.1.

<span id="page-155-1"></span><sup>2</sup> Porturile USB produse de alți producători nu sunt suportate.

<span id="page-155-2"></span><sup>3</sup> Pentru specificații de rețea detaliate, consultați *Rețea (LAN)* >> [pagina 153](#page-160-0) și >> Ghidul utilizatorului de rețea.

<span id="page-155-3"></span>4 Când conectați aparatul la o rețea Gigabit Ethernet, utilizați dispozitive de rețea conforme 1000BASE-T.

# <span id="page-156-1"></span>**Funcția Direct Print**

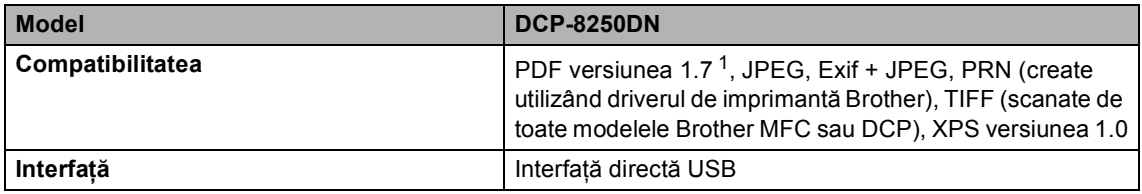

<span id="page-156-0"></span><sup>1</sup> Nu se acceptă date PDF, inclusiv fişiere imagine JBIG2, fişiere imagine JPEG2000 sau fişiere transparente.

# <span id="page-157-0"></span>**Cerințe privind computerul**

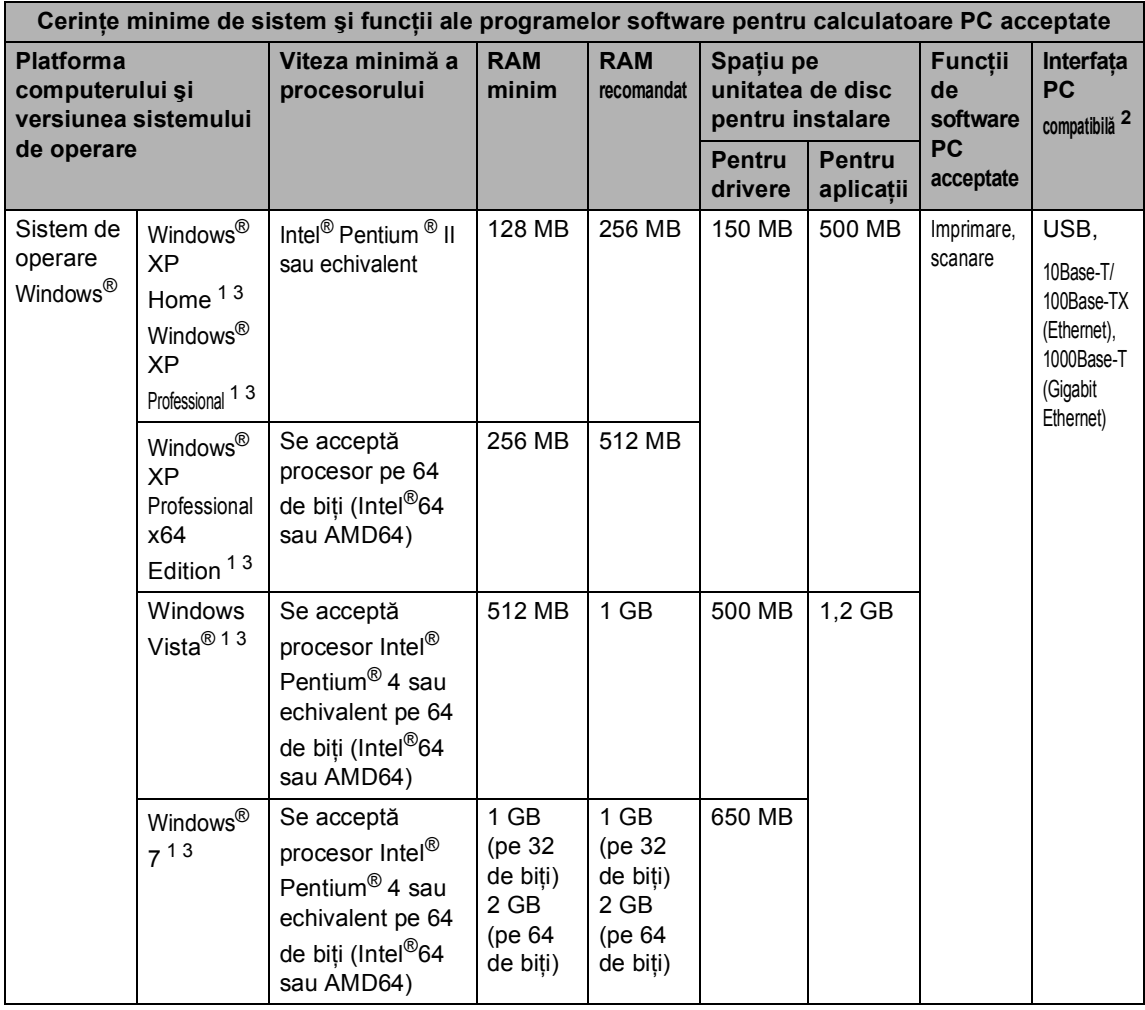

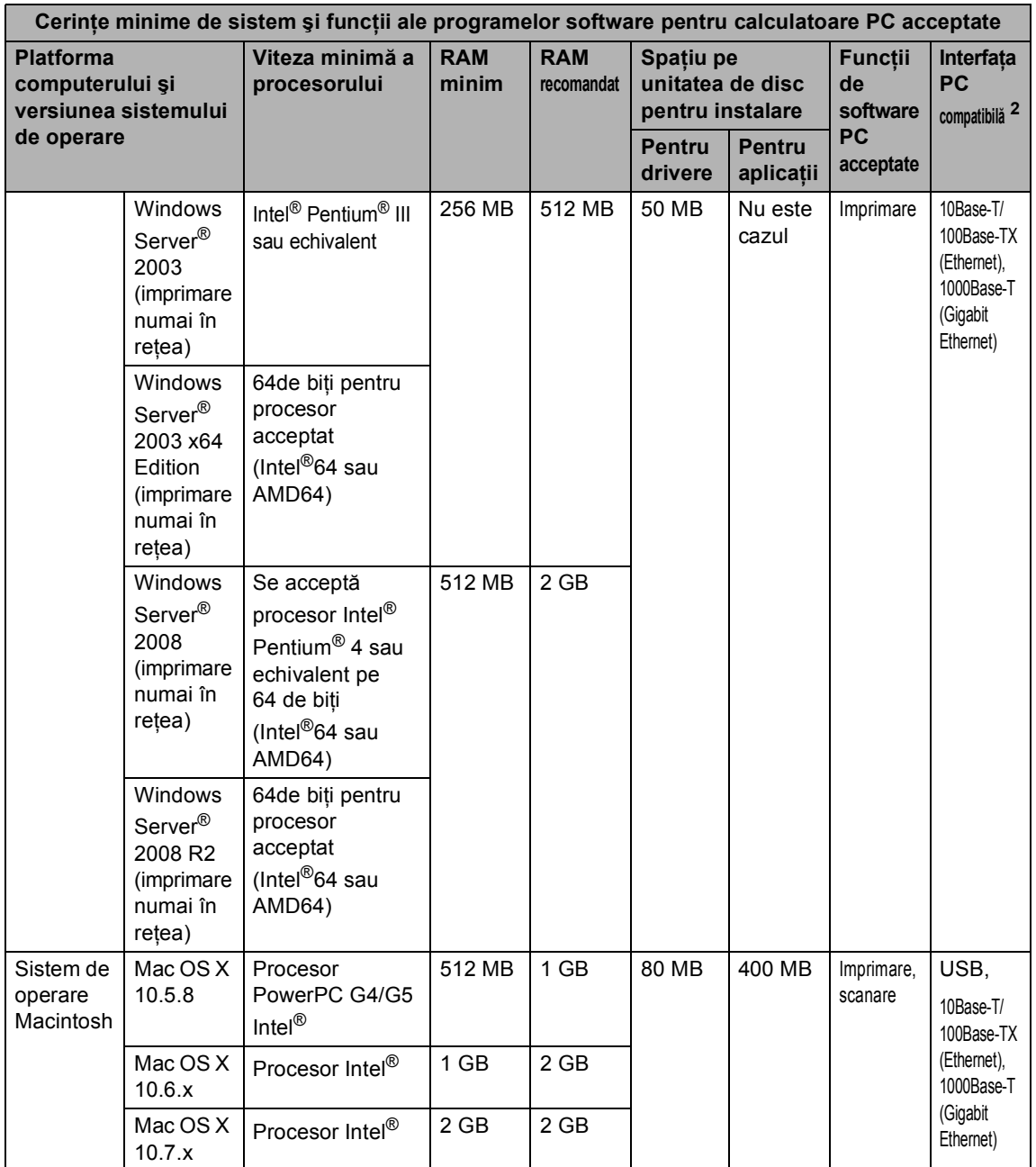

<span id="page-158-1"></span><sup>1</sup> Pentru WIA, rezoluție de 1 200  $\times$  1 200. Utilitarul de scaner Brother permite îmbunătățirea până la 19200 x 19200 dpi.

<span id="page-158-0"></span><sup>2</sup> Porturile USB produse de alți producători nu sunt suportate.

<span id="page-158-2"></span><sup>3</sup> Nuance™ PaperPort™ 12SE acceptă Microsoft® SP3 sau o versiune superioară pentru Windows® XP şi SP2 sau o versiune superioară pentru Windows Vista® și Windows® 7.

Pentru a vedea care sunt cele mai noi versiuni ale driverului, vizitați [http://solutions.brother.com/.](http://solutions.brother.com/)

Toate mărcile comerciale, denumirile de mărci şi de produse sunt proprietatea companiilor respective.

### **Articole consumabile**

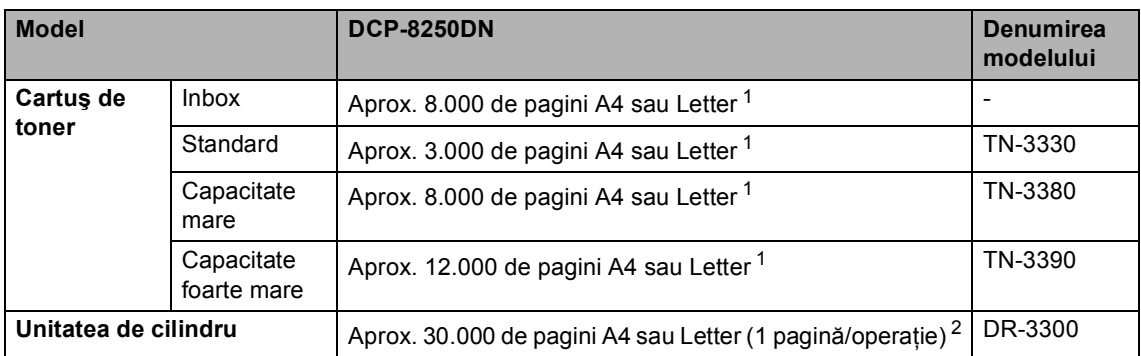

<span id="page-159-0"></span><sup>1</sup> Randamentul aproximativ al cartuşului este declarat în conformitate cu ISO/IEC 19752.

<span id="page-159-1"></span><sup>2</sup> Durata de viață a cilindrului este aproximativă și poate varia în funcție de tipul de utilizare.

# <span id="page-160-0"></span>**Re**tea (LAN)

### **Notă**

Pentru informații suplimentare despre specificațiile de rețea >> Ghidul utilizatorului de rețea.

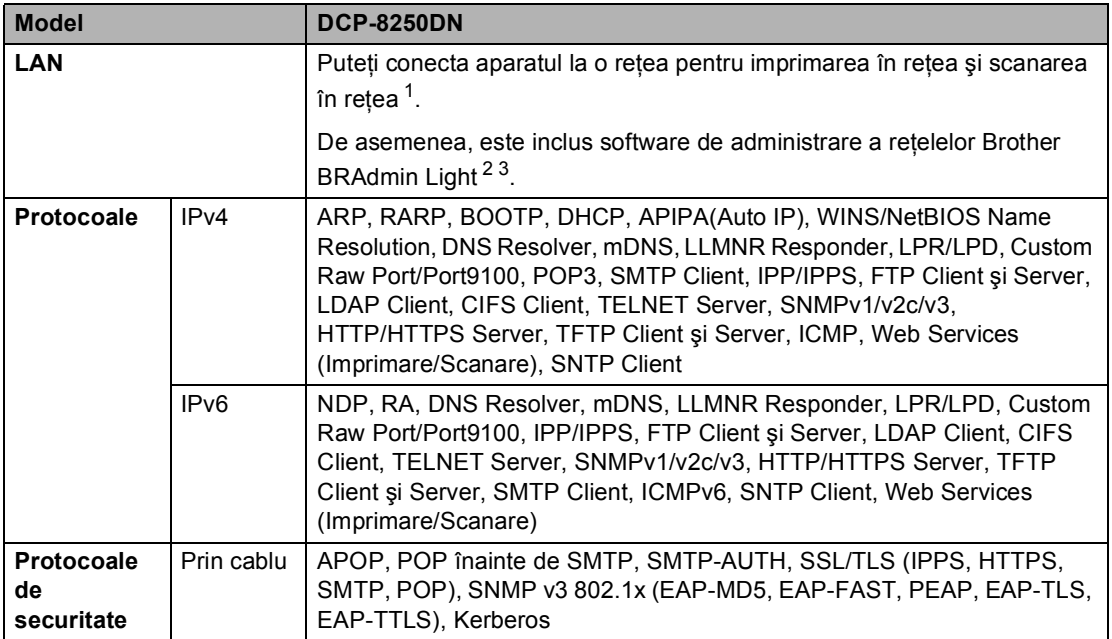

<span id="page-160-1"></span>1 Consultați Cerinț[e privind computerul](#page-157-0) >> pagina 150.

<span id="page-160-2"></span><sup>2</sup> (Pentru utilizatorii Windows®) Brother BRAdmin Light este disponibil pe CD-ROM-ul furnizat cu aparatul. (Pentru utilizatorii Macintosh) Brother BRAdmin Light este disponibil pentru descărcare la adresa [http://solutions.brother.com/.](http://solutions.brother.com/)

<span id="page-160-3"></span><sup>3</sup> (Pentru utilizatorii Windows<sup>®</sup>) Dacă aveți nevoie de management mai avansat al aparatului, utilizați cea mai recentă versiune a utilitarului Brother BRAdmin Professional disponibil pentru descărcare la adresa [http://solutions.brother.com/.](http://solutions.brother.com/)

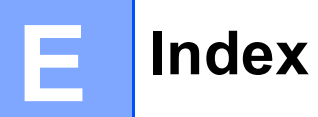

### **A**

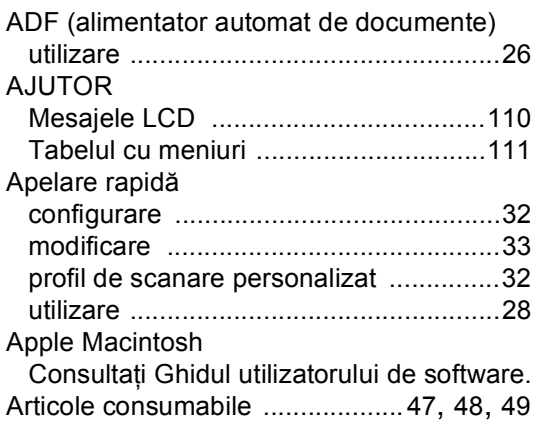

### **C**

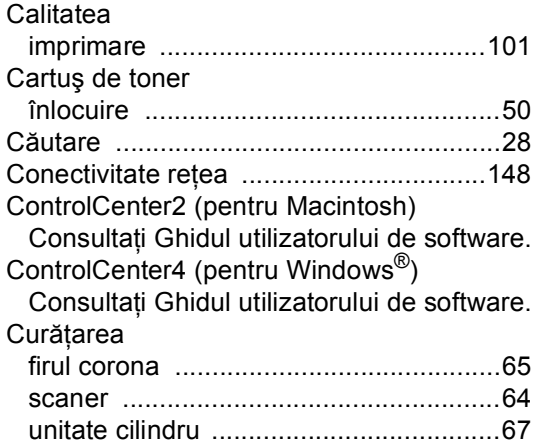

### **D**

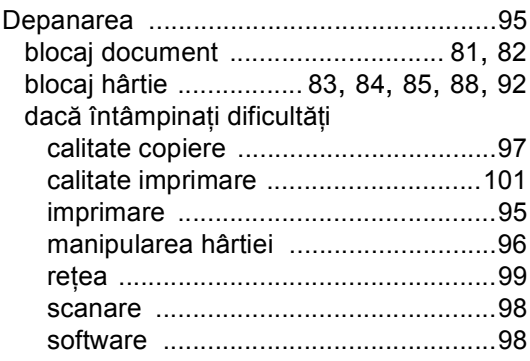

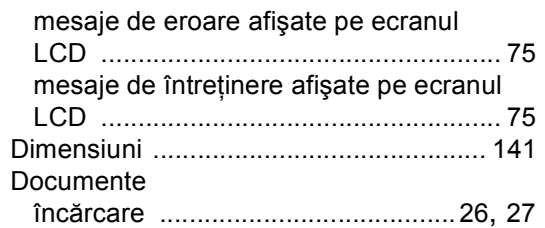

### **E**

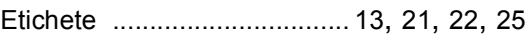

### **F**

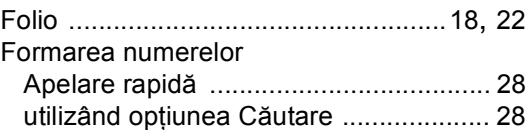

#### **H**

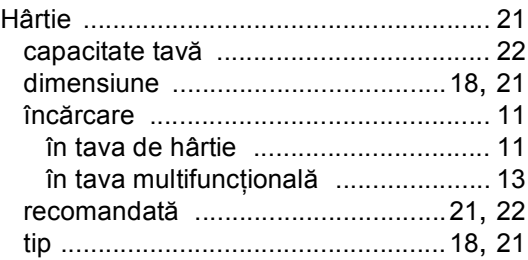

#### **I**

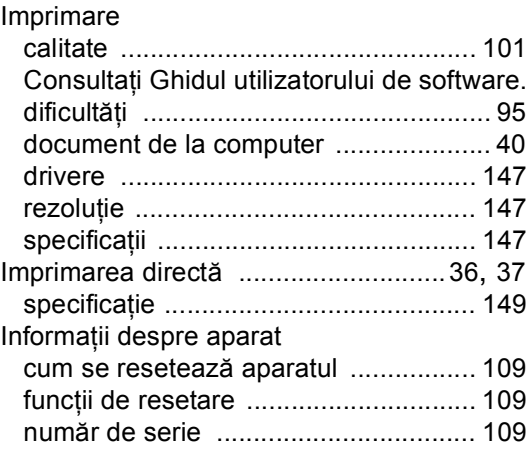

### **Î**

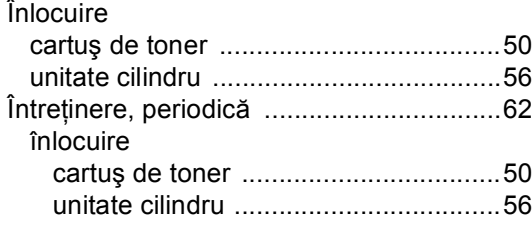

#### **L**

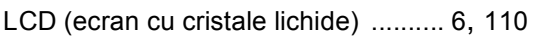

#### **M**

#### Macintosh

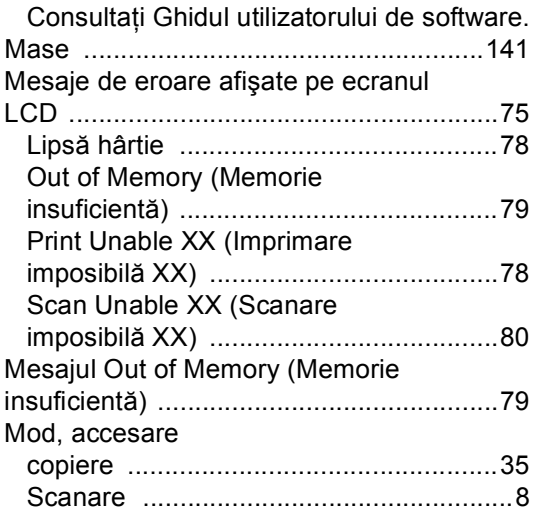

#### **N**

Nuance™ PaperPort™ 12SE Consultaţi Ghidul utilizatorului de software. Consultaţi şi meniul Ajutor în aplicaţia Nuance™ PaperPort™ 12SE pentru a accesa ghidurile de utilizare. Număr de serie mod de căutare

Căutaţi în interiorul capacului frontal

#### **P**

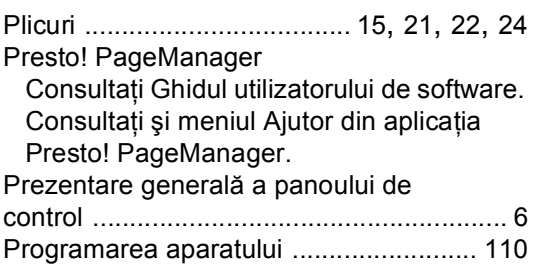

#### **R**

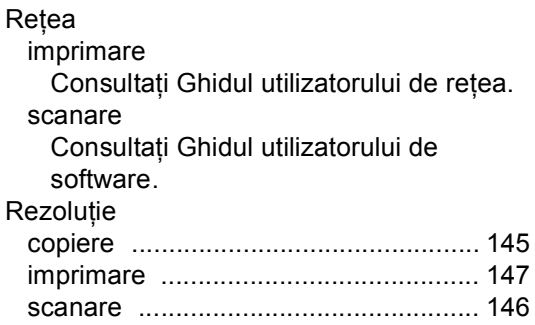

#### **S**

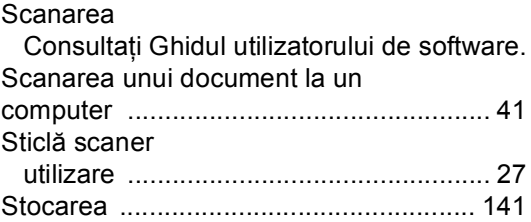

#### **T**

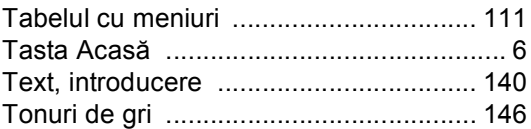

#### **U**

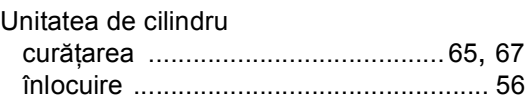

### **V**

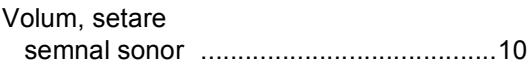

#### **W**

Windows®

Consultaţi Ghidul utilizatorului de software.

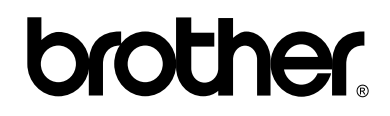

#### **Vizitaţi-ne pe World Wide Web <http://www.brother.com/>**

Acest aparat este aprobat pentru utilizare numai în ţara de achiziţie. Companiile Brother locale sau distribuitorii acestora vor acorda asistență numai pentru aparatele achiziționate în propriile ţări.